**Bare Metal Server**

## **Private Image Creation Guide**

**Issue** 02 **Date** 2023-09-04

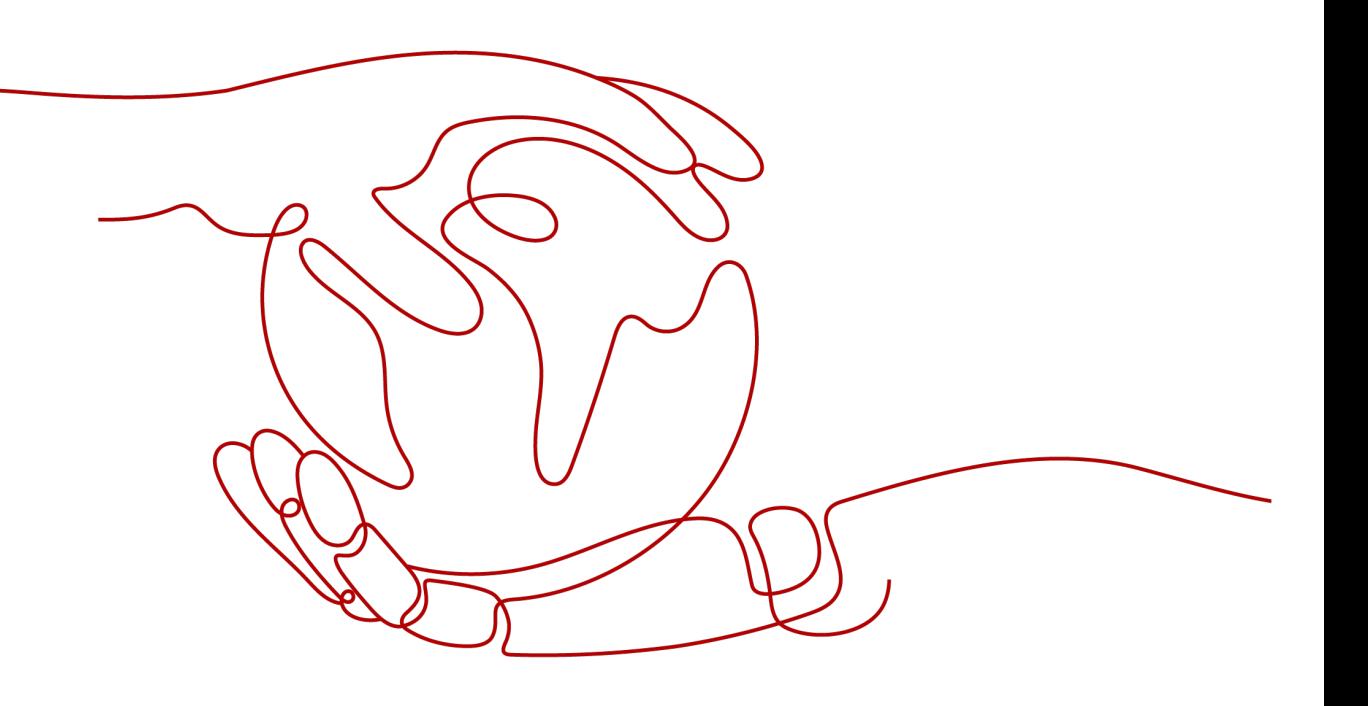

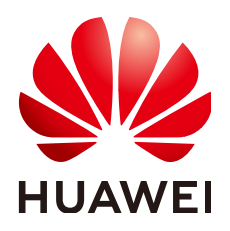

**HUAWEI CLOUD COMPUTING TECHNOLOGIES CO., LTD.**

#### **Copyright © Huawei Cloud Computing Technologies Co., Ltd. 2024. All rights reserved.**

No part of this document may be reproduced or transmitted in any form or by any means without prior written consent of Huawei Cloud Computing Technologies Co., Ltd.

#### **Trademarks and Permissions**

**ND** HUAWEI and other Huawei trademarks are the property of Huawei Technologies Co., Ltd. All other trademarks and trade names mentioned in this document are the property of their respective holders.

#### **Notice**

The purchased products, services and features are stipulated by the contract made between Huawei Cloud and the customer. All or part of the products, services and features described in this document may not be within the purchase scope or the usage scope. Unless otherwise specified in the contract, all statements, information, and recommendations in this document are provided "AS IS" without warranties, guarantees or representations of any kind, either express or implied.

The information in this document is subject to change without notice. Every effort has been made in the preparation of this document to ensure accuracy of the contents, but all statements, information, and recommendations in this document do not constitute a warranty of any kind, express or implied.

## **Contents**

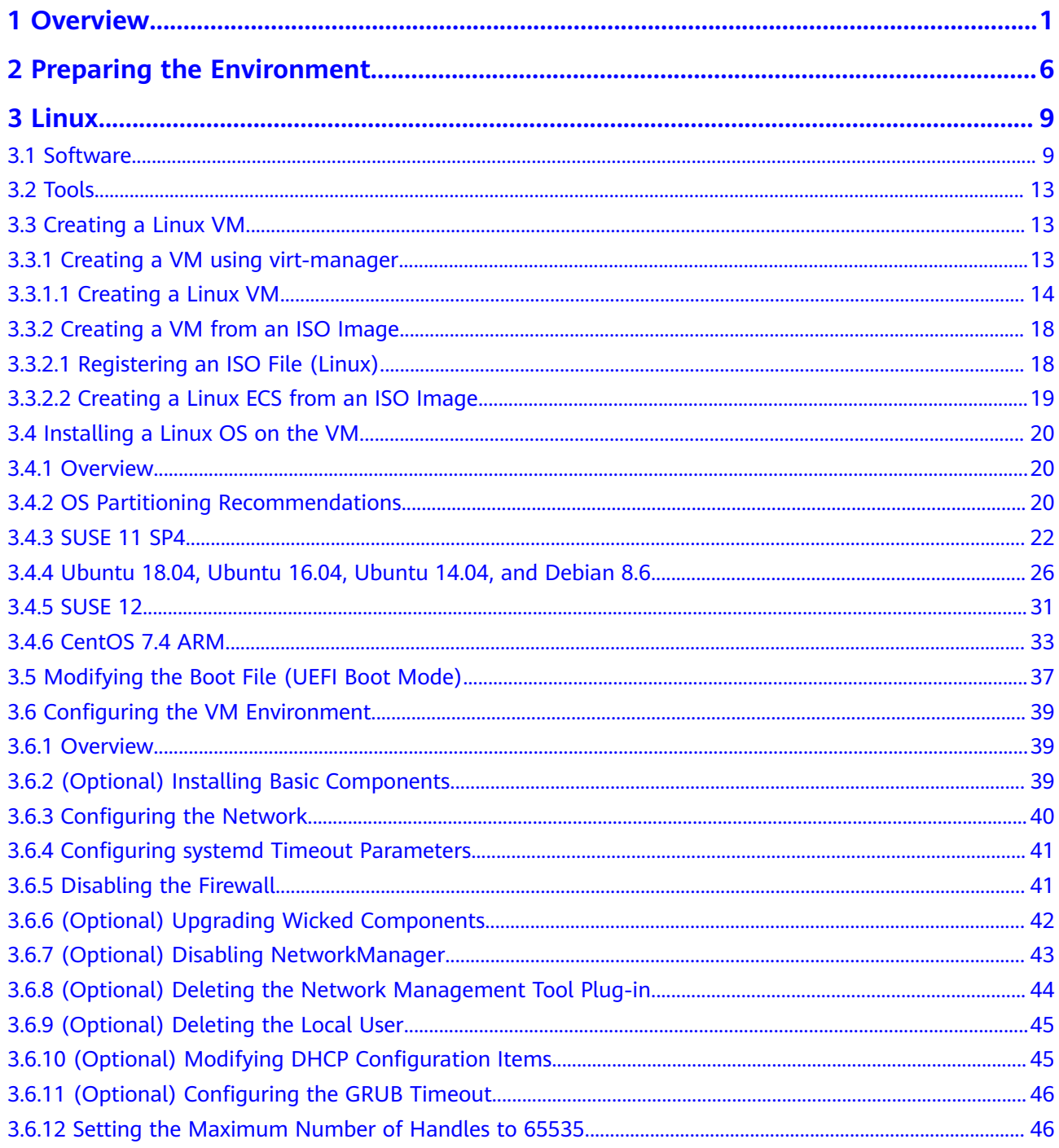

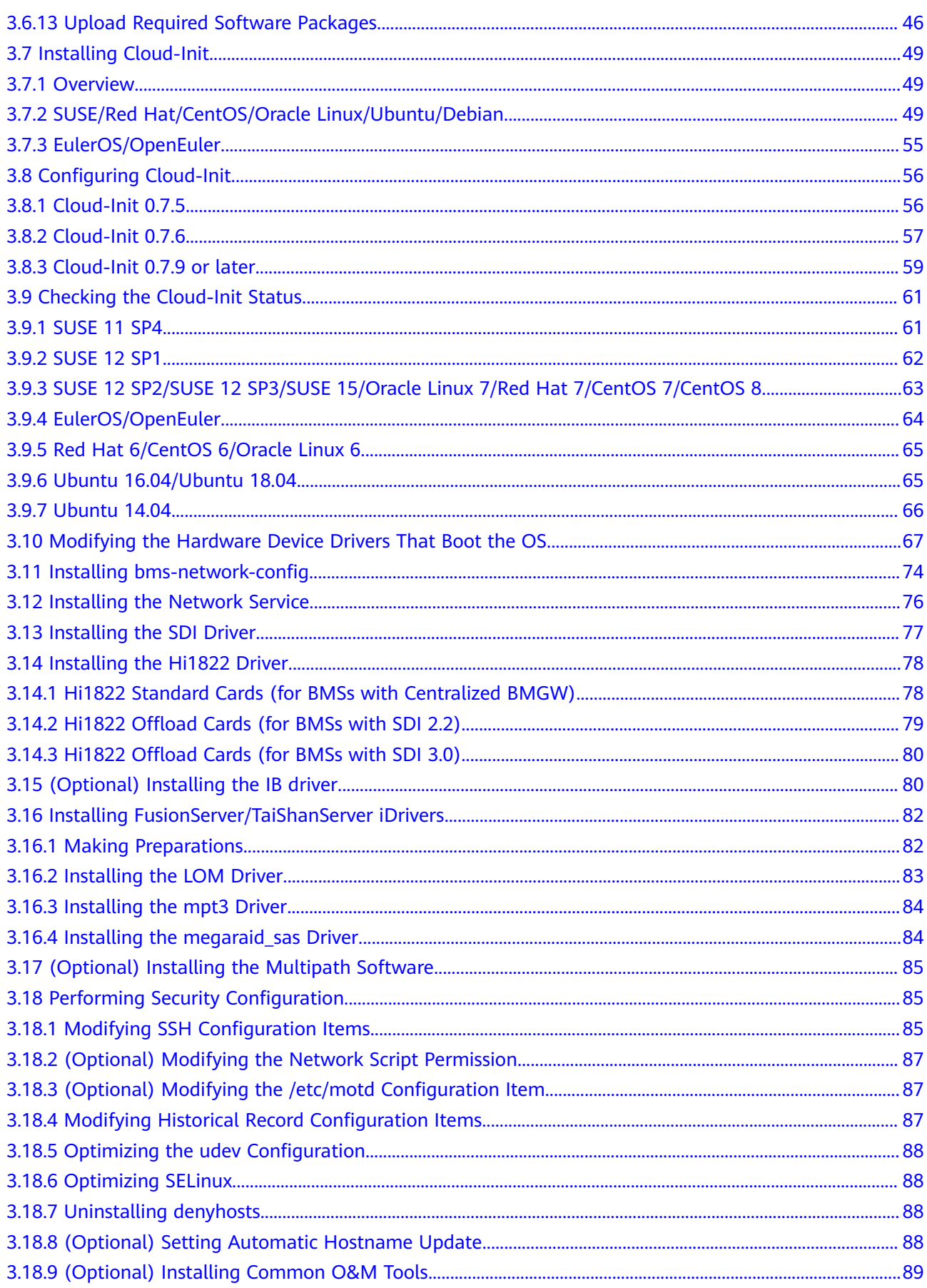

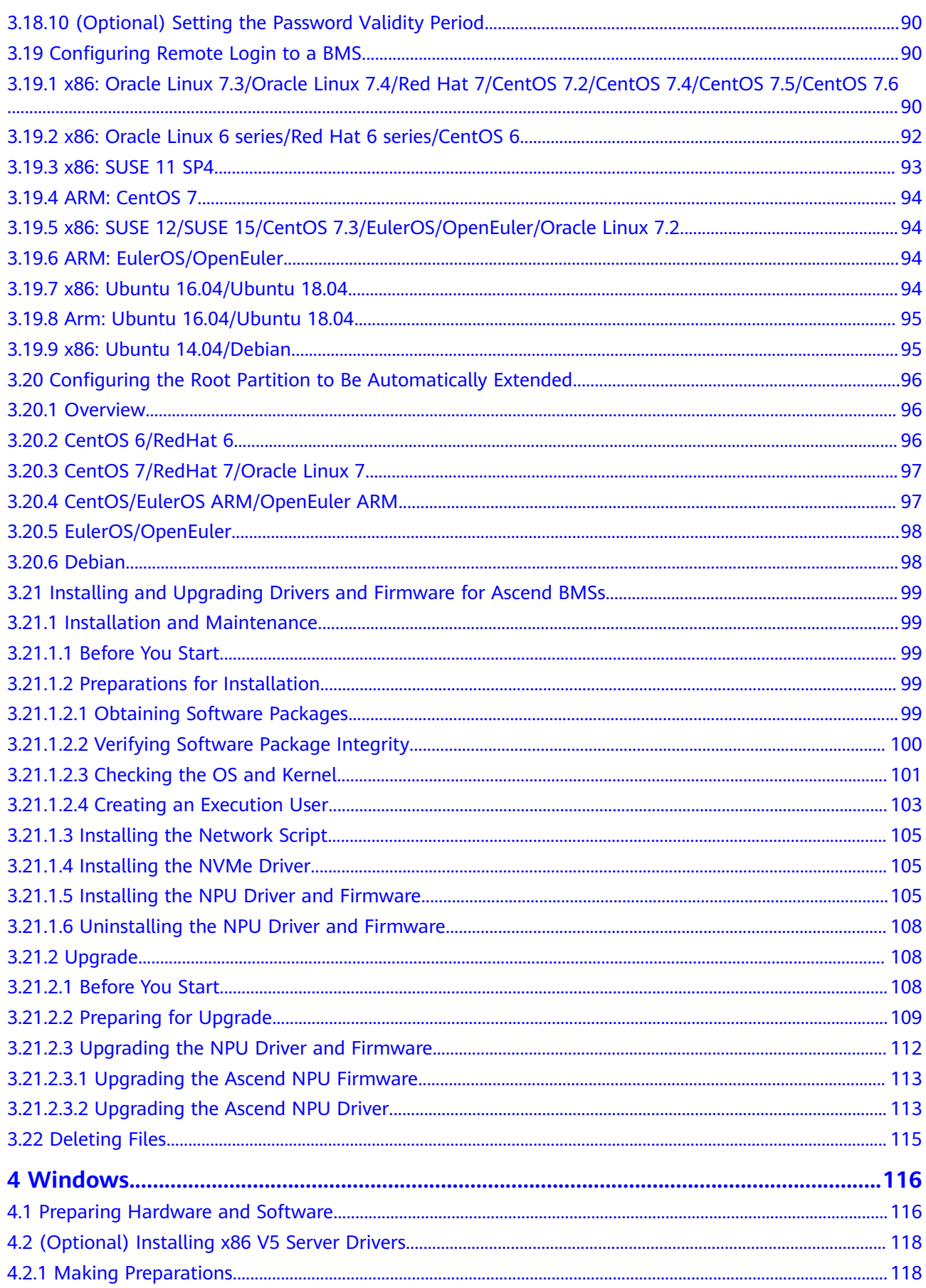

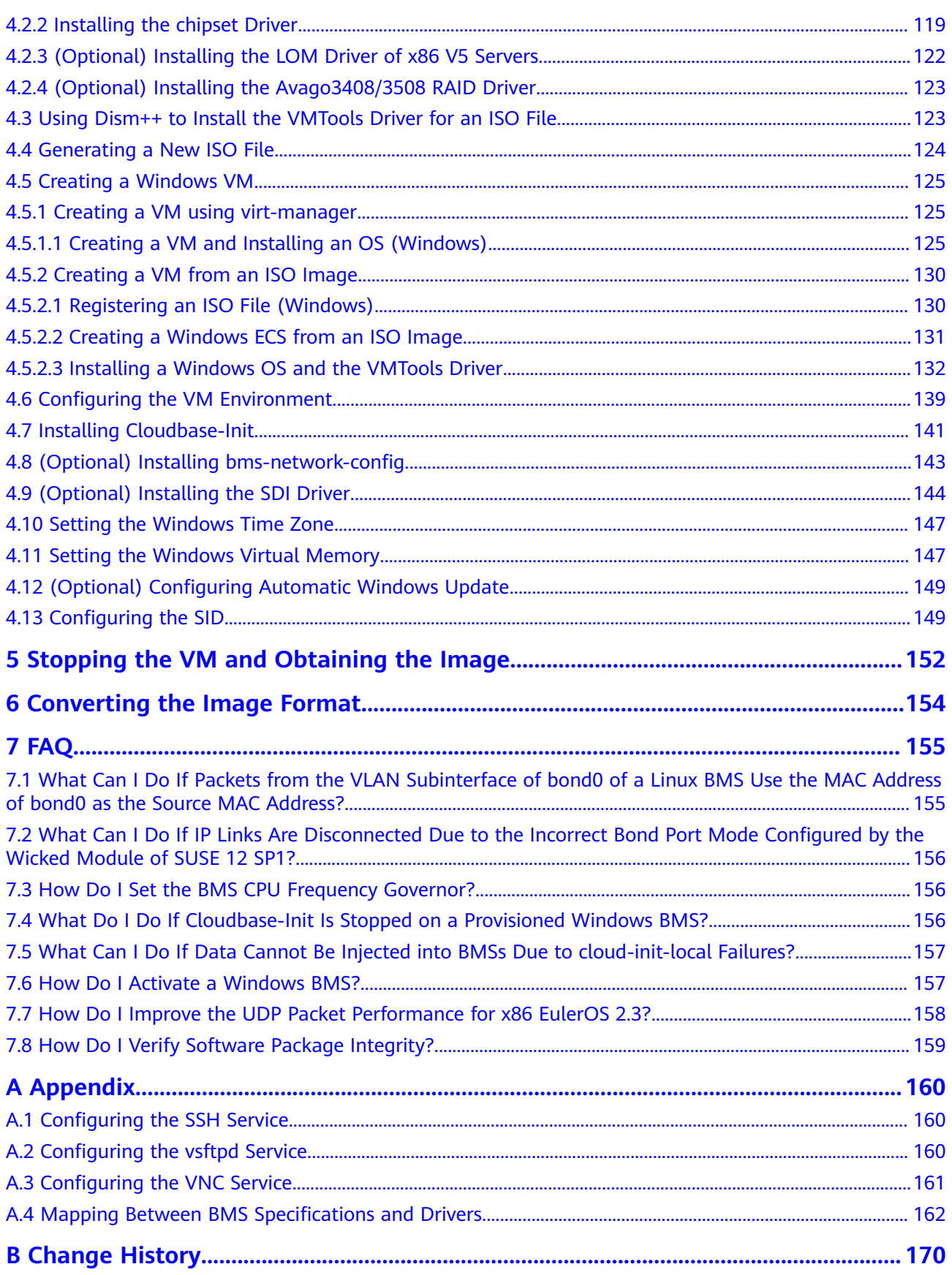

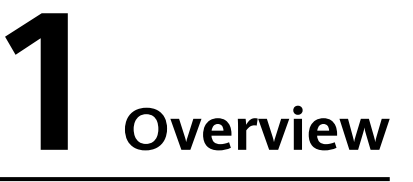

<span id="page-6-0"></span>If you want to use a private BMS image, you can use an external image file to create one. This document describes the private image creation procedure (including creating a VM and installing the OS, software, and drivers on the VM) and uses multiple OSs as examples to provide instructions for you to create a private image. You can also install software as needed to customize your private image.

After you have created an image file, you need to register it on the cloud platform. For details, see **[Creating a Private Image from an External Image File](https://support.huaweicloud.com/eu/usermanual-bms/bms_01_0027.html)**. After successful registration, you can select this private image when creating a BMS.

#### **Image Creation Process**

The image creation process is as follows:

#### **Figure 1-1** Process of image creation

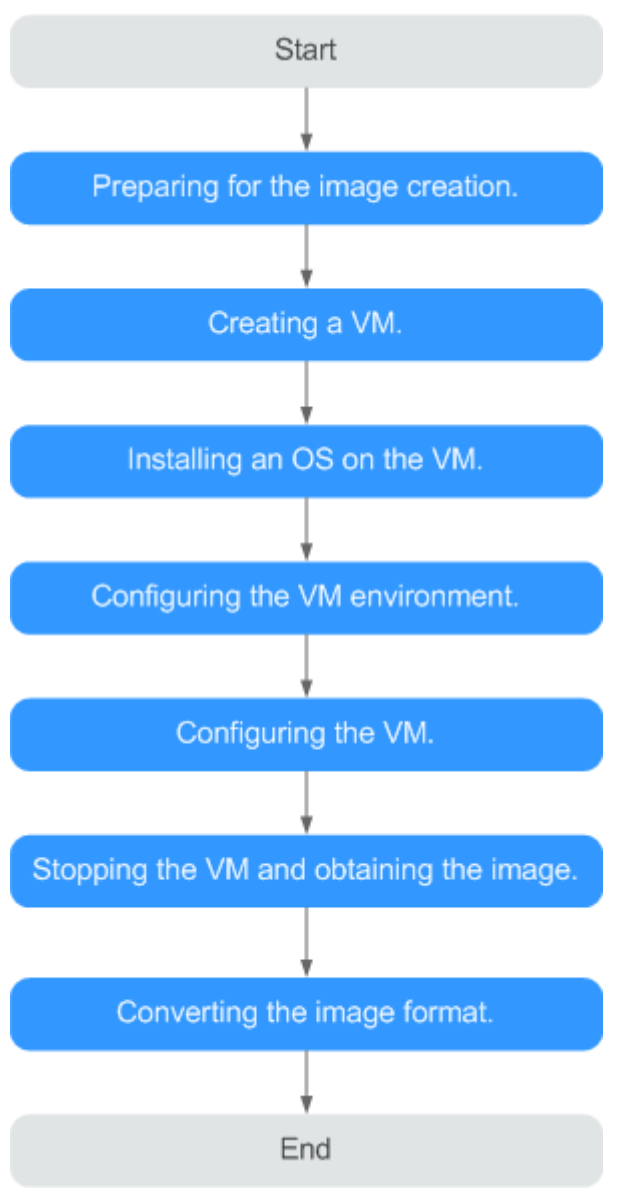

**Table 1-1** Creation process description

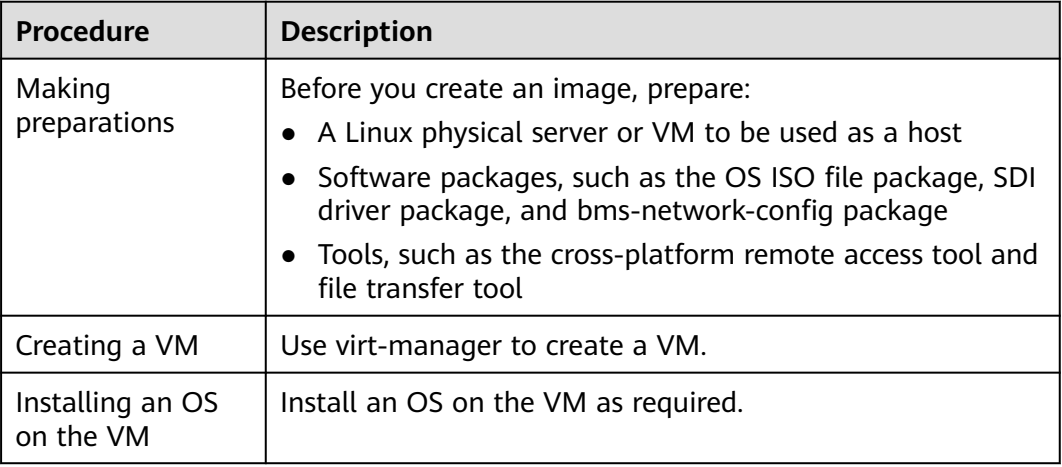

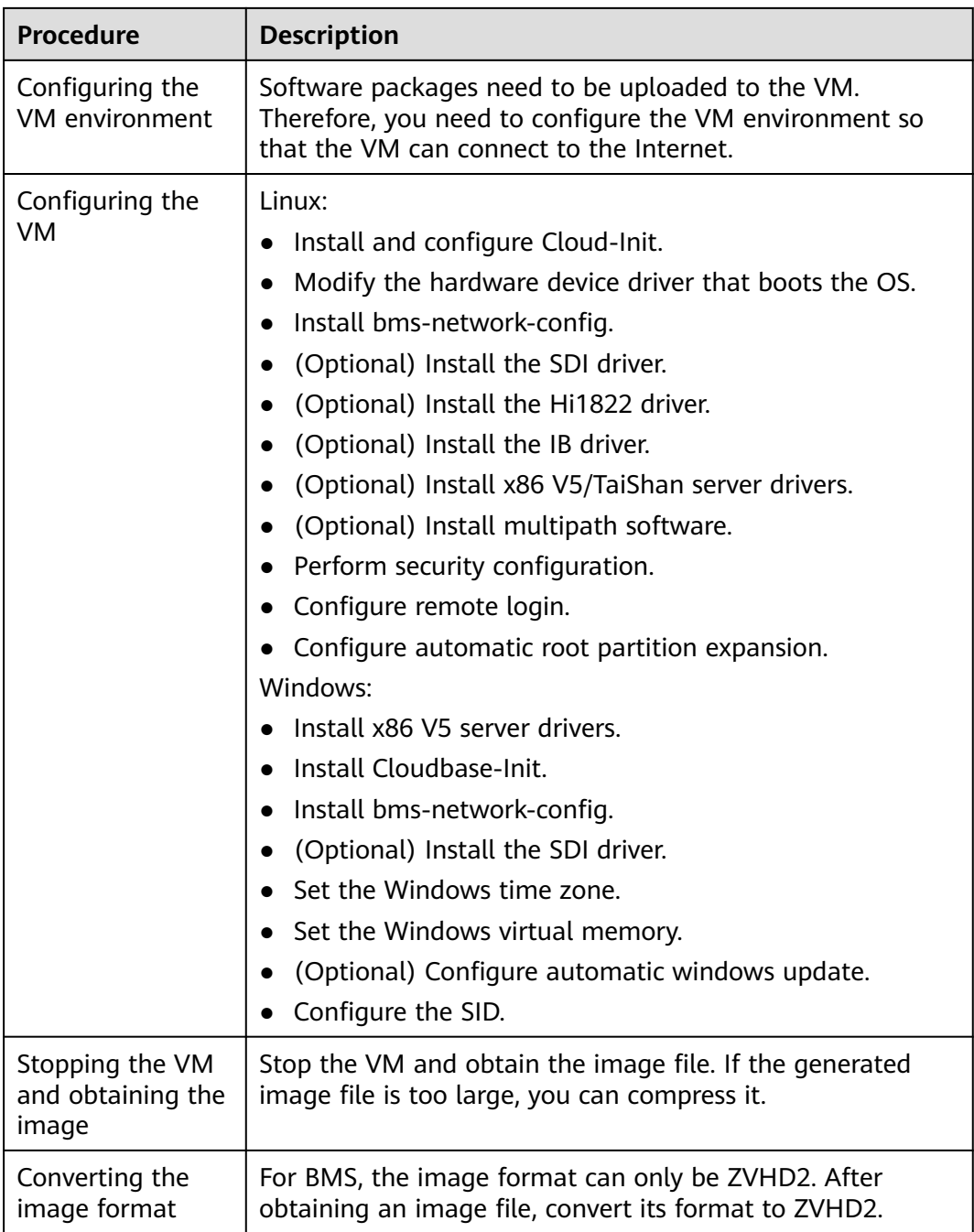

## **Supported OSs**

BMS images support the following OSs:

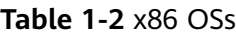

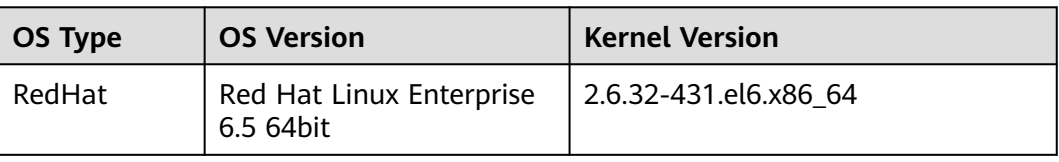

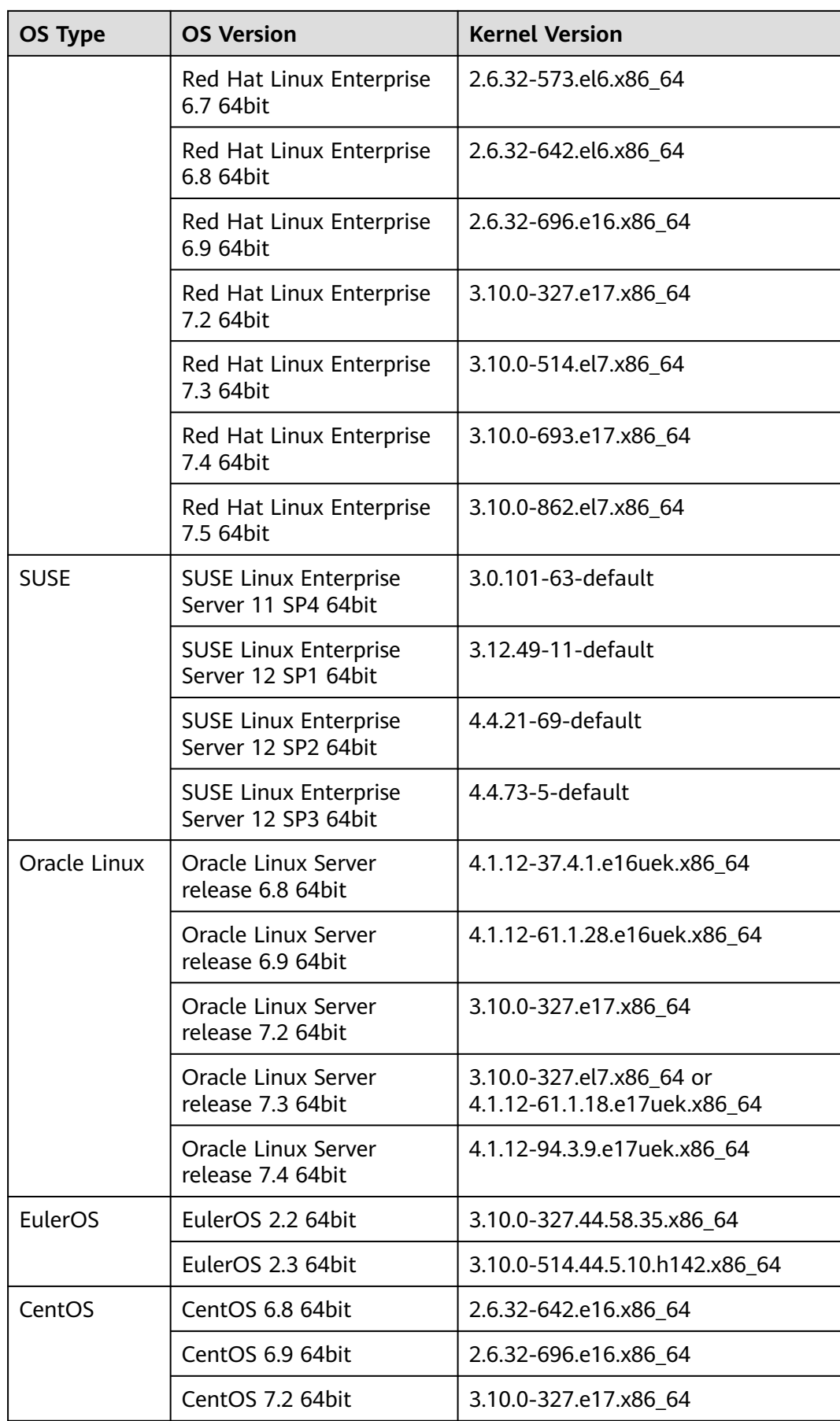

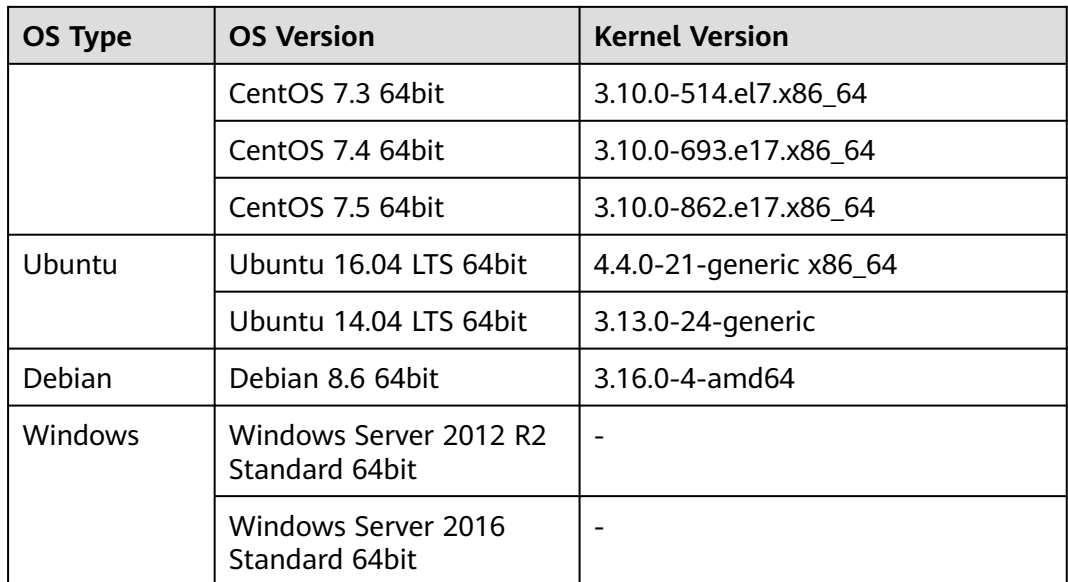

#### **Table 1-3** Arm OSs

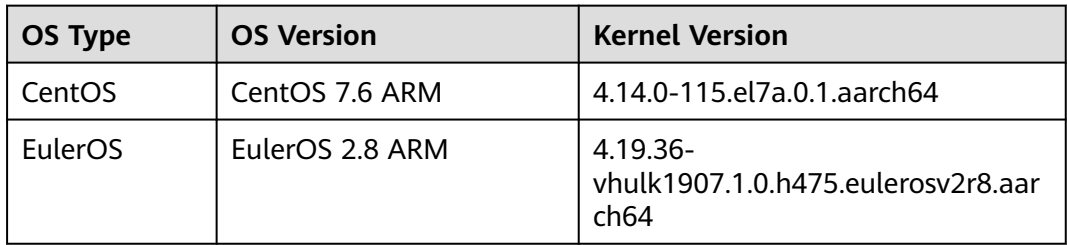

#### $\Box$  note

When you download an SDI driver, ensure that the driver matches your kernel version. You can run the **uname -r** command to query the OS kernel version.

# <span id="page-11-0"></span>**2 Preparing the Environment**

● Prepare a Linux physical server or VM as the host and install Linux on the host.

For example, if you are installing CentOS 7.3 64bit on the host, you must select the GUI and virtualization environment.

Select **Server with GUI** and then select **FTP Server**, **Virtualization Client**, **Virtualization Hypervisor**, and **Virtualization Tools**.

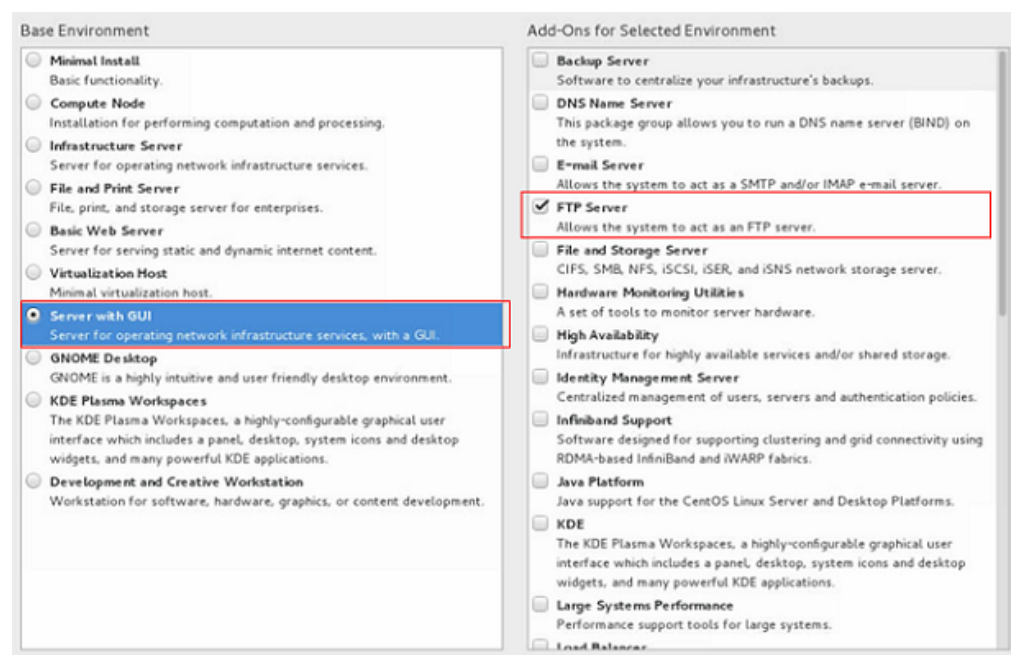

For example, if you are creating an Arm64 image and installing Ubuntu 16.04 Server-ARM64 on the host. Select the option containing the HWE kernel.

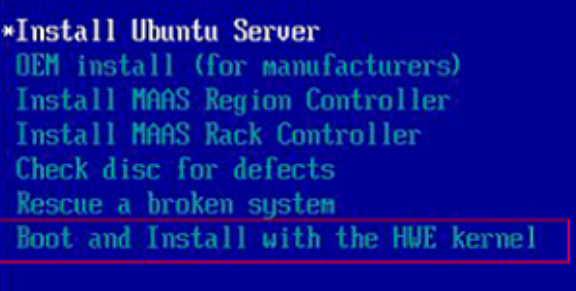

After the OS is installed on the host, run the following commands to install the Ubuntu desktop and virtualization software and then restart the host.

```
sudo apt-get update
sudo apt-get dist-upgrade
sudo apt-get install ubuntu-desktop
sudo apt-get install qemu
sudo apt-get install qemu-kvm
sudo apt-get install libvirt0
sudo apt-get install virt-manager
sudo apt-get install qemu-efi
```
- Configure the host network and remote connection to the host.
	- a. Connect the host to the Internet so that you can install software on VMs online through the host.
	- b. Remotely connect to the host. If you are connecting from a Windows local server, additional configurations are needed.
- Enable the vsftpd, SSHD, and VNC services and configure them.

These services allow you to remotely transmit software packages, ISO files, and scripts to the host, and remotely log in to the host. For details, see **[Configuring the SSH Service](#page-165-0)**, **[Configuring the vsftpd Service](#page-165-0)**, and **[Configuring the VNC Service](#page-166-0)**.

For CentOS 7. $x$ , disable the firewall so that you can log in to the host using VNC Viewer. Run the following commands to disable the firewall:

**systemctl disable firewalld.service**

#### **systemctl stop firewalld.service**

Transmit required files to the host.

After the host configuration is complete, use vsftpd to upload the required files to the host. After the preceding operations are performed, the host environment configuration is complete.

If you use Xftp to upload the files, click the icon shown in the red box in the following figure after you log in to the host through Xshell using SSH.

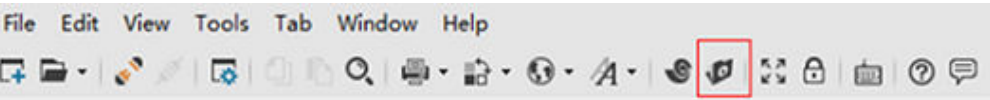

## **3 Linux**

## <span id="page-14-0"></span>**3.1 Software**

Prepare the software listed in **Table 3-1**. Determine the drivers to be installed based on **[Mapping Between BMS Specifications and Drivers](#page-167-0)**.

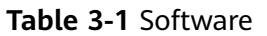

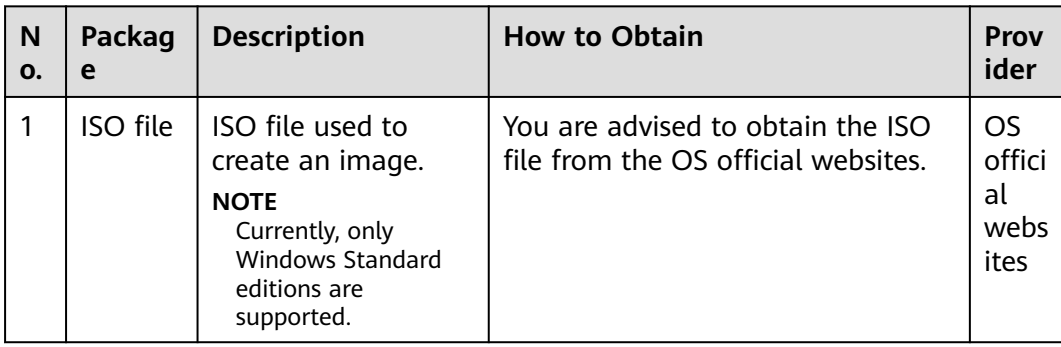

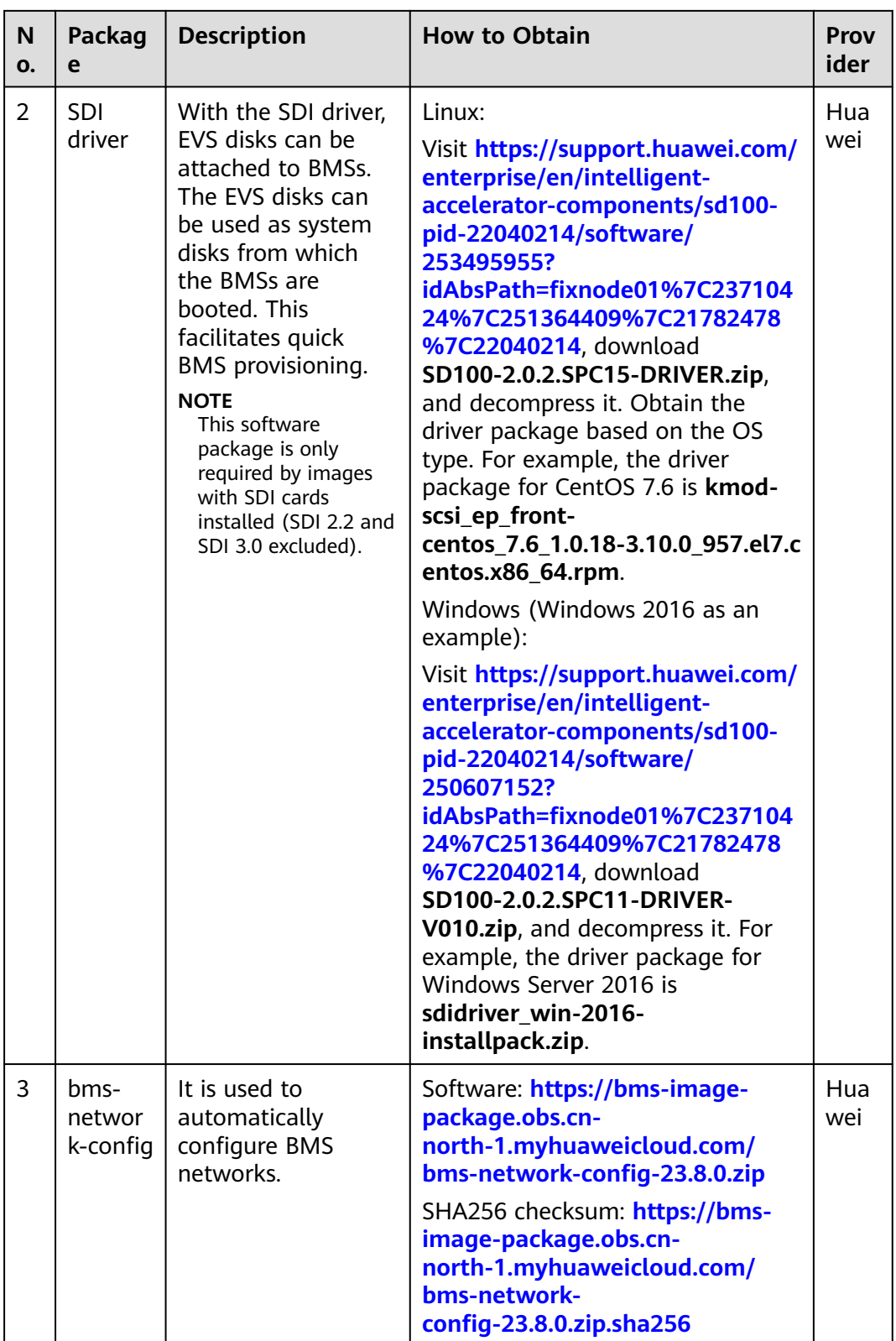

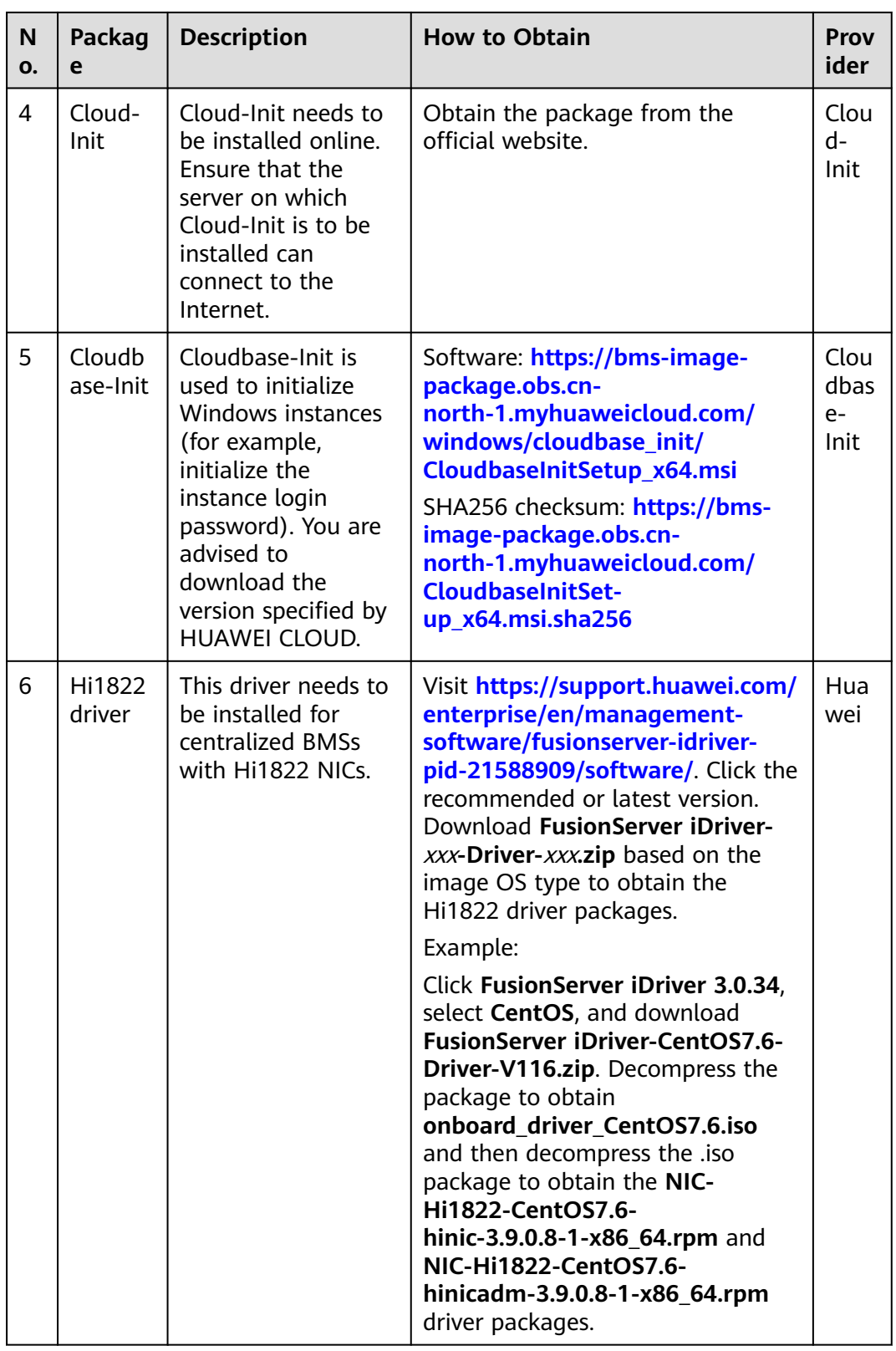

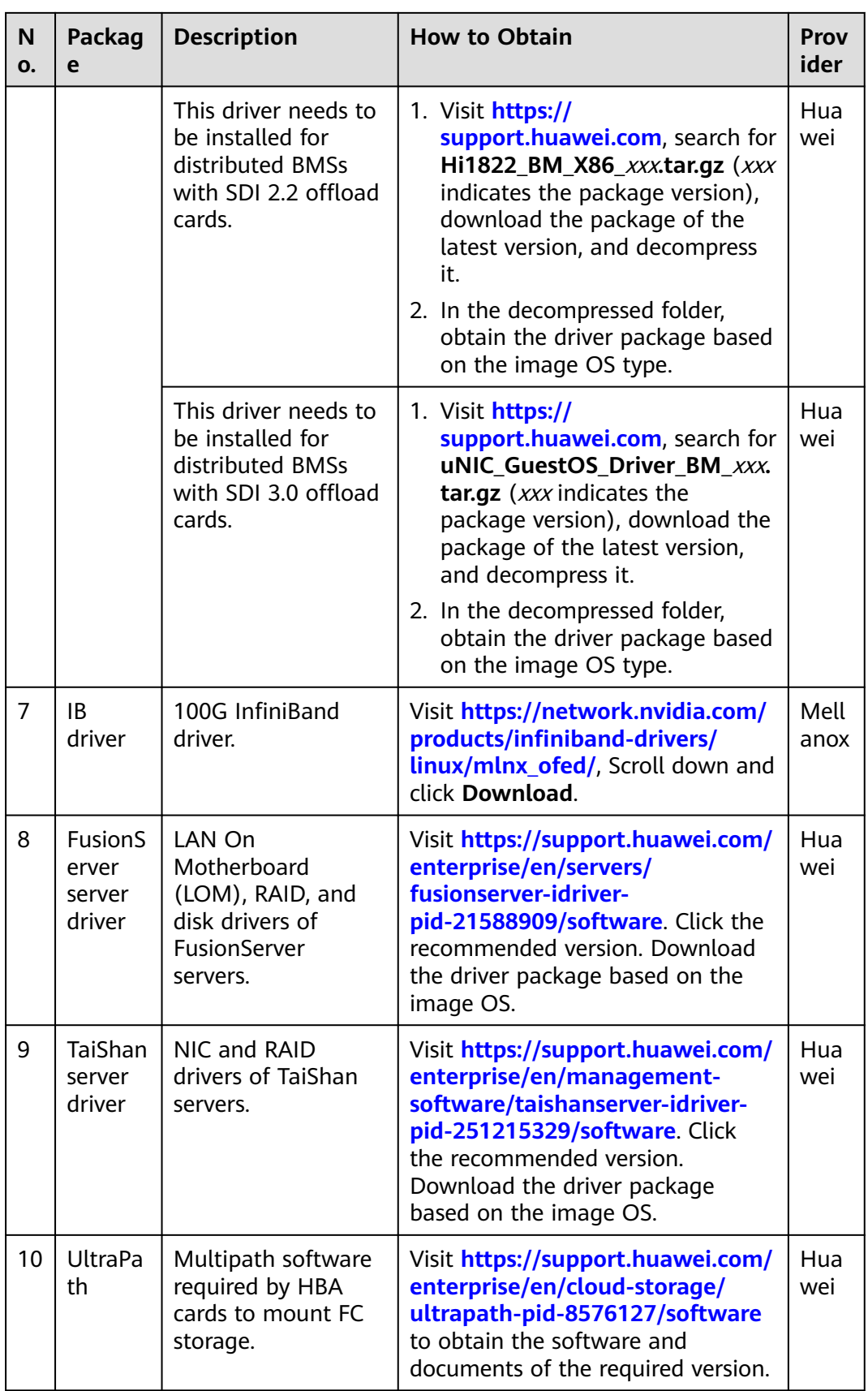

#### <span id="page-18-0"></span> $\Box$  NOTE

Install only necessary software because too much software may result in a large image file. The image file must be at least 150 MB smaller than the memory of the BMS to be created from the image.

## **3.2 Tools**

**Table 3-2** lists the required tools.

#### $\Box$  Note

VNC tools and qemu-img-hw are required only when virt-manager is used to create an image.

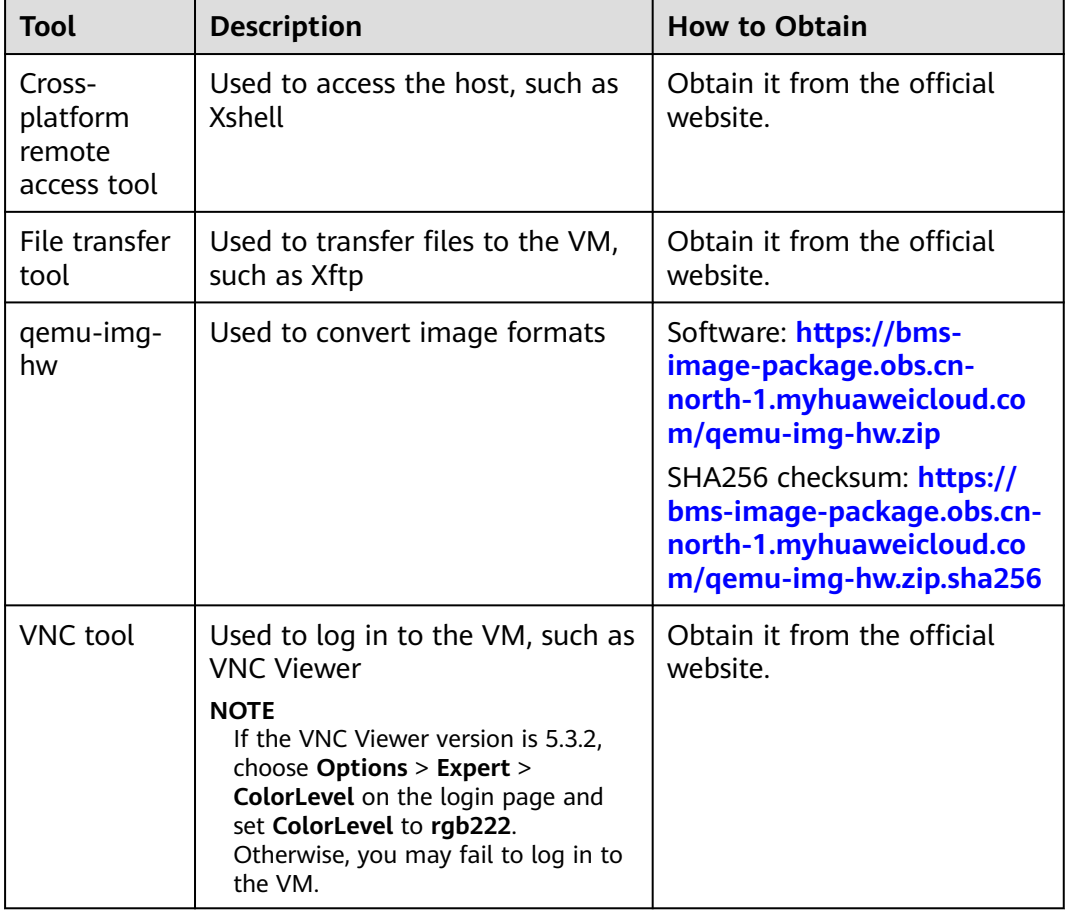

#### **Table 3-2** Tools

## **3.3 Creating a Linux VM**

## **3.3.1 Creating a VM using virt-manager**

#### <span id="page-19-0"></span>**3.3.1.1 Creating a Linux VM**

This section uses Oracle Linux 6.8 as an example to describe how to create a Linux VM. The procedure is also applicable to other Linux OSs. The screenshots in the following steps are for reference only.

- 1. Download the required ISO image to the host. Alternatively, you can also download the image to your local PC, use Xshell to remotely connect to the host, and upload the image to the host.
- 2. Log in to the host and run the **virt-manager** command to start virt-manager.
- 3. Click **Create a new virtual machine**. In the **New VM** dialog box, select **Local install media (ISO image or CDROM)**. Click **Forward**.

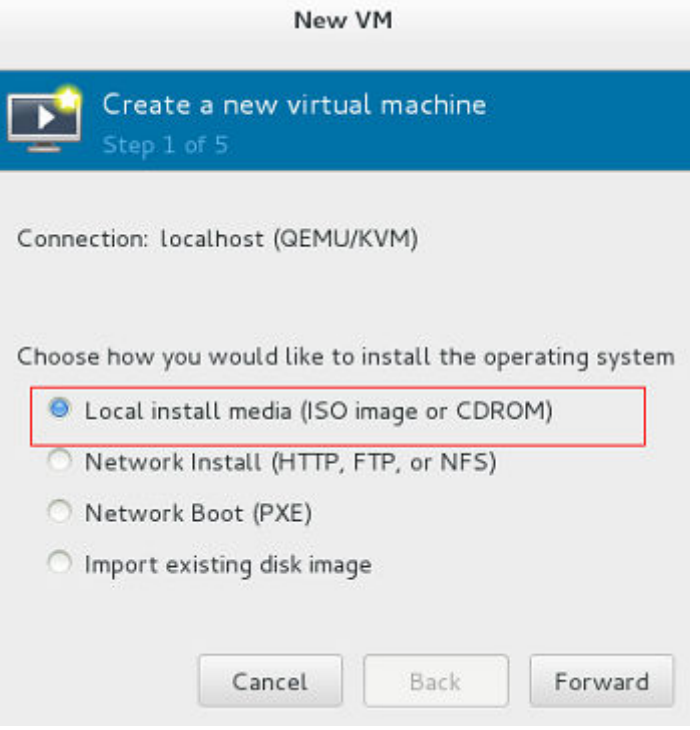

- 4. Select an ISO image, its OS type, and version. Click **Forward**.
- 5. Configure the VM memory and CPU. Click **Forward**.
	- Memory (RAM): 4096 MiB
	- CPUs: 4
- 6. Configure the VM storage by specifying the disk image size.

#### $\Box$  Note

- The image cannot be too large. For Oracle Linux 7.3/Red Hat 7.3 Linux, you are advised to set the image size to a value no greater than 6 GB. For Ubuntu 16.04 ARM, you are advised to select **Select managed or other existing storage** and then select a 150 GB QCOW2 image.
- The total size of the disk image and memory (150 MB) cannot exceed the memory size of the BMS to be created. Otherwise, the BMS will fail to be created.

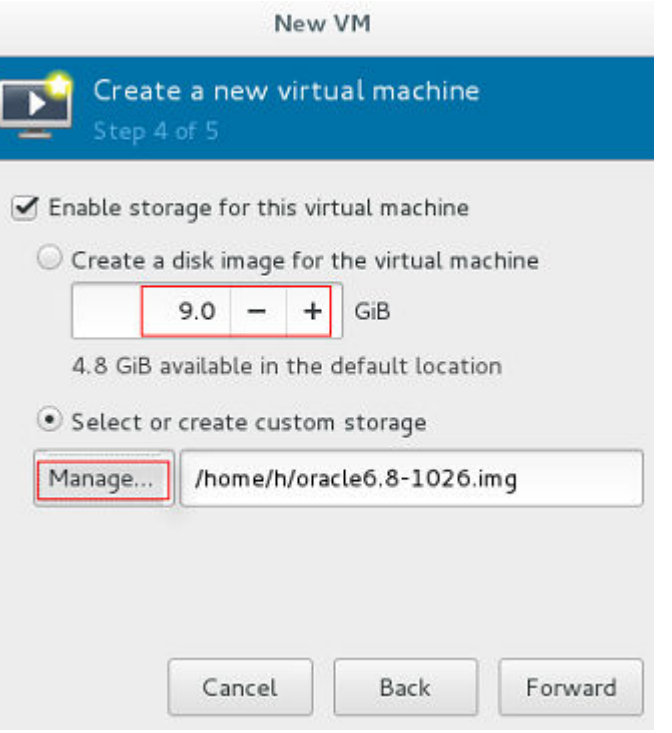

7. Click **Manage** and select a storage path, for example, **/home/h**.

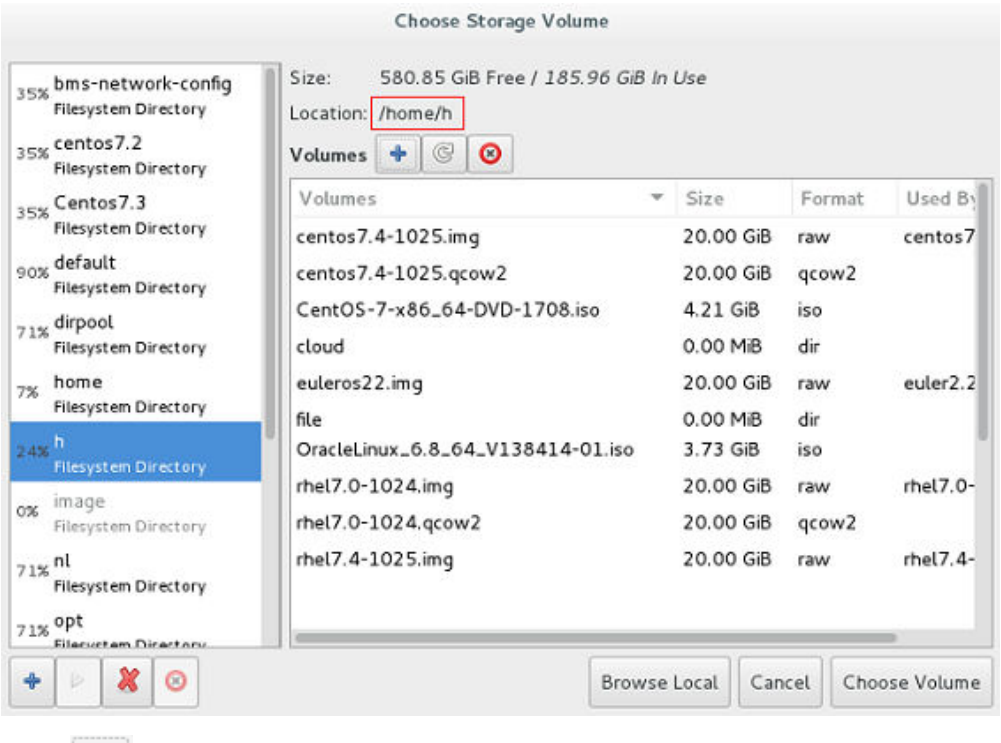

Click to create a storage volume. Set **Name** (suffix **.img** is recommended so that the image can be compressed if it is large) and select **raw** (recommended) for **Format**.

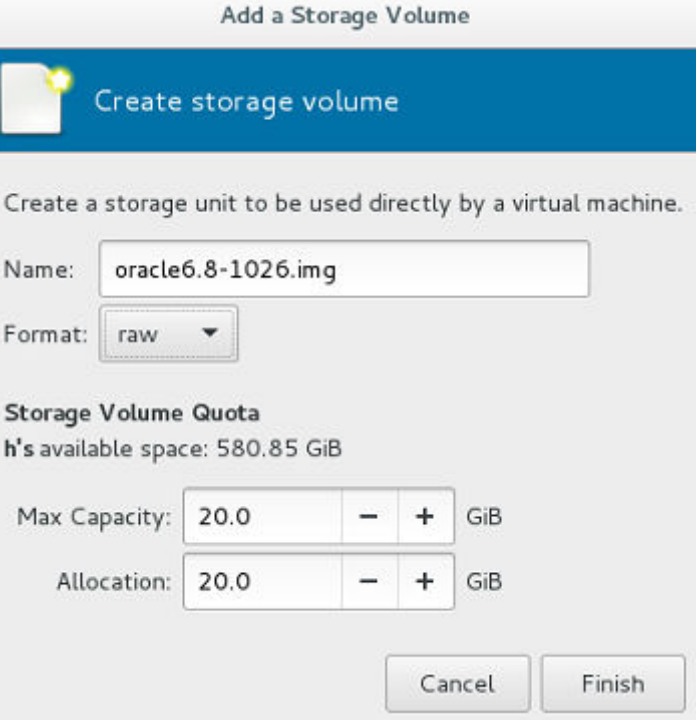

Click **Finish**. In the displayed storage volume list, select the created storage volume and click **Choose Volume**.

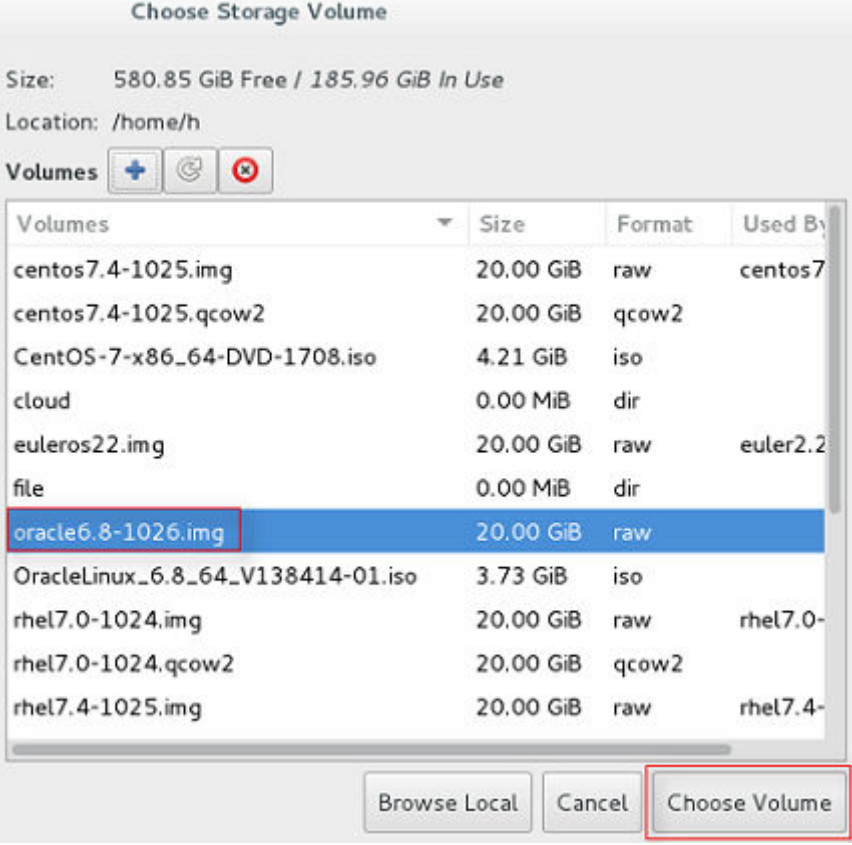

8. Enter a name for the VM, for example, **oracle6.8** and select **Customize configuration before install**. For Ubuntu 16.04 ARM, you are advised to select NAT in **Advanced options**. Click **Finish**.

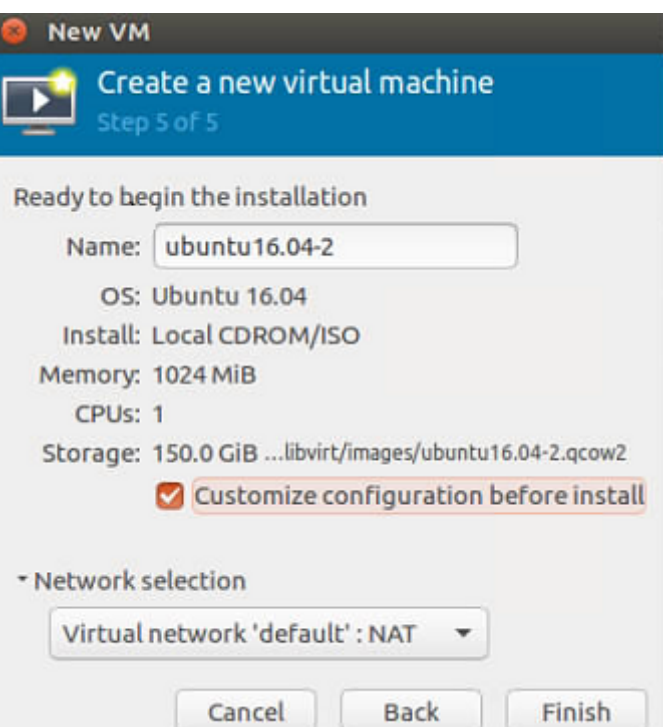

9. (Optional) For Ubuntu 16.04 ARM, skip this step. In the navigation pane on the left, choose **NIC**. In the right pane, select **e1000** (Gigabit network adapter) for **Device model**, and click **Apply**.

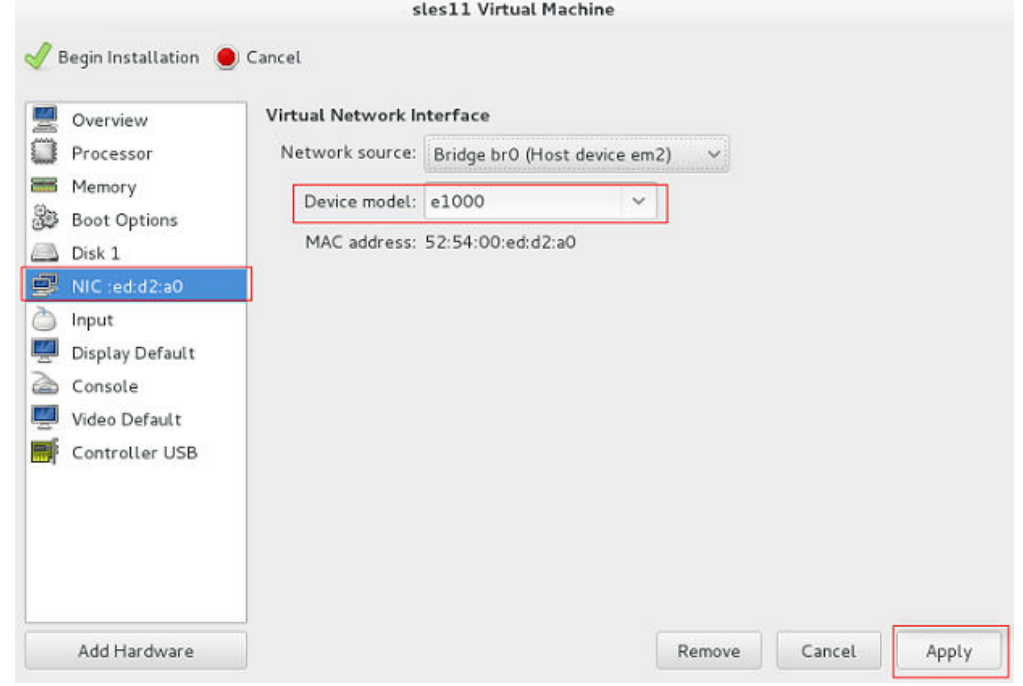

10. (Optional) This step is used to set the UEFI boot mode and is only necessary for SUSE 12 and KunLun servers for the HANA solution. In the navigation pane on the left, choose **Overview**. In the right pane, select a UEFI option for **Firmware**.

<span id="page-23-0"></span>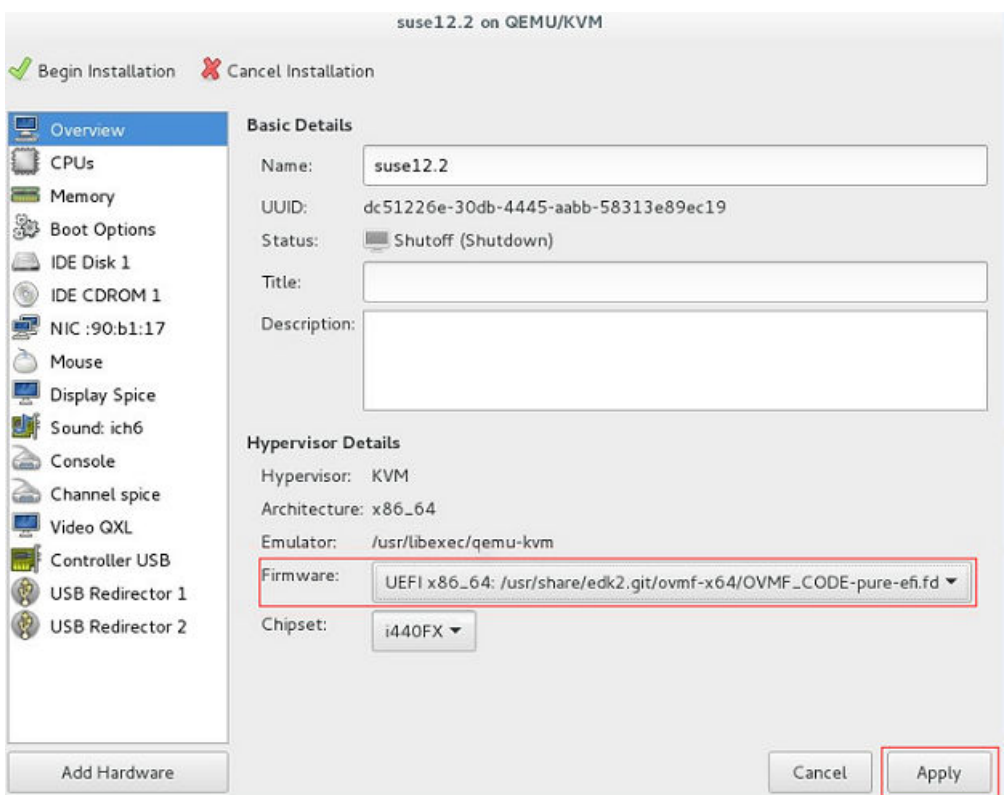

- 11. Click **Begin Installation**. virt-manager creates the VM as you configured.
- 12. Wait for the VM to start and install the OS. You need to configure the language, time zone, and other settings.

## **3.3.2 Creating a VM from an ISO Image**

#### **3.3.2.1 Registering an ISO File (Linux)**

#### **Scenarios**

This section describes how to register an external ISO file as a private image (ISO image) on the cloud platform. Before registering an image, upload the ISO file to an OBS bucket.

#### **Constraints**

- To create a Kunpeng server image, set **Architecture** to **ARM** and ensure that Kunpeng ECSs can be created in the current region.
- To create an x86 server image that supports V6 CPUs, set **Boot Mode** to **UEFI**.

#### **Prerequisite**

- The file to be registered must be in ISO format.
- The ISO image file has been uploaded to an OBS bucket.

#### $\Box$  Note

The name of the ISO image file can contain only letters, digits, hyphens (-), and underscores (\_). If the name does not meet requirements, change it.

#### <span id="page-24-0"></span>**Procedure**

- 1. In the **Image Type and Source** area, select **ISO image** for **Type**.
- 2. In the image file list, select the bucket and then the image file.
- 3. In the **Image Information** area, set the following parameters.
	- **Boot Mode**: Select **BIOS** or **UEFI**. Ensure that the selected boot mode is the same as that in the image file, or the BMSs created from this image will not be able to boot up.
	- **OS**: Select the OS specified in the ISO file. To ensure that the image can be created and used properly, select an OS consistent with that in the image file.
	- **System Disk:** Set the system disk capacity, which must be no less than the size of the system disk in the image file.
	- **Name**: Enter a name for the image to be created.
	- **Description**: (Optional) Enter image description as needed.
- 4. Switch back to the **Image Management Service** page to monitor the image status.

When the image status changes to **Normal**, the image is registered successfully.

#### **3.3.2.2 Creating a Linux ECS from an ISO Image**

#### **Scenarios**

This section describes how to create an ECS from a registered ISO image.

#### **Procedure**

- **Step 1** Access the IMS console.
	- 1. Log in to the management console.
	- 2. Under **Compute**, click **Image Management Service**. The IMS console is displayed.
- **Step 2** Use an ISO image to create a Linux ECS.
	- 1. Click the **Private Images** tab. Locate the row that contains the ISO image and click **Create ECS** in the **Operation** column.

The created ECS is for temporary use only and needs to be deleted when you are finished with it. The system creates a pay-per-use ECS with fixed specifications. When you use the private image created from this ECS to create new ECSs, you can customize the specifications and billing mode then.

2. Configure the ECS as prompted and click **OK**.

**----End**

#### **Follow-up Procedure**

After the ECS is created, you can log in remotely to continue with OS and drivers installation.

## <span id="page-25-0"></span>**3.4 Installing a Linux OS on the VM**

## **3.4.1 Overview**

Install a Linux OS based on the OS type of the BMS image to be created. This section describes how to install SUSE 11 SP4, Ubuntu 18.04, Ubuntu 16.04, Ubuntu 14.04, Debian 8.6, and SUSE 12 because installing these types of OSs requires some special configuration.

The installation procedure varies depending on the image file. Configure the time zone, KMS address, patch server, repo source update address, input method, and language based on service requirements.

#### **NOTICE**

- Creating a BMS image with the BIOS boot mode requires MBR partitioning, and a primary partition needs to be reserved for provisioning the BMS. After the BMS is provisioned, a 64 MB config drive partition is automatically generated. MBR supports a maximum of four partitions, including both the primary and extended ones. Therefore, a maximum of three image primary partitions are allowed. Otherwise, the BMS provisioning will fail.
- If automatic partition extension is required, the root partition must be the last and primary partition.
- If your services require a large number of partitions, you need to configure LVM partitions based on extended partitions.
- For a VM with the UEFI boot mode, do not restart it immediately after its OS is installed. You need to perform the operations in **[Modifying the Boot File \(UEFI](#page-42-0) [Boot Mode\)](#page-42-0)** to modify the boot file before restarting the VM.

## **3.4.2 OS Partitioning Recommendations**

#### **Scenario 1: BIOS Boot**

If a BMS is booted in BIOS mode, BIOS needs to be configured for the image used to create the BMS and MBR partitioning is also required.

#### ● **If the primary partition meets your requirements:**

A: If the boot and swap partitions are independent, use the following partitioning:

boot-swap-root partition

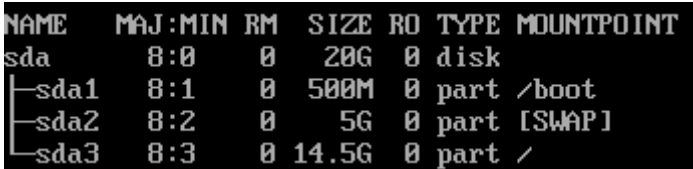

B: If the boot and swap partitions are not independent, use the following partitioning:

swap-root partition

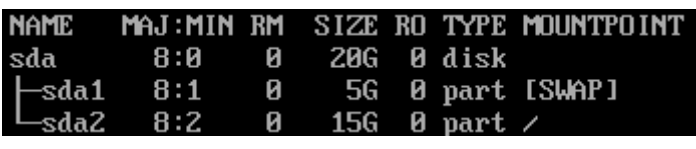

root partition

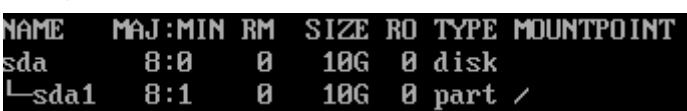

If an extended partition (for example, lvm) is required, use the following **partitioning:**

Extended partition (lvm)-swap-root partition

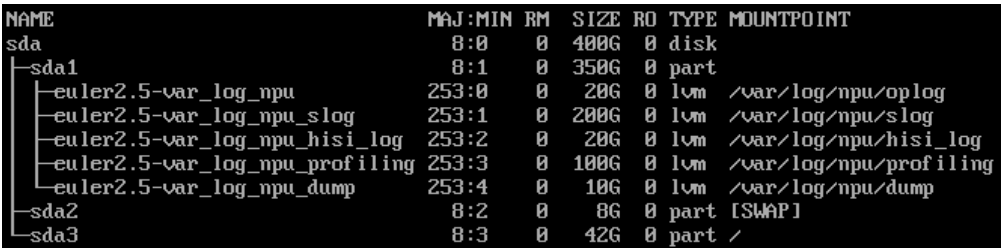

Extended partition (lvm)-root partition

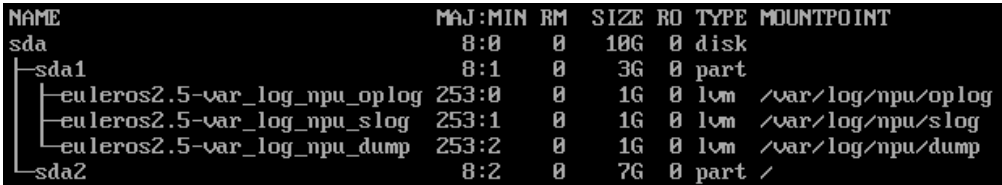

boot-extended partition (lvm)-root partition

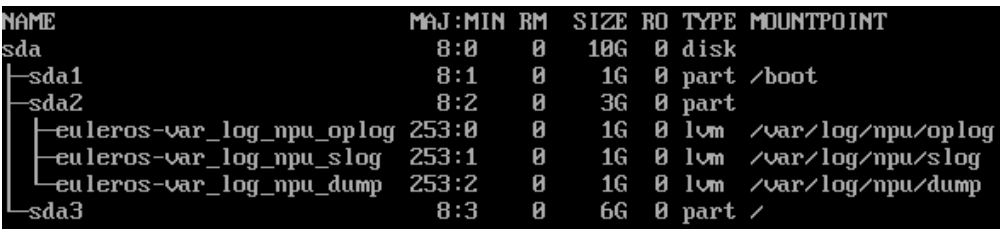

#### **Scenario 2: UEFI Boot**

If a BMS is booted in UEFI mode, UEFI needs to be configured for the image used to create the BMS. For an x86 BMS with the UEFI boot mode, MBR partitioning is required and the boot\_efi partition is mandatory.

#### ● **If the primary partition meets your requirements:**

A: If the swap partition is independent, use the following partitioning:

boot\_efi-swap-root partition

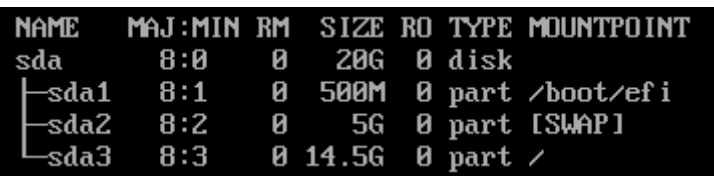

<span id="page-27-0"></span>B: If the swap partition is not independent, use the following partitioning:

boot\_efi-root partition

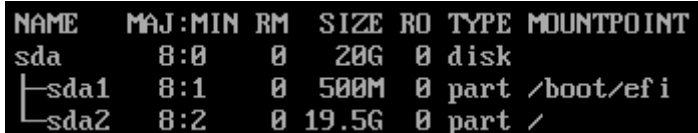

● **If an extended partition is required, use the following partitioning:**

boot\_efi-extended partition (lvm)-root partition

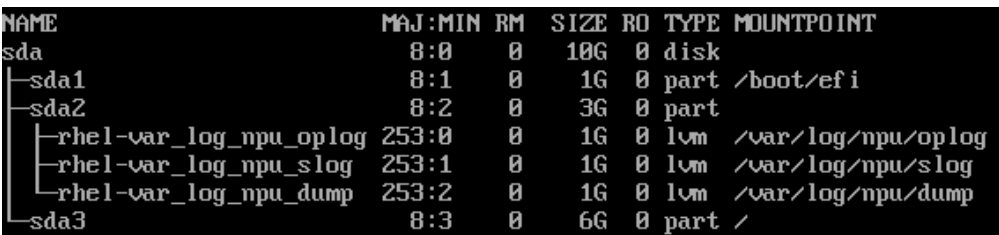

### **3.4.3 SUSE 11 SP4**

1. In the **Installation Settings** phase, switch to the **Expert** tab and choose **Change** > **Partitioning**.

**Creating a swap partition**

- a. On the **Preparing Hard Disk** page, select **Custom Partitioning (for experts)** and click **Next**.
- b. In the navigation pane on the left, choose **Hard Disks** and click **Add Partition**.
- c. On the **Add Partition on /dev/sda** page, select **Primary Partition** and click **Next**.
- d. Select **Custom Size**, set **Size** to **10GB**, and click **Next**.
- e. Configure **Formatting Options** and **Mounting Options**, and click **Finish**.

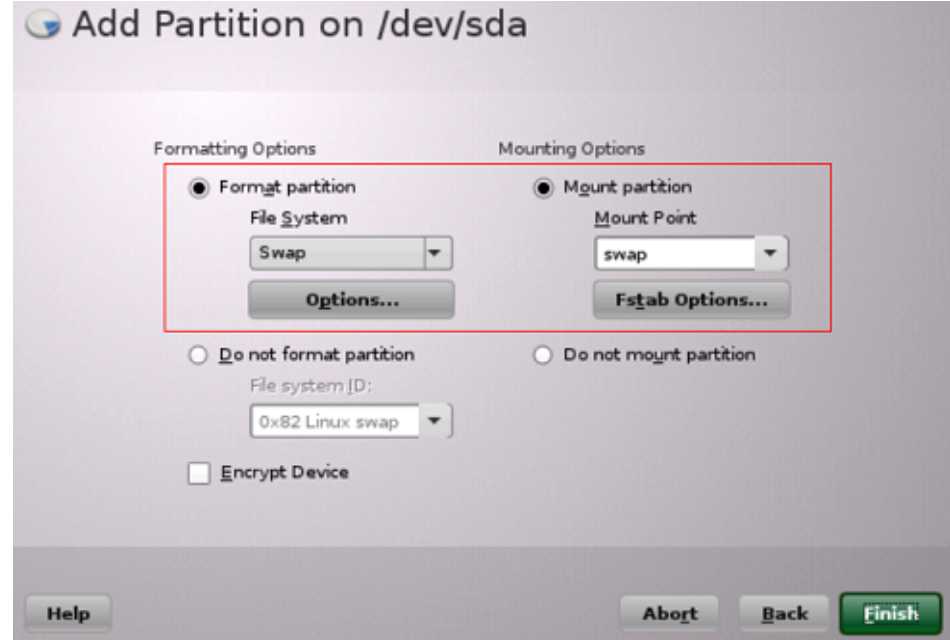

#### **Creating a boot partition**

- a. In the navigation pane on the left, choose **Hard Disks** and click **Add Partition**.
- b. On the **Add Partition on /dev/sda** page, select **Primary Partition** and click **Next**.
- c. Select **Custom Size**, set **Size** to **5.00GB**, and click **Next**.
- d. Configure **Formatting Options** and **Mounting Options**, and click **Finish**.

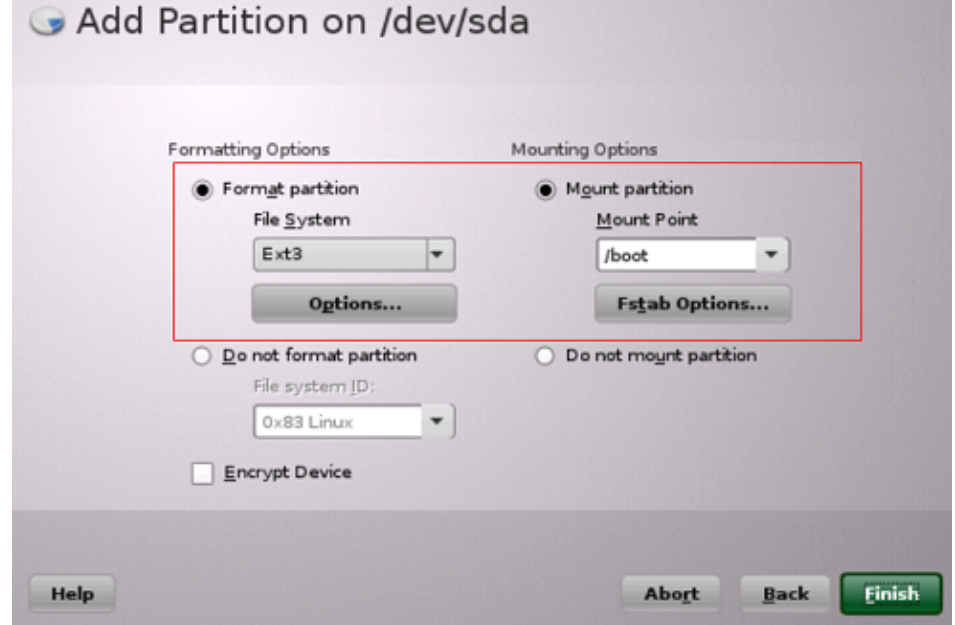

The swap and boot partitions are created.

2. (Optional) Create volumes.

If both the swap and root volumes use LVM, perform the following operations to create volumes:

- a. In the navigation pane on the left, choose **Hard Disks** and click **Add Partition**.
- b. On the **Add Partition on /dev/sda** page, select **Primary Partition** and click **Next**.
- c. Select **Custom Size**, set **Size** to **14.99GB**, and click **Next**.
- d. Configure **Formatting Options** and **Mounting Options**, and click **Finish**.

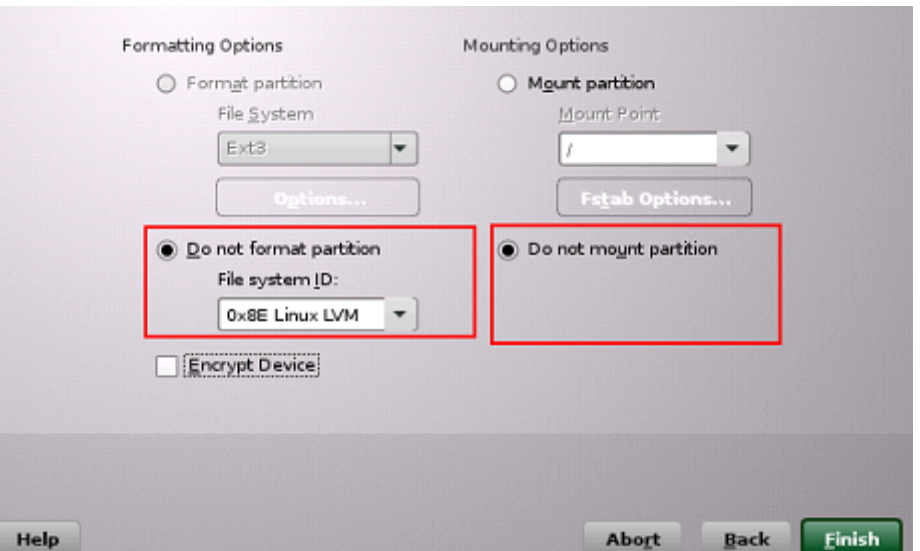

- e. In the navigation pane on the left, choose **Volume Management**. Click **Add** and then select **Volume Group**.
- f. Configure required parameters and click **Finish**.

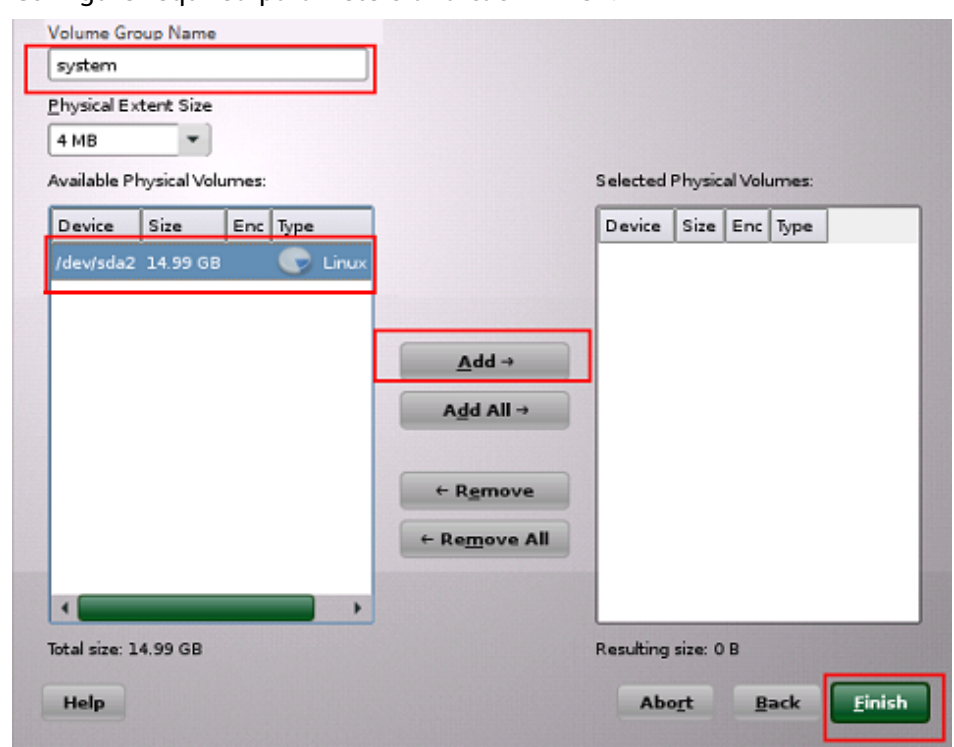

- g. In the navigation pane on the left, choose **Volume Management**. Click **Add** and then select **Logical Volume**.
- h. Set **Name** to **root** and **Type** to **Normal Volume**, and click **Next**.
- i. Set **Custom Size** to **10.00 GB** and click **Next**.
- j. Configure **Formatting Options** and **Mounting Options**, and click **Finish**.

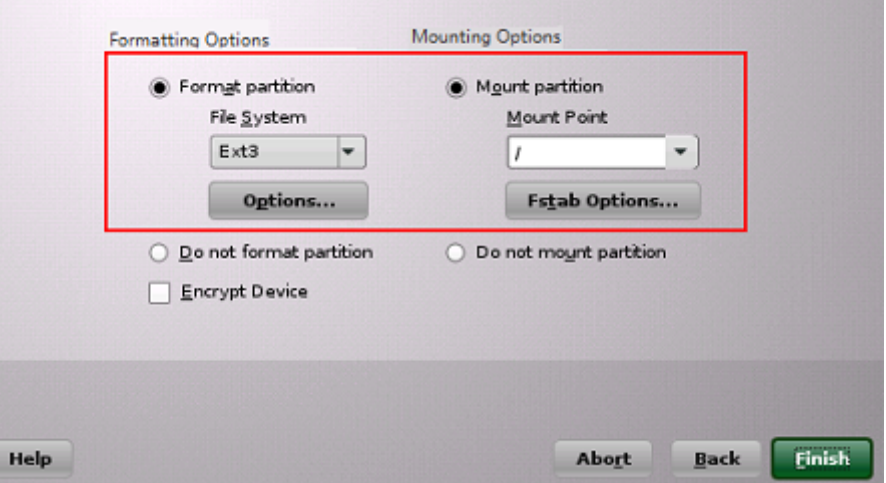

The root volume is created. The following steps describe how to create the swap volume.

- k. In the navigation pane on the left, choose **Volume Management**. Click **Add** and then select **Logical Volume**.
- l. Set **Name** to **swap** and **Type** to **Normal Volume**, and click **Next**.
- m. Set **Size** to **Maximum Size (4.99 GB)** and click **Next**.
- n. Configure **Formatting Options** and **Mounting Options**, and click **Finish**.

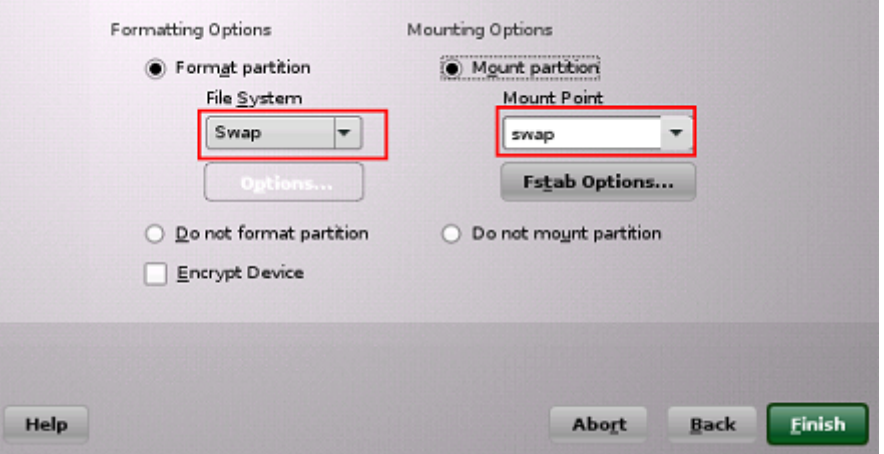

Click **Accept**.

The root and swap volumes are created.

- 3. Return to the **Installation Settings** page and check the current **Partitioning** and **Booting** configurations. Confirm the configurations and click **Install**.
- 4. Click **I Agree** and then **Install**.
- 5. Set the password of user **root**. Click **Next**.
- 6. Configure **Hostname** and **Domain Name**, and click **Next**.
- 7. On the **Network Configuration** page, select **Use Following Configuration** and click **Next**.

On the **Test Internet Connection** page, select **No, Skip This Test** to skip the network connectivity test.

8. On the **Network Services Configuration** page, select **Use Following Configuration** and click **Next**.

- <span id="page-31-0"></span>9. Retain the default settings on the **User Authentication Method** page and click **Next**.
- 10. Create a local user, for example, **suse**. Click **Next**.

#### $\Box$  Note

When installing SUSE 11 SP4, you must create a local user. After the installation is complete, you can delete it if you do not need it. For details about how to delete it, see **[Configuring the VM Environment](#page-44-0)**.

- 11. On the **Hardware Configuration** page, select **Use Following Configuration** and click **Next**.
- 12. Click **Finish**.

## **3.4.4 Ubuntu 18.04, Ubuntu 16.04, Ubuntu 14.04, and Debian 8.6**

#### $M$  CAUTION

Use **ubuntu-**xx.xx.x**-server-amd64.iso** instead of **ubuntu-**xx.xx.x**-live-serveramd64.iso**.

1. When you install Ubuntu 18.04 or Ubuntu 16.04 ARM, select **Boot and Install with the HWE kernel** and then **Install Ubuntu Server**. (When you create an Ubuntu 18.04, Ubuntu 16.04, Ubuntu 14.04, or Debian 8.6 image, you only need to select **Install**.)

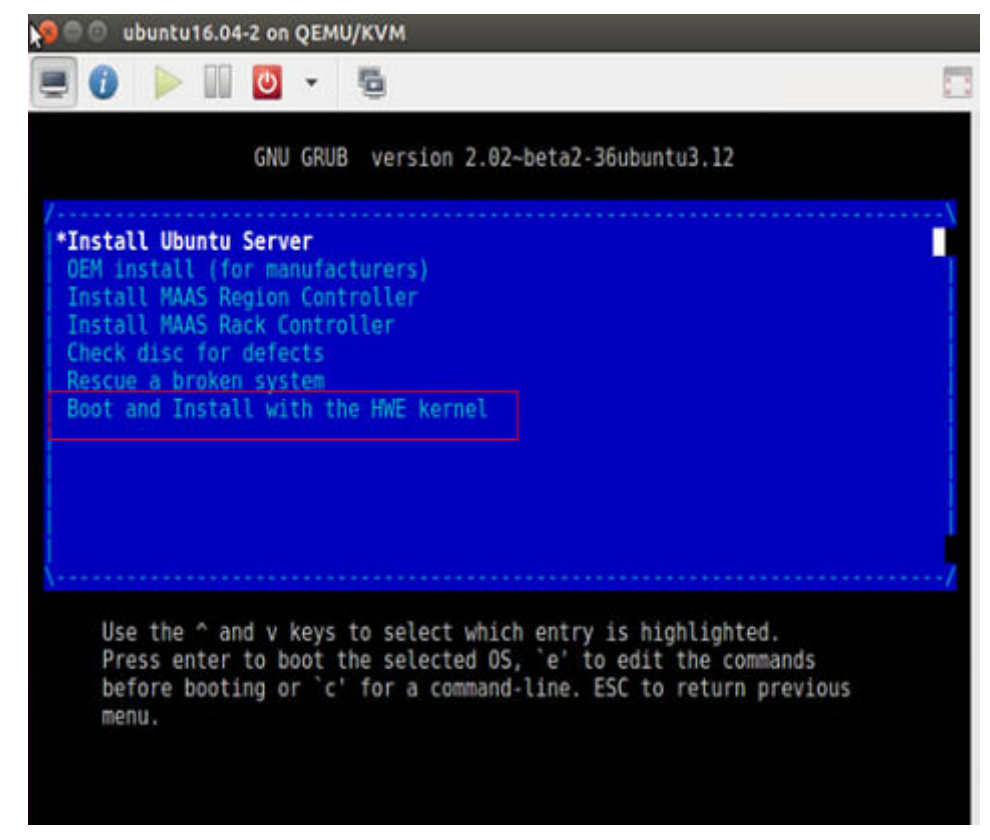

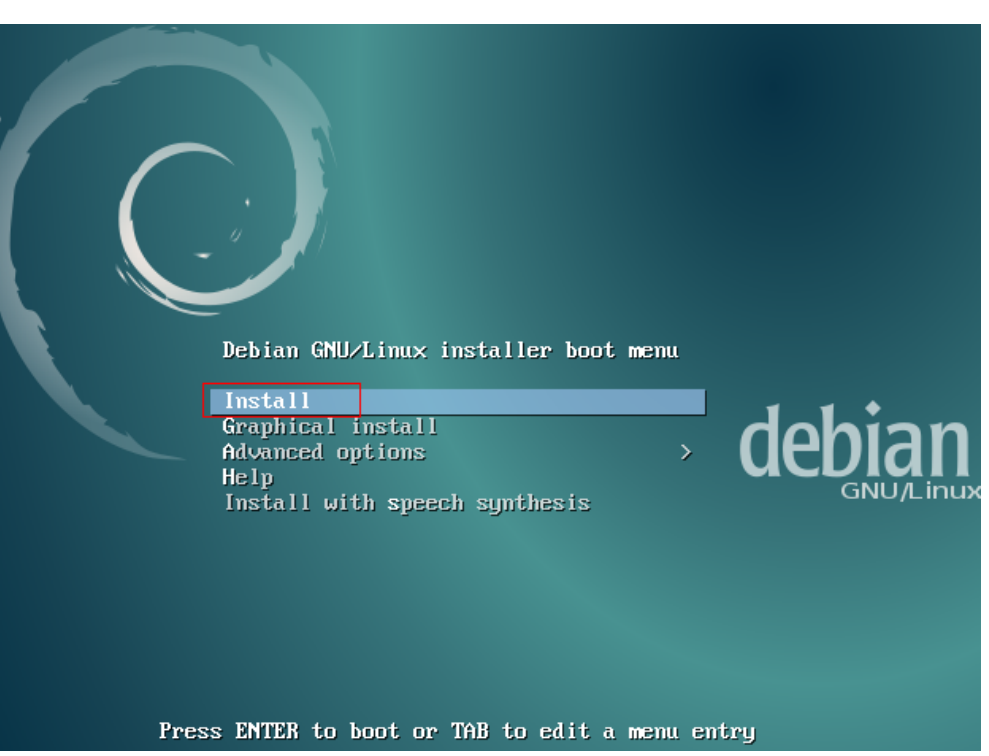

2. For Ubuntu 16.04 ARM image, select automatic partitioning. For16.04, Ubuntu 14.04, or Debian 8.6, perform the following steps for manual partitioning:

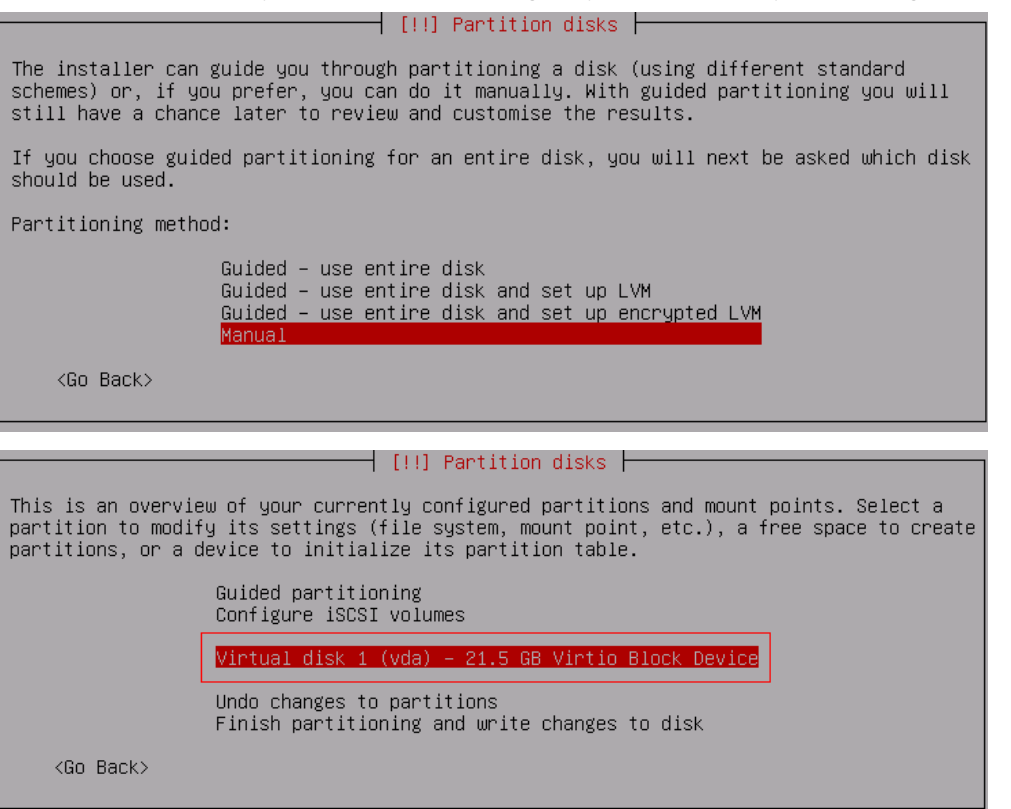

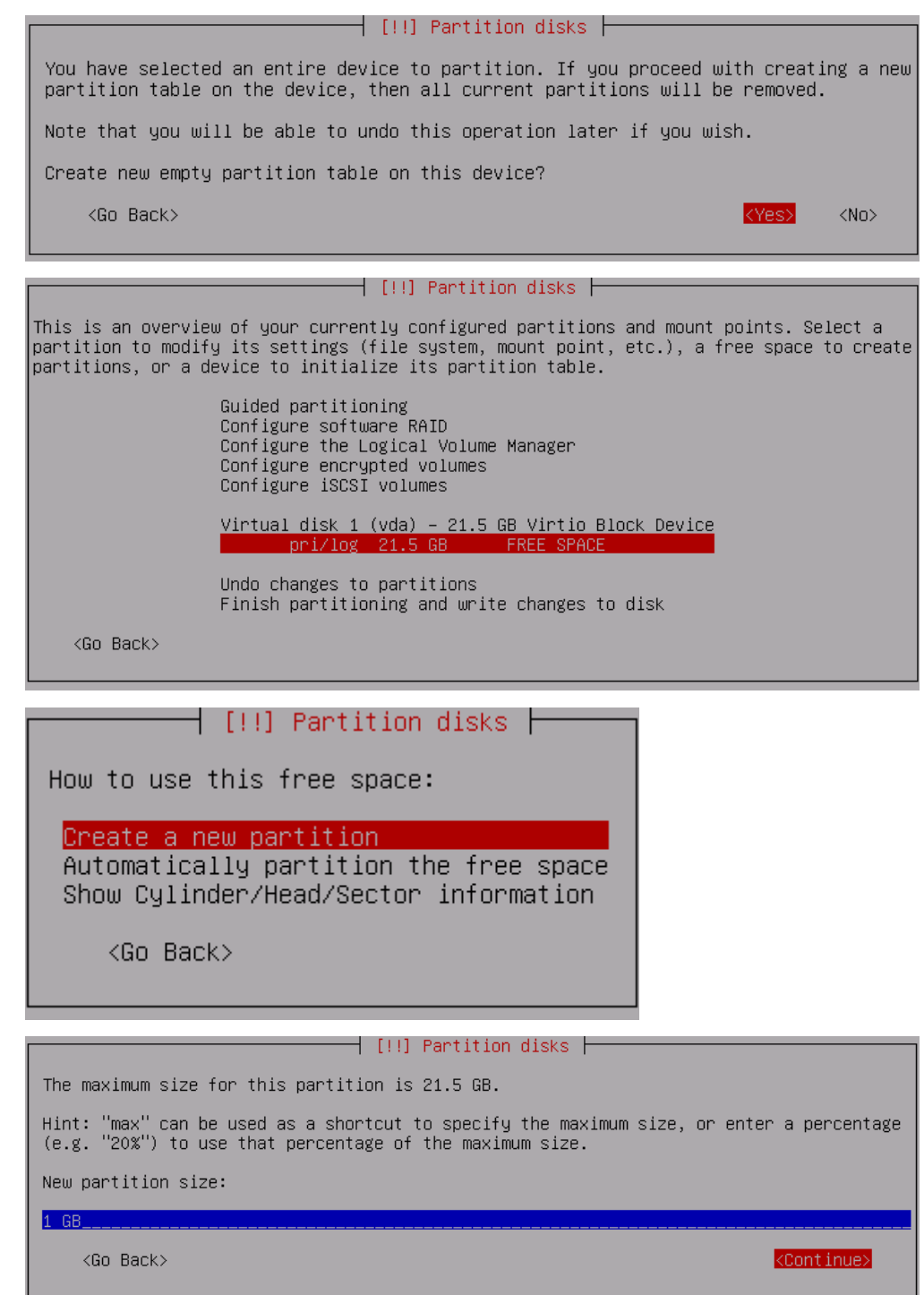

Select **Primary** rather than **Logical**, as shown in the following figure.

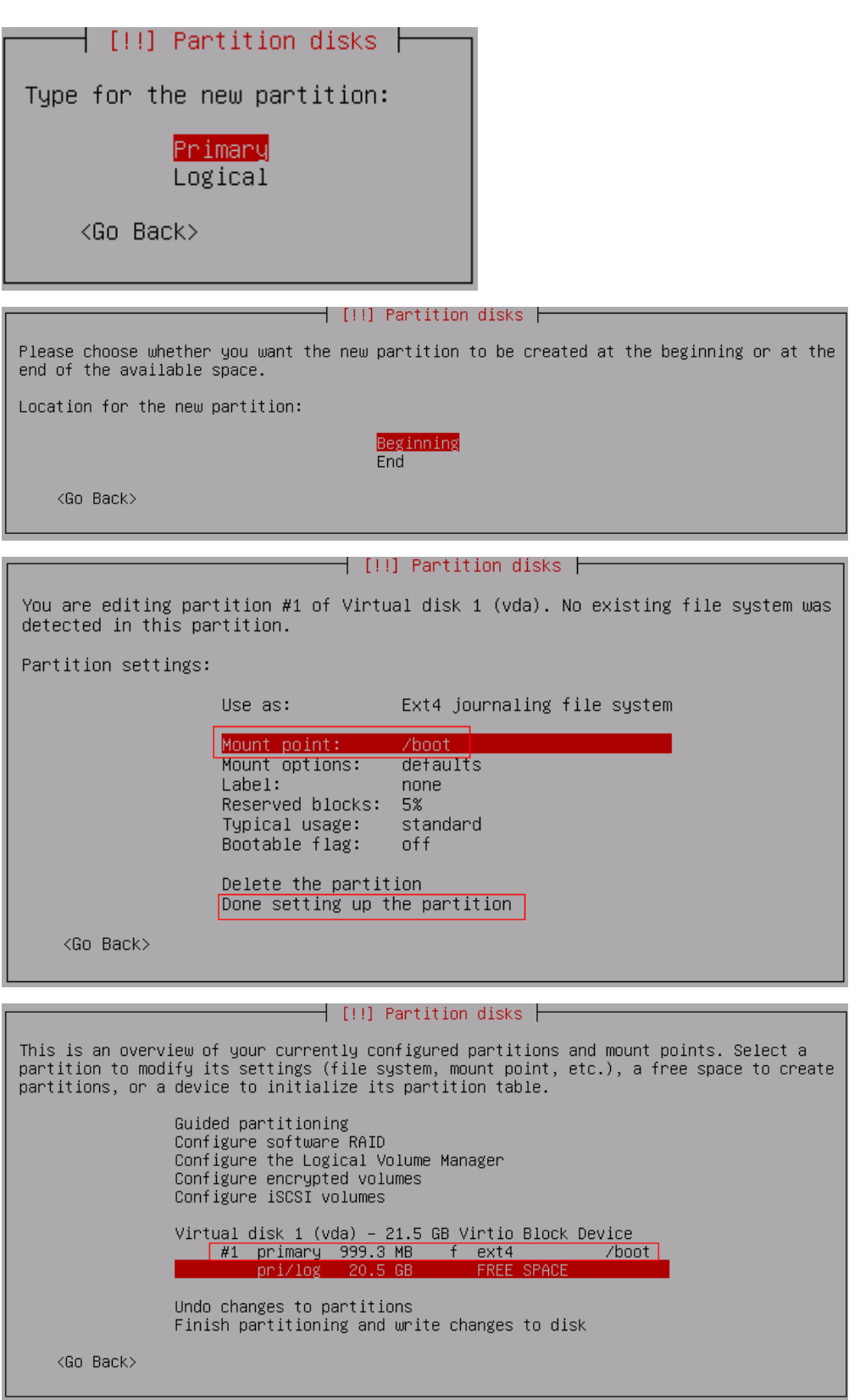

The preceding figures show how to create the boot partition and are also applicable to swap and / partitions. The following figures show the partitioning results (root partition is the last partition).

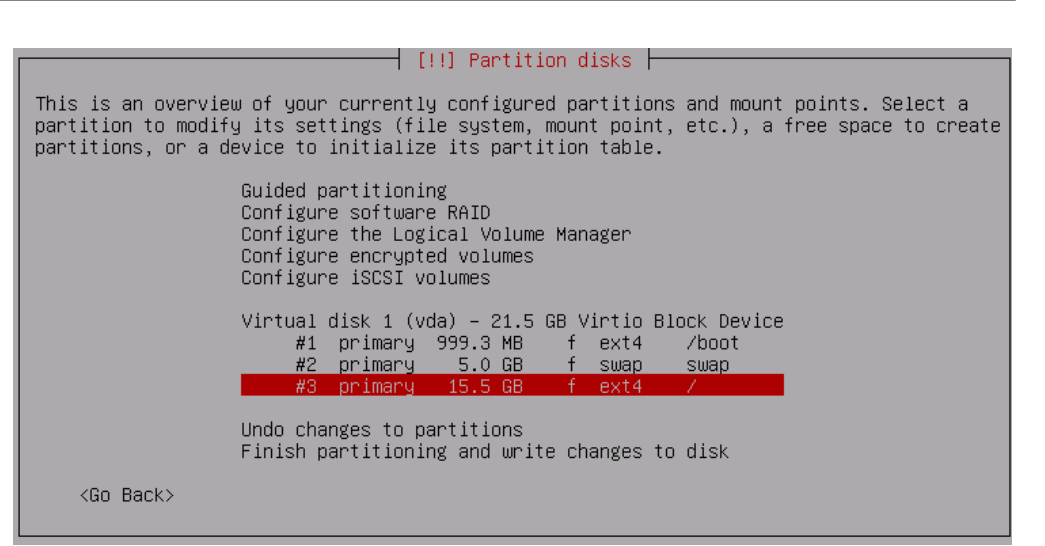

Install predefined software.

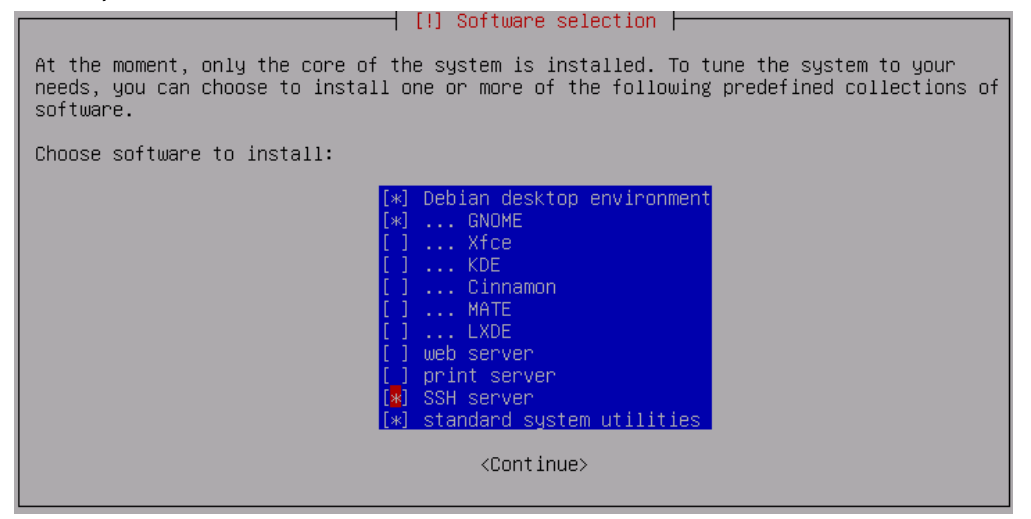

Install GRUB on your hard disk.

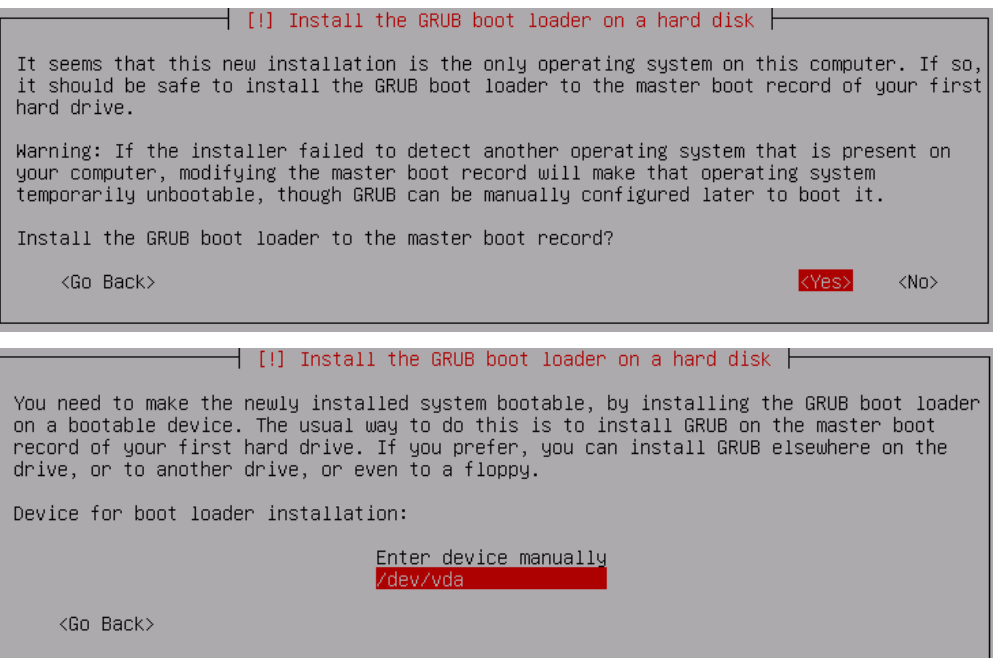
# **3.4.5 SUSE 12**

- 1. Click **Expert Partitioner** before you install the OS.
- 2. Right-click the default partition and choose **Delete** from the shortcut menu.

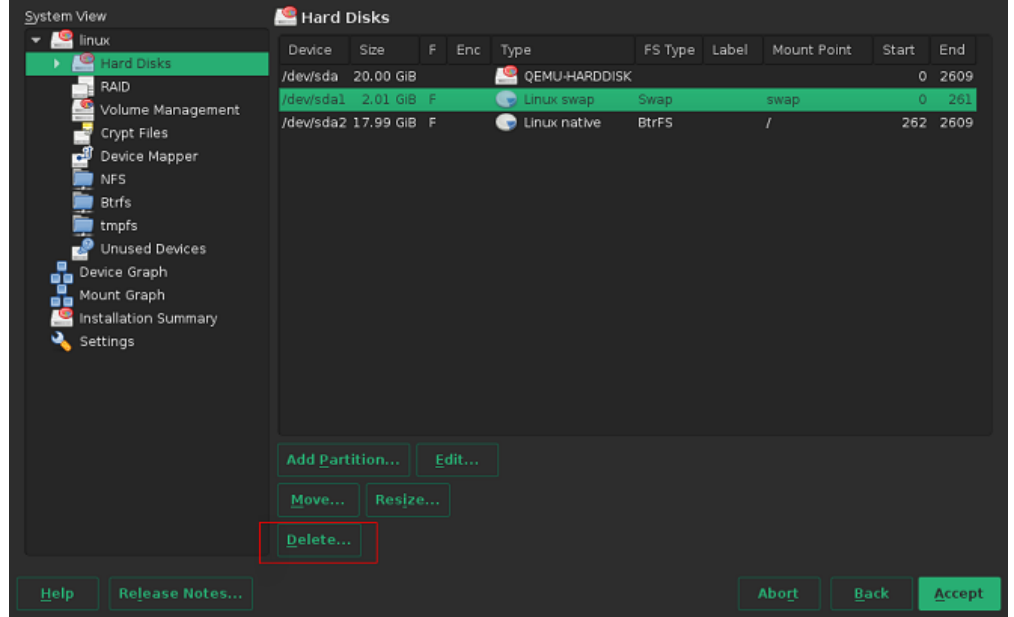

- 3. Partition the disk based on service requirements. The following is for reference only.
	- a. In the navigation pane on the left, choose **Hard Disks** and click **Add Partition**.
	- b. Select **Primary Partition** and click **Next**.
	- c. Set the value of **Size** to **500 MiB** (for example) or based on service requirements.
	- d. Select **Operating System** for **Role** and click **Next**.
	- e. Select **File System** and **Mount Point**, and click **Finish**.

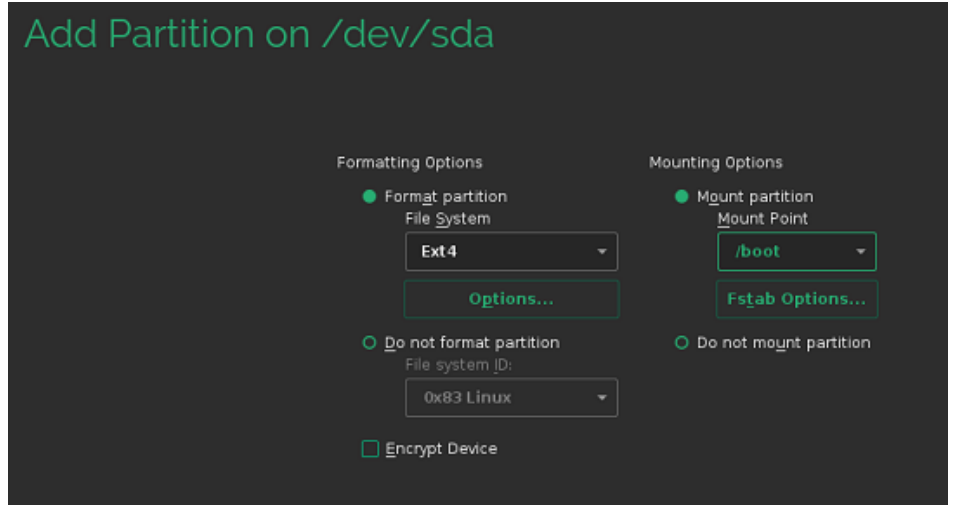

The boot partition is created.

4. If both the swap and root volumes use LVM, perform the following operations to create volumes:

- a. In the navigation pane on the left, choose **Hard Disks** and click **Add Partition**.
- b. Select **Primary Partition** and click **Next**.
- c. Select **Custom Size**, set **Size** to **19.50 GB**, and click **Next**.
- d. Select **Operating System** for **Role** and click **Next**.
- e. Configure **Formatting Options** and click **Finish**.

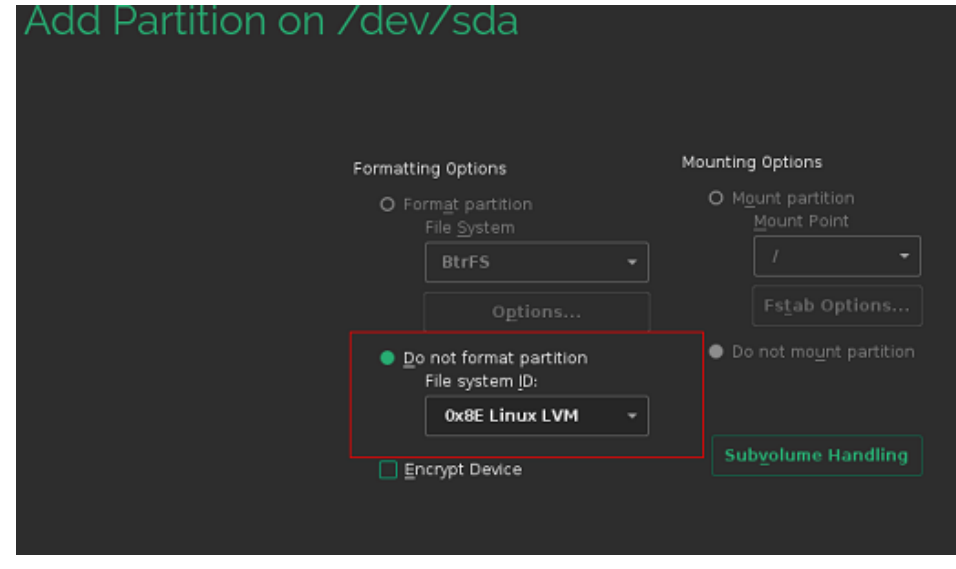

- f. In the navigation pane on the left, choose **Volume Management**. Click **Add** and then select **Volume Group**.
- g. Configure parameters shown in the following figure and click **Add** to add available physical volumes to the **Selected Physical Volumes** area.

Click **Finish**.

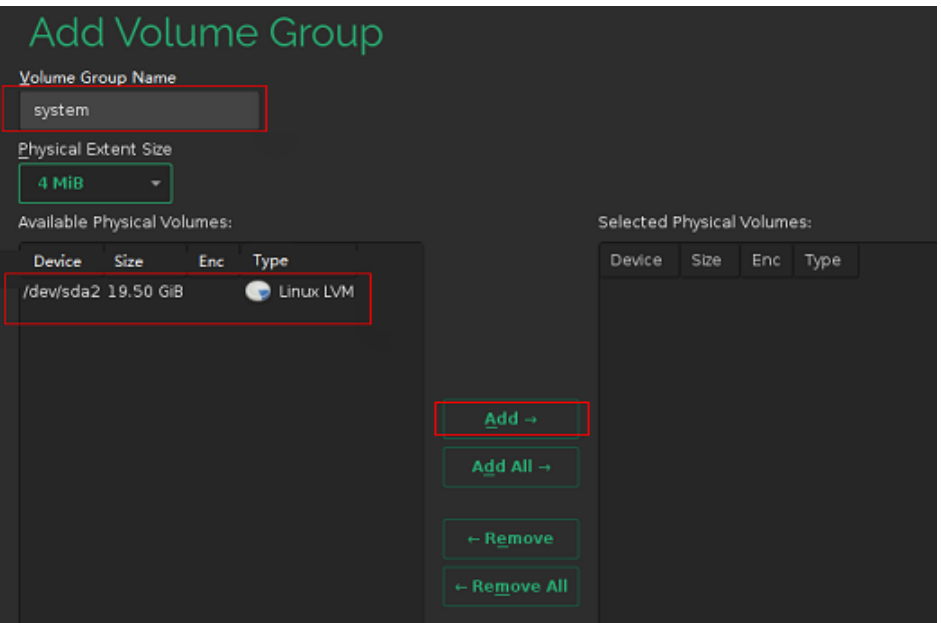

- h. In the navigation pane on the left, choose **Volume Management**. Click **Add** and then select **Logical Volume**.
- i. Set the logical volume name to **swap** and size to **5 GiB**.
- j. Select **Operating System** for **Role**.
- k. Configure **Formatting Options** and **Mounting Options**, and click **Finish**.
- l. Create the root volume in the similar way as the swap volume. Set the logical volume name to **root** and size to **14.50 GiB**.

Configure **Formatting Options** and **Mounting Options** and click **Finish**.

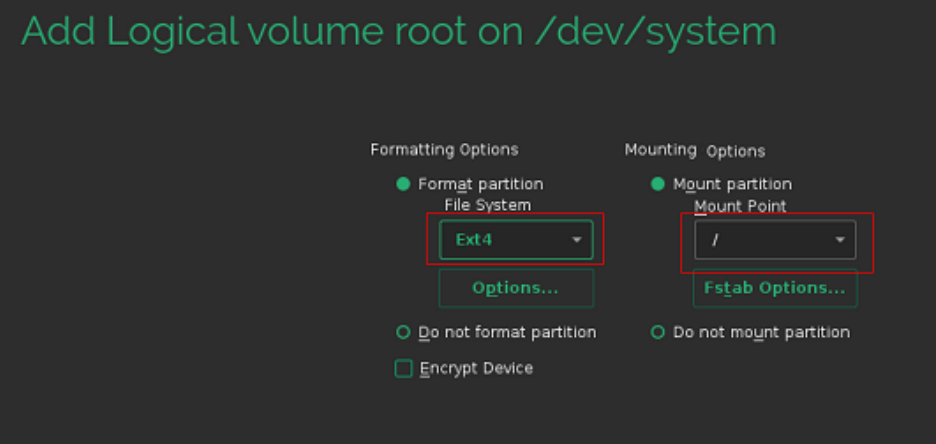

Check the partitions and volumes.

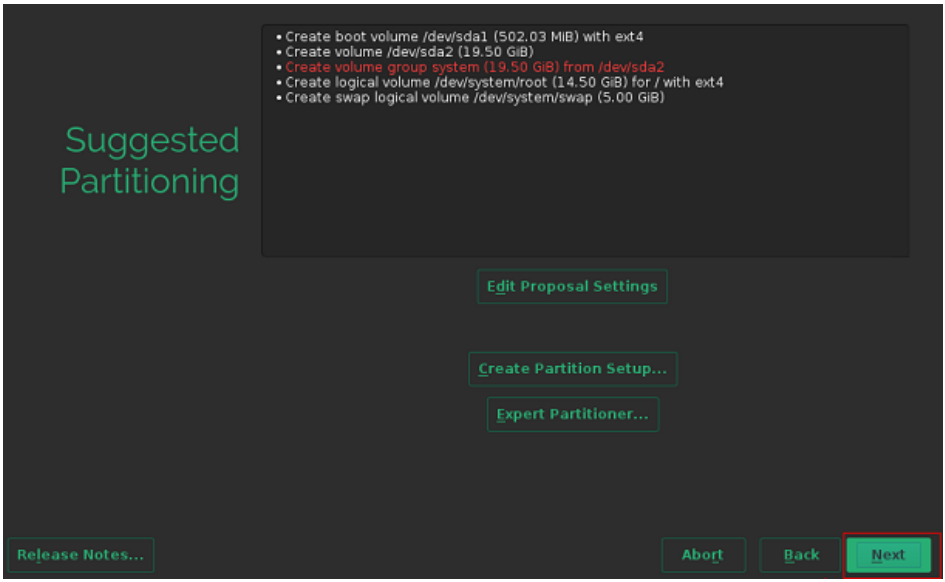

The partitions and volumes are created successfully. Click **Next** and continue the OS installation as prompted.

## **3.4.6 CentOS 7.4 ARM**

1. Select **Install CentOS Linux AltArch 7**.

2. View the installation configuration items.

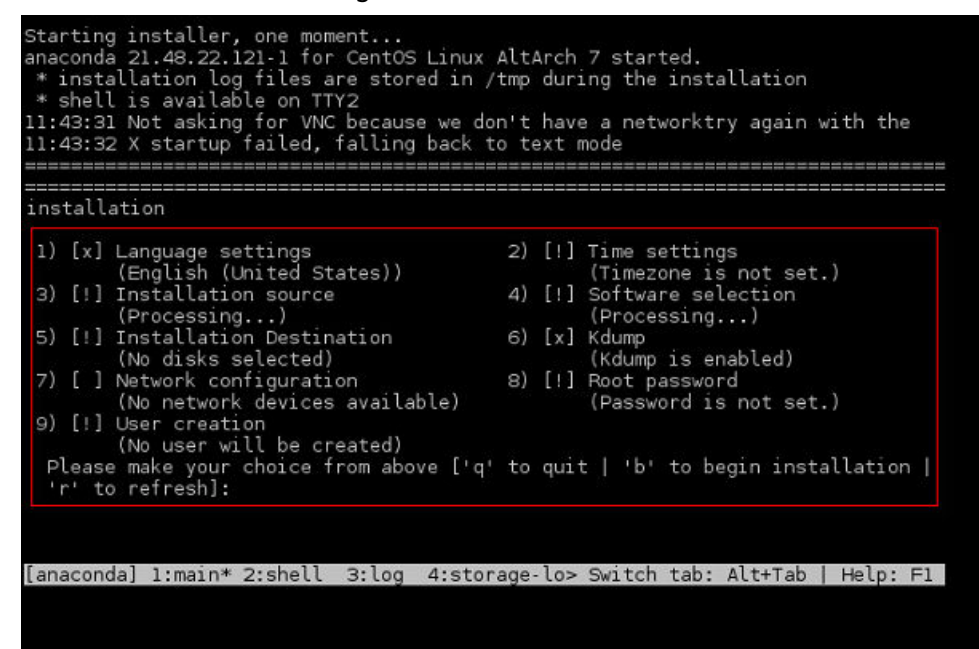

3. Configure the time zone.

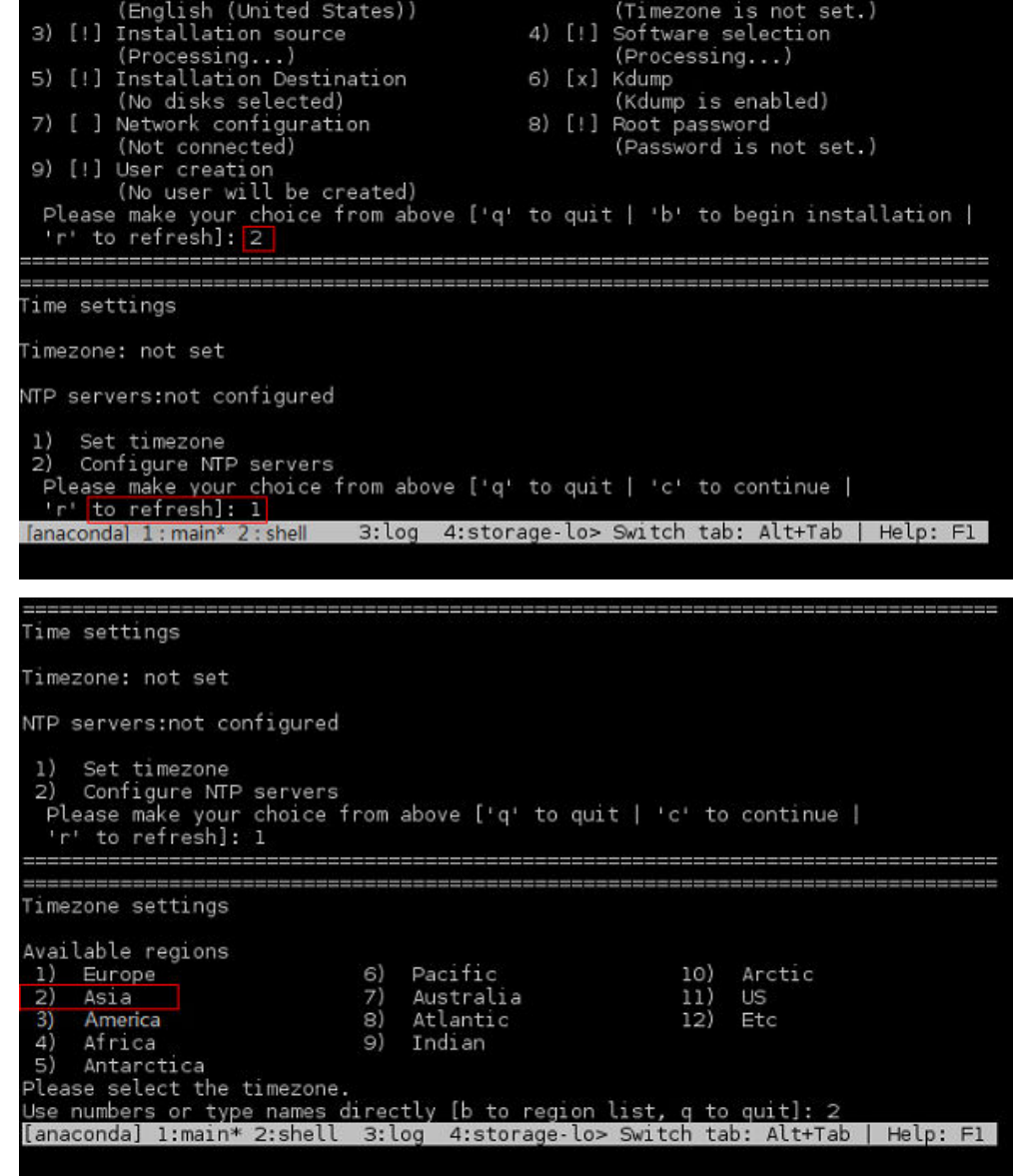

4. Select the software to be installed.

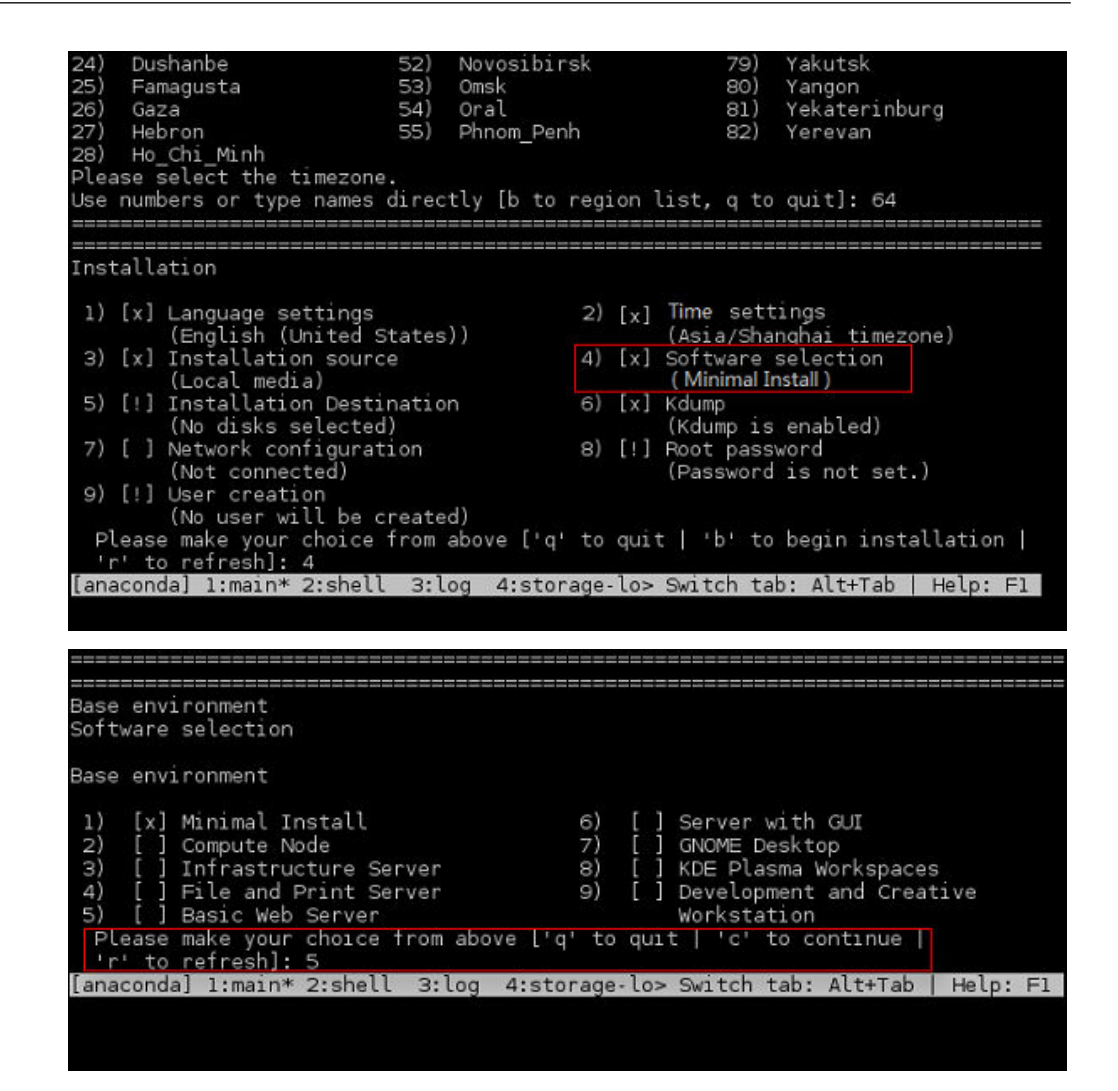

#### 5. Configure the system password.

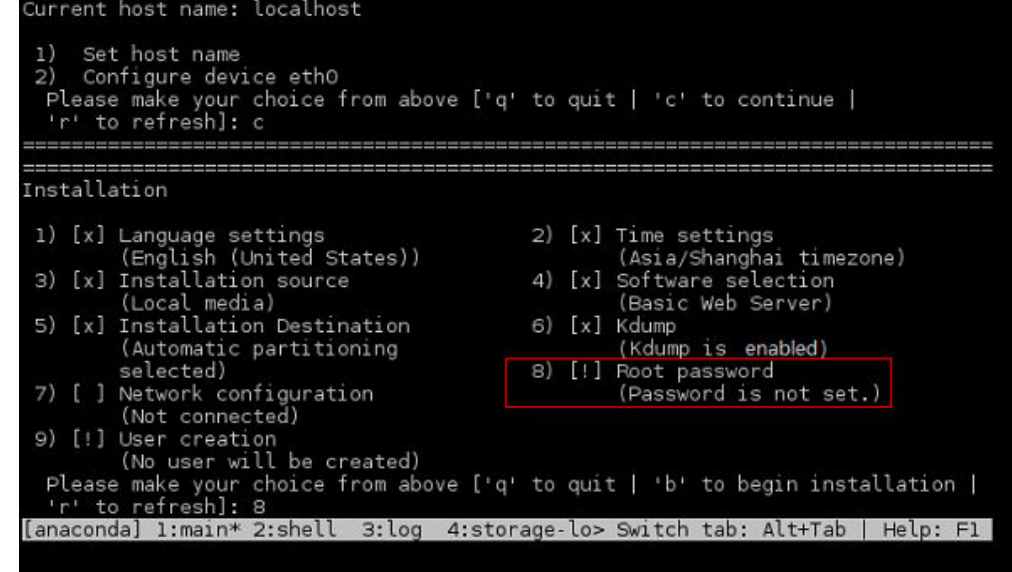

6. Enter **b** and press **Enter** to start the installation.

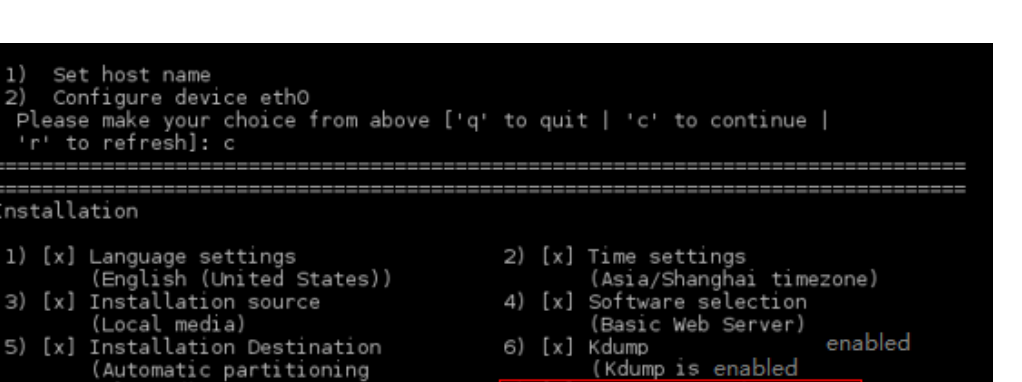

8) [!] Root password

(Password is not set.)

'b' to begin installation |

# **3.5 Modifying the Boot File (UEFI Boot Mode)**

Please make your choice from above ['q' to quit<br>'r' to refresh]: 8

Set host name

selected)

7) [ ] Network configuration

(Not connected) 9) [!] User creation<br>(No user will be created)<br>Discomple will be created)

 $\mathcal{D}$ 

nstallation

In the UEFI boot mode, you must modify the boot file. Otherwise, BMSs provisioned using the VM image may fail to start after they are forcibly restarted.

(anaconda) 1:main\* 2:shell 3:log 4:storage-lo> Switch tab: Alt+Tab | Help: F1 |

After the OS is installed, do not restart the VM immediately. Press **Ctrl + Alt + F2** to enter the CLI and perform the operations in this section to modify the boot file.

## $\Box$  Note

- Startup failure cause and solution: When an image is created from a VM, the boot file in the image may encounter an error due to file format inconsistency. As a result, the BMS created from the image will fail to be forcibly restarted. You need to optimize the GRUB file to rectify this issue.
- Relevant to OS or not: The startup failure is irrelevant to the OS. You are advised to optimize the GRUB file for the VMs booted in UEFI mode.
- Impact: If no action is taken, it is possible that the BMS startup will fail. As a result, services cannot run on the BMS properly.

## **Arm**

Run the **find / -name "boot/efi/EFI"** command to locate the boot file. Replace **boot/efi/EFI/BOOT/BOOTAA64.EFI** with **boot/efi/EFI/**\$os\_version**/grubaa64.efi**.

For example, \$os\_version for CentOS 7.4 is **centos**. Replace **boot/efi/EFI/BOOT/ BOOTAA64.EFI** with **boot/efi/EFI/centos/grubaa64.efi**.

[root@localhost EFI]# cp B00T/B00TAA64.EFI B00T/B00TAA64.EFI.backup Iroot@localhost EFII# cp centos/grubaa64.efi BOOT/BOOTAA64.EFI cp: overwrite 'BOOT/BOOTAA64.EFI'? y [root@localhost EFI]# pwd /boot/efi/EFI

The location of **grubaa64.efi** varies depending on the OS. For details, see **[Table](#page-43-0) [3-3](#page-43-0)**.

<span id="page-43-0"></span>**Table 3-3** Location of **grubaa64.efi**

| <b>OS</b>   | grubaa64.efi Location              |
|-------------|------------------------------------|
| CentOS      | /boot/efi/EFI/centos/grubaa64.efi  |
| EulerOS     | /boot/efi/EFI/euleros/grubaa64.efi |
| <b>SUSE</b> | /boot/efi/EFI/sles/grubaa64.efi    |
| Ubuntu      | /boot/efi/EFI/ubuntu/grubaa64.efi  |
| Red Hat     | /boot/efi/EFI/redhat/grubaa64.efi  |

## **x86**

Run the **find / -name "boot/efi/EFI"** command to locate the boot file. For example, the boot file of EulerOS 2.5 is located in **/boot/efi/EFI**. Replace **/ boot/efi/EFI/BOOT/BOOTX64.EFI** with **/boot/efi/EFI/**\$os\_version**/grubx64.efi**.

For example, \$os\_version for EulerOS 2.5 is **euleros**. Replace **/boot/efi/EFI/BOOT/ BOOTX64.EFI** with **/boot/efi/EFI/euleros/grubx64.efi**.

```
/Ianaconda root@euleros2u5-uefi euleros]# ls -l ../BOOT
total 1264
         --. 1 root root 1293149 Feb 12 00:00 BOOTX64.EFI
-PLPZ - 1Ianaconda root@euleros2u5-uefi eulerosl# cp ../B00T/B00TX64.EFI ./
Ianaconda root@euleros2u5-uefi euleros]# ls -1
total 6080
-rwx------. 1 root root
                             136 Feb 12 00:00 BOOT.CSU
                             136 Feb 12 00:00 B00TX64.CSV
-ruv-
     ---. 1 root root1 root root 1293149 Aug 9 13:03 BOOTX64.EFI
 muv-
                                      9 12:45 fonts
            \overline{\mathcal{L}}root root
                            4096 Aug
drw
                            5657 Aug
                                     9 12:49 grub.cfg
            1 root root
-rury
                                     912:49 grubenv
            1 root root
                            1024 Aug
 muv-
                                     12 00:00 grubx64.efi
              root root 1053832 Feb
            \mathbf{1}rux
            1 root root 1261168 Feb 12 00:00 mmx64.efi
 mur
            1 root root 1293149 Feb 12 00:00 shim.efi
 m.rv
      ----. 1 root root 1293149 Feb 12 00:00 shimx64.efi
 TWX
Ianaconda root@euleros2u5-uefi euleros]# rm -rf B00TX64.EFI
Lanaconda root@euleros2u5-uefi euleros]# cd ../B00T/
Ianaconda root@euleros2u5-uefi B00T]# cp B00TX64.EFI B00TX64.EFI.bak
anaconda root0euleros2u5-uefi B00T1# cp ../euleros/grubx64.efi ./B00TX64.EFI
[anaconda root@euleros2u5-uefi B00T]# ls -1
total 2296
-rwx------. 1 root root 1053832 Aug 9 13:05 BOOTX64.EFI
-rwx------. 1 root root 1293149 Aug 9 13:05 BOOTX64. EFI. bak
[anaconda root@euleros2u5-uefi BOOT]# pwd
/mmt/sysimage/boot/efi/EFI/BOOT
Ianaconda root@euleros2u5-uefi B00T]#
```
The location of **grubx64.efi** varies depending on the OS. For details, see **Table 3-4**.

**Table 3-4** Location of **grubx64.efi**

| <b>OS</b> | grubx64.efi Location              |
|-----------|-----------------------------------|
| CentOS    | /boot/efi/EFI/centos/grubx64.efi  |
| EulerOS   | /boot/efi/EFI/euleros/grubx64.efi |

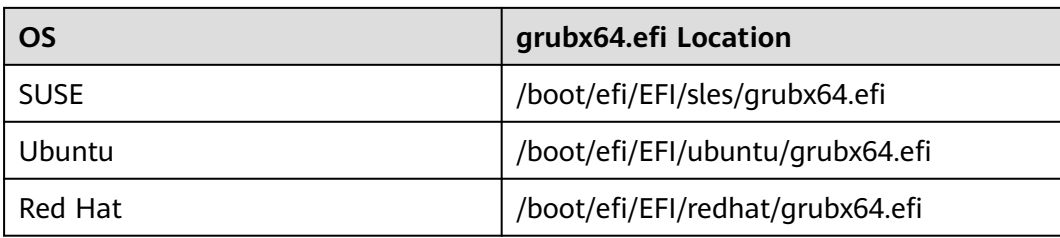

# **3.6 Configuring the VM Environment**

## **3.6.1 Overview**

This section describes how to configure the VM environment.

## **Prerequisites**

- The host can connect to the Internet.
- You have logged in to the host using a remote desktop tool, such as VNC Viewer.
- The required installation packages have been uploaded to the host.

# **3.6.2 (Optional) Installing Basic Components**

## **Scenario**

This section is only necessary for Debian. For other OSs, skip this section. The basic components include vim, dkms, linux--headers-xxx-common, and linux-headers $xxx$ -amd64.

## **Procedure**

- 1. Install vim.
	- a. Configure the apt source.

Run the **vi /etc/apt/sources.list** command to add the apt sources. The content to be added varies depending on the Debian OS version. The following uses Debian 8.6 as an example.

deb http://mirrors.ustc.edu.cn/debian jessie main contrib non-free deb-src http://mirrors.ustc.edu.cn/debian jessie main contrib non-free deb http://mirrors.ustc.edu.cn/debian jessie-proposed-updates main contrib non-free deb-src http://mirrors.ustc.edu.cn/debian jessie-proposed-updates main contrib non-free deb http://mirrors.ustc.edu.cn/debian jessie-updates main contrib non-free deb-src http://mirrors.ustc.edu.cn/debian jessie-updates main contrib non-free

Enter **:wq!** to save the file. Then, run the **apt update** command.

- b. Run the **apt-get install vim** command to install vim.
- 2. Run the **apt-get install dkms** command to install dkms.
- 3. Run the **apt-get install linux--headers-**xxx**-common** command to install **linux--headers-**xxx**-common**.

xxx indicates the kernel version number. For example, if the kernel version of Debain 8.6 is 3.16.0-4, run the **apt-get install linux--headers-3.16.0-4 common** command.

4. Run the **apt-get install linux-headers-**xxx**-amd64** command to install **linuxheaders-**xxx**-amd64**.

xxx indicates the kernel version number. For example, if the kernel version of Debain 8.6 is 3.16.0-4, run the **apt-get install linux-headers-3.16.0-4-amd64** command.

5. Delete configuration items from the **/etc/network/interfaces** file.

Run the **vi /etc/network/interfaces** command. If the configuration of eth0 exists, delete the last two lines.

... # The loopback network interface auto lo iface lo inet loopback

# The primary network interface # The following configuration items need to be deleted: **allow-hotplug eth0 iface eth0 inet dhcp**

Enter **:wq!** to save the file.

## **3.6.3 Configuring the Network**

## **Scenario**

Configure an available IP address for the VM to enable it to communicate with the host.

If the **ifconfig** and **route** are unavailable for SUSE 15, use the **zypper install nettools-deprecated** to install the tools.

## **Procedure**

1. On the VM, run the following command to query the NIC name:

## **ifconfig -a**

2. Run the following command to check whether the NIC has obtained an IP address:

## **ifconfig**

If the following information is displayed, the NIC has obtained an IP address (xxx indicates the obtained IP address, and  $XX$  indicates the MAC address): eth0 Link encap:Ethernet HWaddr XX:XX:XX:XX:XX:XX inet addr:xxx.xxx.xxx.xxx Bcast:xxx.xxx.x.xxx Mask:xxx.xxx.xxx.xxx

3. If the NIC has not obtained an IP address, run the following command to enable the NIC to dynamically obtain an IP address:

**ifup** NIC name

## Example:

**ifup eth0**

The following information is displayed:

Determining IP information for eth0... done

If a message is displayed indicating that the **ifup** command failed, run the following commands:

**ip link set** NIC name **up**

**dhclient** NIC name

You can also run the following command:

#### **ifconfig eth0 up**

Generally, no information is displayed.

# **3.6.4 Configuring systemd Timeout Parameters**

## **Scenario**

Configure time parameters to prevent BMS provisioning timeout.

## **Procedure**

For Red Hat 7, EulerOS, CentOS 7, CentOS 8, Oracle Linux 7, Ubuntu 16.04, Ubuntu 18.04, SUSE 12 SP2, SUSE 12 SP3, SUSE 15, and Debian, run the following command:

#### **vi /etc/systemd/system.conf**

Delete the comment tags (#) before **DefaultTimeoutStartSec** and **DefaultTimeoutStopSec**, and change their values to **300s**.

#TimeSlackNSec= #DefaultTimerAccuracySec=1min #DefaultStandardOutput=journal #DefaultStandardError=inherit **DefaultTimeoutStartSec=300s DefaultTimeoutStopSec=300s** #DefaultRestartSec=100ms #DefaultStartLimitInterval=10s #DefaultStartLimitBurst=5 #DefaultEnvironment= #DefaultCPUAccounting=no #DefaultBlockIOAccounting=no

## **3.6.5 Disabling the Firewall**

## **Scenario**

Disable the firewall on the VM. The firewall prevents the remote login in SSH mode.

## **Procedure**

● For Red Hat 7.0, Red Hat 7.2, Red Hat 7.3, Red Hat 7.4, Oracle Linux 7, EulerOS, CentOS 7, CentOS 8, or SUSE15, run the following commands: **systemctl disable firewalld.service**

#### **systemctl stop firewalld.service**

Run the **systemctl status firewalld.service** command to check the firewall status.

For Red Hat 6.7, Red Hat 6.8, Red Hat 6.9, CentOS 6.8, CentOS 6.9, Oracle Linux 6.8, or Oracle Linux 6.9, run the following commands:

**chkconfig iptables off**

**service iptables stop**

Run the **service iptables status** command to check the firewall status.

[root@localhost ~]# **service iptables status** iptables: Firewall is not running.

- For SUSE 12, run the following commands: **systemctl disable SuSEfirewall2.service systemctl stop SuSEfirewall2.service** Run the **service SuSEfirewall2 status** command to check the firewall status.
- For SUSE 11, run the following command:

## **rcSuSEfirewall2 stop**

Then, run the following command:

- a. **yast**
- b. Choose **Security and Users** > **Firewall** > **Disable Firewall Automatic Starting**.
- c. Check whether automatic firewall starting is disabled.
	- If yes, click **Cancel** and then **Quit**.
	- If no, click **Next**, **Finish**, and then **Quit**.
- For Ubuntu 18.04, Ubuntu 16.04, Ubuntu 14.04, or Debian, run the following command:

## **ufw disable**

If **ufw** is unavailable, download it from the official website (for example, **<https://packages.ubuntu.com/>**) and install it.

The .deb installation package is as follows (the version number is for reference only):

## **ufw\_0.35-0ubuntu2\_all.deb**

Alternatively, after configuring apt sources in **[SUSE/Red Hat/CentOS/Oracle](#page-54-0) [Linux/Ubuntu/Debian](#page-54-0)**, run the **apt-get install ufw** command to install it and then run the **ufw disable** command to disable the firewall.

# **3.6.6 (Optional) Upgrading Wicked Components**

## **Scenario**

For SUSE 12 SP1, you need to upgrade wicked components. For other OSs, skip this section.

## **Procedure**

- 1. Run the **rpm -ivh --nodeps --force \*rpm** command to forcibly install wicked.
- 2. Run the following command to query all the installed wicked components: linux-locc:/home/fsp/Desktop # **rpm -qa | grep wick** wicked-service-0.6.28-1.1.x86\_64 libwicked-0-6-0.6.28-1.1.x86\_64

libwicked-0-6-0.6.40-28.6.1.x86\_64 wicked-0.6.28-1.1.x86\_64 wicked-service-0.6.40-28.6.1.x86\_64 wicked-0.6.40-28.6.1.x86\_64

3. Uninstall the old wicked. linux-locc:/home/fsp/Desktop # **rpm -e wicked-service-0.6.28-1.1.x86\_64** linux-locc:/home/fsp/Desktop # **rpm -e libwicked-0-6-0.6.28-1.1.x86\_64** linux-locc:/home/fsp/Desktop # **rpm -e wicked-0.6.28-1.1.x86\_64**

# **3.6.7 (Optional) Disabling NetworkManager**

## **Scenario**

A centralized BMS uses NetworkManager for network management. This tool needs to be disabled because it may conflict with the **network-config** configuration. For a distributed BMS, skip this section.

## $\Box$  Note

For SUSE 11 SP4, Ubuntu 16.04, and Ubuntu 14.04, skip this section. For BMSs with SDI 3.0 or 2.2 NIC cards, skip this section because NetworkManager is used for network management.

Note:

If NetworkManager is used for network management, you need to perform the following operations (only for Ubuntu):

Take Ubuntu 1804.2 as an example.

1. Run the **systemctl status NetworkManager** command to check whether the service is set to automatically start upon system startup.

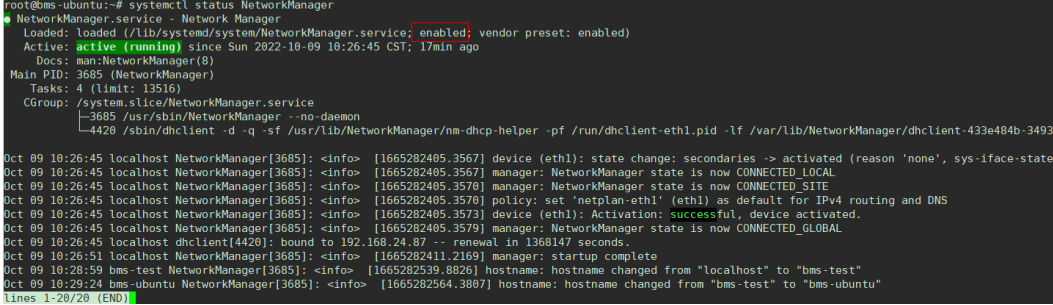

If the service does not exist, run the **apt-get install network-manager command** to install it.

2. Add the network management service and NIC information to the **/etc/netplan/01\*yaml** file.

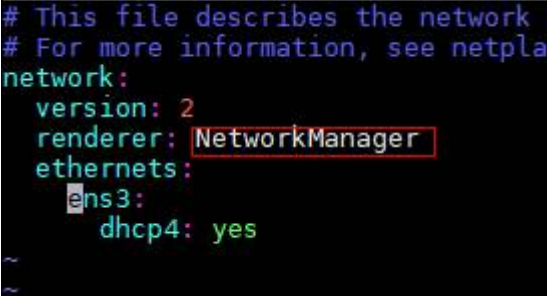

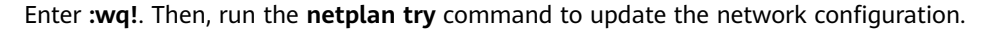

## **Procedure**

For Red Hat 7, Oracle Linux 7, Debian, EulerOS, CentOS 7, or CentOS 8, run the following commands:

#### **systemctl disable NetworkManager.service**

#### **systemctl stop NetworkManager.service**

Run the **service NetworkManager.service status** command to check the NetworkManager status.

[root@localhost ~]# **service NetworkManager.service status** edirecting to /bin/systemctl status NetworkManager.service NetworkManager.service - Network Manager Loaded: loaded (/usr/lib/systemd/system/NetworkManager.service **disabled**; vendor preset: enabled) Active: inactive (dead) since Mon 2017-11-13 19:06:18 CST; 1 min 17s ago

For EulerOS, you also need to disable the following services:

#### **systemctl disable euleros-security**

#### **systemctl disable NetworkManager-wait-online**

● For Red Hat 6.7/Red Hat 6.8/Red Hat 6.9/CentOS 6.8/CentOS 6.9/Oracle Linux 6.8/Oracle Linux 6.9, run the following commands:

#### $\cap$  note

For Red Hat 6.7/Red Hat 6.8/Red Hat 6.9/CentOS 6.8/CentOS 6.9/Oracle Linux 6.8/ Oracle Linux 6.9, if you choose **Server with GUI** when creating a VM, you need to disable NetworkManager; if you choose **Minimal Install**, you do not need to disable NetworkManager.

#### **service NetworkManager stop**

#### **chkconfig NetworkManager off**

For SUSE 12, run the following commands:

**systemctl disable wicked**

## **systemctl stop wicked**

For Ubuntu18.04, run the following commands:

**apt-get install ifupdown** --> Install ifupdown.

**apt-get install ifenslave** --> Install ifenslave for bond management.

**apt-get --assume-yes purge nplan netplan.io** --> Uninstall Netplan.

## **3.6.8 (Optional) Deleting the Network Management Tool Plug-in**

## $\Box$  Note

A distributed BMS image uses the NetworkManager provided by the OS, you need to delete the **NetworkManager-config-server** plug-in from the VM. Otherwise, the NIC cannot automatically obtain an IP address. For a centralized BMS, skip this section because it does not use NetworkManager.

Run the **rpm -qa | grep NetworkManager-config-server** command to query whether the plug-in exists. If yes, run the **rpm -e NetworkManager-config-server** command to delete it.

## **Scenario**

A local user is created during the VM creation. If you do not need it any longer, delete it.

## **Procedure**

Run the **userdel -rf** xxx command.

xxx indicates the name of the local user. If no folder of this user exists in the **/ home** directory, the user is deleted successfully.

#### $\Box$  Note

If the local user fails to be deleted, restart the VM, log in to the VM as user **root**, and run the **userdel -rf** xxx command again.

## **3.6.10 (Optional) Modifying DHCP Configuration Items**

## **Scenario**

This section is only necessary for SUSE. For other OSs, skip it.

## **Procedure**

- 1. In the VM OS, enter the (CLI) mode and run the **su root** command to switch to user **root**.
- 2. Run the **vi /etc/sysconfig/network/dhcp** command to open the configuration file.
- 3. Enter **?DHCLIENT\_PRIMARY\_DEVICE** to locate the configuration item to be modified.

Press **i** to enter the editing mode, and set the value of the configuration item to **yes** so that the system obtains the default gateway using DHCP.

Press **Esc** to exit the editing mode.

#### $\Box$  Note

If **DHCLIENT PRIMARY DEVICE** does not exist in the configuration file, skip this step.

4. Enter **?DHCLIENT\_SET\_HOSTNAME** to locate the configuration item to be modified.

Press **i** to enter the editing mode, and set the value of the configuration item to **no** so that the host name will not be changed when DHCP is used.

Press **Esc** to exit the editing mode.

5. Enter **?DHCLIENT\_USE\_LAST\_LEASE** to locate the configuration item to be modified.

Press **i** to enter the editing mode, and set the value of the configuration item to **no** so that the fallback to the last lease is disabled.

Press **Esc** to exit the editing mode.

6. Enter **?DHCLIENT6\_MODE** to locate the configuration item to be modified. Press **i** to enter the editing mode and set the value of the configuration item to **managed**.

Press **Esc** to exit the editing mode.

7. Enter **:wq** to save your settings and exit.

# **3.6.11 (Optional) Configuring the GRUB Timeout**

## **Scenario**

For Ubuntu 14.04 or Debian, you need to set the GRUB timeout to prevent system login failures caused by unexpected power-off. For other OSs, skip this section.

## **Procedure**

- 1. Use the vi editor to open the **/etc/default/grub** file and appendix **GRUB\_RECORDFAIL\_TIMEOUT=10** to the **GRUB\_CMDLINE\_LINUX** field. GRUB\_DEFAULT=0 #GRUB\_HIDDEN\_TIMEOUT=0 GRUB\_HIDDEN\_TIMEOUT\_QUIET=true GRUB\_TIMEOUT=2 GRUB\_DISTRIBUTOR='lsb\_release -i -s 2> /dev/null || echo Debian' GRUB\_CMDLINE\_LINUX\_DEFAULT="" GRUB\_CMDLINE\_LINUX="console=tty0 console=ttyS0" **GRUB\_RECORDFAIL\_TIMEOUT=10**
- 2. Run the following commands to update the configuration:

**grub-mkconfig -o /boot/grub/grub.cfg**

## **3.6.12 Setting the Maximum Number of Handles to 65535.**

Generally, the default upper limit of handles on a Linux server is 1024. To check it, run the following command:

#### **[root@platservice6~]# ulimit -n**

1024

For BMSs, you need to change the value to **65535**.

Run the **vim** command to edit the **/etc/systemd/system.conf** file as follows:

#### **DefaultLimitNOFILE=65535**

#### **DefaultLimitNPROC=65535**

#### $\Box$  Note

After the preceding operations are complete, you need to restart the VM. Otherwise, the number of handles does not take effect. After the restart, log in to the VM and check the maximum number of handles again.

## **3.6.13 Upload Required Software Packages**

## **Scenario**

Three methods are available for uploading required software packages.

## **Procedure**

Method 1: If the VM can communicate with the host, run the scp command to upload software packages to the VM. (This method is recommended. You can learn how to use the **scp** command by running **scp -help**.)

For example, you can run the following command (the file name is an example only):

### **scp fsp@**xxx.xxx.xxx.xxx**:/home/fsp/network-config-1.0-1.x86\_64.rpm / home**

The command indicates **scp** Username**@**Host IP address/User-defined directory/File name/VM directory.

- Method 2: If the VM can communicate with the host and you can log in to the VM using Xshell, use Xftp to transfer software packages to the VM.
- Method 3: If the VM cannot communicate with the host, use the virtual CD-ROM drive to mount software packages.

## **Step 1: Create an ISO file on the host.**

Perform the following operations in the Linux terminal.

- Run the **mkdir /root/software** command to create a directory.
- Put **network-config** and the SDI driver package to the **software** directory.
- Run the **cd /root** command, and then run the **mkisofs -L -R -J -T -V system-sp2 -o defindsoftware.iso /root/software** command to create an ISO file.
- Run the **ll** command. The **defindsoftware.iso** displayed in the command output is the created ISO file.

#### **Step 2: Use virt-manager to mount the ISO file.**

- a. On virt-manager, choose **View** > **Details**.
- b. In the navigation pane on the left, choose **IDE CDROM 1**. In the right pane, perform the operations specified in the following figure.

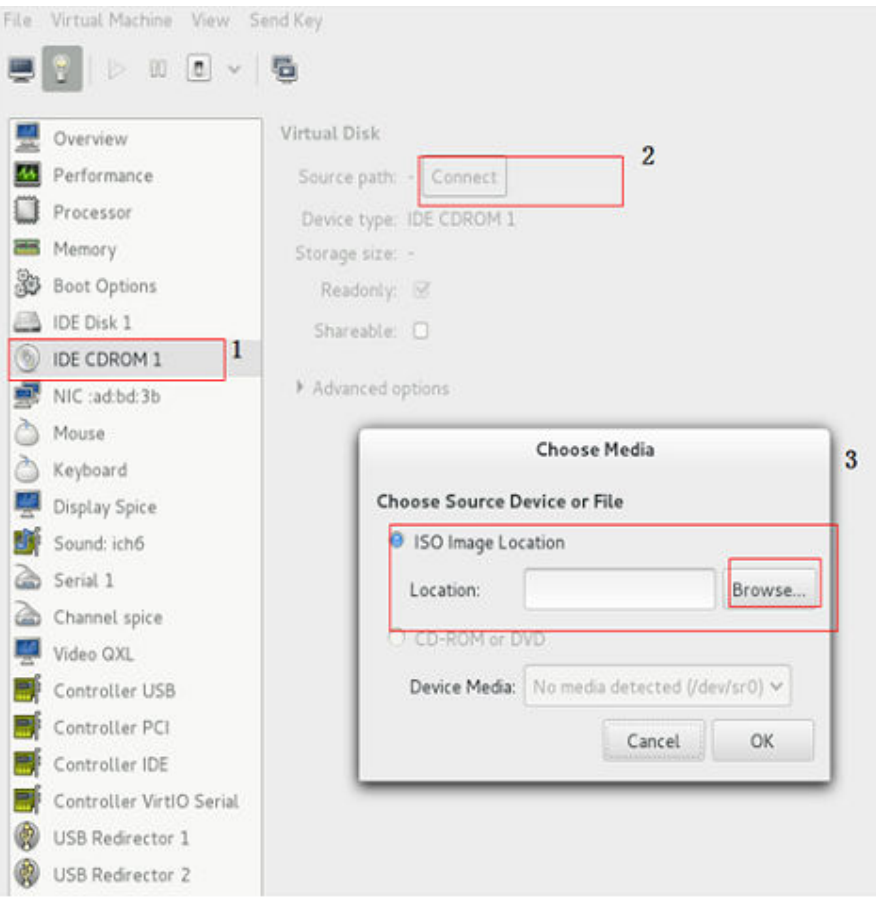

- c. Click **Browse Local** and select the **/root** directory.
- d. Locate and double-click the **defindsoftware.iso** file. In the displayed dialog box, click **OK**.

Locate ISO media

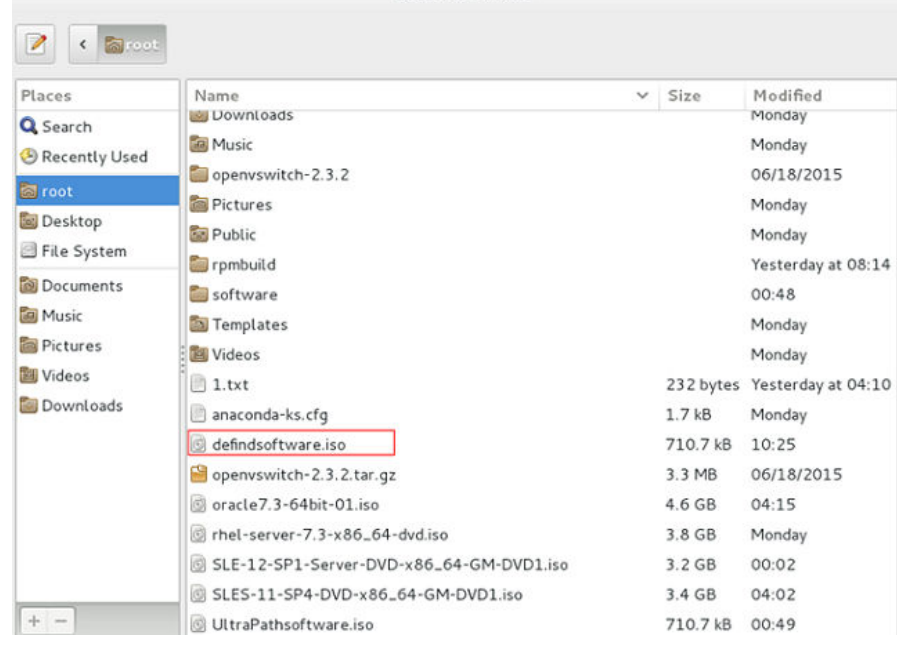

e. Choose **View** > **Console**, and select the VM.

- <span id="page-54-0"></span>f. After logging in to the VM, open the terminal and run **lsblk** to check whether the ISO file is mounted. For example, the ISO file can be mounted in the **/run/media/suse/system-sp2** directory.
- g. Run the **cd /run/media/suse/system-sp2** command to copy the ISO file to a directory, for example, **/home**. If the ISO is not mounted, run the **mount /dev/sr0** /home command to manually mount the ISO file to the **/home** directory. /home is an example only.

# **3.7 Installing Cloud-Init**

# **3.7.1 Overview**

## **Scenario**

Cloud-Init is a tool developed to initiate VMs or BMSs in the cloud environment. It is used to customize the network configuration, host name, hosts configuration file, username, and password when a user uses images to create VMs or BMSs. Cloud-Init is also required if the password of a VM created by using images is to be generated by the system at random.

In other case, Cloud-Init is not required. The Cloud-Init installation file has requirements on Linux versions and can only be installed from the Internet. Therefore, ensure that the VM can access the Internet.

## **Prerequisites**

- You have logged in to the VM.
- The host can connect to the Internet.
- You have logged in to the host using VNC Viewer and installed an OS on the host using virt-manager.

## **Description**

- 1. The Cloud-Init installation procedures in the following sections are for reference only. You are advised to download the Cloud-Init from the official website. The Cloud-init version is updated on the official website in real time. Install the latest version.
- 2. When you modify the **/etc/cloud/cloud.cfg** file, ensure that the file format (such as alignment and spaces) is consistent with the provided example that conforms to the yaml syntax.

# **3.7.2 SUSE/Red Hat/CentOS/Oracle Linux/Ubuntu/Debian**

You can install Cloud-Init in any of the following ways: **[\(Recommended\) Install](#page-55-0) [Cloud-Init Using the Official Installation Package](#page-55-0)**, **[Install Cloud-Init Using the](#page-57-0) [Official Source Code Package and pip](#page-57-0)**, and **[Install Cloud-Init Using the](#page-59-0) [Compiled Source Code](#page-59-0)**.

## <span id="page-55-0"></span>**(Recommended) Install Cloud-Init Using the Official Installation Package**

The method of installing Cloud-Init on a VM varies depending on the OS. Perform the installation operations as user **root**.

The following describes how to install Cloud-Init on VMs running SUSE, CentOS, Debian, and Ubuntu. For other OS types, install the required type of Cloud-Init. For example, you need to install coreos-cloudinit on VMs running CoreOS.

**SUSE Linux** 

Paths for obtaining the Cloud-Init installation package for SUSE Linux **[http://ftp5.gwdg.de/pub/opensuse/repositories/Cloud:/Tools/](http://ftp5.gwdg.de/pub/opensuse/repositories/Cloud:/Tools) <http://download.opensuse.org/repositories/Cloud:/Tools/>**

#### $M$  Note

Select the required repo installation package in the provided paths.

Take SUSE Enterprise Linux Server 12 as an example. Perform the following steps to install Cloud-Init:

a. Run the following command to install the network installation source for SUSE Enterprise Linux Server 12:

### **zypper ar http://ftp5.gwdg.de/pub/opensuse/repositories/Cloud:/ Tools/SLE\_12\_SP3/Cloud:Tools.repo**

- b. Run the following command to update the network installation source: **zypper refresh**
- c. Run the following command to install Cloud-Init:

## **zypper install cloud-init**

- d. Run the following commands to enable Cloud-Init to automatically start upon system boot:
	- **E** SUSE 11

**chkconfig cloud-init-local on; chkconfig cloud-init on; chkconfig cloud-config on; chkconfig cloud-final on**

**service cloud-init-local status; service cloud-init status; service cloud-config status; service cloud-final status**

■ SUSE 12 and openSUSE 12/13/42

**systemctl enable cloud-init-local.service cloud-init.service cloudconfig.service cloud-final.service**

**systemctl status cloud-init-local.service cloud-init.service cloudconfig.service cloud-final.service**

#### **NOTICE**

For SUSE and openSUSE, perform the following steps to disable dynamic change of the VM name:

1. Run the following command to open the **dhcp** file using the vi editor:

#### **vi etc/sysconfig/network/dhcp**

- 2. Change the value of **DHCLIENT\_SET\_HOSTNAME** in the **dhcp** file to **no**.
- CentOS

**Table 3-5** lists the Cloud-Init installation paths for CentOS. Select an address from the following table and download the EPEL release package.

| OS Type | Version  | <b>How to Obtain</b>                                                         |
|---------|----------|------------------------------------------------------------------------------|
| CentOS  | 6.32-bit | https://archives.fedoraproject.org/pub/archive/<br>epel/6/i386/Packages/e/   |
|         | 6 64-bit | https://archives.fedoraproject.org/pub/archive/<br>epel/6/x86_64/Packages/e/ |
|         | 7 64-bit | https://archives.fedoraproject.org/pub/epel/7/<br>x86_64/Packages/e/         |

**Table 3-5** Cloud-Init installation package addresses

Run the following commands to install Cloud-Init on a VM running CentOS 6.5 64-bit (example):

#### **yum install https://archives.fedoraproject.org/pub/archive/epel/6/x86\_64/ Packages/e/epel-release-**xx-xx**.noarch.rpm**

## **yum install cloud-init**

## $\Box$  Note

xx-xx indicates the version of Extra Packages for Enterprise Linux (EPEL) release required by the OS.

**Debian** 

Before installing Cloud-Init, ensure that the network installation source address has been configured for the OS by checking whether the **/etc/apt/ sources.list** file contains the installation source address of the software package. If the file does not contain the address, configure the address by following the instructions on the Debian official website.

Run the following commands to install Cloud-Init:

## **apt-get update**

## **apt-get install cloud-init**

After Cloud-Init is installed in the Debian OS, run the following commands to install the vlan and ifenslave services:

## **apt-get install vlan**

## **apt-get install ifenslave**

<span id="page-57-0"></span>● Ubuntu

Before installing Cloud-Init, ensure that the network installation source address has been configured for the OS by checking whether the **/etc/apt/ sources.list** file contains the installation source address of the software package. If the file does not contain the address, configure the address by following the instructions on the Ubuntu official website.

Run the following commands to install Cloud-Init:

### **apt-get update**

## **apt-get install cloud-init**

After Cloud-Init is installed in the Ubuntu OS, perform the following operations to install tools and services:

a. Install the SSH service.

For x86, run the following commands:

## **apt-get install openssh-client**

#### **apt-get install openssh-server**

For ARM64, run the following commands:

**apt install openssh-client**

## **apt install openssh-server**

b. Install dkms.

To ensure that SDI drivers can run properly, you need to install dkms for Ubuntu.

Run the following command to install the tool:

## **apt-get install dkms**

Then, run the following command:

## **vi /usr/sbin/dkms**

Go to line 283 (press **shift** and **:** to enter the CLI mode. Then, type **283** and press **Enter**) and modify this line as follows:

invoke\_command "\$mkinitrd -f \$initrd\_dir/\$initrd \$1" "\$mkinitrd" background

c. Install the vlan and ifenslave services.

**apt-get install vlan**

## **apt-get install ifenslave**

d. Install the ifupdown service.

**apt-get install ifupdown**

## **Install Cloud-Init Using the Official Source Code Package and pip**

The following operations use Cloud-Init 0.7.9 as an example to describe how to install Cloud-Init.

1. Download the **cloud-init-0.7.9.tar.gz** source code package (version 0.7.9 is recommended) and upload it to the **/home/** directory of the VM.

Download **cloud-init-0.7.9.tar.gz** from the following path:

**[https://launchpad.net/cloud-init/trunk/0.7.9/+download/cloud](https://launchpad.net/cloud-init/trunk/0.7.9/+download/cloud-init-0.7.9.tar.gz)[init-0.7.9.tar.gz](https://launchpad.net/cloud-init/trunk/0.7.9/+download/cloud-init-0.7.9.tar.gz)**

2. Create a **pip.conf** file in the **~/.pip/** directory and edit the following content:

### $\Box$  Note

```
If the ~/.pip/ directory does not exist, run the mkdir ~/.pip command to create it.
[global]
```

```
index-url = https://<$mirror>/simple/
trusted-host = <$mirror>
```
#### $\Box$  Note

Replace < *\$mirror* > with a public network PyPI source.

Public network PyPI source: **<https://pypi.python.org/>**

3. Run the following command to install the downloaded Cloud-Init source code package (select **--upgrade** as needed during installation):

#### **pip install [--upgrade] /home/cloud-init-0.7.9.tar.gz**

- 4. Run the **cloud-init -v** command. Cloud-Init is installed successfully if the following information is displayed: cloud-init 0.7.9
- 5. Enable Cloud-Init to automatically start upon system boot.
	- If the OS uses SysVinit to manage automatic start of services, run the following commands:

**chkconfig --add cloud-init-local; chkconfig --add cloud-init; chkconfig --add cloud-config; chkconfig --add cloud-final**

**chkconfig cloud-init-local on; chkconfig cloud-init on; chkconfig cloud-config on; chkconfig cloud-final on**

**service cloud-init-local status; service cloud-init status; service cloudconfig status; service cloud-final status**

If the OS uses Systemd to manage automatic start of services, run the following commands:

**systemctl enable cloud-init-local.service cloud-init.service cloudconfig.service cloud-final.service**

**systemctl status cloud-init-local.service cloud-init.service cloudconfig.service cloud-final.service**

## **NOTICE**

If you install Cloud-Init using the official source code package and pip, pay attention to the following:

1. Add user **syslog** to the **adm** group during the installation. If user **syslog** exists, add it to the **adm** group. For some OSs (such as CentOS and SUSE), user **syslog** may not exist. Run the following commands to create user **syslog** and add it to the **adm** group:

**useradd syslog**

**groupadd adm**

**usermod -g adm syslog**

2. Change the value of **distro** in **system\_info** in the **/etc/cloud/cloud.cfg** file based on the OS release version, such as **distro: ubuntu**, **distro: sles**, **distro: debian**, and **distro: fedora**.

## <span id="page-59-0"></span>**Install Cloud-Init Using the Compiled Source Code**

The Cloud-Init configuration has been compiled in the source code. Therefore, you do not need to configure Cloud-Init after the installation. You can obtain the Cloud-Init source code from GitHub at **<https://github.com/canonical/cloud-init/>**

1. Run the following commands to download the Cloud-Init package and copy it to the **/tmp/CLOUD-INIT** folder:

## $\Box$  Note

Cloud-Init 0.7.6: https://github.com/canonical/cloud-init/archive/refs/tags/0.7.6.zip Cloud-Init 0.7.9: https://github.com/canonical/cloud-init/archive/refs/tags/0.7.9.zip

```
wget https://github.com/canonical/cloud-init/archive/refs/tags/0.7.9.zip
mkdir /tmp/CLOUD-INIT
cp cloud-init-0.7.9.zip /tmp/CLOUD-INIT
cd /tmp/CLOUD-INIT
```
- 2. Run the following command to decompress the package: **unzip cloud-init-0.7.9.zip**
- 3. Run the following command to enter the **cloud-init-0.7.9** directory: **cd cloud-init-0.7.9**
- 4. Install the Cloud-Init package. The commands vary depending on the OS type.
	- For CentOS 6.x or SUSE 11.x, run the following commands: **python setup.py build**

**python setup.py install --init-system sysvinit**

For CentOS 7.x, SUSE 12.x, or EulerOS 2.8 ARM, run the following commands:

**python setup.py build**

**python setup.py install --init-system systemd**

## **NOTICE**

Add user **syslog** to the **adm** group during the installation. If user **syslog** exists, add it to the **adm** group. For some OSs (such as CentOS and SUSE), user **syslog** may not exist. Run the following commands to create user **syslog** and add it to the **adm** group:

## **useradd syslog**

**groupadd adm**

**usermod -g adm syslog**

- 5. Enable Cloud-Init to automatically start upon system boot.
	- If the OS uses SysVinit to manage automatic start of services, run the following commands:

**chkconfig --add cloud-init-local; chkconfig --add cloud-init; chkconfig --add cloud-config; chkconfig --add cloud-final**

**chkconfig cloud-init-local on; chkconfig cloud-init on; chkconfig cloud-config on; chkconfig cloud-final on**

**service cloud-init-local status; service cloud-init status; service cloudconfig status; service cloud-final status**

– If the OS uses Systemd to manage automatic start of services, run the following commands:

**systemctl enable cloud-init-local.service cloud-init.service cloudconfig.service cloud-final.service**

**systemctl status cloud-init-local.service cloud-init.service cloudconfig.service cloud-final.service**

6. Run the following commands to check whether Cloud-Init has been installed: **cloud-init -v**

**cloud-init init --local**

Cloud-Init is successfully installed if the following information is displayed: cloud-init 0.7.9

# **3.7.3 EulerOS/OpenEuler**

1. Use EulerOS2.2 as an example. Configure the yum source of EulerOS2.2 by editing the **/etc/yum.repos.d/EulerOS-base.repo** file. For example, the configuration is:

```
[EulerOS-base]
name=EulerOS-base
baseurl=https://repo.huaweicloud.com/euler/2.2/os/x86_64/
enabled=1
gpgcheck=1
gpgkey=https://repo.huaweicloud.com/euler/2.2/os/RPM-GPG-KEY-EulerOS
```
Save the configuration.

2. Run the following command to update the yum source:

## **yum repolist**

Run the following command to install Cloud-Init 0.7.6:

#### **yum install cloud-init**

Dependent packages of Cloud-Init 0.7.6 will be installed automatically.

```
Installed:
  cloud-init.x86_64 0:0.7.6-2
Dependency Installed:<br>PyYAML.x86_64 0:3.10-11
 PyYAML.x86_64 0:3.10-11<br>
checkpolicy.x86_64 0:2.1.12-6 dibsemanage-python.x86_64 0:2.1.1
  checkpolicy.x86_64 0:2.1.12-6 libsemanage-python.x86_64 0:2.1.10-18
 libyaml.x86_64 0:0.1.4-11 policycoreutils-python.x86_64 0:2.2.5-15.h1<br>python-IPy.noarch 0:0.75-6 python-backports.x86_64 0:1.0-8
                                                                  python-backports.x86_64 0:1.0-8<br>4.0.2-4 python-jsonpatch.noarch 0:1.2-2
 python-backports-ssl_match_hostname.noarch 0:3.4.0.2-4
 python-jsonpointer.noarch 0:1.9-2 python-prettytable.noarch 0:0.7.2-1<br>python-requests.noarch 0:2.6.0-1 python-six.noarch 0:1.9.0-2
 python-requests.noarch 0:2.6.0-1 python-six.noarch 0:1.9.0-2<br>python-urllib3.noarch 0:1.10.2-2 setools-libs.x86 64 0:3.3.7-46
 ext{invariant} python-urllib3.noarch 0:1.10.2-2
```
Complete!

3. To inject the password of user **root**, run the following command to upgrade **selinux-policy** from h1 to h2.

#### **yum install selinux-policy**

4. Run the **cloud-init -v** command. If the command output contains the Cloud-Init version number, the installation is complete.

# **3.8 Configuring Cloud-Init**

After installing Cloud-Init, you need to configure it.

Use the vi editor to modify the **/etc/cloud/cloud.cfg** file. The following sections are for reference only. You can modify the file as you need.

## **3.8.1 Cloud-Init 0.7.5**

- 1. Add the following key-value pair with an empty line above and below it: no\_ssh\_fingerprints: true
- 2. Set **ssh\_pwauth** to **false**. This parameter specifies whether to enable password login in SSH mode. ssh\_pwauth: false
- 3. Add **preserve\_hostname: false**. preserve\_hostname: false
- 4. Use the number sign (#) to comment out the following statements: mount\_default\_fields:  $\left[\sim, \sim, \text{'auto'}, \text{'defaults}, \text{nofail'}, \text{'0'}, \text{'2'}\right]$ resize\_rootfs\_tmp: /dev ssh\_deletekeys: 0
- 5. Modify **ssh\_genkeytypes** as follows: ssh\_genkeytypes: ['rsa', 'dsa']
- 6. Modify **syslog\_fix\_perms** as follows: syslog\_fix\_perms: root:root
- 7. Add the following statements: network: config: disabled datasource\_list: [ OpenStack ]

## **NOTICE**

For Ubuntu 14.04, the following line does not need to be added:

datasource\_list: [ OpenStack ]

- 8. Add the following statement after  **final-message** in **cloud\_final\_modules**: - power-state-change
- 9. Check and modify the information in **system info** to make it consistent with the following content:

```
system_info:
 default user:
    name: linux //Username for OS login
    lock_passwd: True //True indicates that login using a password is disabled. Note that some OSs 
use value 1 to disable the password login.
    gecos: redhat
    groups: [audio, cdrom, dialout, floppy] // (optional) Add the user to other groups that have been 
configured in etc/group.
    sudo: ["ALL=(ALL) NOPASSWD:ALL"] //Current user has all the root rights.
     shell: /bin/bash //Execute shell in bash mode.
   distro: sles
   paths:
     cloud_dir: /var/lib/cloud/
    templates_dir: /etc/cloud/templates/
     upstart_dir: /etc/init/
   ssh_svcname: sshd
```
In the preceding command, change the value of **distro** based on the OS, such as **distro: sles**, **distro: rhel**, **distro: ubuntu**, **distro: debian**, and **dustro: fedora**.

- 10. (Optional) For Ubuntu 14.04, perform the following operations:
	- a. Use the vi editor to open the **/etc/init/cloud-init-local.conf**

configuration file and modify the following configuration items: # cloud-init - the initial cloud-init job

# crawls metadata service, emits cloud-config

start on mounted MOUNTPOINT=/ and mounted MOUNTPOINT=/run and **stopped bmsnetwork\_config**

b. Run the following commands to configure the OpenStack source:

## **dpkg-reconfigure cloud-init**

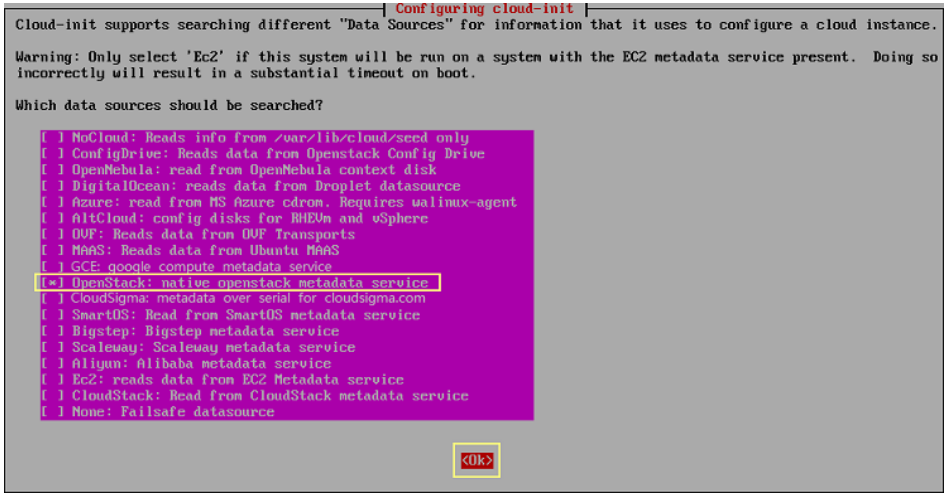

Run the **vim /etc/cloud/cloud.cfg.d/90\_dpkg.cfg** command to open the configuration file and check whether the items are correctly configured in the file.

```
# to update this file, run dpkg-reconfigure cloud-init
datasource_list: [ OpenStack ]
~
~
~
```
If the configuration file content is consistent with the preceding command output, the configuration is successful.

## **3.8.2 Cloud-Init 0.7.6**

- 1. Add the following key-value pair with an empty line above and below it: no\_ssh\_fingerprints: true
- 2. set **users** to **default**. users: - default
- 3. Modify the following fields: disable\_root: True preserve\_hostname: false syslog\_fix\_perms: root:root
- 4. Configure **ssh\_pwauth**. This parameter specifies whether to enable password login in SSH mode. ssh\_pwauth: false
- 5. Use the number sign (#) to comment out the following statements:

mount\_default\_fields: [~, ~, 'auto', 'defaults', '0', '2'] manual\_cache\_clean: true

6. Add **network** statements.

```
network:
```
 config: disabled datasource\_list: [ OpenStack ]

For SUSE 11 SP4, you also need to add **growpart** statements.

growpart: mode: false

## **NOTICE**

For Debian 8.6, the following line does not need to be added: datasource\_list: [ OpenStack ]

- 7. Add the following statement after  **final-message** in **cloud\_final\_modules**: - power-state-change
- 8. Check and modify the information in **system info** to make it consistent with the following content:

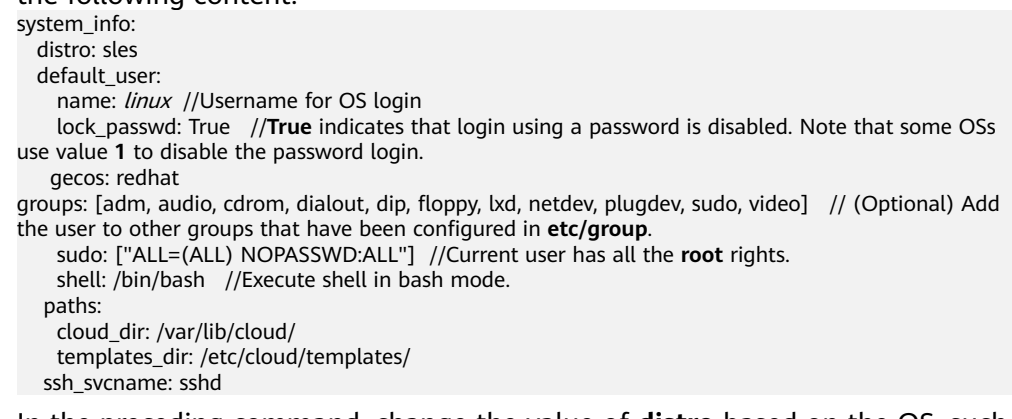

In the preceding command, change the value of **distro** based on the OS, such as **distro: sles**, **distro: rhel**, **distro: ubuntu**, **distro: debian**, and **dustro: fedora**.

- 9. Use the number sign (#) to comment out the following statement: ssh\_genkeytypes: ['rsa', 'dsa']
- 10. (Optional) For Debian 8.6, perform the following operations:
	- a. Run the following commands to configure the OpenStack source:

**dpkg-reconf igure cloud-init**

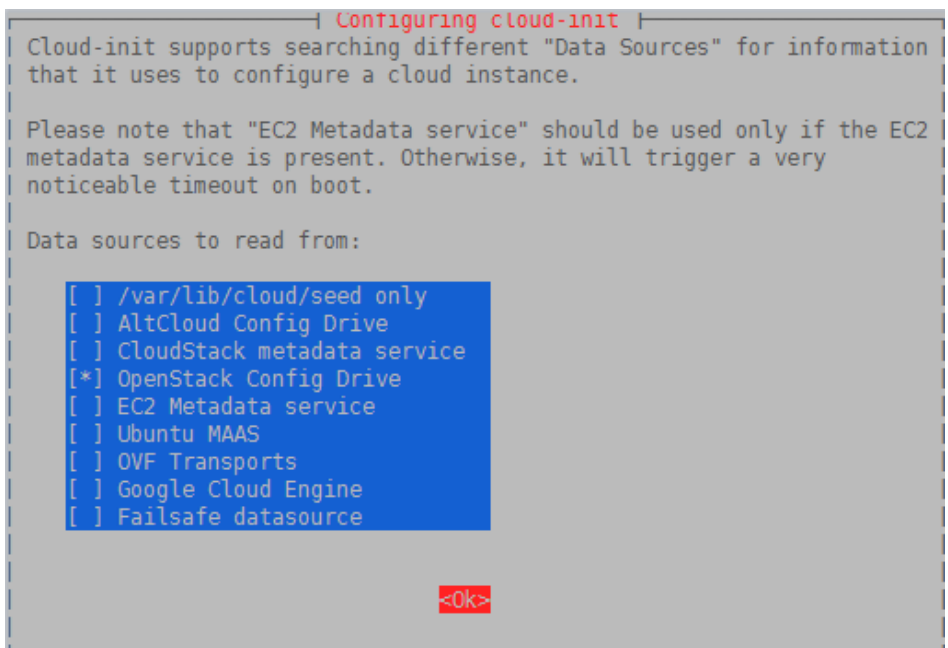

Run the **vim /etc/cloud/cloud.cfg.d/90\_dpkg.cfg** command to open the configuration file and check whether the items are correctly configured in the file.

```
# to update this file, run dpkg-reconf igure cloud-init
datasource_list: [ OpenStack ]
~
~
```
If the configuration file content is consistent with the preceding command output, the configuration is successful.

11. (Optional) For EulerOS 2.2 and EulerOS 2.3, perform the following operations:

Check whether the line shown in the following figure has been commented out using the number sign (#) in the **/etc/pam.d/su** configuration file. If the line has been commented out, skip this step.

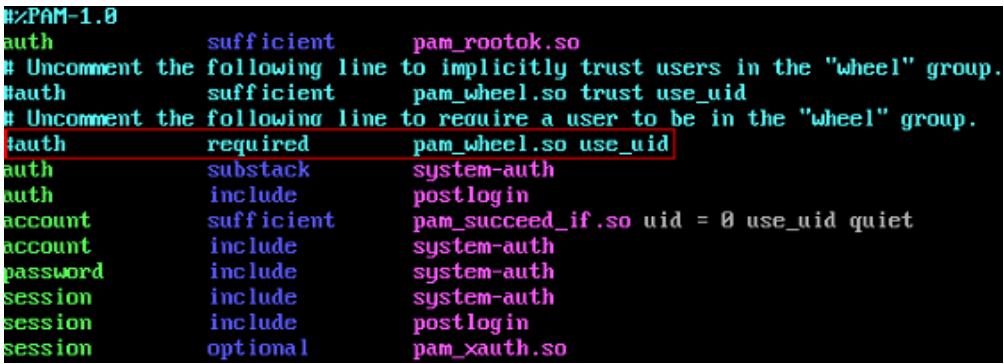

# **3.8.3 Cloud-Init 0.7.9 or later**

 $\sim$ 

- 1. Add the following key-value pair with an empty line above and below it: no\_ssh\_fingerprints: true
- 2. Set **ssh\_pwauth** to **false** or **0**, indicating that password login in SSH mode is disabled.

ssh\_pwauth: false

- 3. Set **disable\_root** to **false**. This parameter specifies whether to allow SSH login of user **root**. disable\_root: true
- 4. Add **preserve\_hostname: false**. preserve\_hostname: false
- 5. (Optional) Use the number sign (#) to comment out the following statements (skip this step if the statements do not exist): mount\_default\_fields: [~, ~, 'auto', 'defaults,nofail', '0', '2'] resize\_rootfs\_tmp: /dev ssh\_deletekeys: 0
- 6. Modify **ssh\_genkeytypes** as follows (add it if it does not exist): ssh\_genkeytypes: ['rsa', 'dsa']
- 7. Modify **syslog\_fix\_perms** as follows (add it if it does not exist): syslog\_fix\_perms: root:root
- 8. Add the following statements:

```
network:
  config: disabled
datasource_list: [ OpenStack ]
datasource:
  OpenStack:
   metadata_urls: ['http://169.254.169.254']
   max_wait: 120
   timeout: 10
   retries: 5
```
9. (Optional) In **/etc/cloud/cloud.cfg**, set **apply\_network\_config** to **False**.

This step is only for Cloud-Init 18.3 or later.

```
network:
   config: disabled
datasource list: [ OpenStack ]
datasource:
  OpenStack:
    metadata_urls: ['http://169.254.169.254']
    max_wait: 120
    timeout: 10
    retries: 5
    apply_network_config: False
```
10. Add the following content after **- final-message** in **cloud\_final\_modules**: - power-state-change

#### 11. Modify **system\_info** as follows:

```
system_info:
```

```
 distro: rhel
```
default\_user:

name: *linux* //Username for OS login

 lock\_passwd: True //**True** indicates that login using a password is disabled. Note that some OSs use value **1** to disable the password login.

In the preceding command, change the value of **distro** based on the OS, such as **distro: sles**, **distro: rhel**, **distro: ubuntu**, **distro: debian**, and **dustro: fedora**.

12. (Optional) For SUSE 12 SP1 and SUSE 12 SP2, modify **[Unit]** in the **/usr/lib/ systemd/system/cloud-init-local.service** file.

## **vi /usr/lib/systemd/system/cloud-init-local.service**

#### Ensure that **[Unit]** is configured as follows:

[Unit] Description=Initial cloud-init job (pre-networking) DefaultDependencies=no Wants=network-pre.target Wants=local-fs.target After=local-fs.target Before=network-pre.target Before=shutdown.target Before=basic.target Conflicts=shutdown.target # Other distros use Before=sysinit.target. There is not a clearly identified # reason for usage of basic.target instead.

13. (Optional) For Ubuntu 16.04, run the following command to configure the OpenStack source:

#### **dpkg-reconfigure cloud-init**

Cloud-init supports searching different "Data Sources" for information that it uses to configure a cloud instance. Warning: Only select 'Ec2' if this system will be run on a system with the EC2 metadata service present. Doing so<br>incorrectly will result in a substantial timeout on boot. Which data sources should be searched?

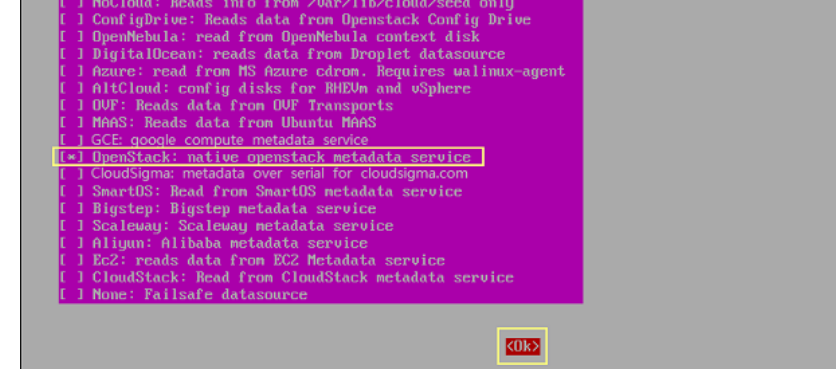

Run the **vim /etc/cloud/cloud.cfg.d/90\_dpkg.cfg** command to open the configuration file and check whether the items are correctly configured in the file.

```
# to update this file, run dpkg-reconfigure cloud-init
datasource_list: [ OpenStack ]
~
```
If the configuration file content is consistent with the preceding command output, the configuration is successful.

# **3.9 Checking the Cloud-Init Status**

~ ~

## **3.9.1 SUSE 11 SP4**

- 1. Run the **yast** command and select **System**.
- 2. Press **Tab** and select **Sytem Services (Runlevel)**.
- 3. Press **Enter**. The following figure indicates that automatic startup has been enabled for the four services of Cloud-Init. If it is not enabled for a service, enable it.

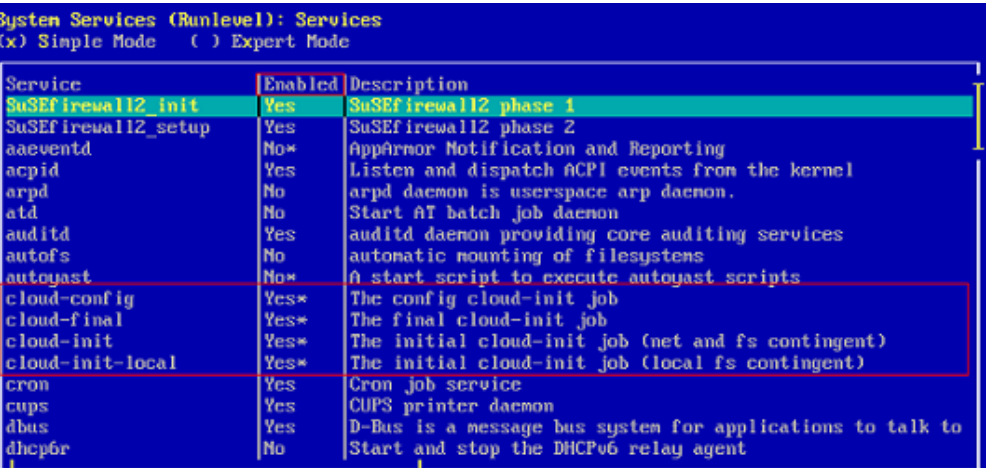

## **3.9.2 SUSE 12 SP1**

1. Check whether the Cloud-init services will automatically start when the system starts.

To query the Cloud-Init status, run the **yast** command and use up and down arrow keys to select **System**. Then, press **Tab** and use up and down arrow keys to select **System Manager**.

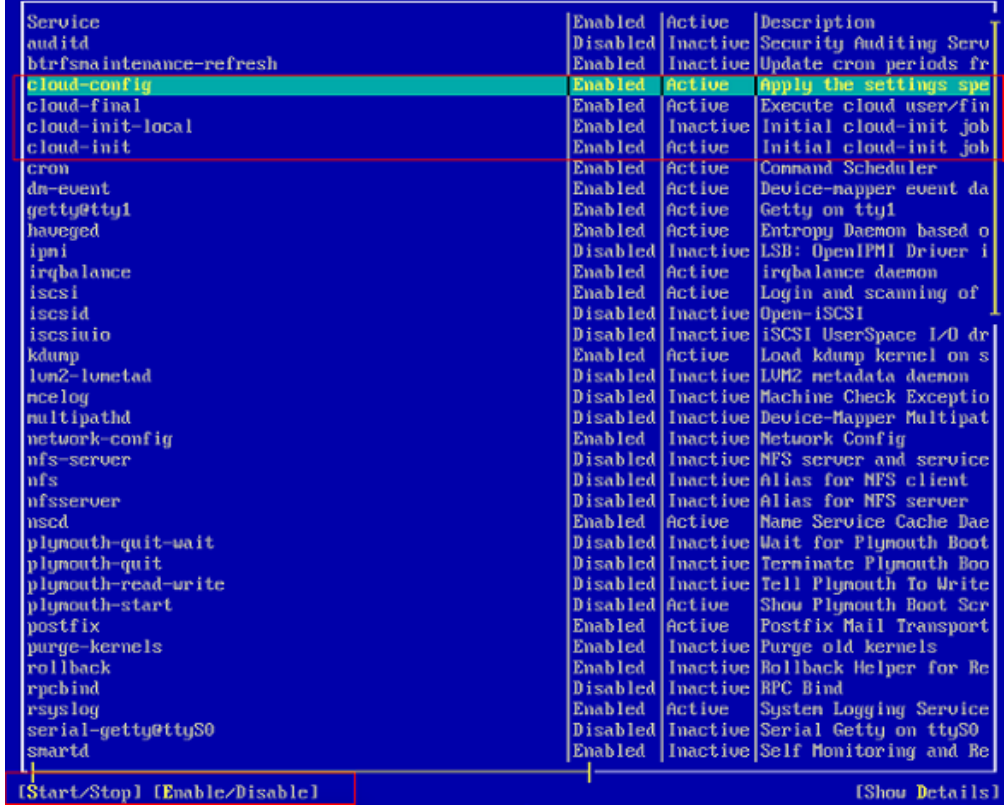

2. As shown in the preceding figure, automatic startup has been enabled for the four services of Cloud-Init. **Active** indicates that the service has been started. If automatic startup is not enabled for a service, select the service using up and down arrow keys, press **Tab**, and use the **Enable/Disable** option to enable it.

# **3.9.3 SUSE 12 SP2/SUSE 12 SP3/SUSE 15/Oracle Linux 7/Red Hat 7/CentOS 7/CentOS 8**

1. Check whether the Cloud-init services will automatically start when the system starts.

**systemctl status cloud-init-local**

**systemctl status cloud-init**

**systemctl status cloud-config**

**systemctl status cloud-final**

2. **enabled** indicates that the service will automatically start.

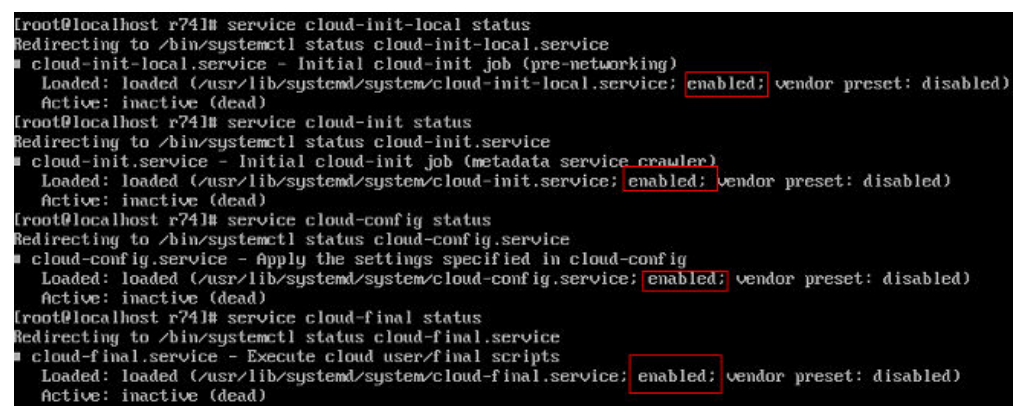

Otherwise, run the following commands to enable automatic startup for them.

**systemctl enable cloud-init-local systemctl enable cloud-init systemctl enable cloud-config systemctl enable cloud-final**

3. Run the following commands to start Cloud-Init:

**systemctl start cloud-init-local**

**systemctl start cloud-init**

**systemctl start cloud-config**

**systemctl start cloud-final**

4. Run the commands in **1** to check whether the Cloud-Init status is **active**.

<span id="page-69-0"></span>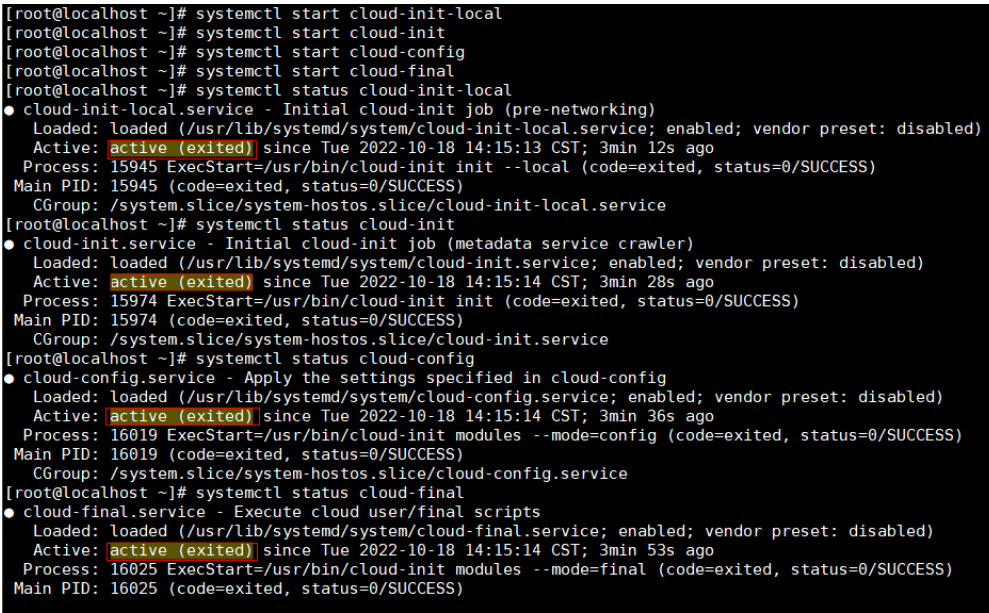

# **3.9.4 EulerOS/OpenEuler**

1. Check whether the Cloud-init services will automatically start when the system starts.

**systemctl status cloud-init-local**

**systemctl status cloud-init**

**systemctl status cloud-config**

**systemctl status cloud-final**

2. **enabled** indicates that the service will automatically start.

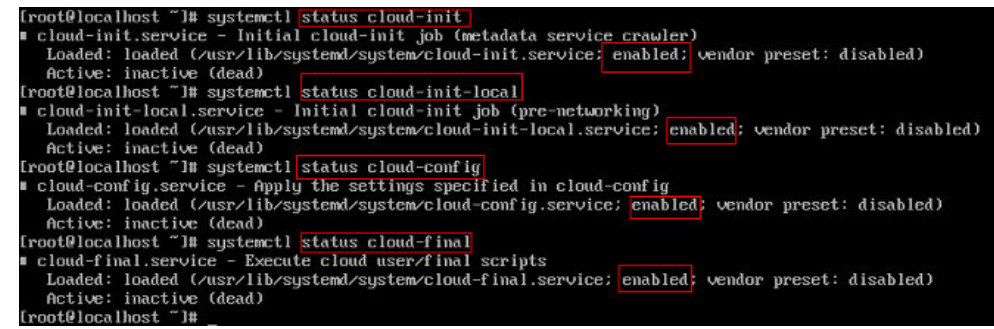

Otherwise, run the following commands to enable automatic startup for them.

**systemctl enable cloud-init-local systemctl enable cloud-init systemctl enable cloud-config systemctl enable cloud-final** 3. Run the following commands to start Cloud-Init:

**systemctl start cloud-init-local systemctl start cloud-init systemctl start cloud-config**

## **systemctl start cloud-final**

<span id="page-70-0"></span>4. Run the commands in **[1](#page-69-0)** to check whether the Cloud-Init status is **active**.

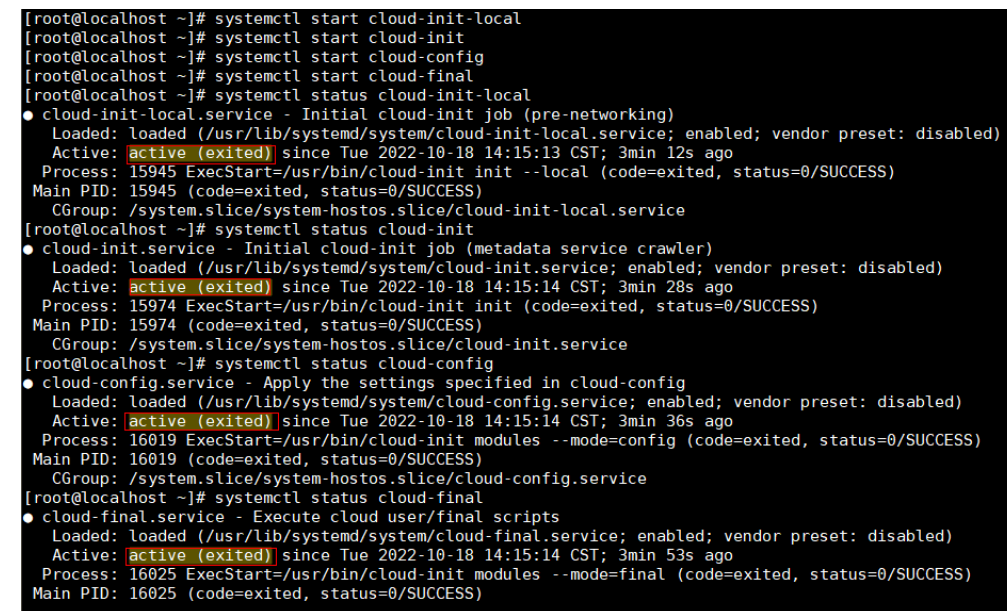

## **3.9.5 Red Hat 6/CentOS 6/Oracle Linux 6**

1. Run the following command:

#### **chkconfig --list | grep cloud**

As shown in the following figure, **on** indicates that automatic startup has been enabled for the service.

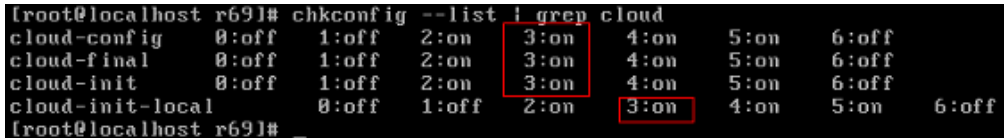

2. If automatic startup is not enabled for Cloud-Init services, run the following commands to enable it:

**chkconfig cloud-init on**

**chkconfig cloud-init-local on**

**chkconfig cloud-config on**

**chkconfig cloud-final on**

## **3.9.6 Ubuntu 16.04/Ubuntu 18.04**

1. Run the following commands:

**systemctl status cloud-init**

**systemctl status cloud-init-local**

**systemctl status cloud-config**

#### **systemctl status cloud-final**

As shown in the following figure, **enable** indicates that automatic startup has been enabled for the service.

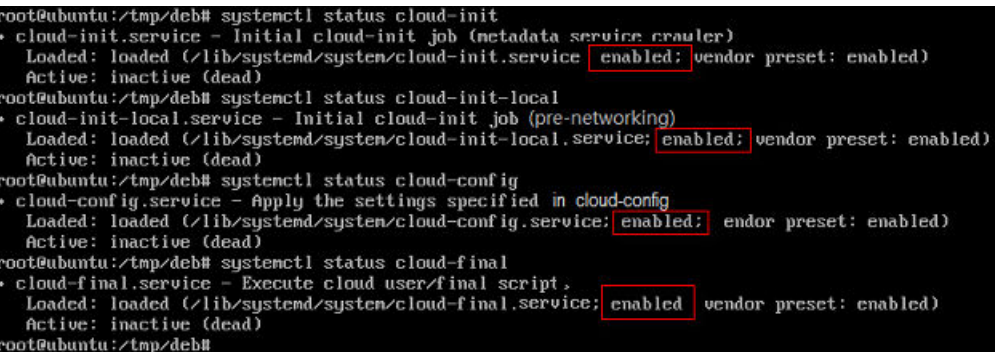

2. If automatic startup is not enabled for Cloud-Init services, run the following commands to enable it:

**systemctl enable cloud-init systemctl enable cloud-init-local systemctl enable cloud-config systemctl enable cloud-final**

3. Run the following commands to start Cloud-Init:

**systemctl start cloud-init-local systemctl start cloud-init systemctl start cloud-config systemctl start cloud-final**

4. Run the commands in **[1](#page-70-0)** to check whether the Cloud-Init status is **active**.

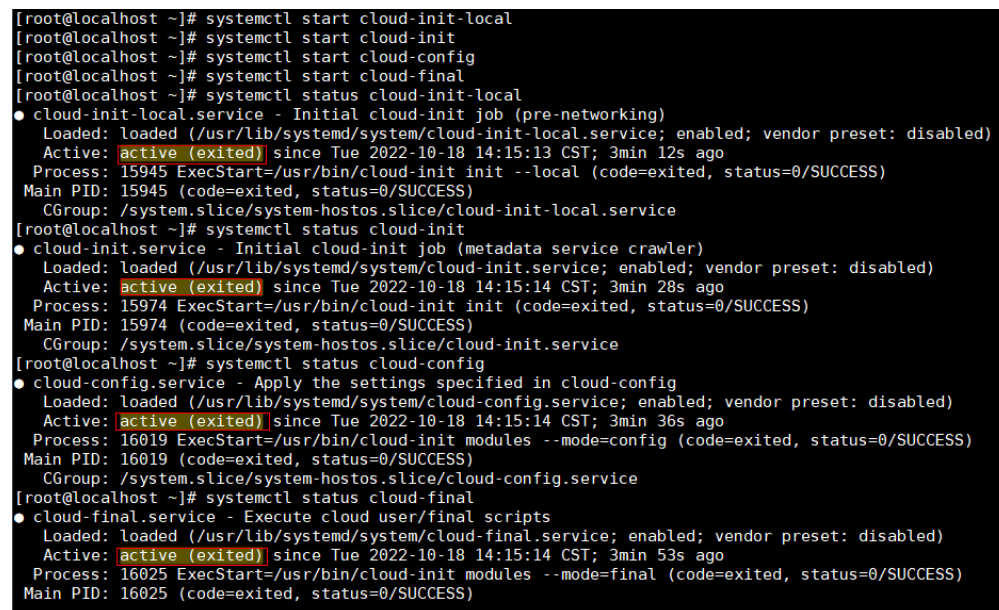

## **3.9.7 Ubuntu 14.04**

Run the following commands:

#### **initctl status cloud-init**

**initctl status cloud-init-local**

#### **initctl status cloud-config**
### **initctl status cloud-final**

If Cloud-Init installation information is displayed, the installation is successful.

[root@ubuntu:~]# **initctl status cloud-init** cloud-init stop/waiting [root@ubuntu:~]# **initctl status cloud-init-local** cloud-init-local stop/waiting [root@ubuntu:~]# **initctl status cloud-config** cloud-config stop/waiting [root@ubuntu:~]# **initctl status cloud-final** cloud-final stop/waiting

# **3.10 Modifying the Hardware Device Drivers That Boot the OS**

### **Scenario**

This section describes how to modify the hardware device drivers that are loaded during OS startup.

### **Prerequisites**

You have logged in to the VM.

### **Procedure**

- 1. Add or modify the configuration file.
	- For Red Hat/Oracle Linux/EulerOS/OpenEuler/SUSE 12/SUSE 15/CentOS, use the vi editor to open the **/etc/dracut.conf** file and change or add the value of **add\_drivers**. In the following example, the value of **add\_drivers** is a list of RAID drivers. logfile=/var/log/dracut.log
		- # fileloglvl=7

... # additional kernel modules to the default **add\_drivers+="ahci megaraid\_sas mpt3sas mpt2sas virtio\_blk virtio\_scsi virtio\_net"**

### $\Box$  note

...

If an error is reported, add a space before and after the driver list in the quotation marks and try again.

- For Ubuntu 14.04 or Debian, use the vi editor to open the **/etc/initramfstools/modules** file and add ahci, megaraid\_sas, mpt3sas, and mpt2sas drivers (the format depends on the OS).
	- # List of modules that you want to include in your initramfs.
	- # They will be loaded at boot time in the order below.
	- #
	- # Syntax: module\_name [args ...]
	- # # You must run update-initramfs(8) to effect this change.
	- #
	- # Examples: #
	- # raid1
	- # sd\_mod **ahci**
	- **megaraid\_sas**

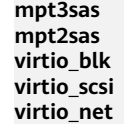

- For Ubuntu 16.04/Ubuntu 18.04, add drivers to the **/etc/dracut.conf** and **/etc/initramfs-tools/modules** files. Before editing the files, install required software.
	- i. Run the following command to install dracut:

#### **apt-get install dracut**

After the installation is complete, add **add\_drivers+="ahci megaraid\_sas mpt3sas mpt2sas virtio\_blk virtio\_scsi virtio\_net"** to the end of the **/etc/dracut.conf** file by performing operations similar to those for Red Hat and Oracle Linux 7.3.

#### $\Box$  Note

If an error is reported, add a space before and after the driver list in the quotation marks and try again.

ii. Run the following command to install initramfs-tools:

#### **apt-get install initramfs-tools**

After the installation is complete, add the ahci, megaraid sas, mpt3sas, mpt2sas, and virtio\_blk virtio\_scsi virtio\_net drivers to the end of the **/etc/initramfs-tools/modules** file by performing operations similar to those for Ubuntu 14.04.

– For Ubuntu 16.04 ARM, run the following commands to update the kernel and drivers, and then restart the VM:

### **sudo apt-get update**

### **sudo apt-get dist-upgrade**

– For SUSE 11 SP4, use the vi editor to open the **/etc/sysconfig/kernel** file, and add or change the value of **INITRD\_MODULES**. In the following example, the value of **INITRD\_MODULES** is a list of RAID drivers.

```
...
#
```
INITRD\_MODULES="**ahci megaraid\_sas mpt3sas mpt2sas virtio\_blk virtio\_scsi virtio\_net**" ## Type: string(yes) ...

### $\Box$  Note

You can enter multiple RAID drivers and separate them with spaces. The RAID driver names can be obtained from the purchased hardware devices. Multiple types of drivers can be added at the same time, such as mpt3sas, mpt2sas, and megaraid\_sas. If any hardware driver cannot be installed here, you can install it after the BMS is created.

2. Update the kernel. For Ubuntu 16.04 ARM and Ubuntu 18.04 ARM, skip this step.

For Rad Hat/Oracle Linux/EulerOS/SUSE 12/SUSE 15/Ubuntu 16.04/Ubuntu 18.04/CentOS run the **dracut -f** command.

- For Rad Hat/Oracle Linux/EulerOS/OpenEuler/CentOS, run the **dracut -f** command. Wait for several seconds. If no command output is returned, the drivers have been loaded.
- For SUSE 12 SP1, run the **dracut -f** command. Check the command output in the last few lines. If message "Some kernel modules could not

be included. This is not necessarily an error:" is displayed and drivers not loaded are displayed (excluding the RAID drivers), the RAID drivers are loaded successfully.

... Some kernel modules could not be included **This is not necessarily an error: pcmcia sdhci\_acpi swap**

– For SUSE 12/SUSE 15, run the **dracut -f** command. The kernel is updated successfully if information similar to the following is displayed.

dracut: Skipping udev rule: 50-firmware.rules dracut: Skipping udev rule: 50-udev.rules<br>dracut: Skipping udev rule: 50-udev.rules<br>dracut: Skipping udev rule: 91-permissions.rules dracut: Skipping udev rule: 90-udev.rules<br>dracut: Skipping udev rule: 91-permissions.rules<br>dracut: "\*\*\* Including module: dracut-systemd \*\*\*<br>dracut: \*\*\* Including module: haveged \*\*\*<br>dracut: \*\*\* Including module: basede \*\* dracut: Stored kernel commandline: dracut: Sover Werner Communicule:<br>dracut: resume=UUID=0f55f21f-0b6d-45bf-b376-8d3136a7fdle<br>dracut: root=UUID=8181e24a-3e1d-4195-b09f-710099935a20 rootfstype=ext4 rootflags=rw,relatime,data=ordered<br>dracut: \*\*\* Creating imag  $\lim_{x\to 96x}$  /home/fsp #

– For Ubuntu 14.04/Ubuntu 16.04/Ubuntu 18.04/Debian, run the following command to generate initrd:

#### **update-initramfs -u**

Run the following commands to check whether the ahci, megaraid\_sas, mpt3sas, and mpt2sas drivers have been loaded:

**lsinitramfs /boot/initrd.img-`uname -r` |grep ahci**

**lsinitramfs /boot/initrd.img-`uname -r` |grep megaraid\_sas**

**lsinitramfs /boot/initrd.img-`uname -r` |grep mpt3sas**

**lsinitramfs /boot/initrd.img-`uname -r` |grep mpt2sas**

– For SUSE 11 SP4, run the **mkinitrd** command to check whether the value of **Kernel Modules** contains the manually added drivers. If the following command output is displayed, the drivers are successfully loaded.

linuvadannia e ekinited

```
Kernel image: /boot/vmlinuz-3.0.101-63-default<br>Initrd image: /boot/initrd-3.0.101-63-default<br>KMS drivers: intel-agp cirrus<br>Root device: /dev/sda1<br>Resume device: /dev/sda1<br>modgrobe: Module crct10dif not found.
modprobe: Module crctl0dif not found.<br>WARNING: no dependencies for kernel module 'crctl0dif' found.<br>Kernel Modules: hwmon thermal_sys thermal processor fan scsi_dn dibata libahci ahci megaraid_sas raid_class s<br>csi_transpor
Bootsplash:
                            SLES (800x600)
bouviyeasn:<br>40842 blocks<br>>>> Network: auto<br>>>> Calling mkinitrd -k /boot/vmlinuz-3.0.101-63-default -i /tmp/mkdumprd.Kp2uLV38DM -f 'kdump network' -B -s
Regenerating kdump initrd ...
Kernel image:
                            /boot/vmlinuz-3.0.101-63-default
                            /book/wikimprd.Kp2uLV38DM<br>intel-agp cirrus<br>/dev/sda2 (mounted on / as ext3)
Initrd image:
KMS drivers:<br>Root device:
Resume device:
                              /dev/sda1
Resume device: /dev/sdal<br>modprobe: Module crctl0dif not found.<br>WARNING: no dependencies for kernel module 'crct10dif' found.<br><u>WARNING: no dep</u>endencies for kernel module 'crct10dif' found.<br><u>Kernel Modules:</u> hwmon thermal_s
mon usbcore ohci-hcd uhci-<br>c-t10dif sd_mod virtio_pci
                             acpi kms block usb network resume.userspace resume.kernel kdump
Features
reatures:<br>54488 blocks
```
3. For SUSE 11 SP4, change the virtual disks in the VM file to physical disks. For other OSs, such as Rad Hat, CentOS, Oracle Linux, SUSE 12, and EulerOS, skip this step.

#### $\Box$  Note

If LVM is used, perform **[3.a](#page-77-0)** to **[3.e](#page-78-0)** to change the drive letter mode.

a. In the **/boot/grub** directory of the VM, run the **blkid** command to check whether disk partitions are normal. linux-a5d6:/boot/grub # **blkid** /dev/sda1: UUID="c23d47f8-ef1b-4c4e-9a3b-5ae138ef7184" TYPE="swap" /dev/sda2: UUID="27644978-e244-4a8c-996a-03119fdaff71" TYPE="ext3"

If some disk partitions do not have UUIDs, check whether the VM OS is properly installed. If it is not, install it again.

b. Use the vi editor to open the **/boot/grub/menu.lst** file, modify the OS boot parameters, and save the configuration.

#### Original **menu.lst** file

```
# Modified by YaST2, Last modification on Thu Apr 27 10:18:42 EDT 2017
default 0
timeout 8
##YaST - generic mbr
afxmenu (hdo.1)/boot/message
##YaST - activate
###Don't change this comment - YaST2 identifier: Original name: linux###
title SUSE Linux Enterprise Server 11 SP4 - 3.0.101-63
    root (hdo, 1)
    kernel
          /boot/vmlinuz-3.0.101-63-default root=/dev/disk/by-id/ata-QEMU_HARDDISK_QM00001-part2.
resume=/dev/disk/by-id/ata-QEMU_HARDDISK_QM00001-part1 splash=silent showopts vga=0x314
    imitrd /boot/initrd-3.0.101-63-default
###Don't change this comment - YaST2 identifier: Original name: failsafe###
title Failsafe -- SUSE Linux Enterprise Server 11 SP4 - 3.0.101-63
    root (hd0,1)
    kernel /boot/vmlinuz-3.0.101-63-default root=/dev/disk/by-id/ata-QEMU_HARDDISK_QM00001-part2
showopts ide=nodma apm=off noresume edd=off powersaved=off nohz=off highres=off processor.max_cst<br>ate=1 nomodeset x11failsafe vga=0x314
    initrd /boot/initrd-3.0.101-63-default
###Don't change this comment - YaST2 identifier: Original name: floppy###
title Floppy
    rootnoverify (fdo)
    chainloader +1
```
Modified **menu.lst** file

c. Use the vi editor to open the **/boot/grub/device.map** file.

#### Original **device.map** file

(hd0) /dev/disk/by-id/ata-QEMU\_HARDDISK\_QM00001

#### Modified **device.map** file

(hd0) /dev/sda

~

d. Use the vi editor to open the **/etc/fstab** file.

#### Original **fstab** file

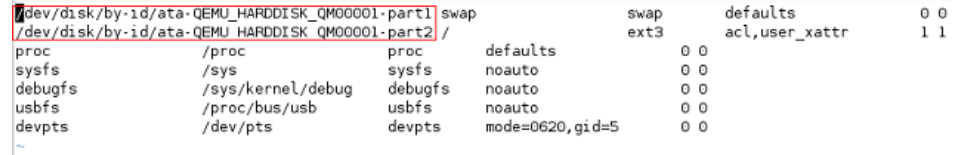

#### Modified **fstab** file

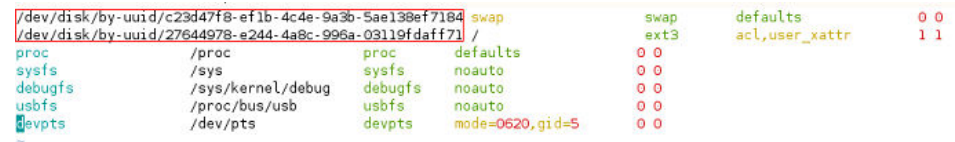

e. Use the vi editor to open the **/etc/mtab** file, delete the line where CDROM of **/dev/sr0** is located, and save the configuration.

#### Modified **mtab** file

```
/dev/sda2 / ext3 rw, acl, user_xattr 0 0
proc /proc proc rw 0 0
systs /sys systs rw 00
debugfs /sys/kernel/debug debugfs rw 0 0
udev /dev tmpfs rw, mode=0755 0 0
tmpfs /dev/shm tmpfs rw.mode=1777 0 0
devpts /dev/pts devpts rw, mode=0620, gid=5 0 0
fusectl /sys/fs/fuse/connections fusectl rw 0 0
securityfs /sys/kernel/security securityfs rw 0 0
gyfs-fuse-daemon /root/.gyfs-fuse.gyfs-fuse-daemon rw,nosuid,nodev 0 0
```
#### $\Box$  note

If the **/dev/sr0** configuration item does not exist, skip this step.

f. Use the vi editor to open the **/etc/sysconfig/bootloader** file. Original **bootloader** file

```
## Type:<br>## Default:
## Type: list(grub,lilo,none)<br>## Default: grub"<br>LOADER_TYPE="grub"<br>DEFAULT_AAME="SUSE Linux Enterprise Server 11 SP4 - 3.0.101-63"<br>DEFAULT_AGA="OX314"<br>DEFAULT_AGA="OX314"<br>FAILSAFE_APPEND="showopts ide=nodma apm=off noresum
 eset x11failsafe
FAIL SAFE VGA="0x314
XEN_KERNEL_APPEND=<mark>"resume=/dev/disk/by-id/ata-QEMU_HARDDISK_QM00001-part1</mark> splash=silent showopts"
XEN_KEFNEL_APPEND="resume=/dev/disk/by-lo<br>XEN_APPEND="<br>XEN_VGA="0x314"<br>## Path: System/Bootloader<br>## Description: Bootloader configuration
# Should the boot cycle detection be used to<br># avoid unconditional reboot cycles of not<br># supervised system.
CYCLE_DETECTION="no"
```
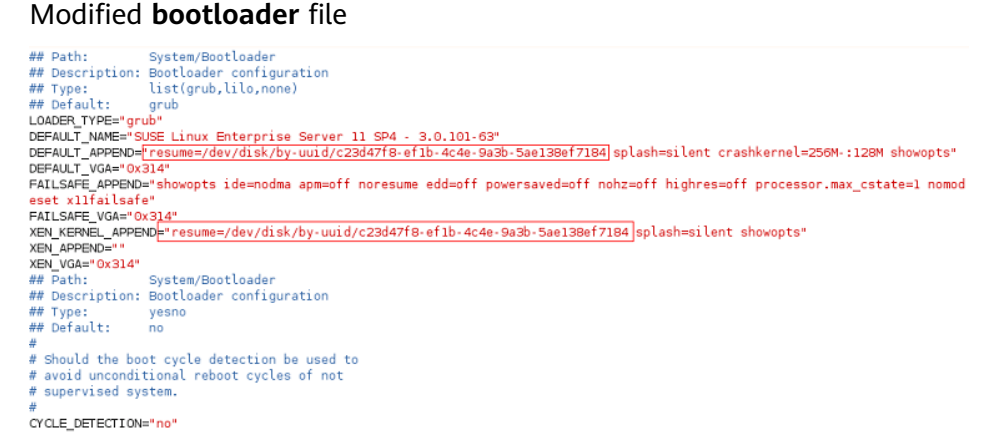

If SUSE 11 SP4 uses LVM, replace the virtual disks in the VM file with the actual physical disks.

a. In the **/boot/grub** directory of the VM, run the **blkid** command to check whether disk partitions are normal.

```
server0f0147a4-36b3-496e-a69d-7629d1785ec4:/home/rhel # blkid
/dev/sda1: UUID="118f08b7-e8b5-450c-961a-341af775b727" TYPE="ext3"
/dev/sda2: UUID="lvPiuD-vZxg-mBHN-CmGi-Hfhx-fI0m-0elhtr" TYPE="LVM2 member"
/dev/sda3: LABEL="config-2" TYPE="iso9660"
/dev/mapper/system-root: UUID="fad905b5-d12f-4996-8906-af70f9bdd884" TYPE="ext3"
/dev/mapper/system-swap: UUID="91cebcd2-4a04-4f5b-b1d4-e9bf43e67346" TYPE="swap"
server0f0147a4-36b3-496e-a69d-7629d1785ec4:/home/rhel #
```
If some disk partitions do not have UUIDs, check whether the VM OS is properly installed. If it is not, install it again.

b. Use the vi editor to open the **/boot/grub/menu.lst** file, modify the OS boot parameters, and save the configuration.

#### Original **menu.lst** file

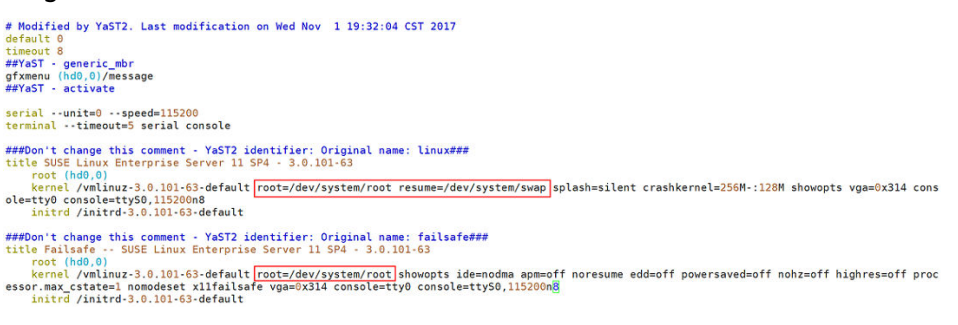

#### Modified **menu.lst** file

<span id="page-78-0"></span>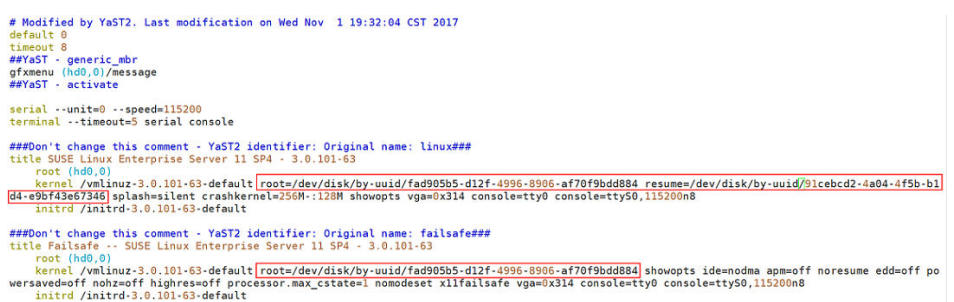

### c. Use the vi editor to open the **/boot/grub/device.map** file.

#### Original **device.map** file

(hd0) /dev/disk/by-id/ata-QEMU\_HARDDISK\_QM00001

Modified **device.map** file

(hd0) /dev/sda

~

d. Use the vi editor to open the **/etc/fstab** file.

#### Original **fstab** file

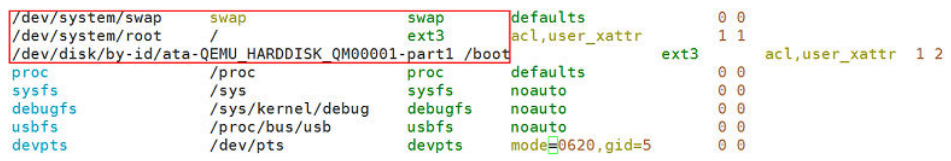

### Modified **fstab** file

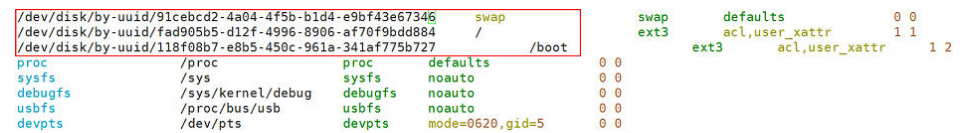

e. Use the vi editor to open the **/etc/sysconfig/bootloader** file.

**Original bootloader file**<br> **#** Pash: system/Bootloader configuration<br>
## Type: list(grub,lilo,none)<br>
## Type: list(grub,lilo,none)<br>
LOADER,TYPE="grub"<br>
DERAULT\_MAPE-"9CUSE Linux Enterprise Server 11 SP4 - 3.0.101-63"<br>
DER

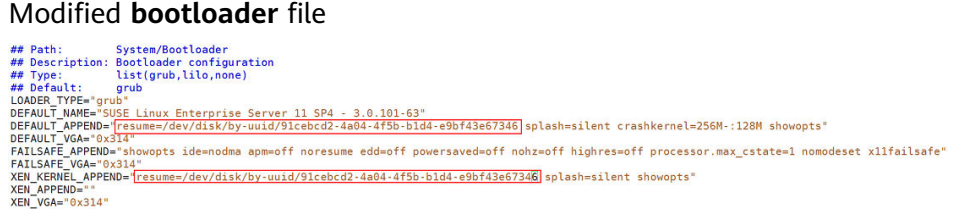

After the configuration is complete, run the **mkinitrd** command. If the value of **resume** is not **by-uuid**, run the **reboot** and then **mkinitrd** commands to ensure that the value of **resume** is **by-uuid**.

- 4. For Ubuntu 18.04 and Ubuntu 16.04 ARM, modify the **grub**, **fstab**, and **interfaces** files.
	- a. Modify parameters in the **/etc/default/grub** configuration file. Set **GRUB\_DISABLE\_LINUX\_UUID** to **true**.

...

... # Uncomment if you don't want GRUB to pass "root=UUID=xxx" parameter to linux **GRUB\_DISABLE\_LINUX\_UUID=true**

# Uncomment to disable generation of recovery mode menu entries

Then, run the **sudo update-grub2** command.

b. Change the UUID in the **/etc/fstab** file to that of **/dev/sdax**, which can be obtained by running the **sudo blkid** command.

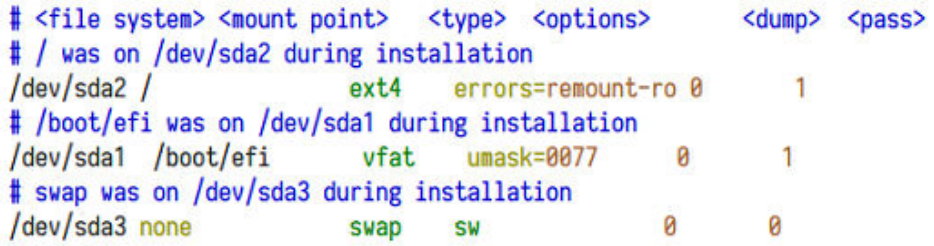

c. Delete all interface information except **lo interface** from the **/etc/ network/interfaces** file.

# This file describes the network interfaces available on your system # and how to activate them. For more information, see interfaces (5).

source /etc/network/interfaces.d/\*

# The loopback network interface auto lo iface to inet loopback ~

## **3.11 Installing bms-network-config**

~

### **Scenario**

Install bms-network-config to work with Cloud-Init for the network configuration of the BMSs with centralized BMGW. For the BMSs with distributed BMGW (that is, BMSs with SDI 3.0 or SDI 2.2 cards), you do not need to perform operations in this section. **Table 3-6** describes the BMS flavors for which bms-network-config needs to be installed.

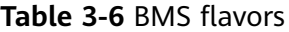

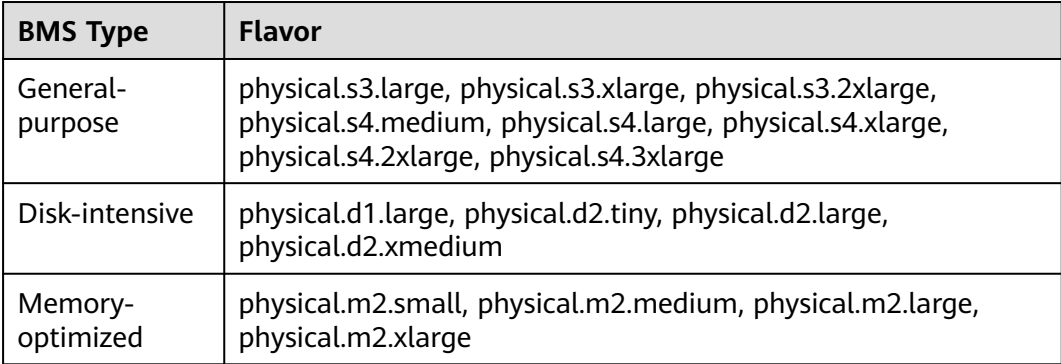

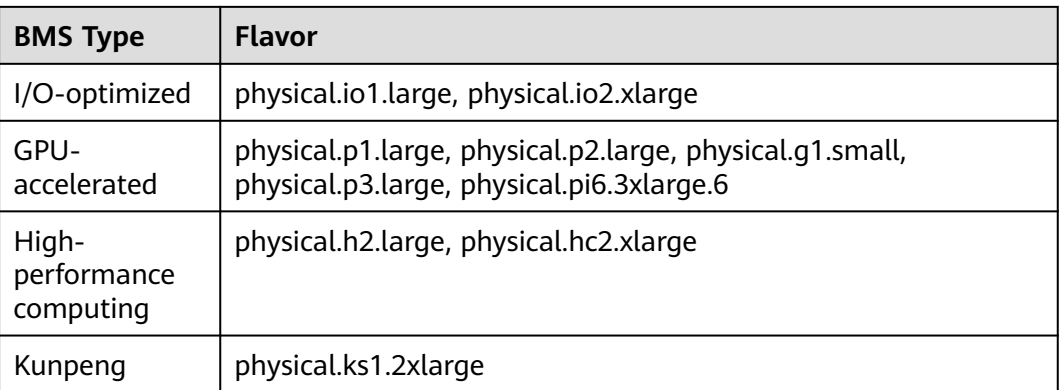

### **Prerequisites**

- You have logged in to the VM.
- Cloud-Init has been installed on the VM.
- You have downloaded the bms-network-config software package and SHA256 checksum by referring to **[Software](#page-14-0)** and verified the software package integrity (for details, see**[How Do I Verify Software Package Integrity?](#page-164-0)**).

#### $\Box$  Note

Download the RPM package depending on the OS. Ubuntu and Debian use the .deb package, and CentOS and EulerOS (Arm) use the aarch .rpm package.

### **Procedure**

1. Enter the directory where the bms-network-config software package is stored and run the **rpm -ivh**bms-network-config-1.0-7.centosRedhat7.x86\_64.rpm command.

[root@localhost r74]# **rpm -ivhbms-network-config-1.0-7.centosRedhat7.x86\_64.rpm** Preparing... ############################### [100%] Updating / installing...

1:bms-network-config-1.0.7.centosRe############################### [100%]

#### $\Box$  Note

If the error shown in the following figure is displayed when you install bms-networkconfig for SUSE 12/SUSE 15, run the **rpm -ivh bms-networkconfig-1.0-9.suse12.x86\_64.rpm --nodeps --force** command.

nfig\_1.0.9 # rpm -ivh bms-network-config-1.0-9.suse12.x86\_64.rpm Failed dependencies: error: cloud-init is needed by bms-network-config-1.0-9.suse12.x86\_64<br>yqy:/home/bms-network-config 1.0.9 #

#### For Ubuntu/Debian, run the **dpkg -i**xxx command (xxx indicates the .deb package name).

root@ubuntu:~/file# **dpkg -i bms-network-config-1.0.7.ubuntu1604-918.deb** Selecting previously unselected package bms-network-config. (Reading database ... 97630 files and directories currently installed.) Preparing to unpack bms-network-config-1.0.7.ubuntu1604-918.deb ... Unpacking bms-network-config (1.0) ... Setting up bms-network-config (1.0) ... root@ubuntu:~/file# dpkg -s bms-network-config

#### $M$  Note

The names of the .rpm and .deb packages vary according to the actual situation.

2. After the installation is complete, run the **rpm -qa | grep bms-networkconfig** command. The installation is successful if the following information is displayed: [root@localhost r74]# **rpm -qa | grep bms**

bms-network-config-1.0.7.centosRedhat7.x86\_64

For Ubuntu/Debian, run the **dpkg -s bms-network-config** command.

- 3. Check the bms-network-config status.
	- For Oracle Linux 7, Red Hat 7, CentOS 7, Ubuntu 16.04, Ubuntu 18.04, SUSE 12, SUSE 15, or EulerOS, run the **service bms-network-config status** command to check the service status. If the status is not **enabled**, run the **systemctl enable bms-network-config** command to enable the service. [root@localhost r74]# **service bms-network-config status**

Redirecting to /bin/systemctl status bms-network-config.service bms-network-config.service - Network Config Loaded: loaded (/usr/lib/systemd/system/bms-network-config **service; enabled** vendor preset: disabled) Active: inactive (dead)

- For Red Hat 6, CentOS 6, SUSE 11 SP4, Oracle Linux 6.8, or Oracle Linux 6.9, run the **chkconfig --list | grep bms-network-config** command to check the service status. If the status is not **on**, run the **chkconfig bmsnetwork-config on** command to enable the service. [root@localhost r69]# **chkconfig --list | grep bms** bms-network-config 0:off 1:off 2:on **3:on** 4:off 5:on 6:off
- For Ubuntu 14.04/Debian, run the **initctl status bms-network\_config** command to check the service status. root@ubuntu:~# **initctl status bms-network\_config** bms-network\_config stop/waiting
- 4. Check the startup dependencies between bms-network-config and other services.

Run the **systemctl cat bms-network-config** command to check the configuration file and ensure that the file content is as follows:

[Unit] Description=NetworkConfig DefaultDependencies=no After=dbus.service Wants=dbus.service

[Service] Type=oneshot ExecStart=/usr/bin/bms-network\_config rhel RemainAfterExit=yes TimeoutSec=0

[Install] WantedBy=multi-user.target

If the startup sequence is incorrect, use the **vim /usr/lib/systemd/system/ bms-network-config.service** command to correct it.

# **3.12 Installing the Network Service**

### **Scenario**

By default, the network service is not installed for CentOS 8, EulerOS 2.9, Red Hat 8, Ubuntu 20, or later. For BMSs with centralized BMGW, the network service and

network scripts are required to configure the network. For BMSs with distributed BMGW (that is, BMSs with SDI 3.0 or SDI 2.2 cards), skip this section.

### **Procedure**

EulerOS 2.10 is used as an example.

- 1. Log in to the VM and query the network status. [root@euler210-arm-new ~]# systemctl status network Unit network.service could not be found.
- 2. Use the yum source to install network-scripts. [root@euler210-arm-new network-scripts]# yum install network-scripts
- 3. After the installation is complete, check whether the network service exists. [root@euler210-arm-new network-scripts]# systemctl status network

• network.service - LSB: Bring up/down networking Loaded: loaded (/etc/rc.d/init.d/network; generated) Active: inactive (dead) Docs: man:systemd-sysv-generator(8)

## **3.13 Installing the SDI Driver**

## **Scenario**

Currently, there are three types of SDI cards: SDI storage cards, SDI 2.2 (network cards), and SDI 3.0 (integrated storage and network cards). If the BMS uses SDI storage cards (neither SDI 2.2 nor SDI 3.0), the SDI driver needs to be installed on the VM so that EVS disks can be attached to the BMS. In other cases, skip this section. Currently, ARM 64 VMs do not support SDI cards. You do not need to install the SDI driver on such VMs.

## **Prerequisites**

- You have logged in to the VM.
- You have downloaded the SDI driver (scsi ep\_front) as instructed in **[Software](#page-14-0)** and have uploaded it to the VM.

### $\Box$  Note

The scsi\_ep\_front version must be 1.0.13 or later.

### **Procedure**

The following steps are for reference only.

1. Go to the directory storing the SDI driver installation package and run the following command:

**rpm -ivh** kmod-scsi\_ep\_frontcentos\_7.6\_1.0.18-3.10.0\_957.el7.centos.x86\_64.rpm

### <span id="page-83-0"></span> $\Box$  Note

The Ubuntu and Debian SDI driver uses the .deb installation package. Run the **dpkg i**xxx (xxx indicates the name of the SDI installation package) command to install the SDI driver.

2. After the installation is complete, run the **rpm -qa | grep scsi** command. The installation is successful if information similar to the following is displayed: [root@localhost ~] **rpm -qa | grep scsi** lsscsi-0.27-6.el7.x86\_64

kmod-scsi\_ep\_front-centos\_7.6\_1.0.18-3.10.0\_957.el7.centos.x86\_64

For Ubuntu 18.04, Ubuntu 16.04, Ubuntu 14.04, and Debian, run the **dkms status** command. If **installed** is displayed, the installation is successful. Run the **update-initramfs -u** command to update the driver in the kernel.

... root@ubuntu:~/file# **dkms status** scsi\_ep\_front, 1.0.13, 4.4.0-21-generic, x86\_64: **installed** scsi\_ep\_front, 1.0.13, 4.4.0-59-generic, x86\_64: built scsi\_ep\_front, 1.0.13, 4.4.0-96-generic, x86\_64: installed

- 3. Run the following commands to check whether the SDI driver matches the kernel version:
	- a. Run the **uname -r** command to obtain the OS kernel version. [root@localhost r74]# **uname -r** 3.10.0-957.el7.x86\_64
	- b. Run the **find / -name "\*front\*.ko"** command to check the SDI card driver matching the kernel version. [root@localhost r74]# **find / -name "\*front\*.ko"** /usr/lib/modules/3.10.0-957.el7.x86\_64/extra/scsi\_ep\_front/scsi\_ep\_front.ko

# **3.14 Installing the Hi1822 Driver**

If the BMS uses Hi1822 NICs, you need to install the Hi1822 driver on the VM.

## **3.14.1 Hi1822 Standard Cards (for BMSs with Centralized BMGW)**

### **Scenario**

If the BMS with centralized BMGW uses Hi1822 NICs, you need to install the Hi1822 driver on the VM. The following uses CentOS 7.6 as an example.

### **Prerequisites**

- You have logged in to the VM.
- You have obtained the Hi1822 driver installation package and management software and uploaded them to the VM.

For details about how to obtain the packages (.rpm), see **[Software](#page-14-0)**. The downloaded Hi1822 driver installation package and management software must match the OS.

### **Procedure**

1. Check whether the hinic driver exists.

### **rpm -qa | grep hinic**

- If yes, go to **2**.
- If no, go to **3**.
- 2. Uninstall the hinic driver.

#### **rpm -e kmod-hinic rmmod hinic**

3. Go to the directory where the .rpm installation package is stored and run the following command to install it:

### **rpm -ivh NIC-Hi1822-CentOS7.6-hinic-3.9.0.8-1-x86\_64.rpm**

- 4. Run the **modprobe hinic** command to load the latest Hi1822 driver.
- 5. Install Hi1822 management software (hinicadm package). **rpm -ivh NIC-Hi1822-CentOS7.6-hinicadm-3.9.0.8-1-x86\_64.rpm**

## **3.14.2 Hi1822 Offload Cards (for BMSs with SDI 2.2)**

### **Scenario**

If the BMS uses SDI 2.2 cards, you need to install the Hi1822 driver on the VM. The following uses EulerOS 2.3 as an example.

### **Prerequisites**

- You have logged in to the VM.
- You have obtained the Hi1822 driver installation package and management software and uploaded them to the VM.

Perform the following operations to obtain the package.

- a. Download the .zip package as instructed in **[Software](#page-14-0)**.
- b. The following uses **Hi1822\_BM\_X86\_1.19.3.B036.tar.gz** as an example to describe how to obtain the required installation package.

Download and decompress the **Hi1822\_BM\_X86\_1.19.3.B036.tar.gz** driver package, and obtain the .rpm package **kmodhinic-1.8.3.16\_3.10.0\_514.41.4.28.h70.x86\_64-1.x86\_64.rpm** based on the OS type and kernel version.

kmod-hinic-1.8.3.16 3.10.0 514.41.4.28.h70.x86 64-1.x86 64.rpm

### **Procedure**

1. Check whether the hinic driver exists.

### **rpm -qa | grep hinic**

- If yes, go to **2**.
- If no, go to **3**.
- 2. Uninstall the hinic driver.

### **rpm -e kmod-hinic**

### **rmmod hinic**

3. Go to the directory where the .rpm installation package is stored and run the following command to install it:

### **rpm -ivh kmod-hinic-1.8.3.16\_3.10.0\_514.41.4.28.h70.x86\_64-1.x86\_64.rpm**

4. Run the **modprobe hinic** command to load the latest Hi1822 driver.

## **3.14.3 Hi1822 Offload Cards (for BMSs with SDI 3.0)**

### **Scenario**

If the BMS uses SDI 3.0 cards, you need to install the Hi1822 driver on the VM. The following uses CentOS 7.6 as an example.

### **Prerequisites**

- You have logged in to the VM.
- You have obtained the Hi1822 driver installation package and management software and uploaded them to the VM.

Perform the following operations to obtain the package.

- a. Download the .zip package as instructed in **[Software](#page-14-0)**.
- b. The following uses **uNIC\_GuestOS\_Driver\_BM\_2.21.8.B070.tar.gz** as an example to describe how to obtain the required installation package.

Download and decompress the **uNIC\_GuestOS\_Driver\_BM\_2.21.8.B070.tar.gz** driver package, and obtain the .rpm package **kmod-hinic-5.0.0.7\_3.10.0\_957-1.el7.x86\_64.rpm** based on the OS type and kernel version.

### **Procedure**

1. Check whether the hinic driver exists.

### **rpm -qa | grep hinic**

- If yes, go to **2**.
- If no, go to **3**.
- 2. Uninstall the hinic driver.

### **rpm -e kmod-hinic**

### **rmmod hinic**

3. Go to the directory where the .rpm installation package is stored and run the following command to install it:

**rpm -ivh kmod-hinic-5.0.0.7\_3.10.0\_957-1.el7.x86\_64.rpm**

4. Run the **modprobe hinic** command to load the latest Hi1822 driver.

# **3.15 (Optional) Installing the IB driver**

### **Scenario**

CentOS 7.4 is used as an example.

### $\Box$  Note

- 1. The IB driver can be installed only for CentOS 7.3, CentOS 7.4, CentOS 7.6 ARM, RedHat 7.3, RedHat 7.4, SUSE 12 SP3 and Oracle Linux 7.4.
- 2. You are advised to install the 4.2 or later version.

### **Prerequisites**

- You have logged in to the VM.
- The required IB driver installation package has been uploaded to the VM.

### **Procedure**

1. Download the OFED package as instructed in **[Software](#page-14-0)**. Download the .tgz installation package based on the VM OS and verify the file integrity.

Take CentOS 7.4 as an example.

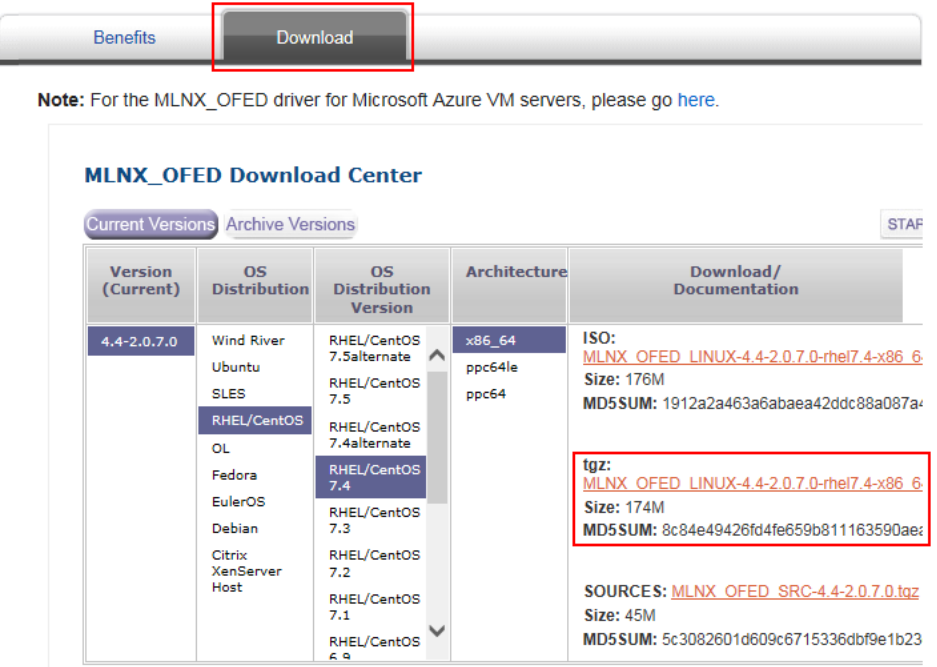

- 2. Upload the downloaded OFED installation package to the VM. For details, see **[Configuring the VM Environment](#page-44-0)**.
- 3. Run the **tar -zxvf** xxx command (xxx indicates the OFED installation package name) to decompress the package.
- 4. After the decompression is complete, go to the **MLNX\_OFED\_LINUX-4.2-1.2.0.0-RHEL7.4-X86\_64** folder to install the package.

#### **./mlnxofedinstall**

[root@localhost MLNX\_OFED\_LINUX-4.2-1.2.0.0-rhel7.4-x86\_64]# **./mlnxofedinstall** Logs dir: /tmp/MLNX\_OFED\_LINUX.1479.logs General log file: /tmp/MLNX\_OFED\_LINUX.1479.logs/general.log Verifying KMP rpms compatibility with target kernel... Error: One or more required packages for installing MLNX\_OFED\_LINUX are missing. Please install the missing packages using your Linux distribution Package Management tool. Run: yum install tcl tk

<span id="page-87-0"></span>5. During the installation, if the dependency package is missing, run the following command to install it:

### **yum install tcl tk**

6. Run the **./mlnxofedinstall** installation script again.

If the following information is displayed after a while, the installation is successful:

**Installation finished successfully.**

```
Preparing... ############################### [100%]
Updating / installing...
  1:mlnx-fw-updater-4.2-1.2.0.0 ############################### [100%]
Added 'RUN_FW_UPDATER_ONBOOT=no to /etc/infiniband/openib.conf
...
```
7. After the installation is complete, run the **/etc/init.d/openibd restart** command to load the driver. [root@localhost MLNX\_OFED\_LINUX-4.2-1.2.0.0-rhel7.4-x86\_64]# **/etc/init.d/openibd restart** Uploading HCA driver: [ OK ] Loading HCA driver and Access Layer:

# **3.16 Installing FusionServer/TaiShanServer iDrivers**

## **3.16.1 Making Preparations**

- 1. Determine the .zip driver packages to be used. Examples:
	- CentOS 7.6: FusionServer iDriver-CentOS7.6-Driver-V116.zip
	- RHEL 7.3: FusionServer iDriver-RHEL7.3-Driver-V116.zip
	- Ubuntu 16.04: FusionServer iDriver-Ubuntu16.04-Driver-V116.zip
	- EulerOS 2.8 ARM: TaiShanServer iDriver-EulerOS2.8-Driver-V103.zip
	- CentOS 7.6 ARM: TaiShanServer iDriver-CentOS7.6-Driver-V112.zip
- 2. Obtain the installation packages. (Example for installing V5 server drivers: CentOS 7.6; examples for installing TaiShan server drivers: EulerOS 2.8 ARM and CentOS 7.6 ARM)
	- CentOS 7.6

Download and decompress the **FusionServer iDriver-CentOS7.6-Driver-V116.zip** driver package to obtain the **onboard\_driver\_CentOS7.6.iso** file. Decompress **onboard\_driver\_CentOS7.6.iso** to obtain the **NIC-X710\_X722\_XL710\_XXV710-CentOS7.6-i40e-2.15.9-1-x86\_64.rpm**, **RAID-3008IR\_3008IT\_3408IT\_3416IT-CentOS7.6 mpt3sas-27.00.00.00-1-x86\_64.rpm**, and **RAID-3004iMR\_3108\_3408iMR\_3416iMR\_3508\_3516-CentOS7.6 megaraid\_sas-07.716.01.00-1-x86\_64.rpm** files.

The **NIC-X710\_X722\_XL710\_XXV710-CentOS7.6-i40e-2.15.9-1 x86\_64.rpm**, **RAID-3008IR\_3008IT\_3408IT\_3416IT-CentOS7.6 mpt3sas-27.00.00.00-1-x86\_64.rpm**, and **RAID-3004iMR\_3108\_3408iMR\_3416iMR\_3508\_3516-CentOS7.6 megaraid\_sas-07.716.01.00-1-x86\_64.rpm** files are used to install LOM drivers, mpt3 drivers, and megaraid\_sas drivers of V5 servers, respectively. – EulerOS 2.8 ARM

Download and decompress the **TaiShanServer iDriver-EulerOS2.8- Driver-V103.zip** driver package to obtain **onboard\_driver\_EulerOS2.8.iso**. Decompress **onboard\_driver\_EulerOS2.8.iso** to **obtain NIC-IN200-EulerOS2.8 hinic-2.4.1.0-aarch64.rpm**, which is used to install the Hi1822 standard card driver. However, the Hi1822 driver has been installed in **[Installing](#page-83-0) [the Hi1822 Driver](#page-83-0)**. Therefore, you can skip this step.

– CentOS 7.6 ARM

Download and decompress the **TaiShanServer iDriver-CentOS7.6- Driver-V112.zip** driver package to obtain **onboard\_driver\_CentOS7.6.iso**. Decompress the **onboard\_driver\_CentOS7.6.iso** file to obtain the **RAID-3108\_3408iMR\_3416iMR\_3508\_3516-CentOS7.6 megaraid\_sas-07.716.01.00-aarch64.rpm** and **NIC-Hi1822-CentOS7.6 hinic-3.9.0.8-aarch64.rpm** files for installing the megaraid sas and Hi1822 drivers. The Hi1822 (hinic) driver has been installed in **[Installing](#page-83-0) [the Hi1822 Driver](#page-83-0)**. Therefore, you do not need to install it again.

## **3.16.2 Installing the LOM Driver**

### **Scenario**

If the BMS uses an X722 LOM, install the LOM driver on the VM.

### $\Box$  Note

This section uses CentOS 7.6 as an example to describe how to install the LOM driver. The procedure is also applicable to other OSs.

### **Procedure**

- 1. Upload the **NIC-X710\_X722\_XL710\_XXV710-CentOS7.6-i40e-2.15.9-1 x86\_64.rpm** package obtained in **[Making Preparations](#page-87-0)** to the VM.
- 2. Go to the directory where the .rpm installation package is stored and run the following command to install it:

**rpm -ivh NIC-X710\_X722\_XL710\_XXV710-CentOS7.6-i40e-2.15.9-1 x86\_64.rpm**

[root@localhost i40e]# **rpm -ivh NIC-X710\_X722\_XL710\_XXV710-CentOS7.6-i40e-2.15.9-1 x86\_64.rpm** Preparing... ################################## [100%] Updating / installing... 1:i40e-2.15.9-1 ################################## [100%] original pci.ids saved in /usr/local/share/i40e Updating initrd... Using dracut to update initrd... Successfully updated initrd. [root@localhost i40e]#

3. After the installation is complete, run the **rpm -qa | grep i40e** command. The installation is successful if information similar to the following is displayed: i40e-2.15.9-1.x86\_64

## **3.16.3 Installing the mpt3 Driver**

### **Scenario**

If the BMS uses 3108 or 3008 RAID cards, you need to install the mpt3sas driver on the VM.

### **Procedure**

- 1. Upload the **RAID-3008IR\_3008IT\_3408IT\_3416IT-CentOS7.6 mpt3sas-27.00.00.00-1-x86\_64.rpm** package obtained in **[Making](#page-87-0) [Preparations](#page-87-0)** to the VM.
- 2. Install the mpt3 driver.
	- a. Go to the directory where the .rpm installation package is stored and run the following command to install it:

**rpm -ivh RAID-3008IR\_3008IT\_3408IT\_3416IT-CentOS7.6 mpt3sas-27.00.00.00-1-x86\_64.rpm**

```
[root@localhost mpt3-82599]# rpm -ivh RAID-3008IR_3008IT_3408IT_3416IT-CentOS7.6-
mpt3sas-27.00.00.00-1-x86_64.rpm<br>### /***
                             Preparing... ################################## [100%]
Updating / installing...
  1:kmod-mpt3sas-27.00.00.00_el7.6-1 ################################## 
[100%]
[root@localhost mpt3-82599]#
```
- b. Run the **dracut -f** command to update the kernel:
- 3. After the installation is complete, run the **rpm -qa | grep mpt3** command. The installation is successful if the following information is displayed: kmod-mpt3sas-27.00.00.00\_el7.6-1.x86\_64

## **3.16.4 Installing the megaraid\_sas Driver**

### **Scenario**

If the BMS uses 3408 or 3508 RAID cards, you need to install the megaraid\_sas driver on the VM.

### **Procedure**

- 1. Upload the **RAID-3004iMR\_3108\_3408iMR\_3416iMR\_3508\_3516- CentOS7.6-megaraid\_sas-07.716.01.00-1-x86\_64.rpm** package obtained in **[Making Preparations](#page-87-0)** to the VM.
- 2. Install the megaraid sas driver.
	- a. Go to the directory where the .rpm installation package is stored and run the following commands to install it:

**rpm -ivh RAID-3004iMR\_3108\_3408iMR\_3416iMR\_3508\_3516- CentOS7.6-megaraid\_sas-07.716.01.00-1-x86\_64.rpm** [root@localhost 3408]# **rpm -ivh RAID-3004iMR\_3108\_3408iMR\_3416iMR\_3508\_3516- CentOS7.6-megaraid\_sas-07.716.01.00-1-x86\_64.rpm** Preparing... ###################################### [100%] Updating / installing... 1:kmod-megaraid\_sas-07.716.01.00\_el###################################### [100%] [root@localhost 3408]#

- b. Run the **dracut -f** command to update the kernel:
- 3. After the installation is complete, run the **rpm -qa | grep raid** command to check whether the installation is successful. kmod-megaraid\_sas-07.716.01.00-1-x86\_64

# **3.17 (Optional) Installing the Multipath Software**

### **Scenario**

Install the multipath software when FC storage needs to be mounted to servers using HBA cards.

## **Procedure**

1. Install the multipath software by following the operations in *OceanStor* UltraPath for Linux xxx User Guide.

### $\Box$  Note

Obtain the software and documents of the required version. For details, see **[Software](#page-14-0)**.

- 2. Run **reboot** to restart the VM and make the software take effect.
- 3. Check the software version. **upadmin show version**

# **3.18 Performing Security Configuration**

## **3.18.1 Modifying SSH Configuration Items**

### **Scenario**

You can select the BMS login mode or account type. If special configuration is required, you can perform the operations in this section.

## **Procedure**

- 1. To improve security of BMSs, disable remote login using the passwords and retain only the certificate login mode.
	- Check whether the **/etc/cloud/cloud.cfg** file contains parameter **ssh\_pwauth** and its value is **false**. If not, add the parameter and/or set its value to **false**. This ensures that passwords cannot be used when you log in to the BMSs using Xshell.
	- Check whether the **/etc/ssh/sshd\_config** file contains parameter **ChallengeResponseAuthentication** and its value is **no**. If not, add the parameter and/or set its value to **no**. This ensures that passwords cannot be entered using the keyboard inactive method for logging in to the BMSs using Xshell.
- 2. Enable remote login as user **root** and SSH permissions of user **root**.

### $\wedge$  CAUTION

This operation may cause risks. Exercise caution before performing this operation.

a. Modify the Cloud-Init configuration file **/etc/cloud/cloud.cfg**.

Take CentOS 6.7 as an example. Modify the following parameters:

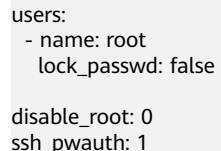

Parameter description:

- If the value of **lock\_passwd** is **false**, user passwords are not locked.
- **E** disable root specifies whether to disable remote SSH login as user **root**. Set the value to **0**, indicating that the remote SSH login as user **root** is enabled. (In some OSs, value **true** indicates disabled but **false** indicates enabled.)
- **EXECT** ssh\_pwauth specifies whether to support SSH password login. Set the value to **1**, indicating that SSH password login is supported.
- b. Open the **/etc/ssh/sshd\_config** file.

#### **vi /etc/ssh/sshd\_config**

Change the value of **PasswordAuthentication** to **yes** and the value of **UseDNS** to **no**.

 $n$  note

- For SUSE and openSUSE, set the value of **PasswordAuthentication** and of **ChallengeResponseAuthentication** in the **sshd\_config** file to **yes**.
- For Ubuntu OSs, set the value of **PermitRootLogin** to **yes**.
- c. Modify the **shadow** file to lock the initial password of user **root** in the image template.
	- i. Open the **/etc/shadow** file using the vi editor.

#### **vi /etc/shadow**

Add **!!** to the password hash value of user **root**. The modified configuration file is as follows:

# cat /etc/shadow | grep root root:!!\$6\$SphQRPXu\$Nvg6izXbhDPrcY3j1vRiHaQFVRpNiV3HD/ bjDgnZrACOWPXwJahx78iaut1IigIUrwavVGSYQ1JOIw.rDlVh7.:17376:0:99999:7:::

ii. Press **Esc** and enter **:wq** to save and exit the file.

#### $\Box$  NOTE

For Ubuntu, delete the user created during OS installation. For example, if the created user is **ubuntu**, run **userdel -rf ubuntu** to delete the user.

## **3.18.2 (Optional) Modifying the Network Script Permission**

### **Scenario**

After installing bms-network-config for an image of a centralized BMS, you need to modify the network script permission to meet security requirements.

### **Procedure**

- 1. Run **chmod 700 -R /opt/huawei/** to change the permission.
- 2. Run **ls -l /opt/huawei/** and **ls -l /opt/huawei/\*** to check the permission.

 $\lceil \text{root}(\text{dbms-zc4} \sim \rceil # \text{ls -l} / \text{opt/huawei} / \rceil$ total 4 drwx------. 2 root root 4096 Aug 22 19:43 network config  $\sqrt{1 + 2C}$ 

 $\lceil \text{root}(\text{dbms } - \text{zcd } - \text{d} \text{# } \text{ls } - \text{l} / \text{opt/huawei} \rceil$ total 164 280 May 9 2018 bms-network-config.conf  $f_{\text{WX}}$   $\cdots$   $\cdots$  1 root root  $\begin{array}{|l|l|l|}\n\hline\n\text{rwx}\end{array}$  ----- 1 root root 55915 May 9 2018 bms-network\_config.py<br>
rwx------ 1 root root 51226 May 9 2018 bms-network\_config.pyc  $rwx---$  1 root root 51099 May 9 2018 bms-network config.pyo  $\lceil \text{root(doms } - \text{zc4} \rceil + \rceil$ 

## **3.18.3 (Optional) Modifying the /etc/motd Configuration Item**

### **Scenario**

You can modify the **motd** configuration item to remind users of changing passwords at their first login to BMSs to improve security.

## **Procedure**

1. Create or open **/etc/motd** using the vi editor. **vi /etc/motd**

### $\Box$  note

**/etc/motd** is used to store prompts displayed after you log in to Linux OSs.

- 2. Press **I** to enter editing mode and add the content to be displayed at the end of the file.
- 3. Press **Esc** and enter **:wq** to save and exit the file.

## **3.18.4 Modifying Historical Record Configuration Items**

### **Scenario**

Modify the **/etc/profile.d/history.sh** configuration file to sort historical records by date and time. A maximum of 1000 historical records can be stored.

### $\cap$  note

This method applies to all OSs except EulerOS.

## **Procedure**

- 1. Open the **/etc/profile.d/history.sh** file. **vi /etc/profile.d/history.sh**
- 2. Press **i** to enter editing mode and add the following content at the end of the file: export HISTTIMEFORMAT="%F %T `whoami` "
	- export HISTSIZE=1000
- 3. Press **Esc** and enter **:wq** to save and exit the file.

## **3.18.5 Optimizing the udev Configuration**

Delete the **/etc/udev/rules.d/70-persistent-net.rules** file.

## **3.18.6 Optimizing SELinux**

### $\cap$  note

SUSE does not have the SELinux configuration file. Skip this configuration item.

1. Open the **/etc/selinux/config** file.

**vi /etc/selinux/config**

2. Press **I** to enter editing mode and set the value of **SELINUX** to **disabled**.

```
This file controls the state of SELinux on the system.
# SELINUX- can take one of these three values:
      enforcing - SELinux security policy is enforced.
      permissive - SELinux prints warnings instead of enforcing.
      disabled - No SELinux policy is loaded.
SELINUX-disabled
 SELINUXTYPE- can take one of three two values:
      targeted - Targeted processes are protected,
      minimum - Modification of targeted policy. Only selected processes
      mls - Multi Level Security protection.
SELINUXTYPE-targeted
```
3. Press **Esc** and enter **:wq** to save and exit the file.

## **3.18.7 Uninstalling denyhosts**

Check whether denyhosts has been installed. If it is installed, uninstall it. This is because denyhosts may cause functional problems, for example, SSH login failure.

Run the following commands to query and uninstall denyhosts:

**rpm -qa | grep denyhosts**

**rpm -e denyhosts**

## **3.18.8 (Optional) Setting Automatic Hostname Update**

### $\Box$  Note

After the restart, the hostname is restored to the console or the previous one. **localhost** in the **/etc/hosts** file is restored to the console name or the previous name. To prevent this problem, change the console name to be the same as the hostname.

### **Check methods**

- In the **/etc/cloud/cloud.cfg** file, check whether the **update hostname** and manage etc hosts parameters are commented out or whether the value of **preserve\_hostname** is **true**.
- In Network Manager, check whether the value of **hostname-mode** in **/etc/ NetworkManager/NetworkManager.conf** is set to **none**.
- Check whether the value of **enable\_preserve\_hostname** in the **/opt/huawei/ network\_config/bms-network-config.conf** file is **True**.

#### **Commands**

Centralized BMS gateway

# Avoid the network from changing the hostname.

#### **sed -i 's/enable\_preserve\_hostname = False/enable\_preserve\_hostname = True/g' /opt/huawei/network\_config/bms-network-config.conf**

# Avoid **/etc/hosts** from being modified after restart.

#### **sed -i '/manage\_etc\_hosts/s/^/#/g' /etc/cloud/cloud.cfg**

#Avoid hostname updates.

### **sed -i '/- update\_hostname/s/^/#/g' /etc/cloud/cloud.cfg**

Distributed BMS gateway

# Avoid **/etc/hosts** from being modified after restart.

#### **sed -i '/manage\_etc\_hosts/s/^/#/g' /etc/cloud/cloud.cfg**

#Avoid hostname updates.

### **sed -i '/- update\_hostname/s/^/#/g' /etc/cloud/cloud.cfg**

# Avoid NetworkManager from changing the name.

**sed -i '/\[main\]/a\hostname-mode=none' /etc/NetworkManager/ NetworkManager.conf**

## **3.18.9 (Optional) Installing Common O&M Tools**

### $\Box$  Note

Common built-in software required for O&M is continuously updated. Common software is as follows:

gcc, perl, python2-pip, strace, sysstat, tcpdump, vim-common, vim-enhanced, vimfilesystem, wget, and telnet

CentOS and Red Hat can connect to the Internet, and the software can be installed using the yum source. The following are commands for installing the software:

**yum install gcc**

**yum install perl**

#### **yum install python2-pip**

#### **yum install strace**

- **yum install sysstat**
- **yum install tcpdump**
- **yum install vim-common**
- **yum install vim-enhanced**
- **yum install vim-filesystem**
- **yum install wget**
- **yum install telnet**

## **3.18.10 (Optional) Setting the Password Validity Period**

1. Check the password validity period.

### **vi /etc/login.defs**

The value of parameter **PASS MAX DAYS** is the password validity period.

2. Change the value of parameter **PASS\_MAX\_DAYS**.

#### chage -M 99999 user name

99999 is the password validity period, and *user\_name* is a system user.

Configure the password validity period as needed and change it on a regular basis.

3. Run **vi /etc/login.defs** to verify that the configuration has taken effect.

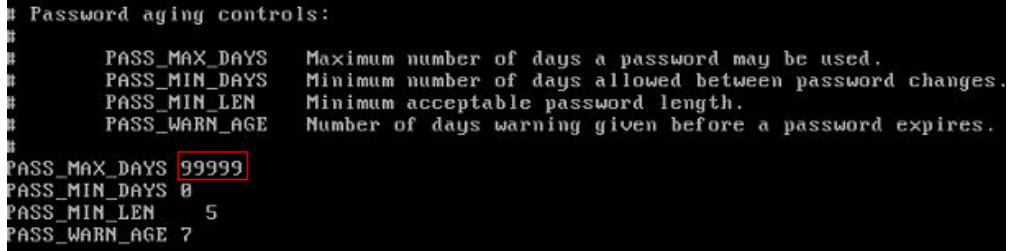

## **3.19 Configuring Remote Login to a BMS**

To enable BMS remote login, configure the OS to ensure that it can be displayed on the serial port. This section provides guidance for administrators on how to configure the serial port during image creation to enable users to log in to the BMS remotely. The configuration method varies depending on the OS.

## **3.19.1 x86: Oracle Linux 7.3/Oracle Linux 7.4/Red Hat 7/ CentOS 7.2/CentOS 7.4/CentOS 7.5/CentOS 7.6**

### $\Box$  note

This section uses the configuration files of CentOS 7.2 as an example. Configuration files of other types of OSs may be different.

1. Use the vi editor to open the **/etc/sysconfig/grub** file and add **consoleblank=600 console=tty0 console=ttyS0,115200n8** after the **GRUB\_CMDLINE\_LINUX** field.

~

```
GRUB_TIMEOUT=5
GRUB_DISTRIBUTOR="$(sed 's, release .*$,,g' /etc/system-release)"
GRUB_DEFAULT=saved
GRUB_DISABLE_SUBMENU=true
GRUB_TERMINAL_OUTPUT="console"
GRUB_CMDLINE_LINUX="crashkernel=512M rhgb quiet consoleblank=600 console=tty0 
console=ttyS0,115200n8"
GRUB_DISABLE_RECOVERY="true"
~
```
2. Run the following commands to update the configuration:

**stty -F /dev/ttyS0 speed 115200**

**grub2-mkconfig -o /boot/grub2/grub.cfg**

#### **systemctl enable serial-getty@ttyS0**

3. To enable user **root** to log in to the BMS through a serial port, add **ttyS0** to the end of the security configuration file **/etc/securetty**.

vc/1 ... vc/9 vc/10 vc/11 tty1 ... tty9 tty10 tty11 **ttyS0** "securetty" 39L, 221C

#### $\Box$  Note

For CentOS 7, if garbled characters are displayed over the serial port, as shown in **Figure 3-1**, perform the following operations:

**Figure 3-1** Garbled characters during login

[SOL Session operational. Use ~? for help]

CentOS Linux 7 (Core) Kernel 3.10.0-957.el7.x86 64 on an x86 64

bms-jx login: root Password: Hu Login incorrect

bms-jx login: root dPassword:

a. Use the vi editor to open the **/etc/default/grub** file and add **115200** to the end of the **GRUB\_CMDLINE\_LINUX** field.

[root0x6000-update ~1# cat /etc/default/grub | grep GRUB\_CMDLINE\_LINUX<br>GRUB\_CMDLINE\_LINUX="crashkernel=auto rhgb quiet console=tty0 console=tty80,115200" [root@x6000-update "]#

b. Run the **systemctl disable getty@ttyS0** and **systemctl stop getty@ttyS0** commands to change the getty@ttyS0 service status as follows.

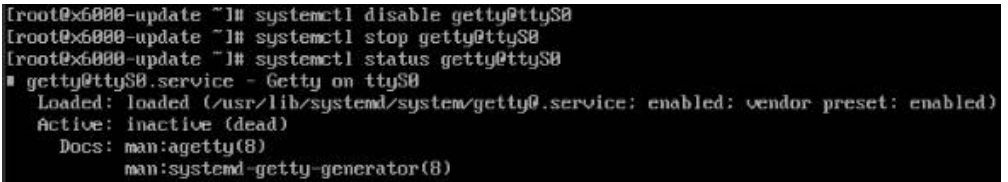

c. Run the **stty -F /dev/ttyS0 speed 115200** command to change the baud speed to **115200**.

[root0x6000-update "l# stty -F /dev/ttyS0 speed 115200 115200 [root@x6000-update "]#

d. Run the **grub2-mkconfig -o /boot/grub2/grub.cfg** command again. (The directory of the **grub.cfg** file is an example only.)

e. Run the following command to check whether the baud speed is **115200**:

stty -F /dev/ttyS0 -a

da t 115200 baud:  $= 0$ 15200 baud<br>^C: quit =<br>^Z: rprnt<br>-parodd -Example  $\alpha$  is  $\alpha$  in  $\alpha$  is  $\alpha$  is  $\alpha$   $-parmrk$  $-i$ mnc $k$ -onlret olcuc xcase -tostop -echoprt -echoctl -echoke  $echon1$  $-*not* 1<sup>st</sup>$ icanon -iexten<br>6000-update <mark>~1#</mark>

## **3.19.2 x86: Oracle Linux 6 series/Red Hat 6 series/CentOS 6**

#### $\Box$  Note

This section uses the configuration files of Red Hat 6.7 as an example. Configuration files of other types of OSs may be different.

1. Use the vi editor to open the **/boot/grub/grub.conf** file, locate **hiddenmenu**, and add the following information after **hiddenmenu**: serial --unit=0 --speed=115200 terminal --timeout=5 serial console

Add the following information to the end of the line that contains **kernel**:

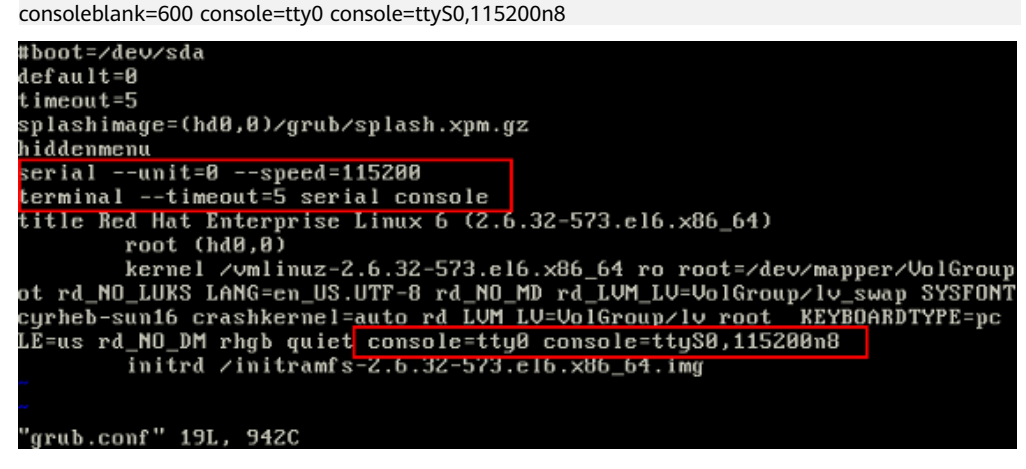

2. To enable user **root** to log in to the BMS through a serial port, add **ttyS0** to the end of the security configuration file **/etc/securetty**.

## **3.19.3 x86: SUSE 11 SP4**

- 1. Use the vi editor to open the **/etc/inittab** file and add the following information to the end of the file: S0:12345:respawn:/sbin/agetty -L 115200 ttyS0
- 2. Modify the **/boot/grub/menu.lst** file and add the following information after **gfxmenu (hd0,1)/boot/message**: serial --unit=0 --speed=115200 terminal --timeout=5 serial console

Add the following information to the rows that contain kernel:

consoleblank=600 console=tty0 console=ttyS0,115200n8

```
by YaSTZ. Last nodification on Sat Jun 3 16:45:01 CST 2017
    Mod if ied
default 0<br>timeout 8
##YaST - generic_mbr<br>gfxmenu (hd0,1)/boot/message
##YaST - activate
serial --wnit=0 --speed=115200<br>terminal --tineout=5 serial console<br>###Don't change this comment - YaST2 identifier: Original name: linux###
title SUSE Linux Enterprise Server 11 SP4 - 3.0.101-63
       root (hd0,1)kernel /boot/unlinuz-3.0.101-63-default_root=/dev/sda2_resume=/dev/sda1_splash=silent_crashk<br>ernel=256M-:128M_shouopts_uga=0x314_console=tty0_console=tty$0.115200n8_<br>initrd_/boot/initrd-3.0.101-63-default_
###Don't change this comment - YaST2 identifier: Original name: failsafe###<br>title Failsafe -- SUSE Linux Enterprise Server 11 SP4 - 3.0.101-63
      root (hd0,1)kernel /boot/wmlinuz-3.0.101-63-default root=/dev/sda2 showopts ide=nodma apm=off noresune edd=off powersaved=off nohz=off highres=off processor.nax_cstate=1 nonodeset x11failsafe vga=0x31
4 console=tty0 console=ttyS0,115200 n8
      initrd /boot/initrd-3.0.101-63-default
###Don't change this comment - YaSTZ identifier: Original name: floppy###
title Floppy<br>rootnoverify (fd0)<br>chainloader +1
```
3. To enable user **root** to log in to the BMS through a serial port, add **ttyS0** to the end of the security configuration file **/etc/securetty**.

## **3.19.4 ARM: CentOS 7**

- 1. Use the vi editor to open the **/boot/efi/EFI/centos** file, locate the line **linux / vmlinuz-**xxx.**aarch64 root=/dev/mapper/cla-root ro crashkernel=auto rd.lvm.lv=cla/root rd.lvm.lv=cla/swap LANG=en\_US.UTF-8**, and add the following information to the end of the line: consoleblank=600 console=tty0 console=ttyAMA0,115200
- 2. To allow user **root** to log in to the BMS using a serial port, check whether the **/etc/securetty** configuration file contains **ttyAMA0**. If not, add it.

## **3.19.5 x86: SUSE 12/SUSE 15/CentOS 7.3/EulerOS/OpenEuler/ Oracle Linux 7.2**

### $\cap$  note

This section uses the configuration files of SUSE 12 SP1 as an example. Configuration files of other types of OSs may be different.

- 1. Use the vi editor to open the **/etc/default/grub** file and add the following information after the **GRUB\_CMDLINE\_LINUX** field: consoleblank=600 console=tty0 console=ttyS0,115200
- 2. Run the following commands to update the configuration:

**stty -F /dev/ttyS0 speed 115200 grub2-mkconfig -o /boot/grub2/grub.cfg systemctl enable serial-getty@ttyS0**

3. To enable user **root** to log in to the BMS through a serial port, add **ttyS0** to the end of the security configuration file **/etc/securetty**.

## **3.19.6 ARM: EulerOS/OpenEuler**

1. Use the vi editor to open the **/boot/EFI/grub2/grub.cfg** file, locate the **linux/ vmlinuz-xxx.aarch64 root=/** line, and add the following information to the end of the line:

consoleblank=600 console=tty0 console=ttyAMA0,115200

2. To allow user **root** to log in to the BMS using a serial port, check whether the **/etc/securetty** configuration file contains **ttyAMA0**. If not, add it.

## **3.19.7 x86: Ubuntu 16.04/Ubuntu 18.04**

- 1. Use the vi editor to open the **/etc/default/grub** file and add the following information after the **GRUB\_CMDLINE\_LINUX** field: consoleblank=600 console=tty0 console=ttyS0,115200
- 2. Run the following commands to update the configuration:
	- Run the **stty -F /dev/ttyS0 speed 115200** command to change the baud speed to **115200**.

root@bms-ubuntu:~# stty -F /dev/ttyS0 speed 115200 9600 root@bms-ubuntu:~# stty -F /dev/ttyS0 speed 115200 115200

– Run the **stty -F /dev/ttyS0 -a** command to check whether the baud speed is **115200**.

u, eur - u,<br>= 1; time =<br>cread clocal which is the contract of the contract of the contract of the contract of the control of the control of the control of the control of the control of the control of the control of the control of the control of the control of

– Run the **grub-mkconfig -o /boot/grub/grub.cfg** command.

```
root@bms-ubuntu:~# grub-mkconfig -o /boot/grub/grub.cfg
Sourcing file '/etc/default/grub'
Sourcing file '/etc/default/grub.d/kdump-tools.cfg'
Generating grub configuration file ...
Found linux image: /boot/vmlinuz-4.15.0-55-generic
Found initrd image: /boot/initrd.img-4.15.0-55-generic
Adding boot menu entry for EFI firmware configuration
done
root@bms-ubuntu:~#
```
- 3. Use the vi editor to open the **/etc/rc.local** file and add the following content to the file: systemctl stop getty@ttyS0
- 4. To enable user **root** to log in to the BMS through a serial port, add **ttyS0** to the end of the security configuration file **/etc/securetty**.
- 5. Run the **systemctl is-enabled serial-getty@ttyS0** command to check whether serial-getty@ttyS0 is set to automatically start upon system startup.

```
root@bms-ubuntu:~# systemctl is-enabled getty@ttyS0
disabled
root@bms-ubuntu:~# systemctl is-enabled serial-getty@ttyS0
enabled-runtime
root@bms-ubuntu:~#
```
## **3.19.8 Arm: Ubuntu 16.04/Ubuntu 18.04**

- 1. Use the vi editor to open the **/etc/default/grub** file and modify parameters as follows:
	- Set **GRUB\_CMDLINE\_LINUX** to **consoleblank=600 console=tty0 console=ttyAMA0,115200**.
	- Set **GRUB\_TERMINAL** to **serial**.
	- Set **GRUB\_SERIAL\_COMMAND** to **serial --speed=115200 --unit=0 - word=8 --parity=no --stop=1**.

Run the following command:

#### **sudo update-grub2**

2. To enable user **root** to log in to the BMS through a serial port, add **ttyS0** to the end of the security configuration file **/etc/securetty**.

For x86, check whether **ttyS0** is contained in the file. For ARM64, check whether **ttyAMA0** is contained in the file. If they are not, add them.

## **3.19.9 x86: Ubuntu 14.04/Debian**

1. Use the vi editor to open the **/etc/default/grub** file and add the following information after the **GRUB\_CMDLINE\_LINUX** field: consoleblank=600 console=tty0 console=ttyS0,115200

<span id="page-101-0"></span>2. Run the following commands to update the configuration:

**stty -F /dev/ttyS0 speed 115200**

### **grub-mkconfig -o /boot/grub/grub.cfg**

3. Create the **/etc/init/ttyS0.conf** file and use the vi editor to modify the file as follows: start on stopped rc RUNLEVEL=[12345]

stop on runlevel [!12345] respawn exec /sbin/getty -L 115200 ttyS0 vt102

4. Run the following command to start ttyS0:

### **sudo start ttyS0**

5. To allow user **root** to log in to the BMS using a serial port, modify the security configuration file. Add **ttyS0** to the end of the **/etc/securetty** file.

## **3.20 Configuring the Root Partition to Be Automatically Extended**

## **3.20.1 Overview**

You can install growpart to automatically extend the root partition. For SUSE, growpart is installed by default. However, for SUSE 11 SP4, you need to install growpart with an earlier version to replace the default one. For other SUSE distributions, you do not need to install growpart. For Ubuntu, growpart is installed by default and the version meets requirements. Therefore, you do not need to install growpart.

### $\Box$  note

If the boot mode is UEFI (for example, it is UEFI for Arm), run the **yum install gdisk** command to install gdisk.

## **3.20.2 CentOS 6/RedHat 6**

### $\Box$  Note

For CentOS 6 and Red Hat 6, you need to install cloud-init, cloud-utils-growpart, and dracut-modules-growroot. Cloud-Init has been installed in **[Installing Cloud-Init](#page-54-0)**.

This section uses CentOS 6.9 as an example to describe how to install them.

- 1. Check whether cloud-init, cloud-utils-growpart, and dracut-modules-growroot have been installed. If no, perform the following steps to install them. [root@localhost ~]# **rpm -qa | grep cloud-init** cloud-init-0.7.5-10.el6.centos.2.x86\_64 [root@localhost ~]# **rpm -qa | grep growpart** [root@localhost ~]# **rpm -qa | grep growroot** [root@localhost ~]#
- 2. Download cloud-utils-growpart-0.27-10.el6.x86\_64.rpm and upload it to the VM as instructed in **[Upload Required Software Packages](#page-51-0)**.

You can download the package from:

**<https://dl.fedoraproject.org/pub/epel/>**

3. Run the following command to install cloud-utils-growpart:

**rpm -ivh** cloud-utils-growpart-0.27-10.el6.x86\_64.rpm

```
[root@localhost redhat]# rpm -ivh cloud-utils-growpart-0.27-10.el6.x86_64.rpm
Preparing... ############################### [100%]
  1:cloud-utils-growpart ############################### [100%]
[root@localhost redhat]#
```
- 4. Install dracut-modules-growroot.
	- a. Run the following command:

#### **yum install -y https://archives.fedoraproject.org/pub/archive/epel/6/ x86\_64/epel-release-6-8.noarch.rpm**

b. Run the **yum install dracut-modules-growroot** command to install dracut-modules-growroot online.

Enter **y** when the message **Is this ok [y/N]** is displayed.

- c. Run the **dracut -f** command to update the kernel.
- 5. Run the commands in **[1](#page-101-0)** again to check whether cloud-init, cloud-utilsgrowpart and dracut-modules-growroot are successfully installed.

## **3.20.3 CentOS 7/RedHat 7/Oracle Linux 7**

### $\Box$  Note

CentOS 7, RedHat 7, and Oracle Linux 7 use the 3.10 (>3.8) kernel. Therefore, you do not need to install dracut-modules-growroot. You only need to install cloud-init and cloud-utilsgrowpart. Cloud-Init has been installed in **[Installing Cloud-Init](#page-54-0)**.

This section uses CentOS 7.3 as an example to describe how to install them.

- 1. Check whether cloud-init and cloud-utils-growpart have been installed. If no, perform the following steps to install them. [root@localhost ~]# **rpm -qa | grep cloud-init** cloud-init-0.7.5-10.el7.centos.1.x86\_64 [root@localhost ~]# **rpm -qa | grep growpart** [root@localhost ~]#
- 2. Run the following **yum** command to install cloud-utils-growpart online.

#### **yum install cloud-utils-growpart**

3. Check whether cloud-utils-growpart is installed successfully. [root@localhost ~]# **rpm -qa | grep growpart** cloud-utils-growpart-0.29-2.el7.noarch

## **3.20.4 CentOS/EulerOS ARM/OpenEuler ARM**

### $\Box$  note

For CentOS and EulerOS ARM, you need to install cloud-init, cloud-utils-growpart, and gdisk. Cloud-Init has been installed in **[Installing Cloud-Init](#page-54-0)**.

This section uses CentOS 7.6 ARM as an example to describe how to install them.

- 1. Check whether cloud-init and cloud-utils-growpart have been installed. If no, perform the following steps to install them. [root@localhost ~]# **rpm -qa | grep cloud-init** cloud-init-0.7.5-10.el7.centos.1.x86\_64 [root@localhost ~]# **rpm -qa | grep growpart** [root@localhost ~]#
- 2. Run the following **yum** command to install cloud-utils-growpart online. **yum install cloud-utils-growpart**

3. Check whether gdisk is installed.

#### **rpm -qa | grep gdisk**

[root@localhost ~]# **rpm -qa | grep gdisk**  $\overline{r}$ [root@localhost ~]#

If no, run the **yum install gdisk** command to install it.

4. Check whether cloud-utils-growpart and gdisk are installed successfully. [root@localhost ~]# **rpm -qa | grep growpart** cloud-utils-growpart-0.29-2.el7.noarch [root@localhost ~]# **rpm -qa | grep gdisk** gdisk-0.8.10-3.el7.x86\_64

## **3.20.5 EulerOS/OpenEuler**

### $\Box$  Note

For EulerOS, you do not need to install dracut-modules-growroot package. You only need to install cloud-init and cloud-utils-growpart. Cloud-Init has been installed in **[Installing](#page-54-0) [Cloud-Init](#page-54-0)**.

1. Check whether cloud-init and cloud-utils-growpart have been installed. If no, perform the following steps to install them.

[root@localhost ~]# **rpm -qa | grep cloud-init** cloud-init-0.7.6-3.x86\_64 [root@localhost ~]# **rpm -qa | grep growpart**  $[root@localhost~~\neg]$ #

2. Download the **cloud-utils-growpart-0.27-10.x86\_64.rpm** package (from **[http://repo.huaweicloud.com/euler/2.2/os/x86\\_64/Packages/](http://repo.huaweicloud.com/euler/2.2/os/x86_64/Packages/)**), upload the package to the VM, and run the following commands to install it:

**rpm -ivh** cloud-utils-growpart-0.27-10.x86\_64.rpm

[root@bms-eulor22 home]# **rpm -ivh cloud-utils-growpart-0.27-10.x86\_64.rpm** Preparing... ############################### [100%] Updating / installing...

1:cloud-utils-growpart-0.27-10 ############################### [100%]

You can also use an ISO file as the local repo source and run the **yum install cloud-utils-growpart** command to install it.

3. Run the commands in **1** again to check whether cloud-utils-growpart is successfully installed. [root@localhost ~]# **rpm -qa | grep growpart** cloud-utils-growpart-0.27-10.x86\_64

## **3.20.6 Debian**

### $\Box$  Note

For Debian, you only need to install growroot.

- 1. Run the **apt-get install cloud-initramfs-growroot** command to install growroot.
- 2. Run the following command to check whether cloud-initramfs-growroot has been installed:

#### **dpkg -l | grep cloud-initramfs-growroot**

If information similar to the following is displayed, growroot is installed successfully:

root@bms:/home/bzqd# **dpkg -l | grep cloud-initramfs-growroot**

```
ii cloud-initrramfs-growroot 0.18.debian5 all automatically resize the root partition on first
boot
```
# **3.21 Installing and Upgrading Drivers and Firmware for Ascend BMSs**

## **3.21.1 Installation and Maintenance**

## **3.21.1.1 Before You Start**

For Ascend BMSs, install NPU driver 20.2.0.spc300 or later versions. NPU firmware is released with the driver. If you install the NPU driver or firmware again, you can only install a version no earlier than the current one.

To query the NPU name, log in to the OS and run **npu-smi info**.

## **3.21.1.2 Preparations for Installation**

### **3.21.1.2.1 Obtaining Software Packages**

Before the installation, obtain driver and firmware packages based on the OS. **Obtaining Software Packages** describes the details.

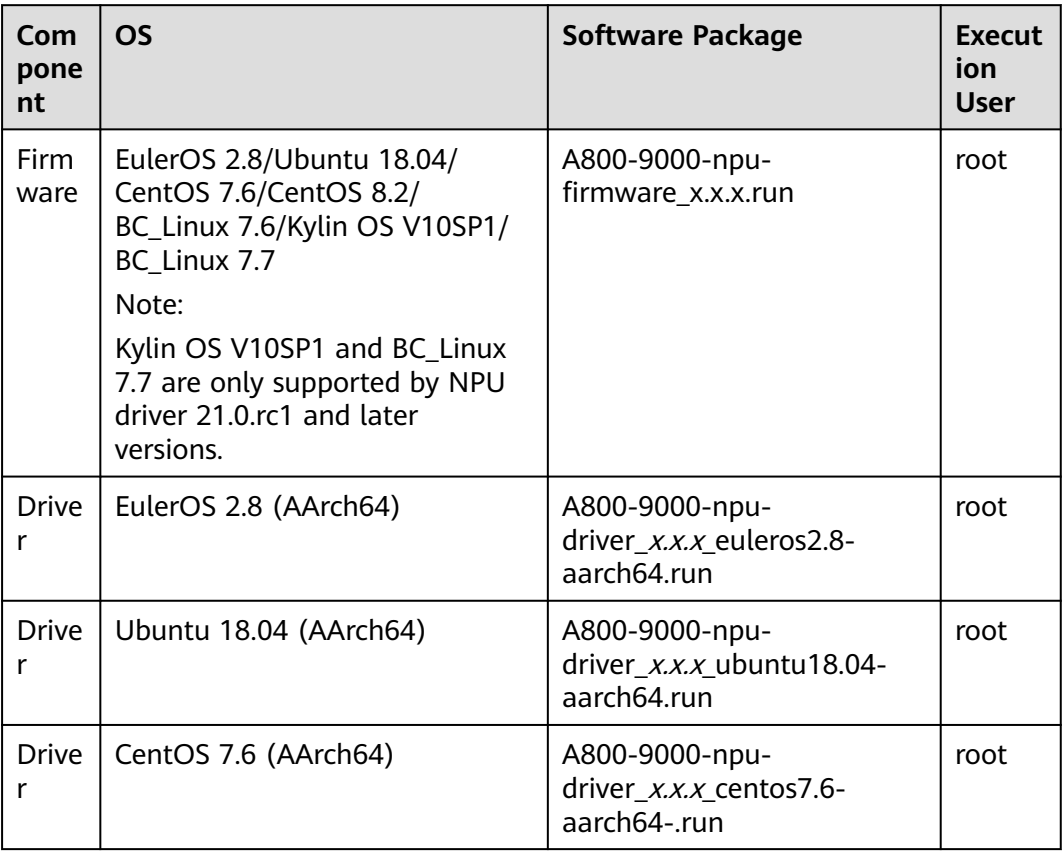

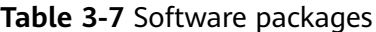

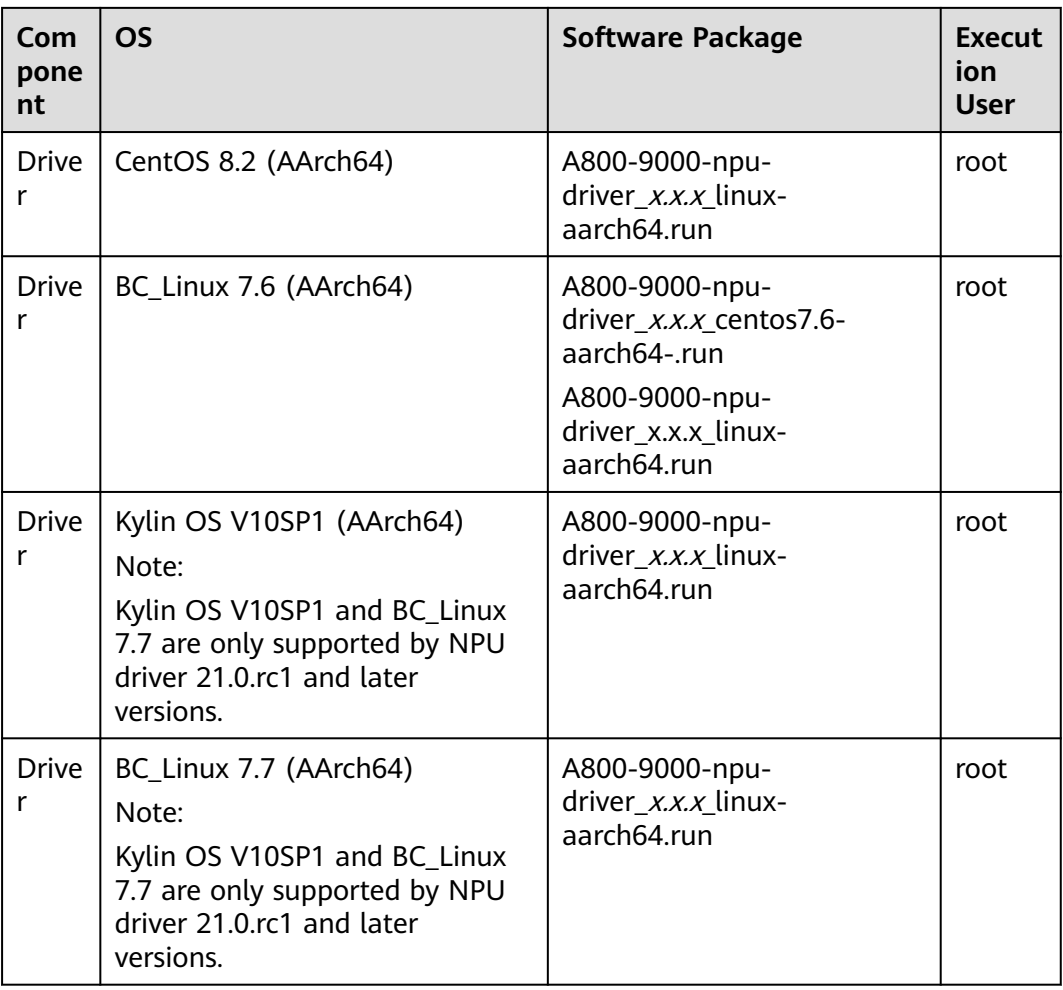

### $\Box$  Note

- $\bullet$  *x.x.x* indicates the version number.
- **•** The A800-9000-npu-driver\_x.x.x\_linux-aarch64.run package is compatible with all OSs.

#### Procedure

1. Visit **[https://support.huawei.com/enterprise/en/ascend-computing/](https://support.huawei.com/enterprise/en/ascend-computing/a800-9000-pid-250702818/software) [a800-9000-pid-250702818/software](https://support.huawei.com/enterprise/en/ascend-computing/a800-9000-pid-250702818/software)**.

2. Choose a BMS version **A800-9000** x.x.x.

Determine the driver/firmware version by referring to **[CANN Version Mapping](https://support.huawei.com/enterprise/en/ascend-computing/cann-pid-251168373/software)**.

3. Click **Download** next to a software package (for example, **A800-9000-npudriver\_**x.x.x**\_euleros2.8-aarch64.run**) to download the software package and digital signature file.

### **3.21.1.2.2 Verifying Software Package Integrity**

To prevent a software package from being maliciously tampered with during transmission or storage, download the corresponding digital signature file for integrity verification while downloading the software package.

<span id="page-106-0"></span>After software packages are downloaded, verify their PGP digital signatures by following OpenPGP Signature Verification Guide. If the verification fails, do not use the software packages. Contact technical support.

Before a software package is used for installation or upgrade, its digital signature needs to be verified by following instructions provided in the signature verification guide to ensure that the software package is not tampered with.

For carrier users, visit **[https://support.huawei.com/carrier/](http://support.huawei.com/carrier/digitalSignatureAction) [digitalSignatureAction](http://support.huawei.com/carrier/digitalSignatureAction)**.

For enterprise users, visit **[https://support.huawei.com/enterprise/en/tool/pgp](https://support.huawei.com/enterprise/en/tool/pgp-verify-TL1000000054)[verify-TL1000000054](https://support.huawei.com/enterprise/en/tool/pgp-verify-TL1000000054)**.

### **3.21.1.2.3 Checking the OS and Kernel**

**Table 3-8** and **[Table 3-9](#page-107-0)** list the OSs and kernels required by different driver and firmware packages.

| <b>BMS</b>                  | <b>OS</b>    | <b>Kernel</b>                                                                                                    | <b>GCC Version</b> |
|-----------------------------|--------------|----------------------------------------------------------------------------------------------------|--------------------|
| Atlas 800 9000<br>(AArch64) | Ubuntu 18.04 | 4.15.0-45-generic<br>Note:<br>If the kernel does not<br>match the OS, install<br>DKMS to compile the<br>driver source code<br>before you install the<br>driver. For details about<br>how to install DKMS,<br>see <b>Driver Source Code</b><br><b>Compilation.</b> | 7.4.0              |
| Atlas 800 9000<br>(AArch64) | EulerOS 2.8  | 4.19.36-<br>vhulk1907.1.0.h475                                                                                                    | 7.3.0              |
| Atlas 800 9000<br>(AArch64) | CentOS 7.6   | 4.14.0-115.el7a.0.1.aarc<br>h64                                                                                                    |                    |
| Atlas 800 9000<br>(AArch64) | BC_Linux 7.6 | 4.19                                                                                                    |                    |

**Table 3-8** OS and kernel versions required by binary driver packages

| <b>BMS</b>                  | <b>OS</b>                                                                                                    | <b>Kernel</b>                                                  | <b>GCC Version</b> |
|-----------------------------|----------------------------------------------------------------------------------------------------|----------------------------------------------------------------|--------------------|
| Atlas 800 9000<br>(AArch64) | CentOS 8.2                                                                                                    | 4.18.X<br>Note:<br>The kernel can be<br>upgraded to<br>5.6.14. | 8.3.1              |
| Atlas 800 9000<br>(AArch64) | BC_Linux 7.6                                                                                                    | 4.19                                                           |                    |
| Atlas 800 9000<br>(AArch64) | Kylin OS V10SP1<br>Note:<br>Kylin OS V10SP1<br>is only supported<br>by NPU driver<br>21.0.rc1 and later<br>versions. | 4.19.90-17.ky10.a<br>arch64                                    | $8.3.1 - 4.5$      |
| Atlas 800 9000<br>(AArch64) | BC_Linux 7.7<br>Note:<br>BC Linux 7.7 is<br>only supported by<br>NPU driver<br>21.0.rc1 and later<br>versions.       | 4.19.25-203.e17.b<br>clinux.aarch64                            | 4.8.5              |

<span id="page-107-0"></span>**Table 3-9** OS and kernel versions required by general driver packages

1. Check the OS version.

Run the **uname -m && cat /etc/\*release** command to query the OS version and architecture.

The OS version and architecture must comply with **[Table 3-8](#page-106-0)** or **Table 3-9**.

- 2. Check general driver packages.
- Check whether the **make** tool has been installed. Run the **make -v** command. If a **make** tool version is displayed, the **make** tool has been installed.
- Ensure that at least either of the following conditions is met.
	- Dependent tools such as DKMS have been installed. For details about how to install DKMS, see **[Driver Source Code Compilation](https://support.huawei.com/enterprise/en/doc/EDOC1100150910/9ce92ba0/driver-source-code-compilation)**.
	- The default source code directory (**/lib/modules/`uname -r`/build**) of the kernel exists. Run the **ls /lib/modules/`uname -r`/build** command to check whether the directory exists.
		- If it does, the kernel is automatically used to compile the driver.
		- If it does not, you can provide it during driver installation. For details, see **[5](#page-111-0)**.
3. Check the OS kernel version.

Run the **uname -r** command to query the kernel version.

- For a binary driver package, the kernel version must comply with **[Table 3-8](#page-106-0)**. If it does not, perform either of the following operations:
	- Compile the source code again. For details, see **[Driver Source Code](https://support.huawei.com/enterprise/en/doc/EDOC1100150910/9ce92ba0/driver-source-code-compilation) [Compilation](https://support.huawei.com/enterprise/en/doc/EDOC1100150910/9ce92ba0/driver-source-code-compilation)**.
	- Check whether the driver package has been installed as instructed in **Check whether the software package has been installed in the OS**. If it has not been installed, upgrade the kernel. If it has been installed, uninstall the driver package and then upgrade the kernel.
- For a general driver package, the kernel version must comply with **[Table 3-9](#page-107-0)**. Otherwise, the driver package may fail to be installed or driver functions may be affected.
- 4. Check whether NPU driver and firmware packages have ever been installed in the OS.

If you need to upgrade the kernel, ensure that NPU driver and firmware packages have never been installed in the OS. Otherwise, the packages to be used will fail to be started after the kernel is upgraded. You can rectify this issue by referring to **[What Do I Do If the Software Package Is Unavailable Because It Is Not](https://support.huawei.com/enterprise/en/doc/EDOC1100150910/ebee1b36/what-do-i-do-if-the-software-package-is-unavailable-because-it-is-not-uninstalled-when-updating-the-os-kernel) [Uninstalled When Updating the OS Kernel?](https://support.huawei.com/enterprise/en/doc/EDOC1100150910/ebee1b36/what-do-i-do-if-the-software-package-is-unavailable-because-it-is-not-uninstalled-when-updating-the-os-kernel)** Run the **lsmod|grep drv** command to check whether the packages have been installed.

- If no information is displayed, the packages have never been installed. You can upgrade the kernel without additional actions.
- If driver information is displayed, the software packages have been installed. Uninstall them and then upgrade the kernel. For details, see **[Uninstalling the](#page-113-0) [NPU Driver and Firmware](#page-113-0)**.

#### **3.21.1.2.4 Creating an Execution User**

● Installation as the **root** user

A non-root user is required for executing software. Therefore, you need to create such a user before the installation.

- If the non-root user is **HwHiAiUser**, the system will specify it as the execution user by default when you install a software package.
- If the non-root user is not **HwHiAiUser**, you need to specify an execution user by configuring the **--install-username=**username **--installusergroup=**usergroup parameter when installing a software package.
- Installation as a non-root user

The installation user must be the same as the execution user.

If a non-root user already exists, you do not need to create a new one.

If you want to use a new non-root user, create one and set a password for it by performing the following operations as the **root** user:

- i. Create a non-root user. groupadd usergroup useradd -g usergroup-d /home/username -m username
- ii. Set a password for the user. passwd username

#### <span id="page-109-0"></span> $\Box$  Note

- An execution user is specified for a driver only and will also be applied to firmware. You cannot specify an execution user for firmware separately.
- *username* indicates the username of the non-root user to be created. Replace it with an actual username, for example, **HwHiAiUser**.
- Permission control may cause security risks. You are not advised to add the new user to the **root** user group.
- Do not disable login authentication for the **HwHiAiUser** user.
- The password validity period is 90 days. You can change the password validity period in the **/etc/login.defs** file or by running the **chage** command. For details, see **Configuring Password Aging**.

# **Configuring Password Aging**

For security purposes, run the **chage** command to set the validity period of a password.

The command is as follows:

**chage** [**-m** minimum days] [**-M** maximum days] [**-d** last day] [**-I** inactive] [**-E** expiration date] [**-W** warning days] user

**Table 3-10** describes the parameters.

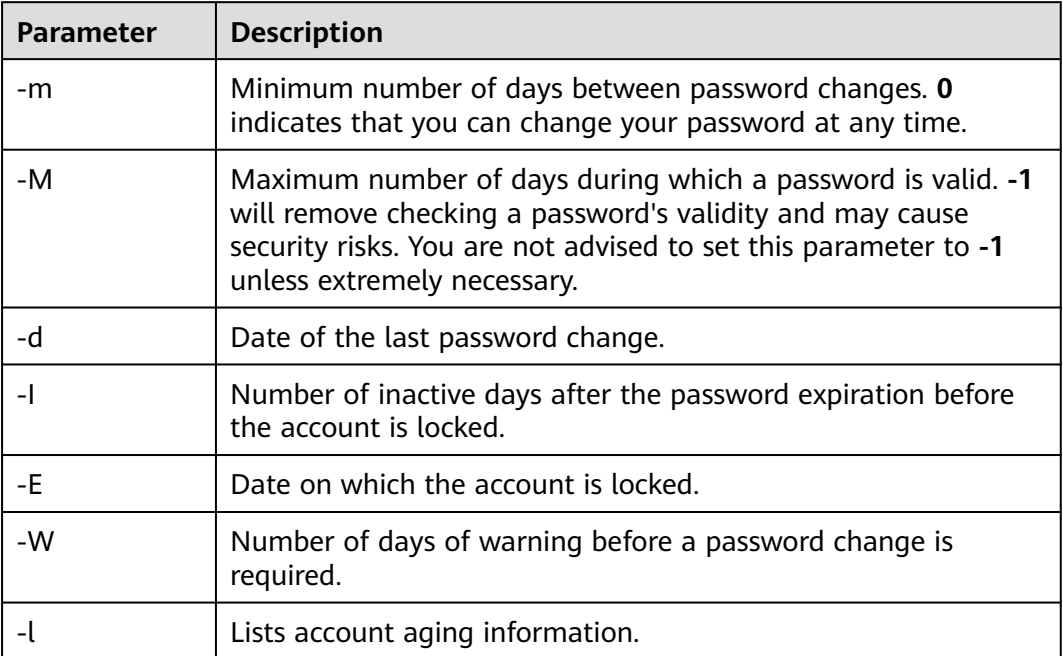

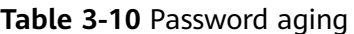

## $\Box$  Note

- **[Table 3-10](#page-109-0)** lists only common **chage** parameters. You can run the **chage --help** command to learn other **chage** parameters.
- The date is in the format of YYYY-MM-DD. For example, **chage -E 2019-12-01 test** indicates that the **test** user will expire on December 1, 2019.
- If user is not specified, the settings will be applied to the **root** user by default.

For example, to make the **test** user expire on December 31, 2019, run the following command:

#### **chage -E 2019-12-31 test**

# **3.21.1.3 Installing the Network Script**

See **[Installing bms-network-config](#page-79-0)**.

# **3.21.1.4 Installing the NVMe Driver**

Obtain the NVMe driver from **[https://support.huawei.com/enterprise/en/](https://support.huawei.com/enterprise/en/category/accelerator-components-pid-1548148324389?submodel=software) [category/accelerator-components-pid-1548148324389?submodel=software](https://support.huawei.com/enterprise/en/category/accelerator-components-pid-1548148324389?submodel=software)**.

Install hioadm and kmod-hiodriver.

1. Run the **rpm -ivh hioadm-**xxx.**rpm** command to install hioadm.

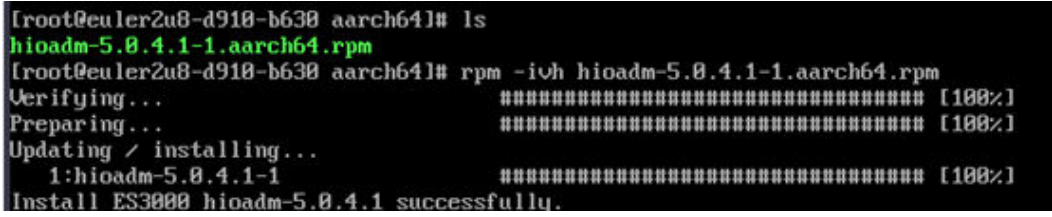

2. Run the **rpm -ivh kmod-hiodriver-**xxx.**rpm** command to install kmod-hiodriver.

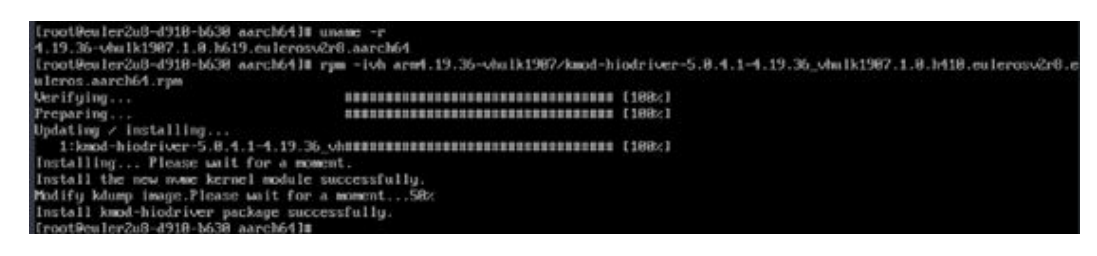

# **3.21.1.5 Installing the NPU Driver and Firmware**

#### **Prerequisites**

Preparations for the installation have been made by referring to **[Preparations for](#page-104-0) [Installation](#page-104-0)**.

#### **Procedure**

Install a driver and then the firmware. The procedures for installing a driver and firmware are the same. Replace the asterisk (\*) with an actual package name in commands.

1. Log in to the OS as the **root** user and upload the \***.run** package to any directory, for example, **/opt**.

2. Grant the execute permission on the package to the installation user.

You can run the **ls -l** command in the directory where the package is stored to check whether the installation user has the permission to execute the file. If it does not, run the following command to grant the permission:

**chmod +x \*.run**

3. Run the following command to check the consistency and integrity of the package:

**./\*.run --check**

4. Install the software package.

If you want to install the software package in a specified directory, for example, **/ test/HiAI/**, run the **./\*.run --full --install-path=**/test/HiAI/ command.

If you want to install the software package in the default directory, run the **./\*.run –full** command.

The following uses EulerOS 2.8 as an example to describe how to install a driver. (The method for installing firmware package is the same.) Go to the directory where the software package is stored and run the **./A800-9000-npudriver\_**xxx**\_euleros2.8-aarch64.run --full --install-for-all** command. (If the command does not contain **--install-for-all**, a certificate error may be reported when a non-root user uses the driver.)

### $\Box$  Note

- Drivers can be installed on VMs. Firmware can only be installed on BMSs.
- If the **root** user is specified as an execution user, **--install-for-all** must be contained in the command.
- Default installation directory: **/usr/local/Ascend**
- Installation log directory: **/var/log/ascend\_seclog/ascend\_install.log**
- The installation directory, installation command, and user information are stored in /etc/ascend install.info after the installation complete.
- 5. For a general driver package, if the following information is displayed, DKMS is not installed and the default kernel source code directory **/lib/modules/ `uname -r`/build** does not exist.

[WARNING]rebuild ko has something wrong, detail in /var/log/ascend\_seclog/ascend\_rebuild.log Do you want to try build driver after input kernel absolute path? [y/n]:

If you want to continue the installation, enter **y**.

When the following information is displayed, enter the path of the kernel source code, for example, **/lib/modules/`uname -r`/build-bak**.

Please input your kernel absolute path:

Press **Enter** to continue with the installation.

#### $\Box$  Note

- If DKMS and related components such as kernel-header and kernel-devel have been installed, the system will automatically compile driver source code and install the driver.
- If DKMS is not installed but the default kernel source code directory **/lib/modules/ `uname -r`/build** exists, the kernel will be automatically used for driver compilation.
- 6. If information similar to the following is displayed, the installation is successful:
	- Driver: **Driver package install success! Reboot needed for installation/ upgrade to take effect!**
	- Firmware: **Firmware package install success! Reboot needed for installation/upgrade to take effect!**
- 7. Restart the OS.
- 8. Check the driver version.

In the software package installation directory, for example, the default directory of the **root** user **/usr/local/Ascend/\$**{package\_name}, run the following command to check the driver version:

#### **cat version.info**

Version=1.73.T105.0.B050

9. Check the firmware version.

#### **/usr/local/Ascend/driver/tools/upgrade-tool --device\_index -1 --component -1 --version**

Get component version(1.73.5.0.b050) succeed for deviceId(0), componentType(0). {"device\_id":0, "component":nve, "version":1.73.5.0.b050} Get component version(1.73.5.0.b050) succeed for deviceId(0), componentType(3). {"device\_id":0, "component":uefi, "version":1.73.5.0.b050} Get component version(1.73.5.0.b050) succeed for deviceId(0), componentType(8). {"device\_id":0, "component":imu, "version":1.73.5.0.b050} Get component version(1.73.105.0.b050) succeed for deviceId(0), componentType(9). {"device\_id":0, "component":imp, "version":1.73.105.0.b050}

10. Run the **npu-smi info** command to check whether the **npu-smi** tool is successfully installed.

The tool is installed successfully if the following information is displayed. Otherwise, the installation fails. Contact technical support.

|              | Version: 1.73.T205.0.B050<br>npu-smi 1.5.8 |                           |                         |                              |                    |  |  |  |
|--------------|--------------------------------------------|---------------------------|-------------------------|------------------------------|--------------------|--|--|--|
| NPU.<br>Chip | Name                                       | Health<br>Bus-Id          | Power (W)<br>AICore (%) | Temp(C)<br>Memory-Usage (MB) | HBM-Usage (MB)     |  |  |  |
| o<br>n       | 910                                        | <b>OK</b><br>00001C1100.0 | 66.1<br>n               | 36<br>/15688<br>156          | $\alpha$<br>/32255 |  |  |  |
|              | 910                                        | <b>OK</b><br>0000:81:00.0 | 62.6<br>O               | 33<br>313<br>/15689          | ö<br>/32255        |  |  |  |
| 2            | 910                                        | <b>OK</b><br>0000:41:00.0 | 66.6                    | 33<br>/15689<br>784          | /32255<br>$\Omega$ |  |  |  |
| $\mathbf{3}$ | 910                                        | <b>OK</b><br>0000:01:00.0 | 259.7                   | 35<br>2340 / 15600           | /32255<br>a        |  |  |  |
| 補            | 910                                        | OK<br>0000:C2:00.0        | 65.8                    | 35<br>/15688<br>313          | $\alpha$<br>/32255 |  |  |  |
| -5<br>G.     | 910                                        | XO.<br>0000:82:00.0       | 64.2<br>n               | 37<br>1.15689<br>470         | 32255<br>n.        |  |  |  |
| $\ddot{6}$   | 910                                        | <b>OK</b><br>0000:42:00.0 | 65.8                    | 33<br>1725 / 15689           | /32255<br>$\Omega$ |  |  |  |
|              | 910                                        | OК<br>0000:02:00.0        | 260.9                   | 35<br>1248 / 15600           | $\Omega$<br>/32255 |  |  |  |
|              |                                            |                           |                         |                              |                    |  |  |  |

[root@localhost -]# npu-smi info

- <span id="page-113-0"></span>● **npu-smi** indicates the tool version, and **Version** indicates the NPU driver version.
- For details about other **npu-smi** commands, see **[Atlas 800 AI Training Server npu-smi](https://support.huawei.com/enterprise/en/doc/EDOC1100150911) [Command Reference \(Model 9000\)](https://support.huawei.com/enterprise/en/doc/EDOC1100150911)**.

#### **Important Notes**

Logs are recorded based on the system time. NPU synchronizes the system time. To change the system time, run the **date** command.

For example, to set the system time to **17:55:55**, run the **date -s 17:55:55** command.

# **3.21.1.6 Uninstalling the NPU Driver and Firmware**

#### **Procedure**

You can uninstall the driver and firmware in any sequence. Replace the asterisk (\*) with an actual package name in commands.

- 1. Log in to the OS as the **root** user.
- 2. You can use either of the following methods to uninstall the driver and firmware.
	- Run the following command in the directory where the \***.run** package is stored, for example, **/opt**:

#### **./\*.run --uninstall**

– Run the following command in any directory:

**bash** {install\_path}/{package\_name}**/script/uninstall.sh**

 $m$  note

- **npu-smi** indicates the tool version, and **Version** indicates the NPU driver version.
- For details about other **npu-smi** commands, see **[Atlas 800 AI Training Server](https://support.huawei.com/enterprise/en/doc/EDOC1100150911) [npu-smi Command Reference \(Model 9000\)](https://support.huawei.com/enterprise/en/doc/EDOC1100150911)**.

3. If no error information is displayed, the uninstallation is successful. You can determine whether to restart the OS based on the prompt information.

# **3.21.2 Upgrade**

# **3.21.2.1 Before You Start**

#### **Impacts**

You are not allowed to perform any other maintenance operations during the upgrade.

The system will be reset during driver/firmware upgrade of Atlas 800 (model 9000) training servers. This will cause service interruptions.

#### **Precautions**

See **[Table 3-11](#page-114-0)**.

<span id="page-114-0"></span>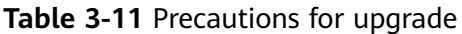

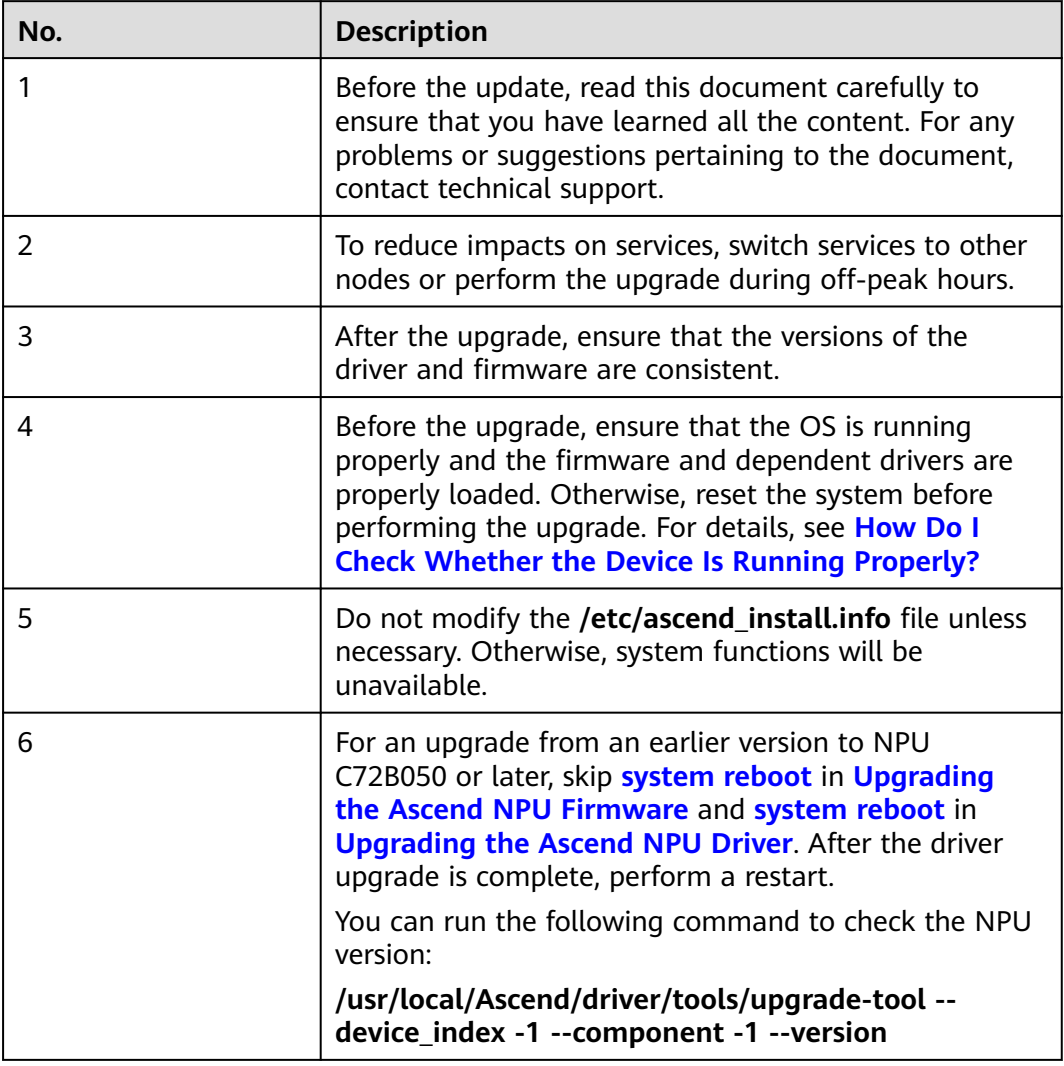

#### **Version Requirements**

You are advised to use the driver and firmware in the same software matching list for Atlas 800 (model 9000) training server so that the driver matches the firmware.

#### **Upgrade Process**

Upgrade the driver and then firmware.

# **3.21.2.2 Preparing for Upgrade**

#### **Performing Pre-upgrade Check**

Perform a check according to **[Table 3-12](#page-115-0)** and record the check results.

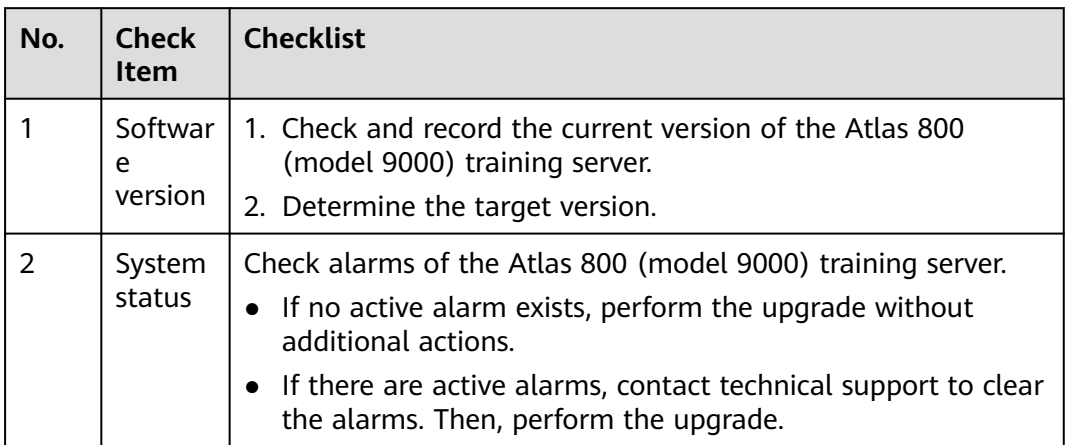

<span id="page-115-0"></span>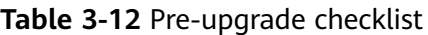

**Table 3-13** lists the driver/firmware versions supported by different NPUs.

| <b>NPU</b>       | <b>Driver/Firmware Version</b> |  |
|------------------|--------------------------------|--|
| Ascend A         | 20.0.0, 20.1.0, 20.2.0         |  |
| Ascend B         | 20.0.0, 20.1.0, 20.2.0         |  |
| Ascend Pro A     | 20.0.0, 20.1.0, 20.2.0         |  |
| Ascend Pro B     | 20.2.0.SPC300                  |  |
| Ascend Premium A | 20.2.0.SPC300                  |  |

**Table 3-13** Compatible software versions

#### **Obtaining Upgrade Packages**

To obtain upgrade packages, perform the following steps:

1. Visit **[https://support.huawei.com/enterprise/en/ascend-computing/](https://support.huawei.com/enterprise/en/ascend-computing/a800-9000-pid-250702818/software) [a800-9000-pid-250702818/software](https://support.huawei.com/enterprise/en/ascend-computing/a800-9000-pid-250702818/software)**.

2. Choose a BMS version **A800-9000** x.x.x.

Determine the driver/firmware version by referring to **[CANN Version Mapping](https://support.huawei.com/enterprise/en/ascend-computing/cann-pid-251168373/software)**.

Download upgrade packages to your local PC. **[Table 3-14](#page-116-0)** describes upgrade package details.

#### $\Box$  Note

- $\bullet$  *x.x.x* indicates the software version.
- **•** The A800-9000-npu-driver\_x.x.x\_linux-aarch64.run package is compatible with all OSs.

| <b>BMS</b>                     | <b>OS</b>              | <b>Kernel</b>                                                                                                    | <b>Driver Package</b>                                                                                             | <b>Firmware</b><br>Package            |
|--------------------------------|------------------------|----------------------------------------------------------------------------------------------------|----------------------------------------------------------------------------------------------------|---------------------------------------|
| Atlas 800<br>9000<br>(AArch64) | EulerOS<br>2.8         | 4.19.36-<br>vhulk1907.1.0.h<br>475                                                                                                    | A800-9000-npu-<br>driver_x.x.x_euler<br>os2.8-aarch64.run                                                         | A800-9000-<br>npu-<br>firmware_x.x.x. |
|                                | CentOS7.6              | 4.14.0-115.el7a.<br>$0.1$ .aarch $64$                                                                                                    | A800-9000-npu-<br>driver_x.x.x_cento<br>s7.6-aarch64-.run                                                         | run                                   |
|                                | Ubuntu18<br>.04        | 4.15.0-45-<br>generic<br>Note:<br>If the kernel<br>does not match<br>the OS, install<br>DKMS to<br>compile the<br>driver source<br>code before you<br>upgrade the<br>driver. For<br>details about<br>how to install<br>DKMS, see<br><b>Driver Source</b><br><b>Code</b><br><b>Compilation.</b> | A800-9000-npu-<br>driver_x.x.x_ubunt<br>u18.04-<br>aarch64.run                                                    |                                       |
|                                | CentOS8.2              | 4.18.X<br>Note:<br>The kernel can<br>be upgraded to<br>5.6.14.                                                                                                    | A800-9000-npu-<br>driver_x.x.x_linux-<br>aarch64.run                                                              |                                       |
|                                | <b>BC_Linux</b><br>7.6 | 4.19                                                                                                    | A800-9000-npu-<br>driver_x.x.x_cento<br>s7.6-aarch64-.run<br>A800-9000-npu-<br>driver_x.x.x_linux-<br>aarch64.run |                                       |

<span id="page-116-0"></span>**Table 3-14** Driver and firmware upgrade packages

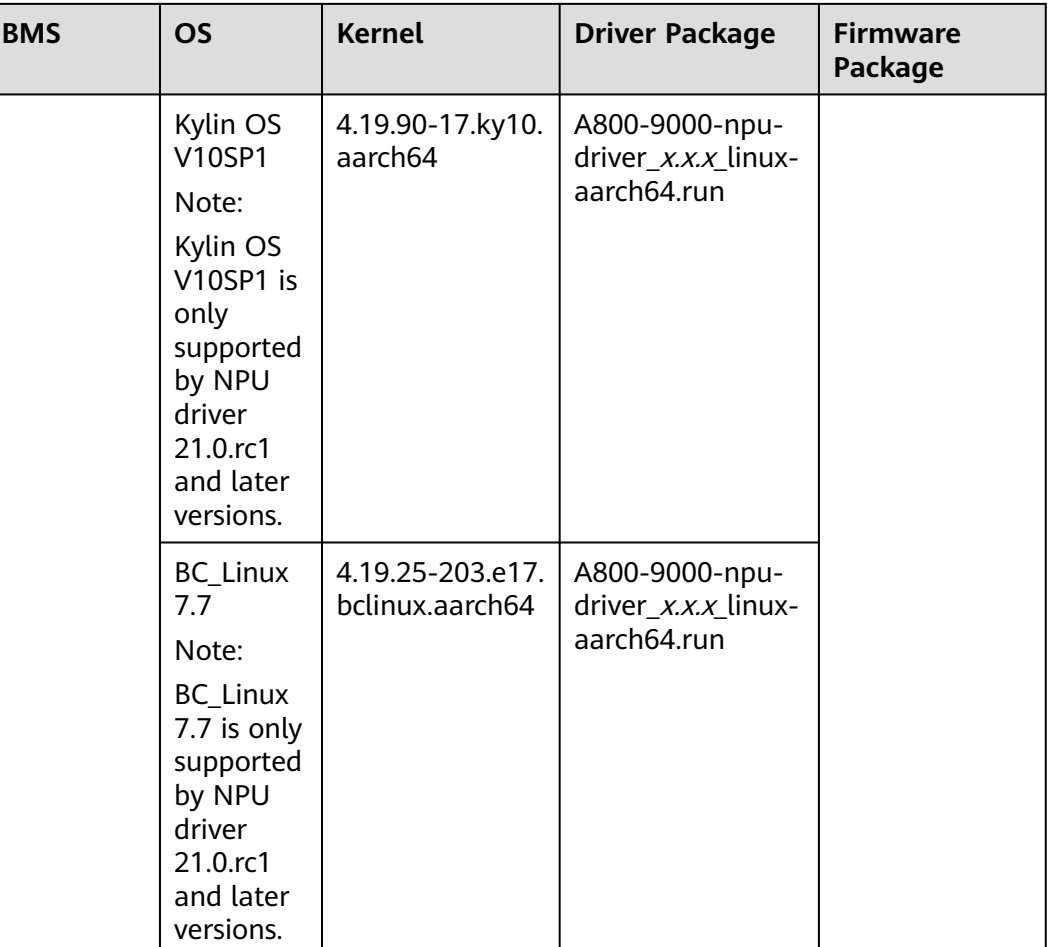

#### **Checking the Software Package Integrity**

To prevent a software package from being maliciously tampered with during transmission or storage, download the corresponding digital signature file for integrity verification while downloading the software package.

After software packages are downloaded, verify their PGP digital signatures by following OpenPGP Signature Verification Guide. If the verification fails, do not use the software packages. Contact technical support.

Before a software package is used for installation or upgrade, its digital signature needs to be verified by following instructions provided in the signature verification guide to ensure that the software package is not tampered with.

For carrier users, visit **[https://support.huawei.com/carrier/](http://support.huawei.com/carrier/digitalSignatureAction) [digitalSignatureAction](http://support.huawei.com/carrier/digitalSignatureAction)**.

For enterprise users, visit **[https://support.huawei.com/enterprise/en/tool/pgp](https://support.huawei.com/enterprise/en/tool/pgp-verify-TL1000000054)[verify-TL1000000054](https://support.huawei.com/enterprise/en/tool/pgp-verify-TL1000000054)**.

# **3.21.2.3 Upgrading the NPU Driver and Firmware**

<span id="page-118-0"></span>You can upgrade the firmware of Ascend NPUs for Atlas 800 (model 9000) training servers. This section uses the **A800-9000-npu-firmware\_**x.x.x**.run** package as an example to describe how to upgrade NPU firmware.

#### **Procedure**

- 1. Obtain the software package **A800-9000-npu-firmware\_**x.x.x**.run** by referring to **[Preparing for Upgrade](#page-114-0)**.
- 2. Log in to the Atlas 800 (model: 9000) training server as the **root** user.
- 3. Upload **A800-9000-npu-firmware\_**x.x.x**.run** to any directory in the OS, for example, **/opt**.
- 4. Go to the directory where **A800-9000-npu-firmware\_**x.x.x**.run** is stored.

**cd /**opt

5. Run the following command to change the permissions on **A800-9000-npufirmware\_**x.x.x**.run**:

#### **chmod u+x** A800-9000-npu-firmware\_x.x.x.run

- 6. Run the **./A800-9000-npu-firmware\_**x.x.x**.run --check** command to check the consistency and integrity of the software package.
- 7. Upgrade the firmware.

You can run the **./A800-9000-npu-firmware\_**x.x.x**.run --upgrade** command to perform the upgrade.

If information similar to the following is displayed, the upgrade is successful:

Firmware package install success! Reboot needed for installation/upgrade to take effect!

#### $\Box$  Note

- $\bullet$  *x.x.x* indicates the firmware version.
- The logs generated during the upgrade are recorded in the **/var/log/ascend\_seclog/ ascend\_install.log** file. You can run the **vim /var/log/ascend\_seclog/ascend\_install.log** command to open the log file.
- 8. Reboot the system.

#### **reboot**

9. Check the firmware version.

In the installation directory, run the following command to check whether the firmware version is correct:

#### **cat version.info**

 $\Box$  Note

● The default installation directory is **/usr/local/Ascend/firmware**.

# **3.21.2.3.2 Upgrading the Ascend NPU Driver**

#### **Scenarios**

<span id="page-119-0"></span>You can upgrade the driver of Ascend NPUs for Atlas 800 (model 9000) training servers.

This section uses the **A800-9000-npu-driver\_**x.x.x**\_euleros2.8-aarch64.run** package as an example to describe how to upgrade the NPU driver.

#### $\Box$  Note

● Driver upgrade does not change the system username or password.

#### **Impacts on the System**

The system will be reset during the driver upgrade of Atlas 800 (model 9000) training servers. This will cause service interruptions. To reduce impacts on services, switch services to other nodes before the upgrade.

#### **Procedure**

- 1. Obtain the driver package **A800-9000-npu-driver\_**x.x.x\_**euleros2.8 aarch64.run** by referring to **[Preparing for Upgrade](#page-114-0)**.
- 2. Log in to the Atlas 800 (model: 9000) training server as the **root** user.
- 3. Upload **A800-9000-npu-driver\_**x.x.x**\_euleros2.8-aarch64.run** to any directory in the Linux OS, for example, **/opt**.
- 4. Go to the directory where **A800-9000-npu-driver\_**x.x.x**\_euleros2.8 aarch64.run** is stored.

#### **cd /**opt

5. Run the following command to change the permissions on **A800-9000-npudriver\_**x.x.x**\_euleros2.8-aarch64.run**:

#### **chmod u+x A800-9000-npu-driver\_**x.x.x**\_euleros2.8-aarch64.run**

- 6. Run the **./A800-9000-npu-driver\_**x.x.x**\_euleros2.8-aarch64.run --check** command to check the consistency and integrity of the software package.
- 7. Upgrade the driver.

You can run the **./A800-9000-npu-driver\_**x.x.x**\_euleros2.8-aarch64.run --upgrade** command to perform the upgrade.

If information similar to the following is displayed, the upgrade is successful:

Driver package install success! Reboot needed for installation/upgrade to take effect!

#### $\Box$  Note

- During the driver upgrade, the dynamic library **libdcmi.so** and header file **dcmi\_interface\_api.h** are copied to the **/usr/local/dcmi/** directory.
- The logs generated during the upgrade are recorded in the **/var/log/ascend\_seclog/ ascend\_install.log** file.
- 8. Reboot the system.

#### **reboot**

9. Check the driver version.

In the installation directory, run the following command to check whether the driver version is correct:

#### **cat version.info**

## $\Box$  Note

- The default installation directory is **/usr/local/Ascend/driver**.
- If you cannot log in to the OS after the upgrade, contact technical support.
- If the upgrade failed or you have upgraded to an incorrect version, perform the upgrade again. If the issue persists, record the fault information and contact technical support.

# **3.22 Deleting Files**

# **Deleting Uploaded Files**

Delete files uploaded to the VM, such as the .rpm packages of bms-networkconfig and SDI drivers.

# **Deleting Temporary Files**

- Run the following commands to delete user login records:
	- **echo > /var/log/wtmp**

**echo > /var/log/btmp**

● Run the following commands to delete temporary files:

#### **rm -rf /var/log/cloud-init\***

**rm -rf /var/lib/cloud/\***

# **rm -rf /var/log/network-config.log**

- Delete residual configurations.
	- SUSE: Check for the files whose names start with **ifcfg** in the **/etc/ sysconfig/network-scripts/** folder and delete them except **ifcfg-lo** and **ifcfg.template**.

Command for viewing a file: **ll /etc/sysconfig/network/** Command for deleting a file: **rm -rf /etc/sysconfig/network/ifcfg**xxx

– RedHat/CentOS/Oracle/Euler: Check for the files whose names start with **ifcfg** in the **/etc/sysconfig/network-scripts/** folder and delete them except **ifcfg-lo**.

Command for viewing a file: **ll /etc/sysconfig/network-scripts/** Command for deleting a file: **rm -rf /etc/sysconfig/network-scripts/ ifcfg**xxx

- Ubuntu OS: Run the **rm -rf /etc/network/interfaces.d/50-cloud-init.cfg** command to delete the file.
- Run the following command to delete operation records:

**history -w;echo > /root/.bash\_history;history -c;history -c;history -c;**

# **4 Windows**

# <span id="page-121-0"></span>**4.1 Preparing Hardware and Software**

Prepare a Linux physical server as the host and a local Windows jumper server (physical server or VM) used to log in to the host.

The following must be installed on the host:

- vsftpd service
- SSHD service
- VNC service
- virt-manager
- KVM virtualization software

#### $\Box$  Note

You can download virt-manager from its official website or select it from the installation package when you install an OS on the host.

Prepare the software listed in **Table 4-1**. Determine the drivers to be installed based on **[Mapping Between BMS Specifications and Drivers](#page-167-0)**.

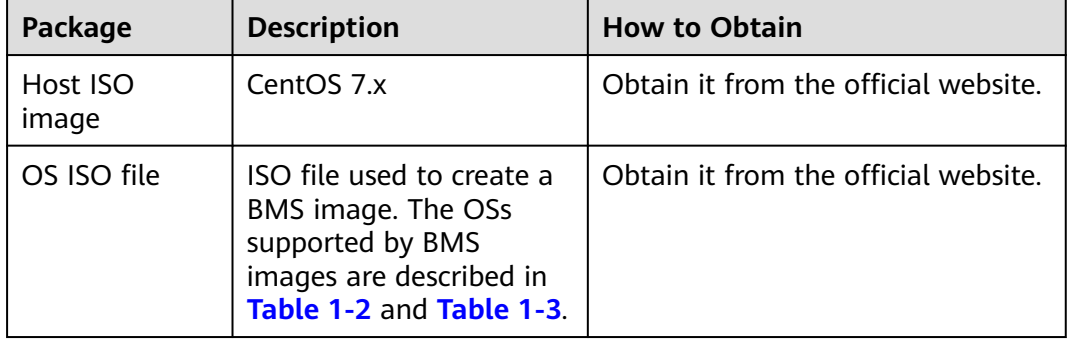

#### **Table 4-1** Software

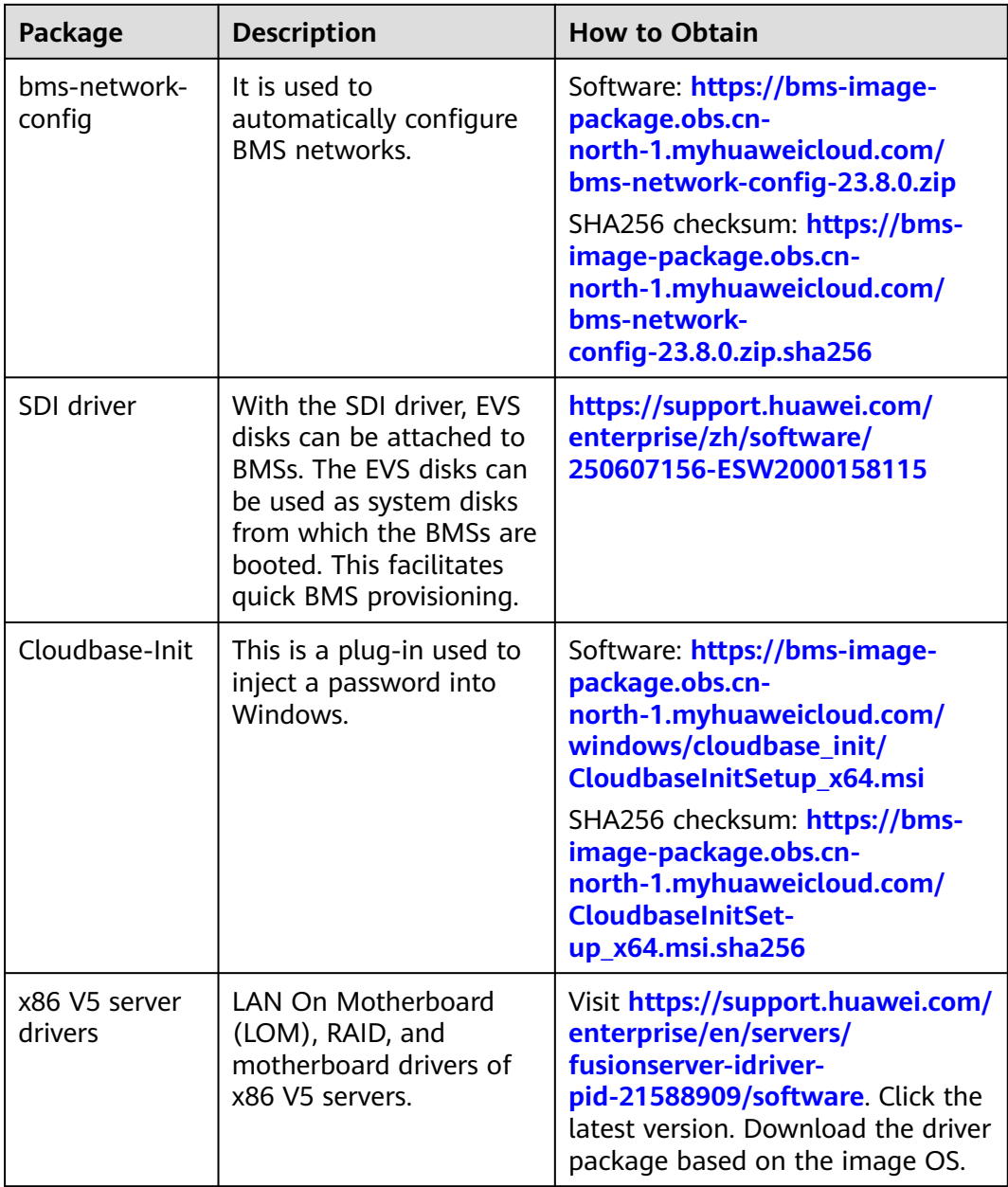

#### $\Box$  NOTE

The memory of the BMS must be at least 150 MB larger than that of the created image. Ensure that the created image meets this requirement.

**[Table 4-2](#page-123-0)** lists the required tools.

<span id="page-123-0"></span>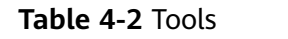

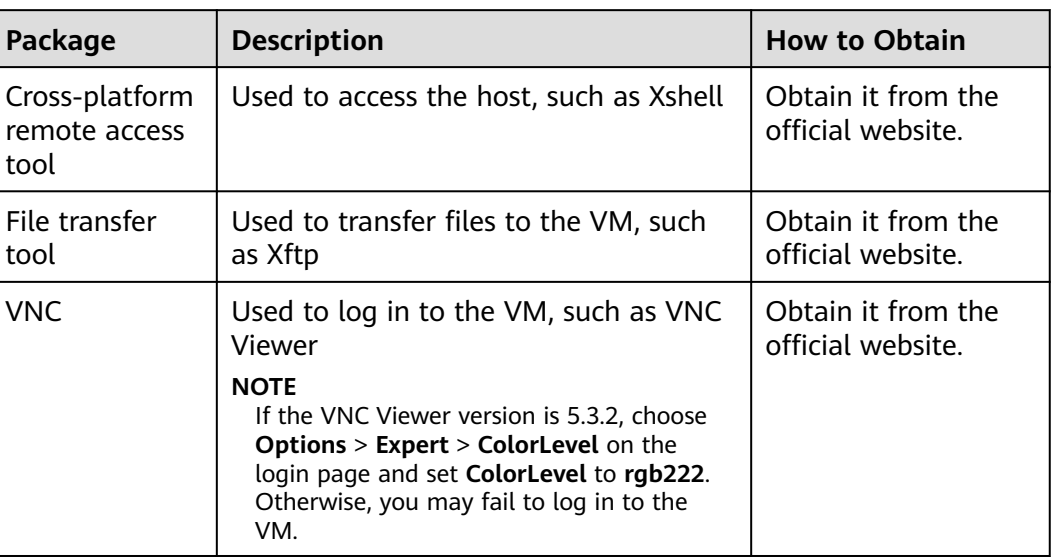

# **4.2 (Optional) Installing x86 V5 Server Drivers**

# **4.2.1 Making Preparations**

You can use Dism++ to inject drivers into an ISO file. Then, install software such as Cloudbase-Init and bms-network-config to the VM created from the ISO image.

Before installing server drivers, you need to:

- 1. Prepare a Windows ISO image file of the required version on the local Windows jump server.
- 2. Install Dism++ on the local Windows jump server.
- 3. Download FusionServer server drivers to the local Windows jump server by referring to **[Preparing Hardware and Software](#page-121-0)**. Examples:
	- Windows Server 2012 R2: **FusionServer iDriver-Win2K12R2-Driver-V113.zip**
	- Windows Server 2016: **FusionServer iDriver-Win2K16-Driver-V115.zip**
- 4. Decompress the .zip driver package to obtain the .iso driver file.
	- Windows Server 2012 R2: Decompress **FusionServer iDriver-Win2K12R2- Driver-V113.zip** to obtain the **onboard\_driver\_win2k12r2.iso** file.
	- Windows Server 2016: Decompress **FusionServer iDriver-Win2K16- Driver-V115.zip** to obtain the **onboard\_driver\_win2k16.iso** file.

# <span id="page-124-0"></span>**4.2.2 Installing the chipset Driver**

# **Scenario**

chipset is a driver living on a Windows motherboard. If this driver is not installed, other hardware drivers may be undermined in performance or even fail to work properly.

#### $\Box$  Note

This document uses Windows Server 2016 as an example to describe how to install the chipset driver. The procedure is also applicable to Windows Server 2012 R2.

# **Procedure**

- 1. Decompress the **onboard\_driver\_win2k16.iso** file in **[Making Preparations](#page-123-0)** to obtain the **SetupChipset.exe** file from the folder that contains **chipset** (for example, **Chipset-Win2K16-**XXX).
- 2. Extract **SetupChipset.exe** to a new folder.
	- a. Click **Start**, enter **cmd** in the **Type here to search** box to open the command-line interface (CLI).
	- b. Go to the directory where **SetupChipset.exe** is stored, for example, **D:\windows2016\tmp**.

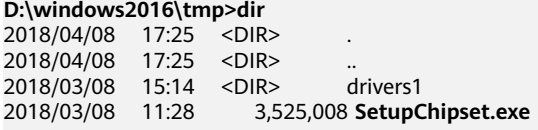

D:\windows2016\tmp>

c. Run the following command to extract **SetupChipset.exe** to a new folder named **driver**:

#### **.\SetupChipset.exe -extract driver**

**D:\windows2016\tmp>.\SetupChipset.exe -extract driver**

D:\windows2016\tmp>dir 2018/04/08 17:32 <DIR> .  $2018/04/08$  17:32 <DIR> ...<br>2018/04/08 17:32 <DIR> **driver** 2018/04/08 17:32 <DIR> **driver** 2018/03/08 15:14 <DIR> drivers1 2018/03/08 11:28 3,525,008 SetupChipset.exe

D:\windows2016\tmp>

3. Decompress the Windows 2016 ISO file to a folder.

<span id="page-125-0"></span>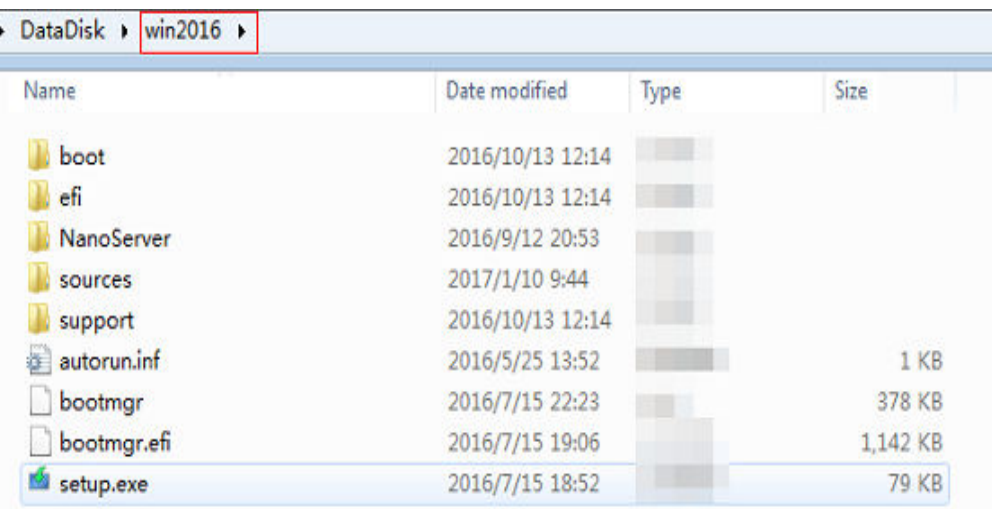

- 4. Mount the image from **boot.wim** to a local directory and inject the chipset driver into the images.
	- a. Open Dism++ and choose **File** > **Mount Image**.
	- b. In the **Mount Image** window, perform the operations in the following figure in sequence.

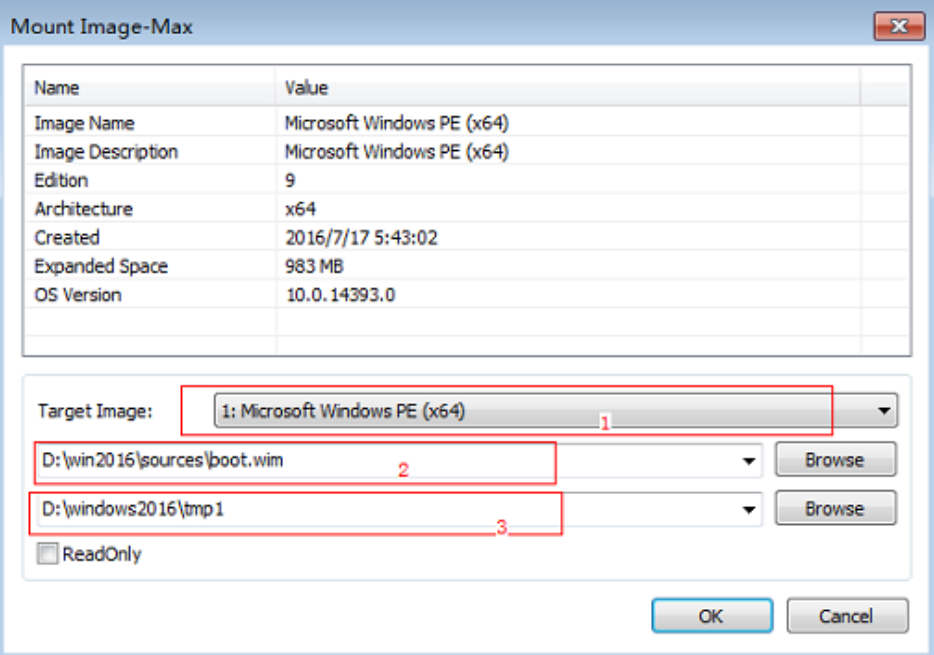

- 1: Select the target image.
- 2: Select **boot.wim** in the **sources** folder shown in **[3](#page-124-0)**.
- 3: Select an empty folder, for example, **tmp1**.

4: Click **OK**. A message is displayed indicating that the image is being mounted.

- c. When the image status changes to **Ready**, click **Open session**.
- d. Perform the operations shown in the following figure in sequence.

<span id="page-126-0"></span>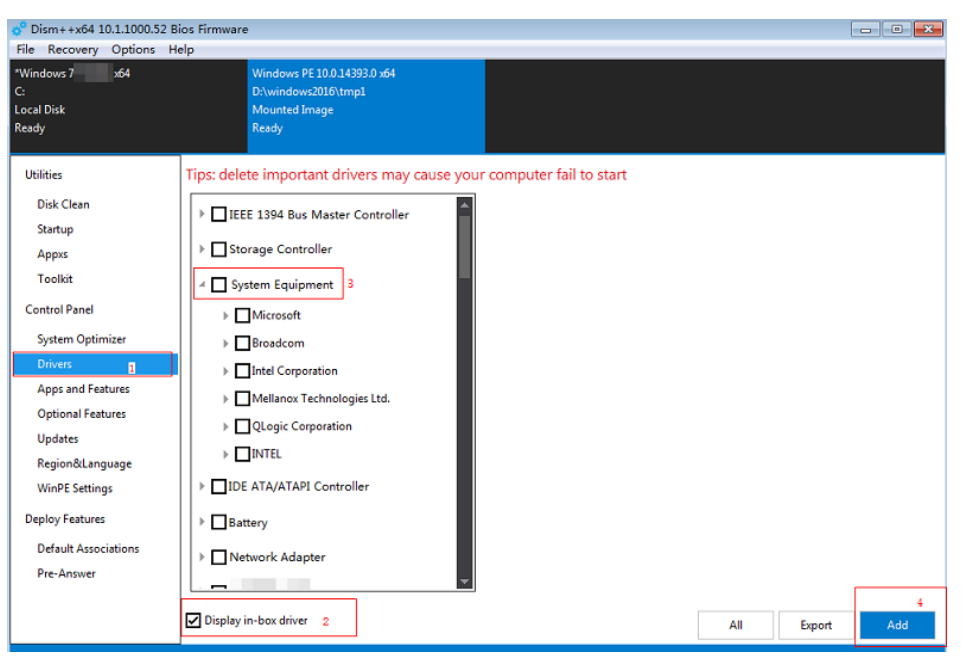

- 1. In the navigation pane, choose **Drivers**.
- 2. Select **Display in-box driver**.
- 3: Select **System Equipment**.
- 4. Click **Add**.
- e. Select the **drivers** folder generated in **[2](#page-124-0)**.

The following dialog box is displayed.

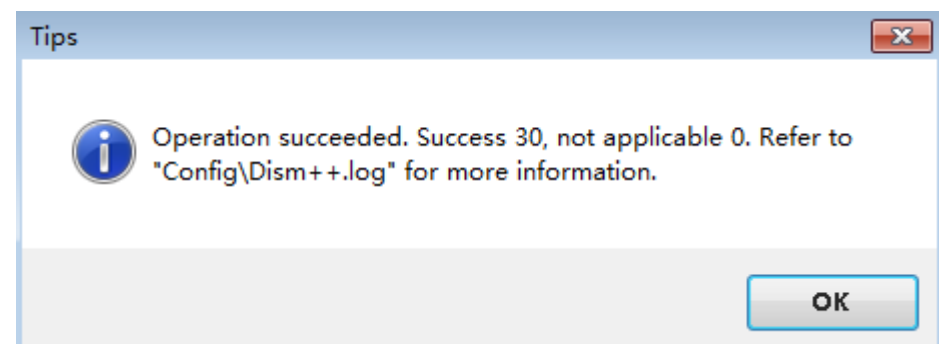

- 5. Save the added driver and unmount the image.
	- a. Choose **File** > **Save Image**. In the displayed dialog box, click **Save**.
	- b. Wait for the image status to change from **Saving** to **Ready**.
	- c. Choose **File** > **Unmount Image**.
- 6. Mount the image from **install.wim** to a local directory and inject the chipset driver into the image.
	- a. Open Dism++ and choose **File** > **Mount Image**.
	- b. In the **Mount Image** window, perform the operations in the following figure in sequence.

<span id="page-127-0"></span>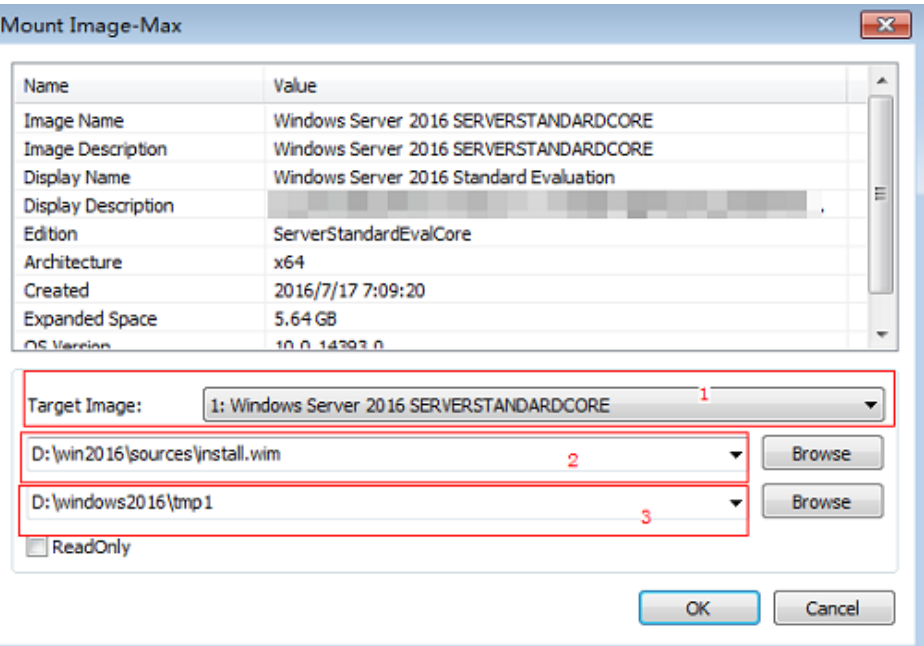

1: By default, **Windows Server 2016 SERVERSTANDARDCORE** is selected. You can also select other versions from the drop-down list as needed.

- 2: Select **install.wim** in the **sources** folder shown in **[3](#page-124-0)**.
- 3: Select an empty folder, for example, **tmp1**.
- c. When the image status changes to **Ready**, click **Open session**.
- d. Add the driver by performing **[4.d](#page-125-0)** to **[4.e](#page-126-0)**.
- 7. Save the added driver and unmount the image by performing **[5](#page-126-0)**.

# **4.2.3 (Optional) Installing the LOM Driver of x86 V5 Servers**

# **Scenario**

To provision x86 V5 BMSs, you need to install the X722 LOM driver in the ISO image. For other types of BMSs, skip this section.

#### $\Box$  Note

This document uses Windows Server 2016 as an example to describe how to install the LOM driver. The procedure is also applicable to Windows Server 2012 R2.

# **Procedure**

- 1. Decompress the **onboard\_driver\_win2k16.iso** file in **[Making Preparations](#page-123-0)** and find the Intel NIC package or folder. For an Intel NIC package, for example, **NIC-82599\_I350\_X540\_X550\_X710\_X722\_XL710\_XXV710- Win2K16-**XXX, decompress it to obtain the **PRO40GB\Winx64\NDIS64** folder.
- 2. Mount the image from **boot.wim** to a local directory and inject the driver in the NDIS64 folder into the image by referring to **[4](#page-125-0)** in **[Installing the chipset](#page-124-0) [Driver](#page-124-0)**.
- 3. Save the added driver and unmount the image by referring to **[5](#page-126-0)** in **[Installing](#page-124-0) [the chipset Driver](#page-124-0)**.
- 4. Mount the image from **install.wim** to a local directory and inject the LOM driver into the image by referring to **[6](#page-126-0)** in **[Installing the chipset Driver](#page-124-0)**.
- 5. Save the added driver and unmount the image by referring to **[7](#page-127-0)** in **[Installing](#page-124-0) [the chipset Driver](#page-124-0)**.

# **4.2.4 (Optional) Installing the Avago3408/3508 RAID Driver**

# **Scenario**

To provision BMSs with Avago3408/3508 RAID cards, you need to Install the Avago3408/3508 RAID driver in the ISO image. For other types of BMSs, skip this section.

# $\Box$  note

This document uses Windows Server 2016 as an example to describe how to install the Avago3408/3508 RAID driver. The procedure is also applicable to Windows Server 2012 R2.

# **Procedure**

- 1. Decompress the **onboard\_driver\_win2k16.iso** file in **[Making Preparations](#page-123-0)** to obtain the folder that contains **RAID** and **megasas**, for example, **RAID-3408iMR\_3416iMR\_3508\_3516-Win2K16-megasas35-**XXX.
- 2. Mount the image from **boot.wim** to a local directory and inject the driver in the **RAID-3408iMR\_3416iMR\_3508\_3516-Win2K16-megasas35-7.716.3.0 x86\_64** folder into the image by referring to **[4](#page-125-0)** in **[Installing the chipset](#page-124-0) [Driver](#page-124-0)**.
- 3. Save the added driver and unmount the image by referring to **[5](#page-126-0)** in **[Installing](#page-124-0) [the chipset Driver](#page-124-0)**.
- 4. Mount the image from **install.wim** to a local directory and inject the 3408/3508 RAID driver into the image by referring to **[6](#page-126-0)** in **[Installing the](#page-124-0) [chipset Driver](#page-124-0)**.
- 5. Save the added driver and unmount the image by referring to **[7](#page-127-0)** in **[Installing](#page-124-0) [the chipset Driver](#page-124-0)**.

# **4.3 Using Dism++ to Install the VMTools Driver for an ISO File**

# **Scenario**

Windows uses IDE disks and VirtIO NICs. Before registering an image on the cloud platform, integrate VirtIO drivers into the Windows ISO file. Typically, an ISO file contains all the files that would be included on an optical disc. Some software can be installed only from a CD-ROM drive. So, a virtual CD-ROM drive is required.

This section describes how to install the VMTools driver for an ISO file using Dism ++.

# **Prerequisites**

You have obtained an ISO file.

### $\Box$  Note

The ISO file name can contain only letters, digits, hyphens (-), and underscores (\_). If the name does not meet the requirements, change it.

# <span id="page-129-0"></span>**Procedure**

- 1. Download VMTools matching the OS and decompress it on the local PC.
- 2. Decompress the **vmtools-windows.zip** file downloaded in **1** to obtain **vmtools-windows.iso**, and then decompress **vmtools-windows.iso** to obtain the **vmtools-windows** folder.

**Figure 4-1** vmtools-windows folder

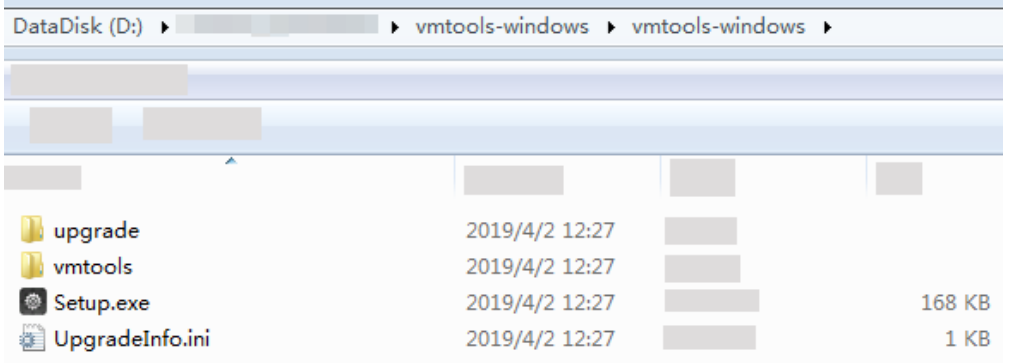

3. Decompress the ISO image file, and copy the **vmtools-windows** folder obtained in **2** to the same directory as the **boot** folder in the ISO image file.

**Figure 4-2** ISO image file

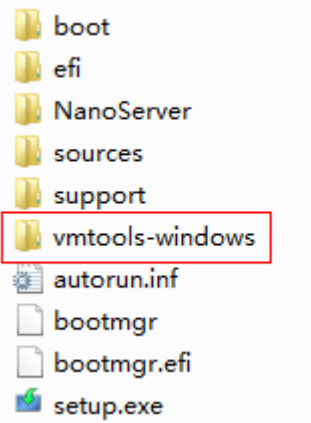

# **4.4 Generating a New ISO File**

In Dism++, export the ISO file for which the VMTools driver has been installed to an .iso file on the local PC.

Perform the operations shown in the following figure in sequence.

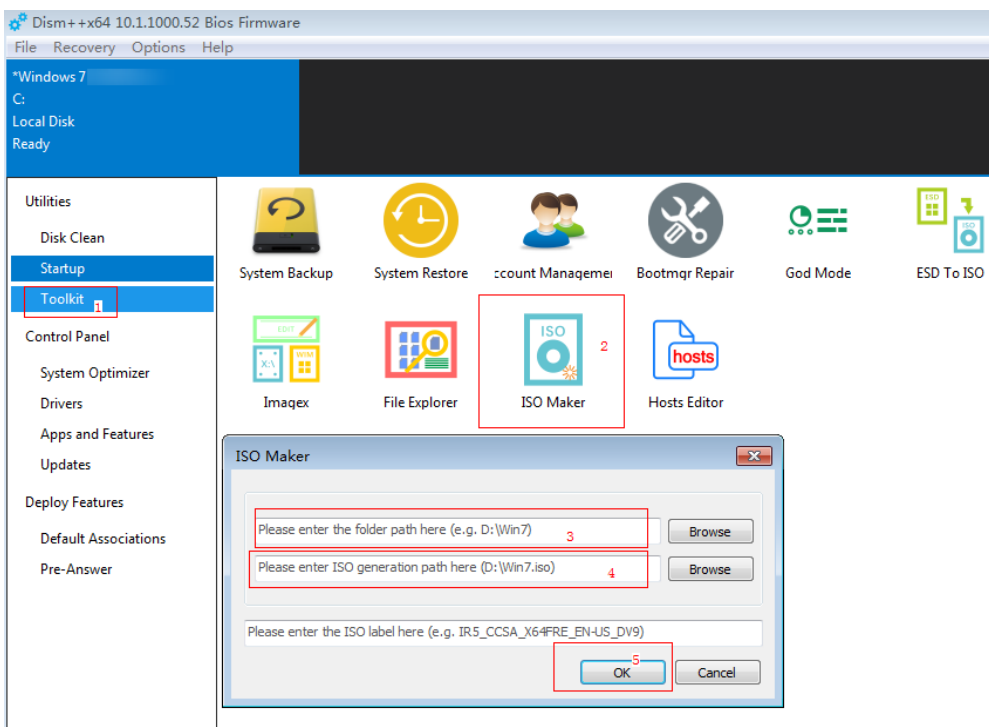

- 1. Choose **Toolkit**.
- 2. Click **ISO Maker**.
- 3. Select the directory where the original ISO file is stored.
- 4. Select the directory where the new ISO file is generated.
- 5. Click **OK**.

# **4.5 Creating a Windows VM**

# **4.5.1 Creating a VM using virt-manager**

# **4.5.1.1 Creating a VM and Installing an OS (Windows)**

This section uses Windows Server 2012 R2 as an example to describe how to create a Windows VM. The procedure is also applicable to other Windows OSs. The screenshots in the following steps are for reference only.

- 1. Log in to the host, upload the ISO file generated in **[Generating a New ISO](#page-129-0) [File](#page-129-0)** to it, and start virt-manager. [root@localhost Desktop]# **virt-manager** [root@localhost Desktop]#
- 2. Click **Create a new virtual machine**. In the **New VM** dialog box, select **Local install media (ISO image or CDROM)** and click **Forward**.
- 3. Select the ISO image stored on the host, and select its OS type and version. In this example, the OS type and version are automatically detected by the system.

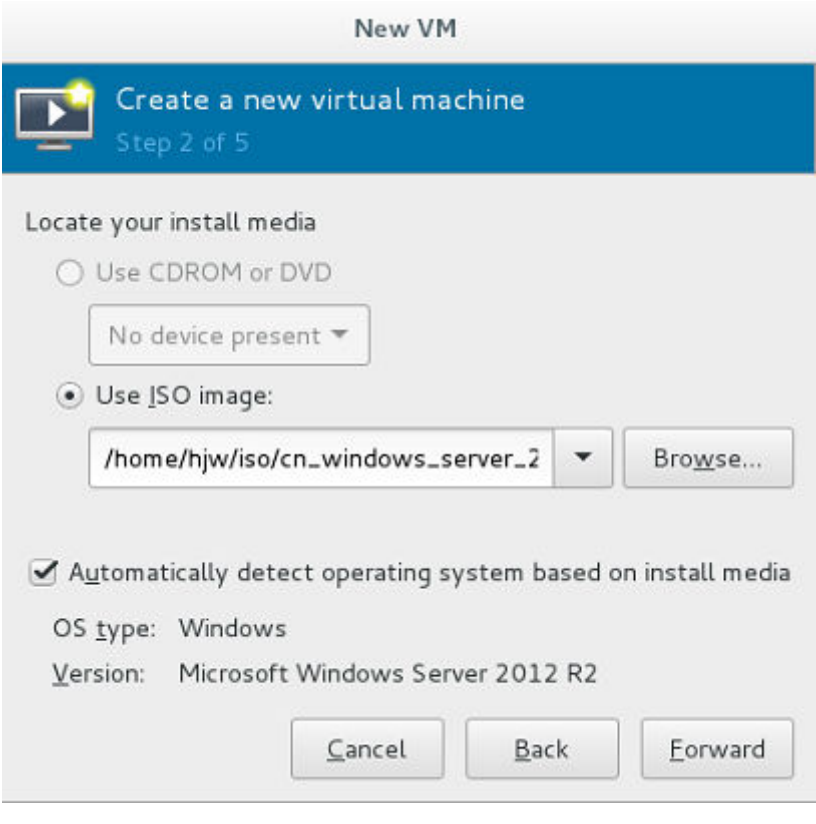

- 4. Configure the VM memory and CPU.
	- Memory (RAM): 4096 MiB
	- CPUs: 4
- 5. Configure the VM storage by specifying the disk image size. (The image cannot be too large.)

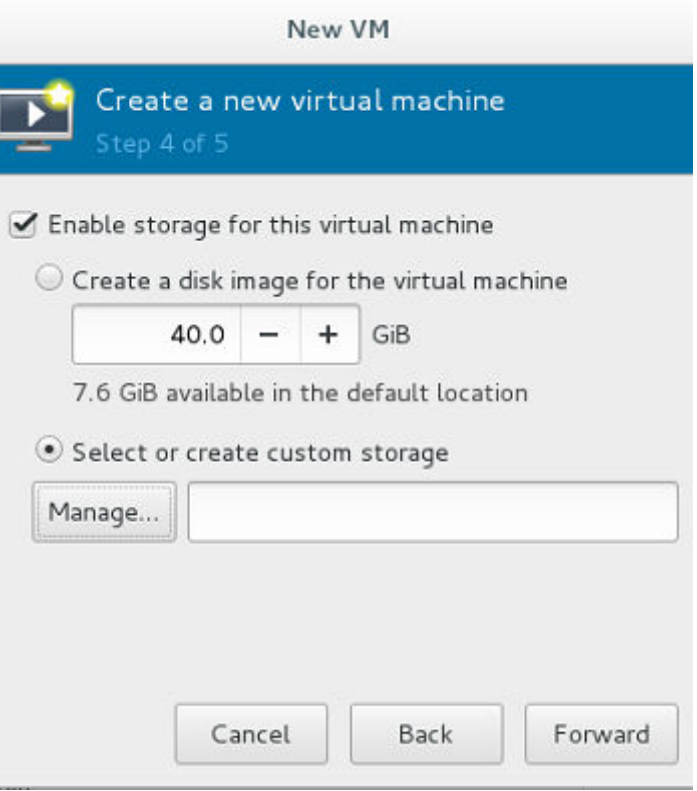

6. Click **Manage** and select a storage path, for example, **/var/lib/libvirt/images**.

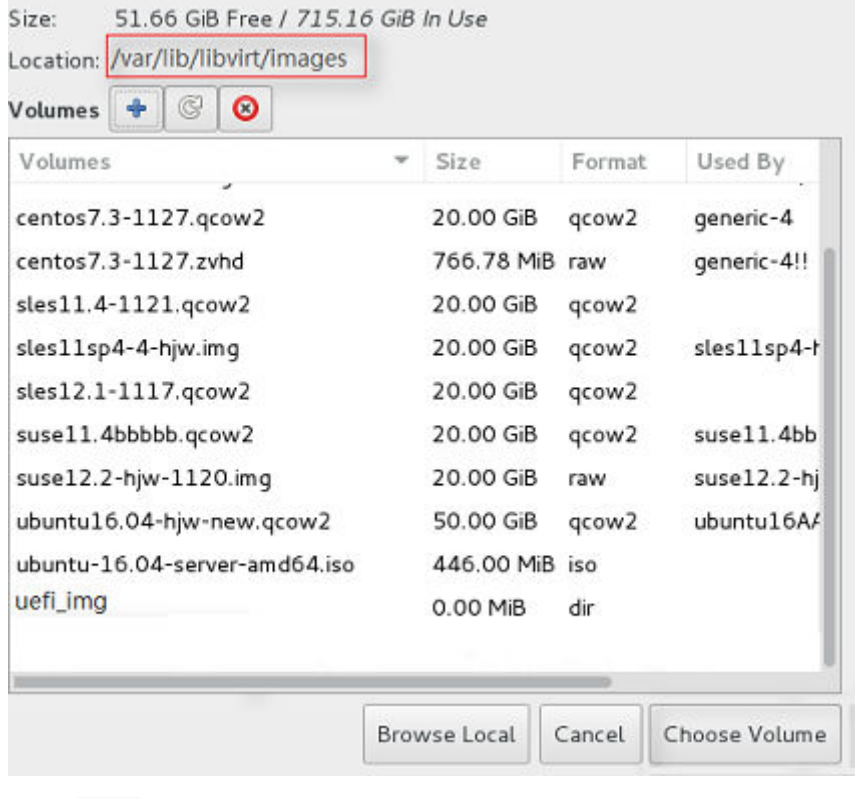

Click to create a storage volume. Set **Name** (suffix **.img** is recommended so that the image can be compressed if it is large) and select **raw** (recommended) for **Format**.

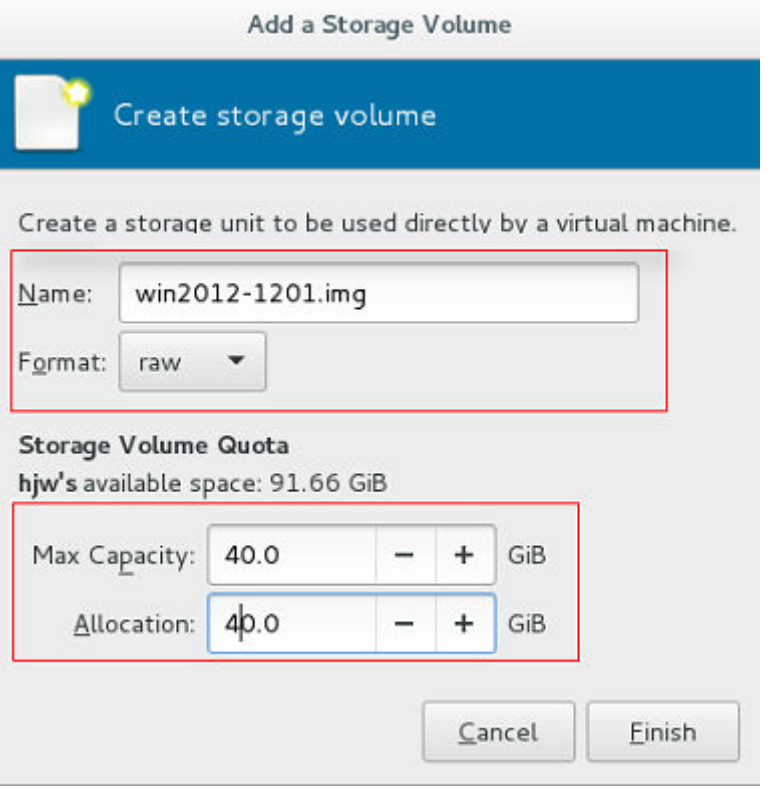

Click **Finish**. In the displayed storage volume list, select the created storage volume and click **Choose Volume**.

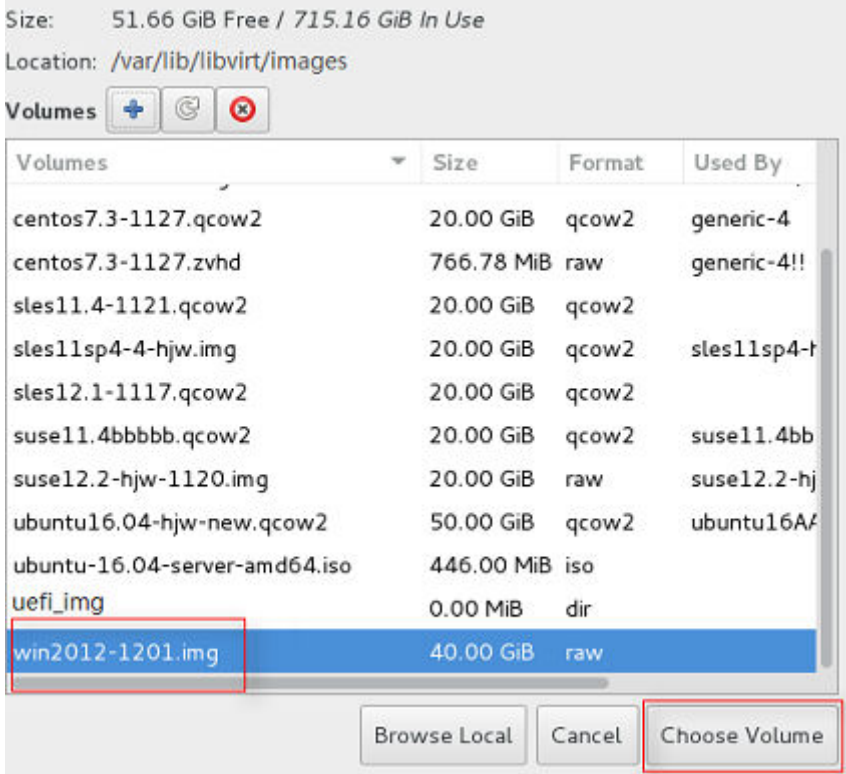

7. Enter a name for the VM and select **Customize configuration before install**.

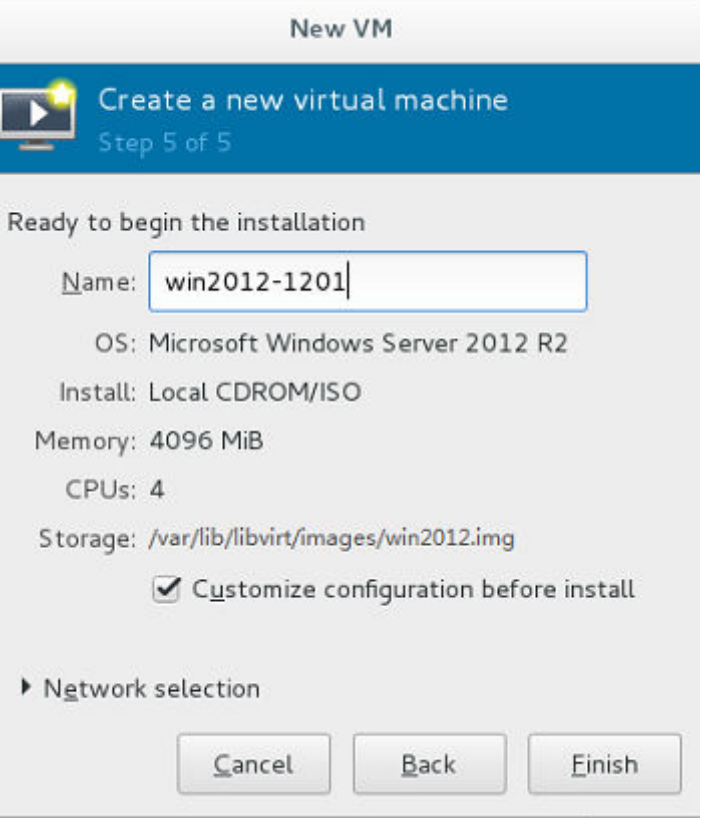

8. In the navigation pane on the left, choose **NIC**. In the right pane, select **e1000** for **Device model**, and click **Apply**.

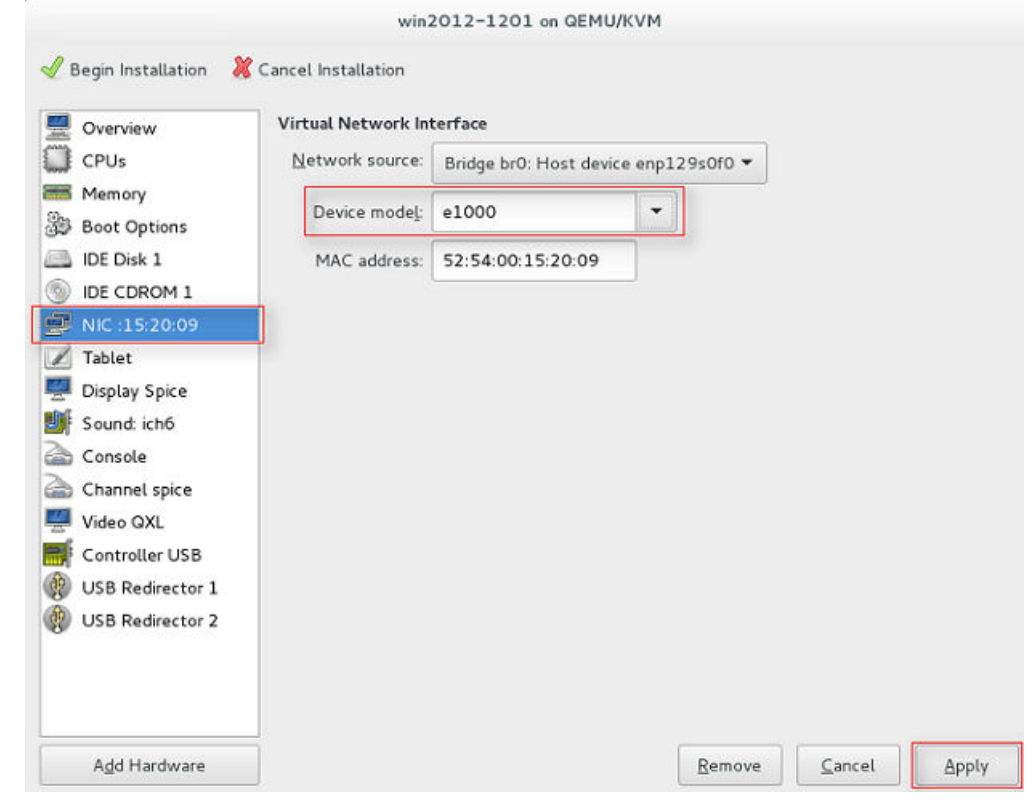

9. Click **Begin Installation**. virt-manager creates the VM as you configured.

10. Install Windows on the VM.

Configure the language, time zone, currency, and other settings by referring to **[Installing a Windows OS and the VMTools Driver](#page-137-0)**. Activate the OS using the Windows Server 2012 R2 product key.

# **4.5.2 Creating a VM from an ISO Image**

# **4.5.2.1 Registering an ISO File (Windows)**

### **Scenarios**

This section describes how to register an external ISO file as a private image (ISO image) on the cloud platform. Before registering an image, upload the ISO image file to an OBS bucket.

# **Prerequisite**

- The file to be registered must be in ISO format.
- The ISO image file has been uploaded to an OBS bucket.

#### $\Box$  Note

The name of the ISO image file can contain only letters, digits, hyphens (-), and underscores (\_). If the name does not meet requirements, change it.

## **Procedure**

**Step 1** Access the IMS console.

- 1. Log in to the management console.
- 2. Under **Compute**, click **Image Management Service**. The IMS console is displayed.
- **Step 2** Register an ISO file as an ISO image.
	- 1. Click **Create Image** in the upper right corner.
	- 2. In the **Image Type and Source** area, select **ISO image** for **Type**.
	- 3. In the image file list, select the bucket and then the image file.

#### **Figure 4-3** Creating a private image from an ISO file

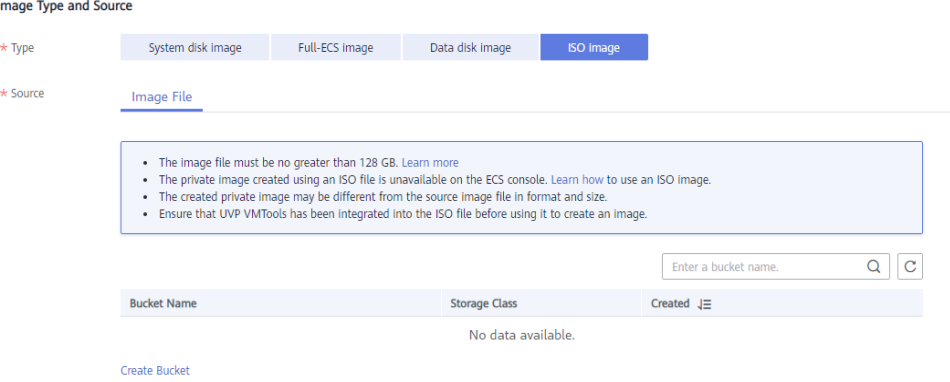

- 4. In the **Image Information** area, set the following parameters.
	- **Architecture**. Select **x86** or **ARM**.

 $m$  note

This parameter is required only in regions that support both x86 and Arm.

– **Boot Mode**: Select **BIOS** or **UEFI**. Ensure that the selected boot mode is the same as that in the image file, or the ECSs created from this image will not be able to boot up. The Arm architecture does not support the BIOS boot mode.

#### $m$  note

If the boot mode in the image file is **BIOS** but you select **UEFI** here for **Boot Mode**, you will not be able to adjust the resolution.

- **OS:** Select the OS specified in the ISO file. To ensure that the image can be created and used properly, select an OS consistent with that in the image file.
- **System Disk**: Set the system disk capacity (value range: 40 GB to 1024 GB), which must be no less than the capacity of the system disk in the image file.
- **Name**: Enter a name for the image to be created.
- **Enterprise Project**: Select the enterprise project to which your images belong.
- **Tag**: (Optional) Add a tag to the image to be created.
- **Description**: (Optional) Enter image description as needed.
- 5. Click **Next**.
- 6. Confirm the settings. Select **Statement of Commitment to Image Creation** and **Huawei Image Disclaimer**. Click **Submit**.
- **Step 3** Switch back to the **Image Management Service** page to monitor the image status.

When the image status changes to **Normal**, the image is registered successfully.

**----End**

# **4.5.2.2 Creating a Windows ECS from an ISO Image**

# **Scenarios**

This section describes how to create an ECS from a registered ISO image.

# **Procedure**

- **Step 1** Access the IMS console.
	- 1. Log in to the management console.
	- 2. Under **Compute**, click **Image Management Service**. The IMS console is displayed.
- **Step 2** Use an ISO image to create a Windows ECS.

<span id="page-137-0"></span>1. Click the **Private Images** tab. Locate the row that contains the ISO image and click **Create ECS** in the **Operation** column.

The created ECS is for temporary use only and needs to be deleted when you are finished with it. The system creates a pay-per-use ECS with fixed specifications. When you use the private image created from this ECS to create new ECSs, you can customize the specifications and billing mode then.

2. Configure the ECS as prompted and click **OK**.

**----End**

# **Follow-up Procedure**

After the ECS is created, you can log in remotely to continue with OS and drivers installation.

# **4.5.2.3 Installing a Windows OS and the VMTools Driver**

## **Scenarios**

This section uses Windows Server 2019 64-bit as an example to describe how to install Windows on an ECS.

The installation procedure varies depending on the image file you use. Perform operations as prompted.

#### $\Box$  Note

Set the time zone, KMS address, patch server, input method, and language based on service requirements.

# **Prerequisites**

You have remotely logged in to the ECS and entered the installation page.

# **Procedure**

#### $\wedge$  CAUTION

Do not stop or restart the ECS during the OS installation. Otherwise, the OS installation will fail.

#### **Step 1** Install the Windows OS.

1. Configure Windows setup.

#### **Figure 4-4** Windows setup

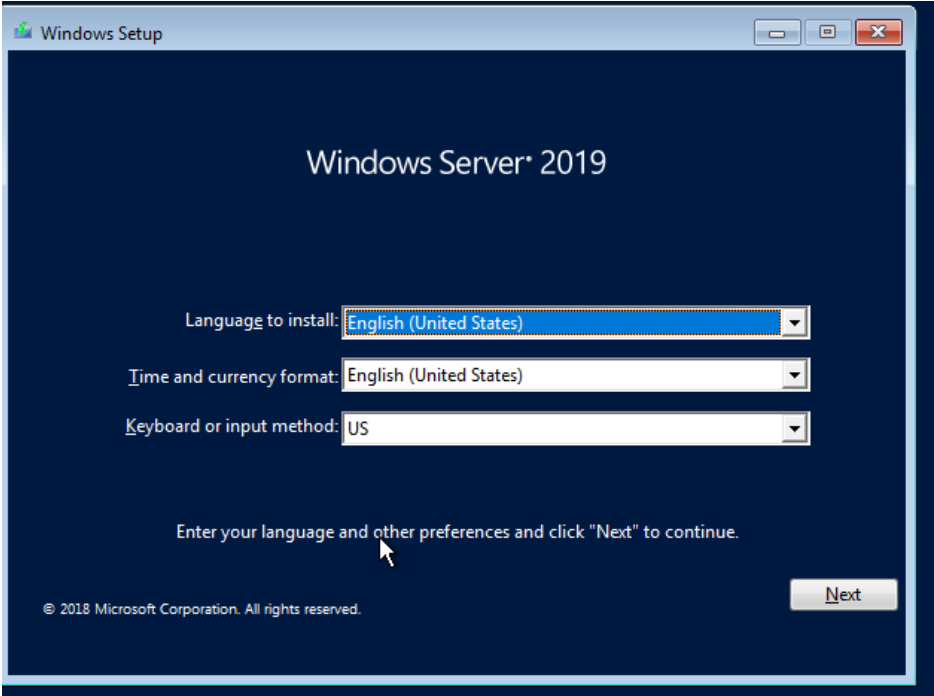

#### 2. Click **Next**.

The installation confirmation window is displayed.

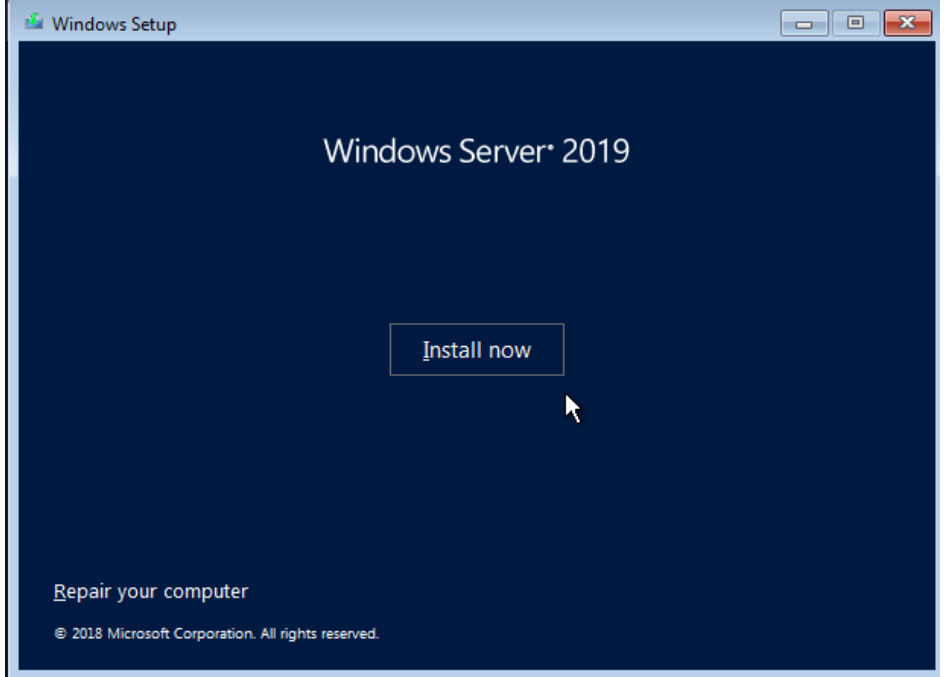

**Figure 4-5** Installation confirmation window

3. Click **Install now**.

The **Select the operating system you want to install** window is displayed.

4. Select the version of the OS to be installed and click **Next**. The **Please read the license terms** window is displayed.

5. Select **I accept the license terms**, and click **Next**. The **Which type of installation do you want?** window is displayed.

#### **Figure 4-6** Installation type

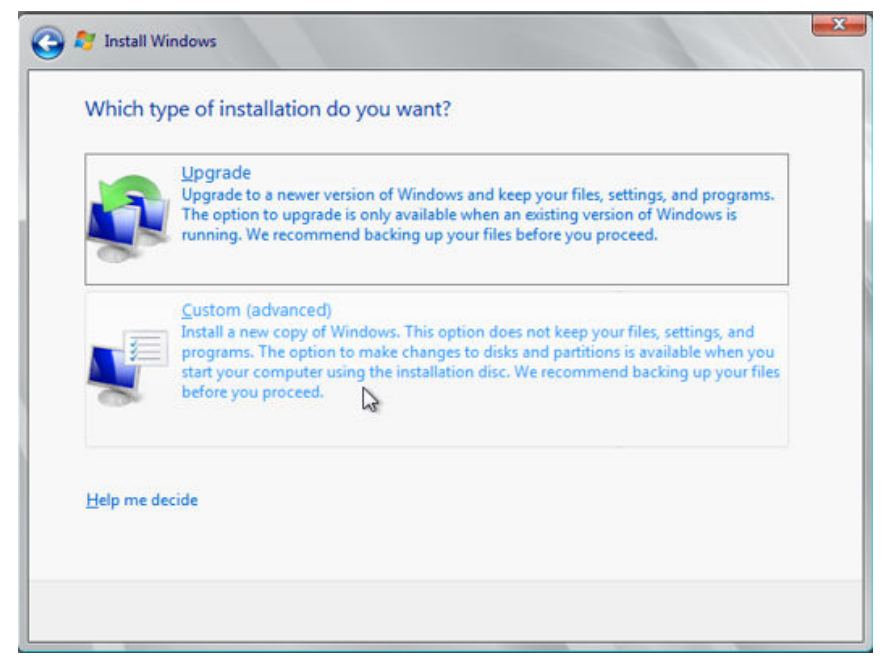

#### 6. Select **Custom (advanced)**.

The **Where do you want to install Windows?** window is displayed.

– If the system displays a message indicating that no driver is found, go to **[Step 1.7](#page-140-0)**.

**Figure 4-7** Installation path

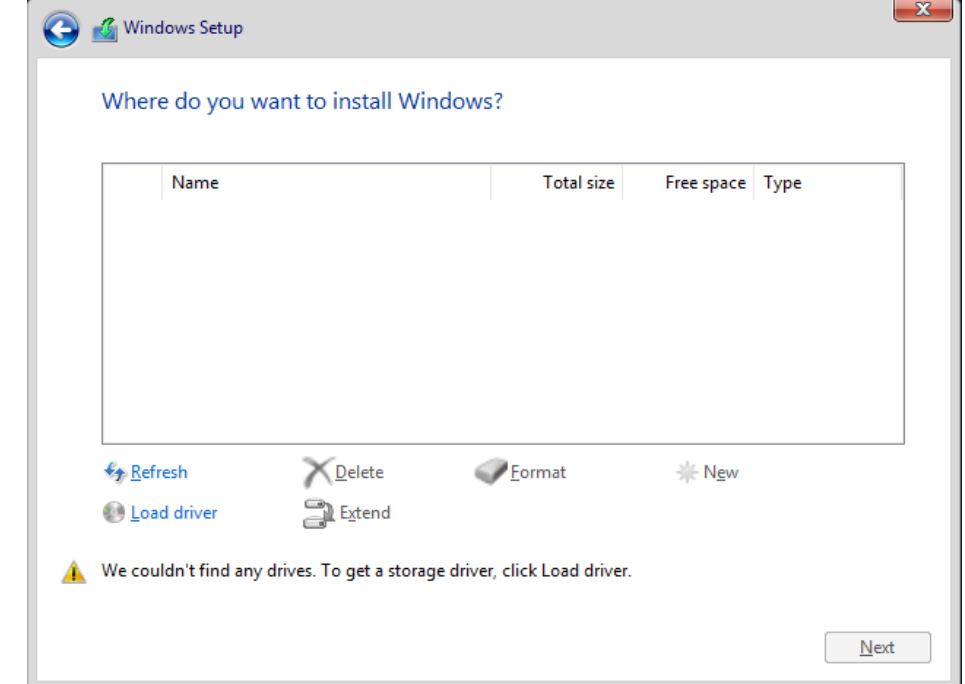

<span id="page-140-0"></span>– If a disk is displayed, go to **[Step 1.10](#page-141-0)**.

#### **Figure 4-8** Installation path

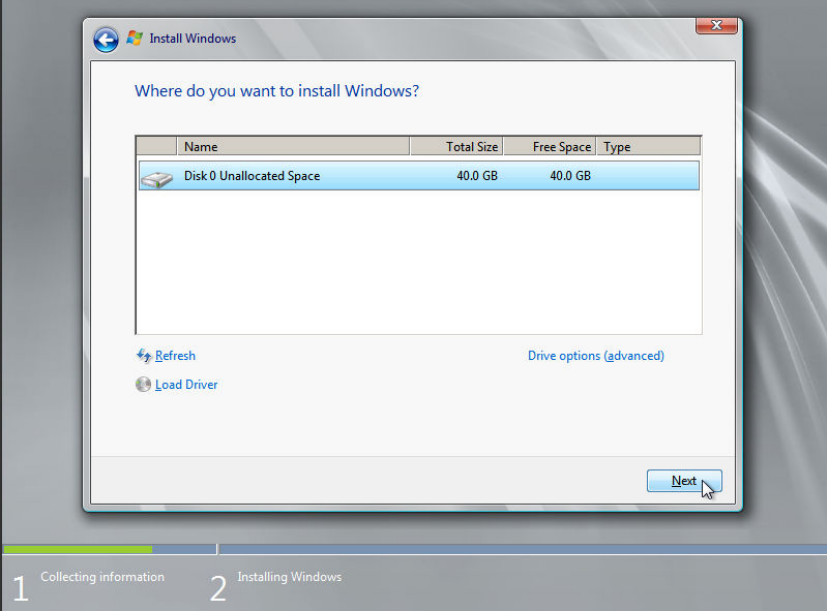

7. Click **Load Driver** and then **Browse**.

#### **Figure 4-9** Loading drivers

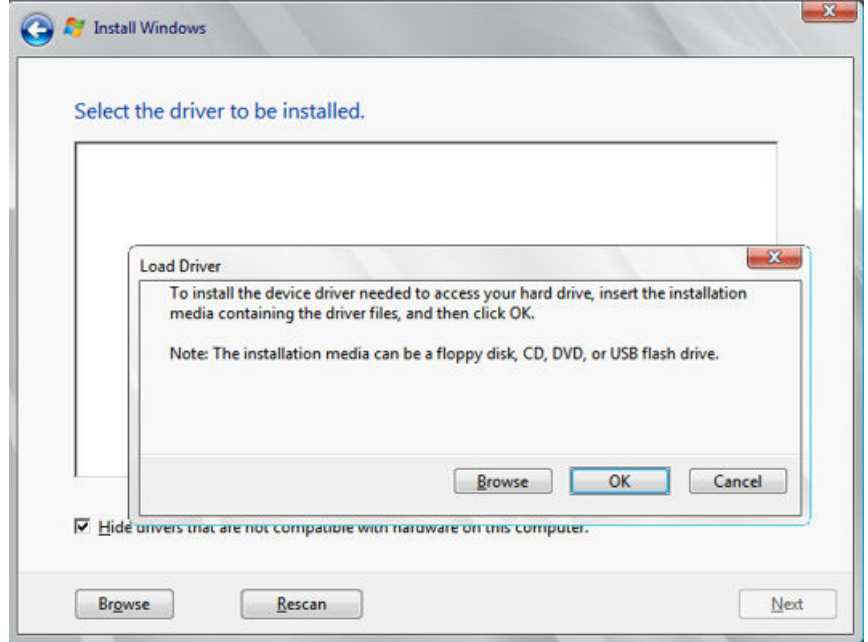

8. Choose **vioscsi** > **2k19** > **amd64** and click **OK**.

#### <span id="page-141-0"></span>**Figure 4-10** Browsing for a folder

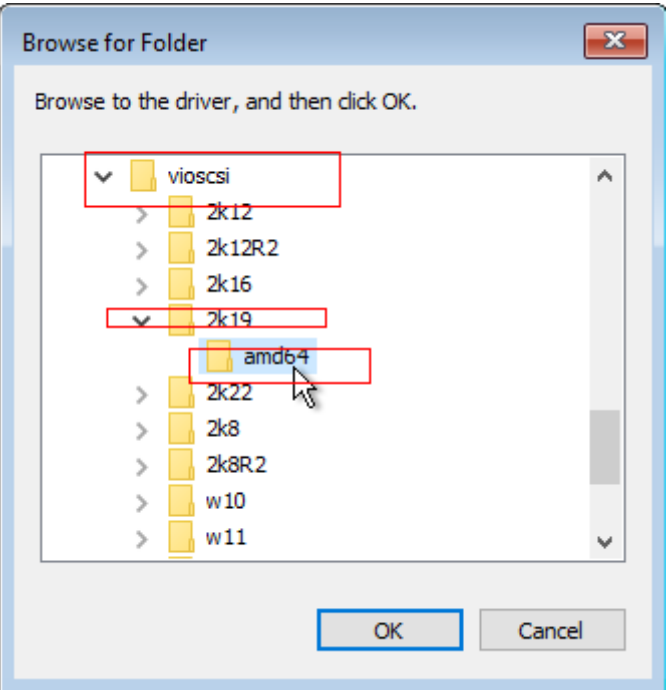

9. Select the driver matching the OS and click **Next**.

The system may provide multiple drivers. Select **VISOTOR.INF** shown in the following figure.

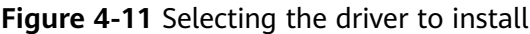

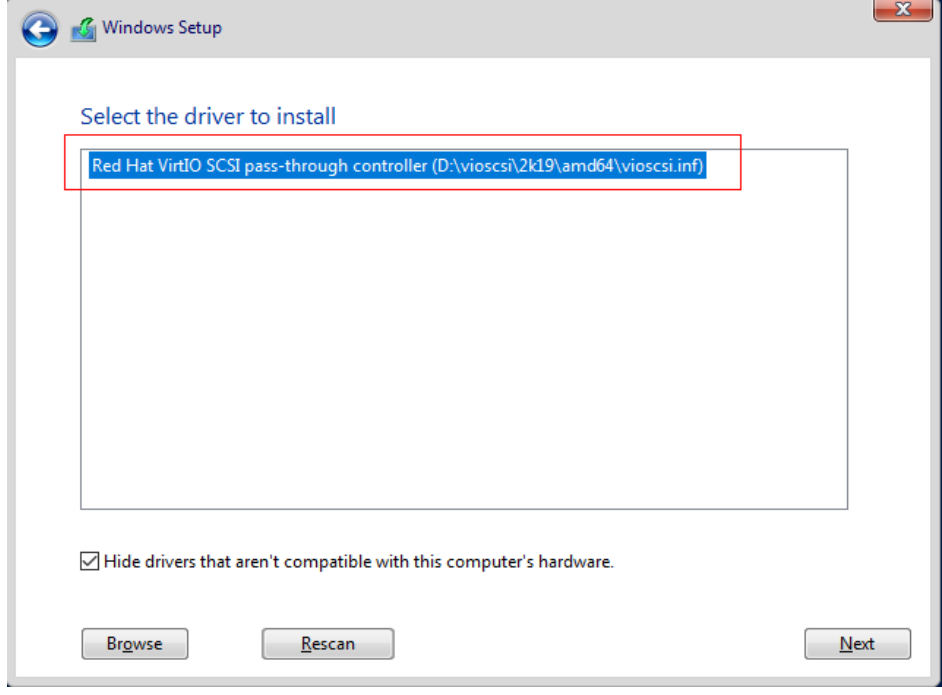

10. Select the disk and click **Next**.

#### **Figure 4-12** Installation path

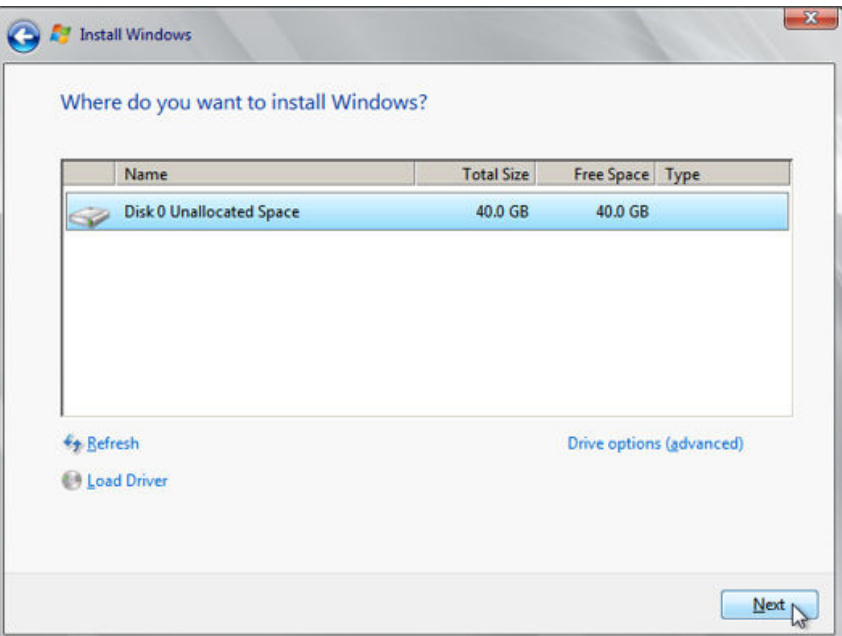

### $\Box$  Note

If the disk type is **Offline**, you can stop and then start the ECS, and restart the OS installation process.

**Figure 4-13** Offline disk

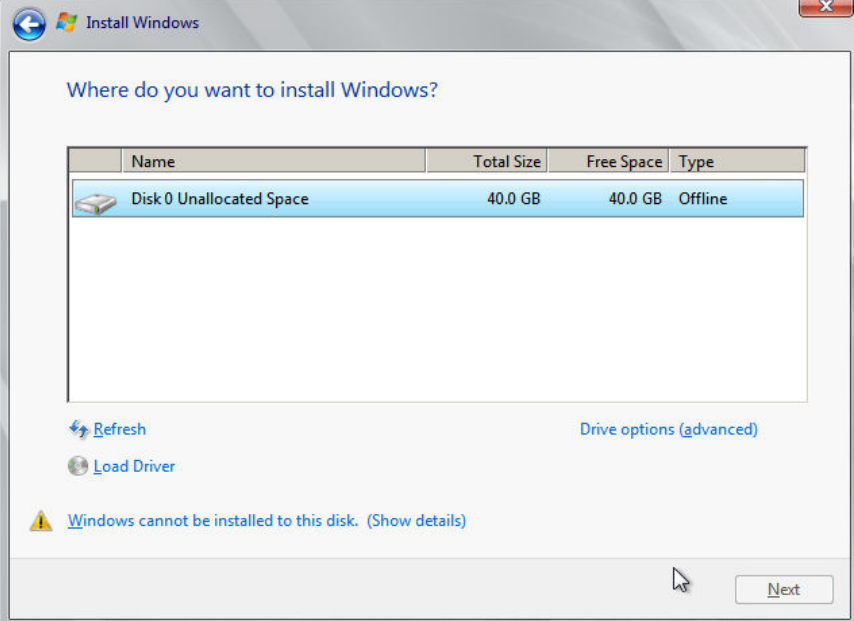

11. The **Installing Windows** window is displayed, and the OS installation starts.

The installation takes about 50 minutes. The ECS restarts during the installation. After the ECS successfully restarts, log in to it again and configure the OS as prompted.

# $\Box$  NOTE

You are required to set a password for the OS user. Supported special characters include !@\$%^-\_=+[{}]:,./?

#### **Figure 4-14** Installation progress

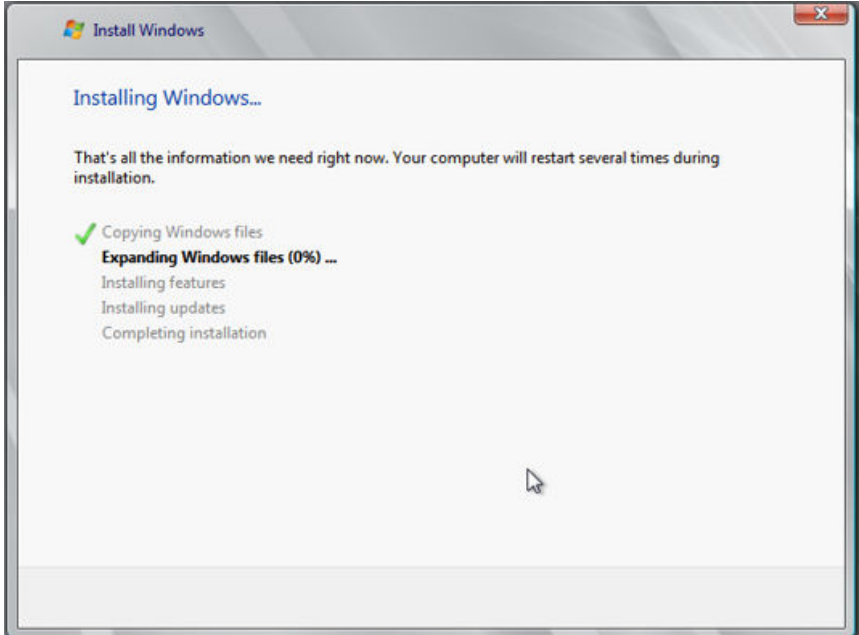

**Step 2** Install related drivers.

1. Open **Computer** and double-click the CD drive.

#### **Figure 4-15** Starting the CD drive

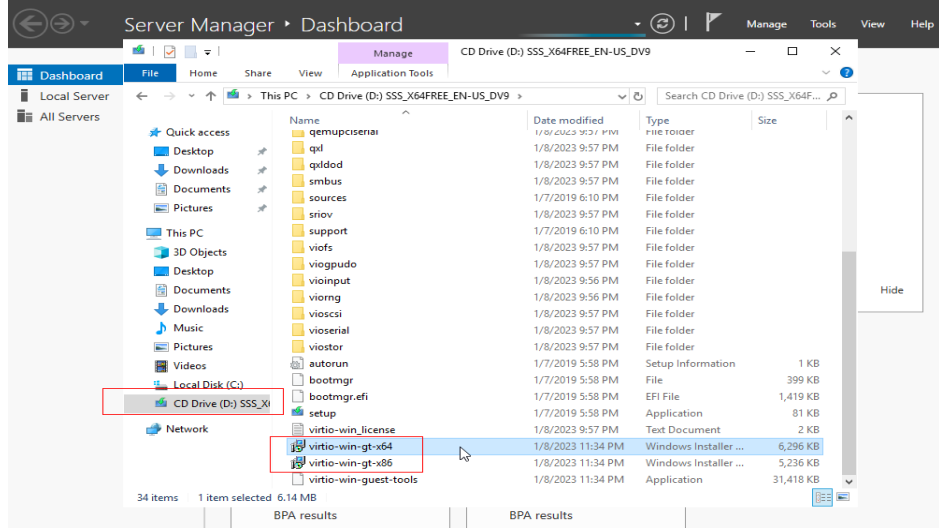

- 2. Double-click **virtio-win-gt-x64** or **virtio-win-gt-x86**. Install drivers as prompted.
- 3. After the installation is complete, start **Device Manager** and check that all the drivers shown in the red box are successfully installed.
**Figure 4-16** Device Manager

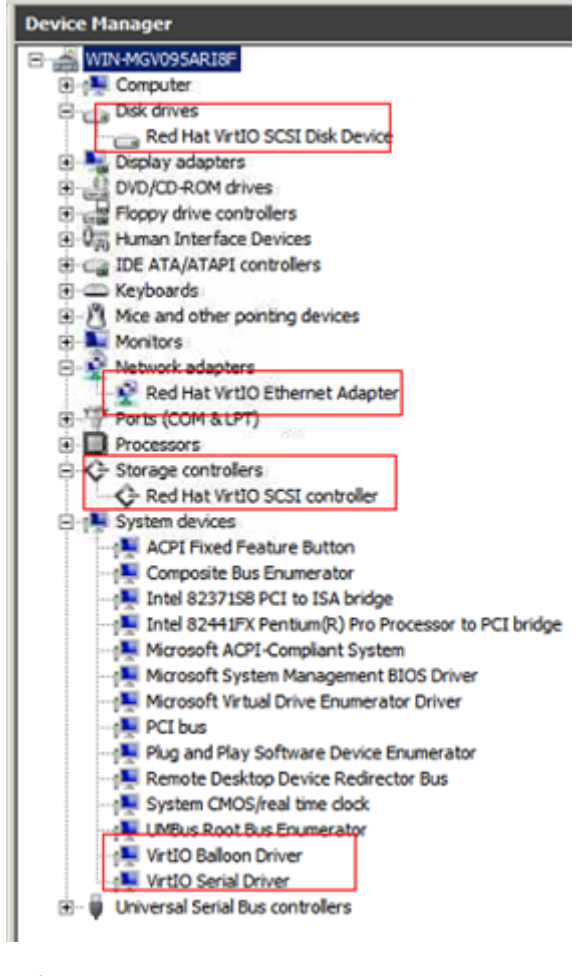

**----End**

# **4.6 Configuring the VM Environment**

After the Windows OS is installed on the VM, disable the firewall and configure remote desktop.

#### **Procedure**

- 1. Click  $\Box$  in the lower left corner to start Server Manager.
- 2. In the navigation pane on the left, choose **Local Server**. In the right pane, click the link following **Windows Firewall**.
- 3. In the **Windows Firewall** dialog box, choose **Turn Windows Firewall on or off** in the navigation pane on the left.
- 4. In the **Customize Settings** dialog box, turn off the Windows firewall for the private and public networks.
- 5. Go back to the **Local Server** page and click the link following **Remote Desktop**.
- 6. In the **System Properties** window, select the options shown in the red box in the following figure.

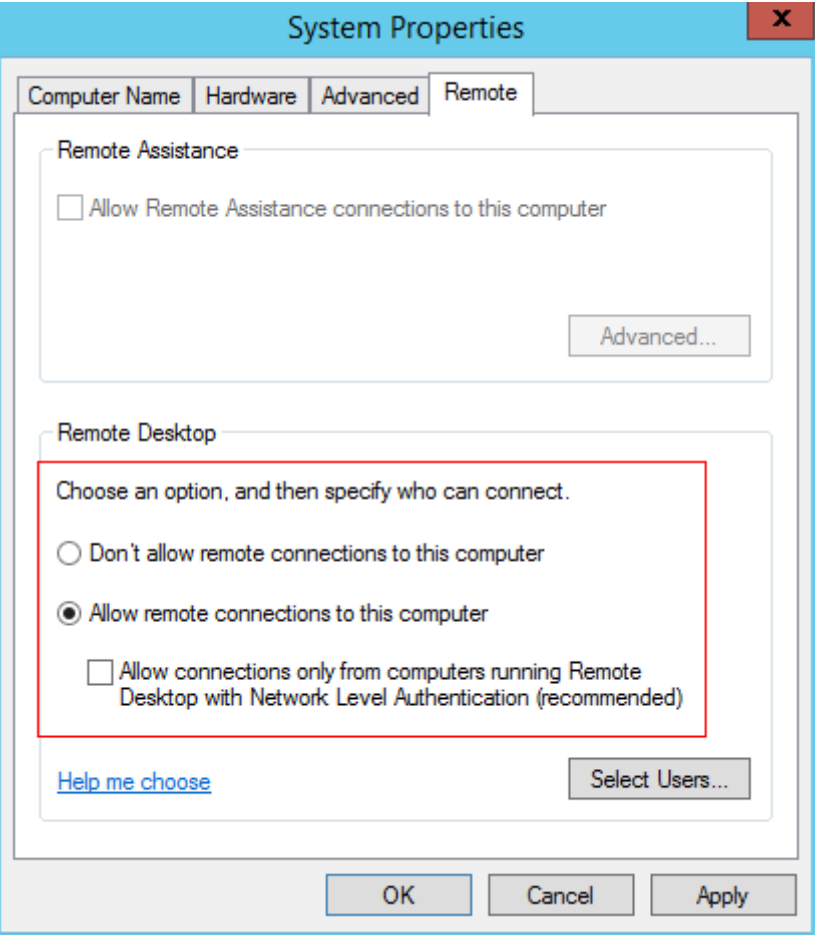

7. Go back to the **Local Server** page and verify that statuses of the properties are those shown in the red box in the following figure.

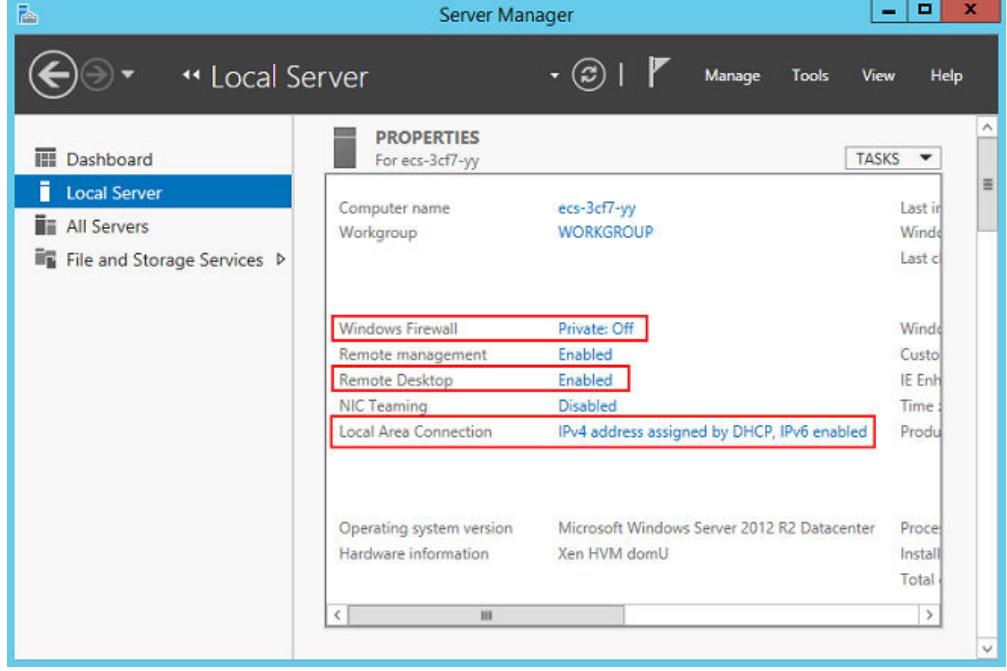

# <span id="page-146-0"></span>**4.7 Installing Cloudbase-Init**

stored:

- 1. Download the Cloudbase-Init software package and SHA256 checksum by referring to **[Software](#page-14-0)** and verify the software package integrity (for details, see**[How Do I Verify Software Package Integrity?](#page-164-0)**).
- 2. Upload the package to the host and generate an ISO file.

```
Upload the installation package to the host.
[root@server nl]# ll
total 4390172
-rw-r--r--. 1 root root 41070592 Sep 26 07:33 CloudbaseInitSetup_x64.msi
-rw-r--r--. 1 qemu qemu 4413020160 Sep 26 02:36 cn_windows_server_2012_r2_x64_dvd_2707961.iso
Run the following command in the directory where the installation package is
```
**mkisofs -L -R -J -T -V system-sp2 -o** software**.iso CloudbaseInitSetup\_x64.msi**

- 3. Mount the generated ISO file to the VM and install Cloudbase-Init.
	- a. On virt-manager, choose **View** > **Details**.
	- b. In the navigation pane on the left, choose **IDE CDROM 1**. In the right pane, click **Disconnect**.
	- c. Click **Connect**.
	- d. Select the local ISO file and click **Open** in the upper right corner.

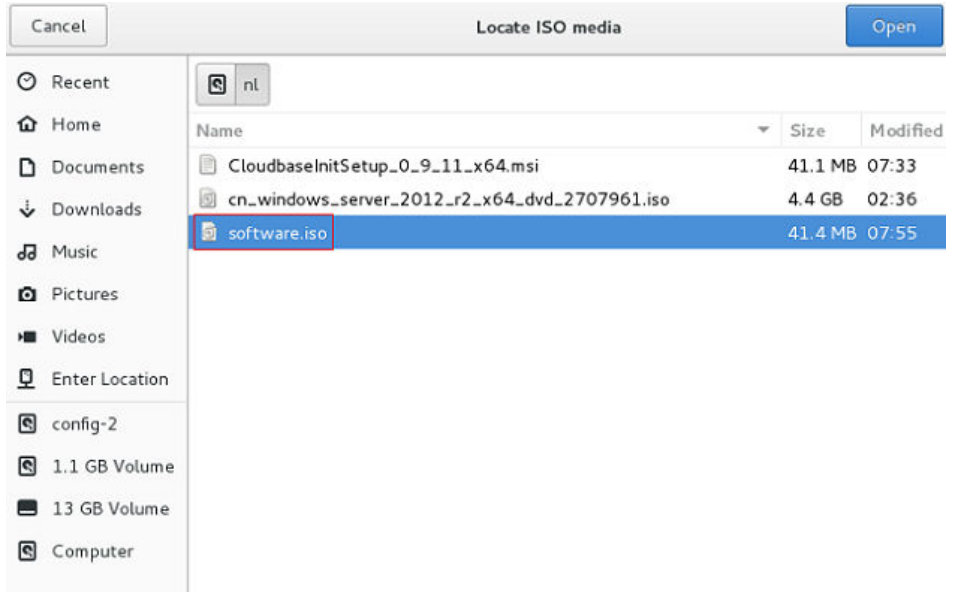

e. Confirm the settings and click **Apply**.

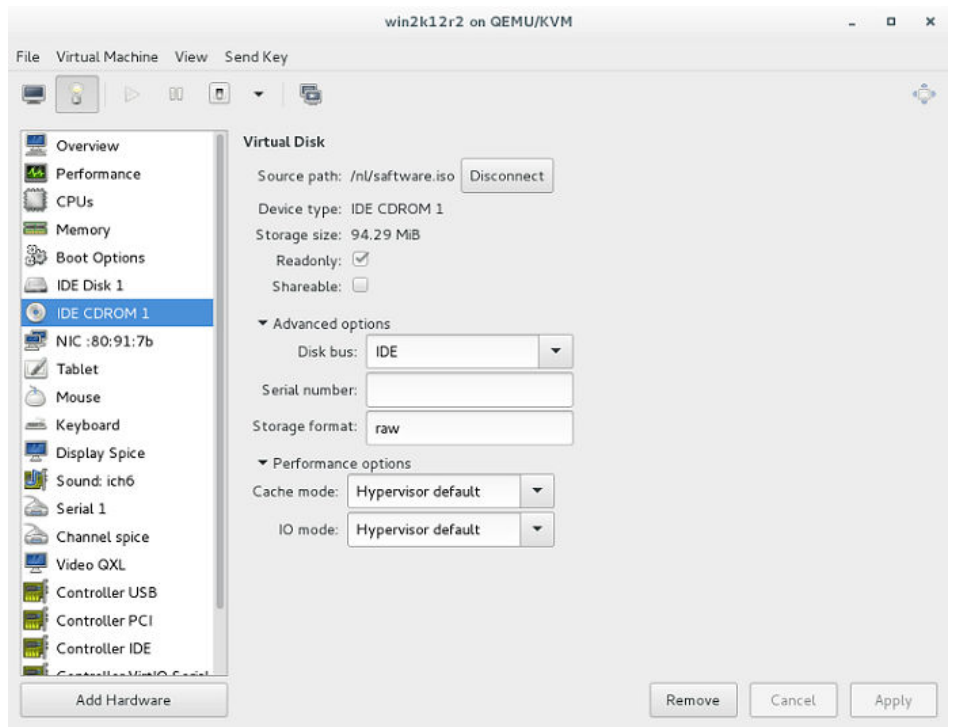

4. Install Cloudbase-Init.

Double-click the Cloudbase-Init installation package in the CD-ROM drive. The default installation path of Cloudbase-Init is:

C:\Program Files\Cloudbase Solutions\Cloudbase-Init

5. Edit the Cloudbase-Init configuration file **cloudbase-init.conf**.

Use a text editor (such as Notepad) to open the **C:\Program Files\Cloudbase Solutions\Cloudbase-Init\conf** file and edit the file as follows:

- a. Create user **Administrator** and add it to a group. username=Administrator groups=Administrators
- b. Configure **hostname** and modify the following parameter (if it does not exist, add it): netbios\_host\_name\_compatibility=false
- c. Locate and modify **logging\_serial\_port\_settings** as follows: logging\_serial\_port\_settings=COM1,115200,N,8
- d. Add parameter **metadata\_services** and configure the loaded services as follows: metadata\_services=cloudbaseinit.metadata.services.httpservice.HttpService,cloudbaseinit.metadat a.services.configdrive.ConfigDriveService
- e. Add parameter **plugins** to configure the plugins that will be loaded. Separate different plugins with commas (,). The information in bold is the keyword of each plugin.
	- Mandatory plugins: plugins=cloudbaseinit.plugins.common.localscripts.**LocalScriptsPlugin**,cloudbaseinit.plugins .common.mtu.**MTUPlugin**,cloudbaseinit.plugins.windows.createuser.**CreateUserPlugin**,clou dbaseinit.plugins.common.setuserpassword.**SetUserPasswordPlugin**,cloudbaseinit.plugins.c ommon.sshpublickeys.**SetUserSSHPublicKeysPlugin**,cloudbaseinit.plugins.common.sethost name.**SetHostNamePlugin**,cloudbaseinit.plugins.windows.extendvolumes.**ExtendVolumes Plugin**,cloudbaseinit.plugins.common.userdata.**UserDataPlugin**,cloudbaseinit.plugins.wind ows.licensing.**WindowsLicensingPlugin**

Plugin functions:

- <span id="page-148-0"></span>○ **LocalScriptsPlugin**: sets the scripts.
- **MTUPlugin**: sets the MTU network ports.
- **CreateUserPlugin**: creates a user.
- **SetUserPasswordPlugin**: sets the password.
- **SetUserSSHPublicKeysPlugin**: sets the private key.
- **SetHostNamePlugin**: sets the hostname.
- **ExtendVolumesPlugin**: expands disk space.
- **UserDataPlugin**: injects user data.
- **WindowsLicensingPlugin**: activates Windows instances.
- Optional plugins: plugins=cloudbaseinit.plugins.windows.winrmlistener.**ConfigWinRMListenerPlugin**,cloudba seinit.plugins.windows.winrmcertificateauth.**ConfigWinRMCertificateAuthPlugin** Plugin functions:
	- **ConfigWinRMListenerPlugin**: sets listening to remote login.
	- **ConfigWinRMCertificateAuthPlugin**: sets remote login without the password authentication.

#### $M$  CAUTION

The WinRM plug-ins use weak cryptographic algorithm, which may cause security risks. So, you are advised not to load the plug-ins.

# **4.8 (Optional) Installing bms-network-config**

#### **Scenario**

network-config works with Cloudbase-Init to configure the BMS network.

#### **Prerequisites**

- You have logged in to the VM.
- Cloudbase-Init has been installed.

#### **Procedure**

1. Download the bms-network-config software package and SHA256 checksum by referring to **[Software](#page-14-0)** and very the software package integrity (for details, see**[How Do I Verify Software Package Integrity?](#page-164-0)**).

Decompress the package to the **C:\Program Files\Cloudbase Solutions \Cloudbase-Init\LocalScripts\** directory.

#### $\Box$  Note

The value of **bsdtar\_path** in the **bms-network-config.conf** file is **C:\Program Files \Cloudbase Solutions\Cloudbase-Init\bin\bsdtar.exe** by default. If Cloudbase-Init is installed in a non-default directory, set this parameter to the directory where **bsdtar.exe** is actually stored.

2. Use a text editor (such as Notepad) to open the Cloudbase-Init configuration file in the **C:\Program Files\Cloudbase Solutions\Cloudbase-Init\conf** directory and check the path specified by **local\_scripts\_path**. Cloudbase-Init will execute the scripts from this path.

```
[DEFAULT]
username=Admin
groups=Administrators
inject_user_password=true
config drive raw_hhd=true
config_drive_cdrom=true
config_drive_vfat=true
bsdtar_path=C:\Program Files\Cloudbase Solutions\Cloudbase-Init\bin\bsdtar.exe<br>mtools_path=C:\Program Files\Cloudbase Solutions\Cloudbase-Init\bin\
verbose=true
debug=true
logdir=C:\Program Files\Cloudbase Solutions\Cloudbase-Init\log\
logfile=cloudbase-init.log
default_log_levels=comtypes=INFO, suds=INFO, iso8601=WARN, requests=WARN
logging_serial_port_settings=
mtu_use_dhcp_config=true
ntp_use_dhcp_config=true<br>|local_scripts_path=C:\Program Files\Cloudbase Solutions\Cloudbase-Init\LocalScripts\
```
3. Copy **bms-network-config.py** to the **C:\Program Files\Cloudbase Solutions \Cloudbase-Init\LocalScripts** directory based on the value of parameter **local scripts path** in the Cloudbase-Init configuration file.

The default path of Cloudbase-Init is recommended. If you store the script file in another directory, change the value of parameter **local\_scripts\_path** in the Cloudbase-Init configuration file.

# **4.9 (Optional) Installing the SDI Driver**

With the SDI driver, EVS disks can be attached to BMSs. The EVS disks can be used as system disks from which the BMSs are booted. This facilitates quick BMS provisioning. If you do not need to use EVS disks or your BMS does not have SD1 cards, skip this section.

#### **Prerequisites**

- You have logged in to the VM.
- You have downloaded the SDI driver (scsi\_ep\_front) as instructed in **[Software](#page-14-0)** and have uploaded it to the VM.

#### **NOTE**

The scsi\_ep\_front version must be 2.0.2.12 or later.

WDK has been installed.

Download WDK from **[http://download.microsoft.com/](http://download.microsoft.com/download/4/E/0/4E07EAAD-E394-4EA8-B2B8-D46E46A409C5/wdk/wdksetup.exe) [download/4/E/0/4E07EAAD-E394-4EA8-B2B8-D46E46A409C5/wdk/](http://download.microsoft.com/download/4/E/0/4E07EAAD-E394-4EA8-B2B8-D46E46A409C5/wdk/wdksetup.exe) [wdksetup.exe](http://download.microsoft.com/download/4/E/0/4E07EAAD-E394-4EA8-B2B8-D46E46A409C5/wdk/wdksetup.exe)**.

#### **Procedure**

1. Obtain the device management tool **devcon.exe** from the WDK directory **C:\Program Files (x86)\Windows Kits\10\Tools\x64**, and place **devcon.exe** in the same directory as the SDI driver.

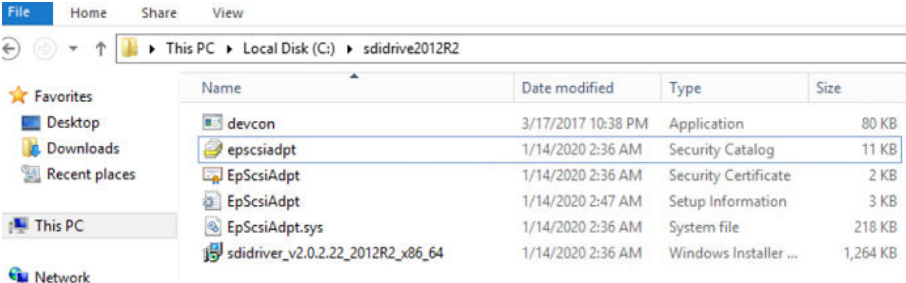

2. Find the EpScsiAdpt installation file and view the PCI ID.

SourceDisksNames] =%DiskName%,,,

SourceDisksFiles] pScsiAdapter.sys=1

DiskConvfiles] pScsiAdapter.sys

Manufacturer] ManufacturerName%=SD100, NTamd64

SD100. NT amd64]

DevDesc%=EpScsiAdapterInstall.NT, PCI\VEN\_19E5&DEV\_1610&SUBSYS\_000119E5

```
EpScsiAdapterInsta11.NT]
opyFiles=DiskCopyfiles
```
HKEY\_LOCAL\_MACHINE\SYSTEM\CurrentControlSet\Services EpScsiAdapterInstall.NT. Services] ddservice=EpScsiAdapterSvc, 0x00000002, SysAddService

SysAddService

3. Open the CLI, go to the directory where the SDI driver and device management tool are located, and run the following command:

```
devcon install EpScsiAdpt.inf "PCI
\VEN_19E5&DEV_1610&SUBSYS_000119E5"
```
Name

**Pepscsiadpt.cat** 

EpScsiAdpt.cer

EpScsiAdpt.inf

```
EpScsiAdpt.sys
```
sdidriver\_v2.0.2.22\_2012R2\_x86\_64.msi

The PCI ID is an example only.

- 4. (Optional) Delete device nodes.
	- a. If the environment where you create an image does not have SDI hardware, the storage controller in the device manager has exceptions.

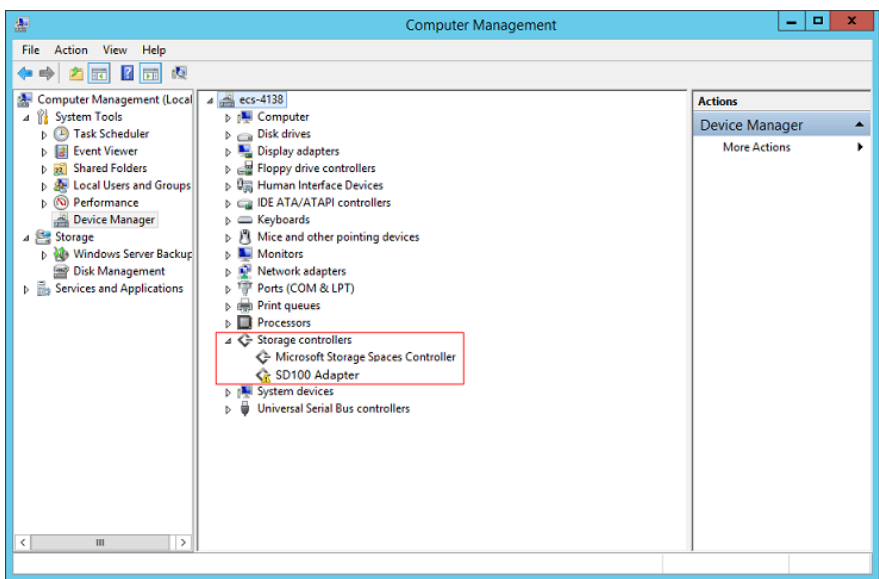

b. Open the CLI, go to the directory where the SDI driver and devcon installation tool are stored, and delete the abnormal device nodes.

Run the **devcon.exe find "PCI\VEN\_19E5\*"** command to locate abnormal device nodes.

Run the **devcon.exe remove "@ROOT\SCSIADAPTER\0000"** command to delete the nodes.

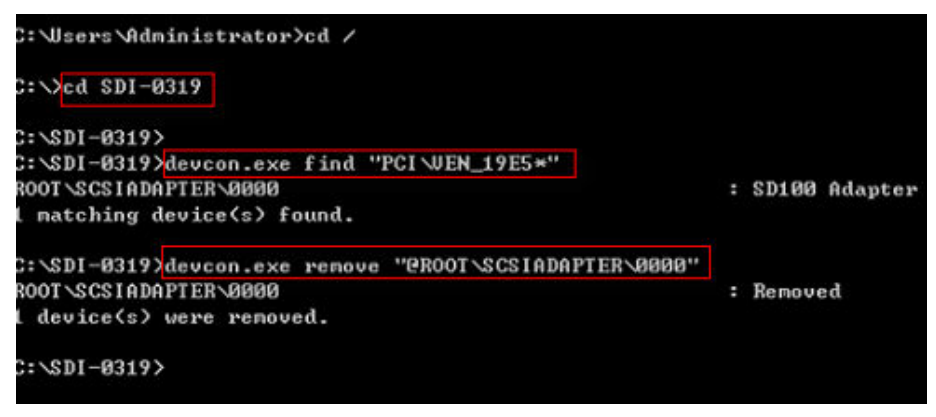

c. Restart the VM.

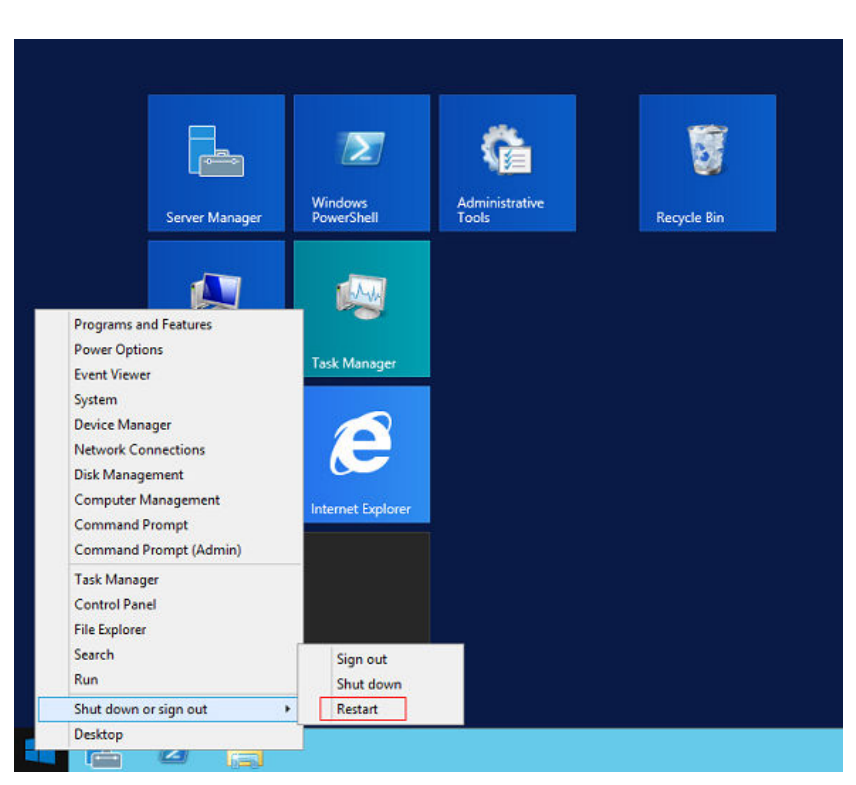

d. Check whether the exceptions in the storage controller are cleared.

# **4.10 Setting the Windows Time Zone**

Linux uses the time of the motherboard CMOS chip as the Coordinated Universal Time (UTC) and determines the system time based on the configured time zone. However, Windows uses the CMOS time as the system time directly without converting it based on the time zone. You need to perform the following steps:

- 1. Log in to the Windows VM.
- 2. Click in the lower left corner, choose **Windows PowerShell**, and enter **regedit.exe** to open the registry.
- 3. In the displayed **Registry Editor** window, choose **HKEY\_LOCAL\_MACHINE** > **SYSTEM** > **CurrentControlSet** > **Control** > **TimeZoneInformation**.
- 4. In the right pane, right-click a blank area and choose **New** > **DWORD (32 bit) Value** to add a REG\_DWORD code. Set its name to **RealTimeIsUniversal** and value to **1**.

#### $\Box$  Note

If the operations cannot be performed by using a mouse, you can use the keyboard instead.

### **4.11 Setting the Windows Virtual Memory**

#### $\Box$  Note

You need to set virtual memory only for Windows Server 2012 R2 and Windows Server 2016.

BMS memory is large. Therefore, the automatically allocated virtual memory will take up a lot of system disk space. You are advised to disable the virtual memory or set an upper limit for it.

- 1. Log in to the Windows VM.
- 2. Click in the lower left corner, right-click **This PC**, and choose **Properties** from the shortcut menu.

The **System** page is displayed.

- 3. In the navigation pane on the left, choose **Advanced system settings**. The **System Properties** dialog box is displayed. By default, the **Advanced** tab is active.
- 4. In the **Performance** area, click **Settings**.

The **Performance Options** dialog box is displayed.

5. Click the **Advanced** tab, and click **Change** in the **Virtual memory** area. The **Virtual Memory** dialog box is displayed.

**Figure 4-17** Virtual Memory dialog box

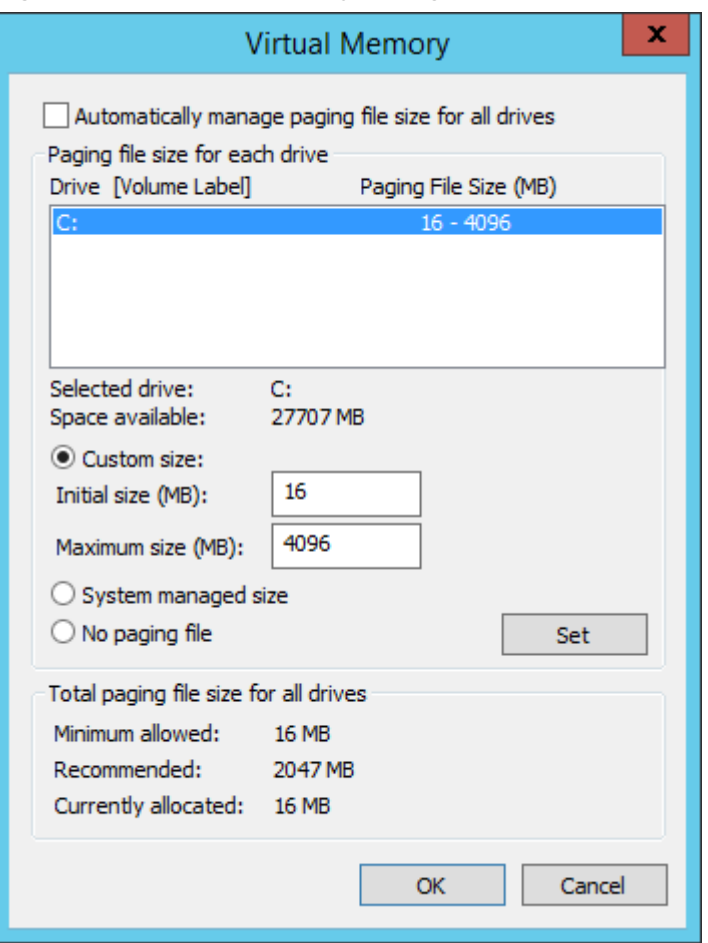

- 6. Deselect **Automatically manage paging file size for all drives**.
- 7. To disable the virtual memory, select **No paging file**. To set an upper limit for the virtual memory, select **Custom size**. You are advised to set the maximum virtual memory to less than 2 GB.
- 8. Click **Set**, In the displayed dialog box, select **Yes**.
- 9. Click **OK**.
- 10. Restart the VM to complete the virtual memory settings.

# <span id="page-154-0"></span>**4.12 (Optional) Configuring Automatic Windows Update**

You can manually configure Windows Server so that you will be reminded about important Windows updates.

#### **Procedure**

The following procedure is for reference only. For detailed operations, see the procedure provided by the Windows official website.

- 1. Log in to the Windows VM.
- 2. Click  $\Box$  in the lower left corner to start Server Manager.
- 3. In the navigation pane on the left, choose **Local Server**. In the right pane, locate **Windows Update** and click the link that follows it.
- 4. On the **Windows Update** page, click **Install updates automatically**.

#### $\Box$  Note

Determine whether to enable automatic Windows update based on the site requirements. Do not interrupt the update until it is finished.

# **4.13 Configuring the SID**

#### **NOTICE**

This is the last step for VM configuration. Due to the Cloudbase-Init mechanism, after the VM used to create an image is restarted, a random password is generated, and the VM cannot be logged in. Therefore, confirm the VM configuration before performing operations in this section.

A Security Identifier (SID) is a unique value that identifies a user, group, or computer account.

Only Windows Server 2016 requires SID configuration during image creation. For how to configure a SID for Windows Server 2012 R2, see **[Bare Metal Server User](https://support.huaweicloud.com/eu/bms_faq/bms_faq_0049.html) [Guide](https://support.huaweicloud.com/eu/bms_faq/bms_faq_0049.html)**.

- 1. Log in to the Windows VM.
- 2. Click in the lower left corner, choose **Windows PowerShell**, and run the **whoami /user** command to check the SID.

#### **Figure 4-18** Querying the original SID

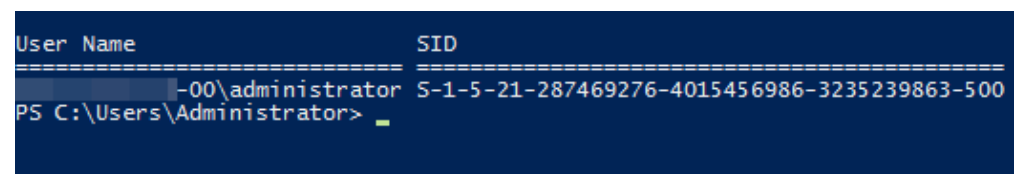

- 3. Modify the Cloudbase-Init configuration files.
	- a. Open the **cloudbase-init.conf** and **cloudbase-init-unattend.con** files. File directory: **C:\Program Files\Cloudbase Solutions\Cloudbase-Init \conf**
	- b. Add **first\_logon\_behaviour=no** to both files.

[DEFAULT] username=Administrator groups=Administrators **first\_logon\_behaviour=no** netbios\_host\_name\_compatibility=false metadata\_services=cloudbaseinit.metadata.services.httpser inject\_user\_password=true ...

c. Delete

**cloudbaseinit.plugins.common.sethostname.SetHostNamePlugin** from the **cloudbase-init-unattend.conf** configuration file.

**Figure 4-19** Modifying the configuration file

se Solutions\Cloudbase-Init\log\ . log<br>0, suds=INF0, iso8601=VARN, requests=WARN<br>X1, 115200, N, 8

iles\Cloudbase Solutions\Cloudbase-Init\LocalScripts\ 11es\Cloudbase Solutions\Cloudbase-Init\LocalScripts\<br>.metadata.services.configdrive.ConfigDriveService,cloudbaseinit.metadata.services.httpservi.<br>ommon.mtu.MTUPlugin<mark>,cloudbaseinit.plugins.common.sethostname.SetHostNamePl</mark>

- 4. Open the CLI and run the following command to open the Sysprep window: **C:\Program Files\Cloudbase Solutions\Cloudbase-Init\conf> C:\Windows\System32\Sysprep\sysprep.exe /unattend:Unattend.xml**
- 5. Configure the parameters shown in the following figure.

#### **Figure 4-20** System Preparation Tool settings

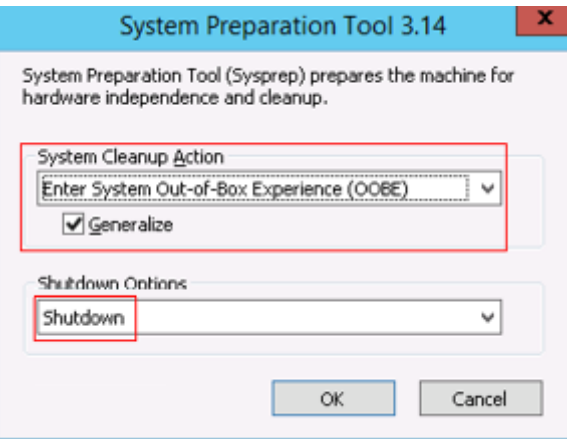

6. After the configuration is complete, the BMS automatically restarts. You need to encapsulate and decompress the system again. Log in to the VM and query the SID as instructed in **[2](#page-154-0)**.

**Figure 4-21** Viewing the new SID

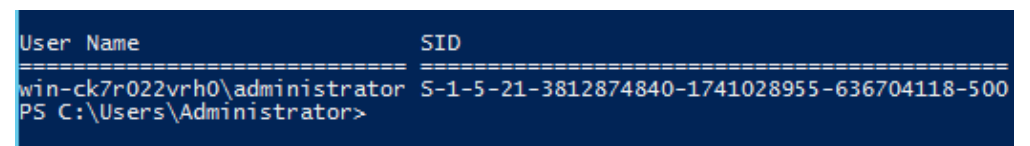

As shown in the preceding figure, the SID has been changed successfully.

# **5 Stopping the VM and Obtaining the Image**

#### **Stopping the VM**

You can run the **sudo poweroff** command in the VM to stop it. If it cannot be stopped, on virt-manager, click **Virtual Machine Manager**, select the VM and right-click **Shut Down**.

If the VM still cannot be stopped, you are advised to click **Force Off** to forcibly stop it.

#### **Generating an Image File**

If you choose to automatically create the image, the .qcow2 or .img image file is stored in the **/var/lib/libvirt/images** directory on the host.

#### **Figure 5-1** Image file (Linux)

File Edit View Search Terminal Help [root@localhost images]# pwd /var/lib/libvirt/images [root@localhost images]# ll -h total 15G -rw-------. 1 gemu gemu 5.1G Jun 28 10:21 sles11-1.gcow2 -N-------. 1 root root 5.1G Jun 28 05:59 sles11.qcow2<br>-N-------. 1 qemu qemu 11G Jun 28 11:49 vm1-1.qcow2 -rw-------. 1 gemu gemu 8.1G Jun 28 11:50 vm1-2.gcow2 -rw------.. 1 gemu gemu 6.1G Jun 28 11:50 vml.gcow2 [root@localhost images]#

If you choose to manually create the image, obtain the image file from your specified directory.

#### **Compressing the Image File**

If the generated image file is too large, run the following command to compress it:

**qemu-img convert -f raw -O qcow2** SourceFile FinallyFile.qcow2

SourceFile can be in .img or .qcow2 format.

# **6 Converting the Image Format**

For BMS, the image format can only be ZVHD2. After obtaining an image file, convert its format to ZVHD2.

#### **Figure 6-1** Converting the image format

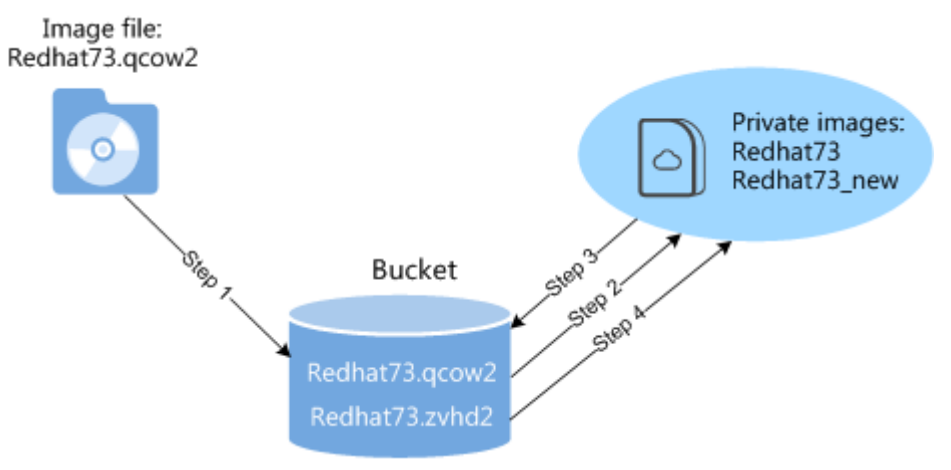

Step 1: Upload the image file (for example, **Redhat73.qcow2**) to an OBS bucket.

Step 2: Register the image file as a private image (for example, **Redhat73**). For details, see "Creating a Private Image from an External Image File" in *Bare Metal* Server User Guide.

Step 3: Export the private image to an OBS bucket in ZVHD2 format, for example, **Redhat73.zvhd2**. For details, see "Exporting Images" in *Image Management* Service User Guide.

Step 4: Register the image file in ZVHD2 format in the OBS bucket as a private image (for example, **Redhat73\_new**).

#### $\Box$  note

The image format has been converted to ZVHD2 in Step 3. If you want to use the private image to create a BMS, you need to register the private image as instructed in Step 4.

# **7 FAQ**

# **7.1 What Can I Do If Packets from the VLAN Subinterface of bond0 of a Linux BMS Use the MAC Address of bond0 as the Source MAC Address?**

This is a known Linux kernel issue that will result in ping failures from BMS extension NICs to the gateway. This issue is known in the OSs listed in **Table 7-1**. Obtain a patch based on the kernel version from the OS vendor to rectify this issue.

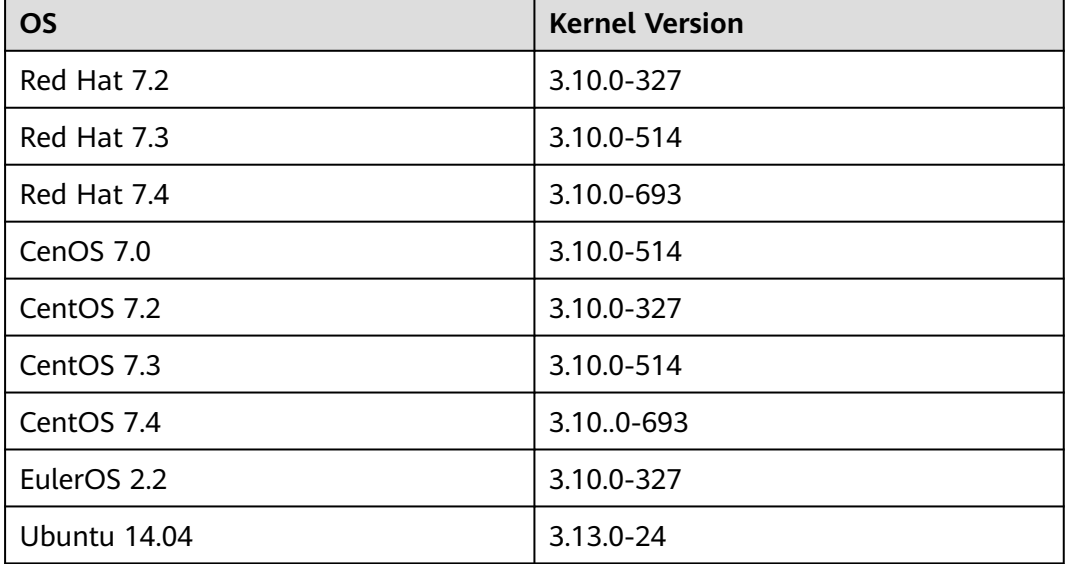

#### **Table 7-1** OS type and kernel version

# **7.2 What Can I Do If IP Links Are Disconnected Due to the Incorrect Bond Port Mode Configured by the Wicked Module of SUSE 12 SP1?**

This is a known Wicked issue. You are advised to upgrade Wicked to 0.6.40.28 for rectifying this issue. Download wicked from the official website **[https://](https://software.opensuse.org/package/wicked) [software.opensuse.org/package/wicked](https://software.opensuse.org/package/wicked)**.

# **7.3 How Do I Set the BMS CPU Frequency Governor?**

Generally, CPU frequency governors include **performance**, **powersave**, and **ondemand**. You can select a one based on service requirements.

Assume that you want to set the CPU frequency governor to **performance**.

Red Hat 6

Make the following modification in the **/etc/sysconfig/cpuspeed** file: GOVERNOR=performance

- Red Hat 7 Make the following modification in the **/etc/sysconfig/cpupower** file: CPUPOWER\_START\_OPTS="frequency-set -g performance"
- Debian Gnu/Linux 8

Make the following modification in the **/etc/init.d/cpufrequtils** file: GOVERNOR="performance"

#### $\Box$  Note

- You can run the **yum install** *Software name* command to install the software you need, or download the software (.rpm package) from the official website and install it.
- You can configure a script for Red Hat 6 to automatically load the intel\_pstate driver and make the preceding configurations take effect upon OS startup.
	- 1. Run the following command to create the **intel\_pstate.modules** file:

#### **vi /etc/sysconfig/modules/intel\_pstate.modules**

- 2. Add the following information into the file: /sbin/modprobe intel\_pstate > /dev/null 2>&1
- 3. Press **Esc** and enter **:wq!** to save the configuration.
- 4. Run the following commands to modify the file permission:

**chmod 755 /etc/sysconfig/modules/intel\_pstate.modules**

# **7.4 What Do I Do If Cloudbase-Init Is Stopped on a Provisioned Windows BMS?**

#### $\cap$  note

If you cannot log in to or perform operations on BMC, contact Huawei technical support.

#### **Symptom**

If Cloudbase-Init is stopped after a Windows BMS is provisioned, and information "Failed to find trace ID description from Cloudbase-Init because the component triggering the trace is not installed or has been damaged. You can install or recover the component." is displayed, you need to reinstall Cloudbase-Init.

#### **Solution**

- 1. Log in to the BMS using BMC and back up the .conf files in the **C:\Program Files\Cloudbase Solutions\Cloudbase-Init\** directory and all the files in the **LocalScripts** directory.
- 2. Download Cloudbase-Init from the official website.

**<https://cloudbase.it/cloudbase-init/#download>**

- 3. Click **Remote Control** on the BMC host management page. The remote control window is displayed.
- 4. Click in the upper toolbar. Select **Directory** and click **Browse**. A dialog box is displayed.
- 5. Select the Cloudbase-Init package and click **Connect** to upload it to the BMS. The CD-ROM drive read and install the Cloudbase-Init.
- 6. Copy the files you backed up in step **1** to the new Cloudbase-Init directory.
- 7. Restart the BMS and check whether Cloudbase-Init runs properly.

# **7.5 What Can I Do If Data Cannot Be Injected into BMSs Due to cloud-init-local Failures?**

#### **Symptom**

For Red Hat 7 or CentOS 7, cloud-init-local may fail to start up. As a result, BMS failed to inject data correctly. When you run the **systemctl status cloud-initlocal.service** command, the message "OSError: [Errno 2] No such file or directory" is displayed.

#### **Solution**

For Red Hat 7 and CentOS 7, if the libselinux version is earlier than 2.5.7, cloudinit-local may fail to start up. This is a known issue and has been fixed in libselinux 2.5.7. For details, see **[https://bugzilla.redhat.com/show\\_bug.cgi?id=1406520](https://bugzilla.redhat.com/show_bug.cgi?id=1406520)**. If you are creating a Red Hat 7 or CentOS 7 image, upgrade libselinux to 2.5.7 or later after you configure the yum source in section "Installing Cloud-Init > SUSE/Red Hat/CentOS/Oracle Linux/Ubuntu/Debian > CentOS".

# **7.6 How Do I Activate a Windows BMS?**

Windows BMSs need to be activated manually.

1. Log in to the BMS.

- 2. Click **Start**, enter **cmd** in the **Type here to search** box to open the commandline interface (CLI).
- 3. Run the following command to configure the IP address of the Key Management Service (KMS) server:

#### **slmgr -skms 100.125.1.2**

- 4. Run the following command to restart the BMS:
	- **slmgr -ato**
	- The BMS is activated if a message similar to "Activated the product" is displayed, and no further action is required.
	- The BMS is not activated if the error 0xC004F074 (with description "The Key Management Server (KMS) is unavailable") occurs. Go to **5**.
- 5. Check whether the BMS system time is synchronized with the standard time. If it is not, synchronize it with the standard time.
- 6. Run the following command to check whether the BMS can connect to the KMS server port:

#### **telnet 100.125.1.2 1688**

If the connection fails, disable the firewall or enable TCP port 1688 on the firewall. Stop security software such as safedog if any.

7. Run the following command to check whether the BMS has been activated: **slmgr -ato**

# **7.7 How Do I Improve the UDP Packet Performance for x86 EulerOS 2.3?**

#### **Scenario**

The iperf3 tool is used to test the maximum UDP bandwidth (1440-byte packets) and PPS (64-byte packets) with 0% packets lost. To acquire more UDP bandwidth and PPS, perform operations in this section.

#### **Procedure**

- 1. Log in to x86 EulerOS 2.3 in SSH mode and switch to user **root**.
- 2. Run the following command to back up **/etc/sysctl.conf**:

#### **cp /etc/sysctl.conf /root/sysctl.conf\_bak**

- 3. Use vim to append the following content to **/etc/sysctl.conf**: net.core.wmem\_default =21299200 net.core.rmem\_default=21299200
- 4. Run the following command to make the configuration take effect: **/sbin/sysctl -p**

# <span id="page-164-0"></span>**7.8 How Do I Verify Software Package Integrity?**

#### **Prerequisites**

- A BMS has been created.
- You have obtained the software package and its SHA256 checksum.

#### **Verifying Software Package Integrity (Linux)**

- 1. Log in to the BMS as the **root** user.
- 2. Obtain the hash value of the software.
	- **sha256sum** {Local directory of the software package}**/**{Software package name}

Replace *{Local directory of the software package}* with the actual download directory.

Replace *{Software package name}* with the actual name of the downloaded software package. For example, the name can be **qemu-img-hw.zip**.

- 3. Check whether the SHA256 hash value obtained in **Prerequisites** is consistent with that obtained in step **2**.
	- If they are consistent, the verification is successful.
	- If they are inconsistent, download the software package again and repeat steps **2** and **3** to verify it.

#### **Verifying Software Package Integrity (Windows)**

- 1. Log in to the BMS.
- 2. Open the cmd window as an administrator and run the following command to obtain the hash value of the software:

**certutil –hashfile** {Local directory of the software package}**\**{Software package name} **SHA256**

Replace *{Local directory of the software package}* with the actual download directory.

Replace *{Software package name}* with the actual name of the downloaded software package. For example, the name can be **qemu-img-hw.zip**.

- 3. Check whether the SHA256 hash value obtained in **Prerequisites** is consistent with that obtained in step **2**.
	- If they are consistent, the verification is successful.
	- If they are inconsistent, download the software package again and repeat steps **2** and **3** to verify it.

# **A Appendix**

# **A.1 Configuring the SSH Service**

1. After Linux is installed on the host, open the Linux terminal and run the following command to check the SSH service status:

#### **service sshd status**

Check whether the SSH service is enabled and whether its status is **active**.

- If the SSH service is not enabled, run the **service enable sshd** command.
- If the status is not **active**, run the **service sshd start** command.
- 2. Modify the SSH service configuration file to enable user **root** to log in to the host using SSH.

Configuration file path: **/etc/ssh/sshd\_config**

Set the value of **PermitRootLogin** to **yes**.

3. Run the following command to restart the SSH service after the configuration is complete:

**service sshd restart**

# **A.2 Configuring the vsftpd Service**

After Linux is installed on the host, open the Linux terminal and run the following command to check the vsftpd service status:

#### **service vsftpd status**

Check whether the vsftpd service is enabled and whether its status is **active**.

- If the vsftpd service is not enabled, run the **service enable vsftpd** command.
- If the vsftpd service status is not **active**, run the **service vsftpd start** command.

# **A.3 Configuring the VNC Service**

1. Run the following command to check whether VNC Server has been installed on the host:

#### **rpm -qa | grep tigervnc-server**

#### Command output:

tigervnc-server-1.1.0-5.e16.x86\_64

- If no command output is displayed or the command output shows that VNC Server is not installed, go to **2**.
- If the command output shows that VNC Server has been installed, go to **3**.
- 2. (Optional) Install tigervnc-server.
	- a. Run the **lsblk** command (the OS ISO file must have been mounted to the BMC virtual CD-ROM drive. If not, mount the ISO file in the same way as you mount it during OS installation).

#### $\Box$  note

If you cannot log in to or perform operations on BMC, contact Huawei technical support.

b. Locate the block device whose **name** is **sr0** and **type** is **rom**, and check whether any directories are mounted to the mount point. If no, run the following command:

#### **mount /dev/sr0 /mnt**

c. Enter the **/etc/yum.repos.d** directory where the configuration is stored and back up all **.repo** files. Use vim to create a **.repo** file, for example **tiger.repo**. The file content is as follows:

[rhel-local] baseurl=file:///mnt enabled=1 gpgcheck=0

Save the file and run the following commands:

#### **yum repolist**

#### **yum install tigervnc-server**

3. Run the following command to start the VNC service:

#### **vncserver**

Configure the VNC login password of user **root** as prompted.

The command output contains **Log file is /root/.vnc/rhel:1.log**. **1** indicates that the first VNC virtual desktop is allocated to you.

4. Run the following command to check whether the Xvnc process exists:

```
ps -ef | grep Xvnc<br>
[root@SZX1000318596 yum.repos.d]# ps -ef | grep Xvnc<br>
root 3494 1 0 May24 ? 01:54:02 /usr/bin/Xvnc :2 -desktop SZX1000318596:2 (root) -auth /root<br>
/.Xauthority -geometry 1920x1080 -rfbwait 30000 -rfba
/fontpath.d -pn<br>root 43853 119671 0 16:36 pts/3
                                        00:00:00 grep --color=auto Xvnc
root 43853 119671 0 16:36 pts/3<br>You have new mail in /var/spool/mail/root<br>[root@SZX1000318596 yum.repos.d]# <mark>1</mark>
```
The process ID is **36069**, port number is **5901**, and virtual desktop number is **1**.

5. Run the following command to check the VNC virtual desktop of the current user:

```
vncserver -list
```

```
[root@SZX1000318596 yum.repos.d]# vncserver -list
```

```
TigerVNC server sessions:
```
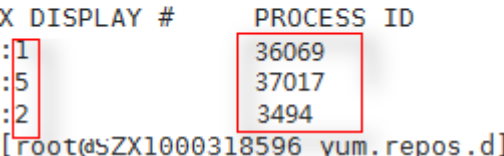

The current user has three virtual desktops, 1, 5, and 2.

6. Connect VNC Viewer on the local Windows with VNC Server on the host to remotely log in to the host.

Choose **Options** > **Expert** > **ColorLevel** to set **ColorLevel** to **rgb222** if the version of VNC Viewer is 5.3.2 when you install it for the first time.

 $#$ 

7. Run the following command to add a virtual desktop for the current user:

#### **vncserver :**6

Run the **vncserver -list** command to check whether the virtual desktop is added successfully. As shown in the following figure, the virtual desktop 6 is added successfully.

```
TigerVNC server sessions:
X DISPLAY #
               PROCESS ID
               36069
+1:537017
:23494
               45675
:6You have new mail in /var/spool/mail/root
[root@SZX1000318596 yum.repos.d]#
```
# **A.4 Mapping Between BMS Specifications and Drivers**

#### $\cap$  note

- "-" in the tables indicates that this parameter is not required.
- **[Table A-2](#page-170-0)** lists the OSs supported by x86 V4 BMSs with Intel Broadwell CPU.
- **[Table A-2](#page-170-0)** lists the OSs supported by x86 V5 BMSs with Intel Skylake CPU.
- **[Table A-4](#page-172-0)** lists the OSs supported by x86 V6 BMSs with Intel Cascade Lake CPU.
- **[Table A-4](#page-172-0)** lists the OSs supported by BMSs with Kunpeng CPU.

| <b>BMS</b>                |                                                          | <b>Driver</b>                                 |                      |                                                                                                   |                                                              |                          |                             |                                                               |                                |  |
|---------------------------|----------------------------------------------------------|-----------------------------------------------|----------------------|---------------------------------------------------------------------------------------------------|--------------------------------------------------------------|--------------------------|-----------------------------|---------------------------------------------------------------|--------------------------------|--|
| <b>BMS</b><br><b>Type</b> | <b>OS</b>                                                | Server<br><b>Driver</b>                       | SDI<br><b>Driver</b> | Hi182<br>$\overline{2}$<br>Norm<br>al NIC<br><b>Driver</b><br>Mana<br>geme<br>nt<br>Comp<br>onent | Hi1<br>822<br>Offl<br>oad<br>ing<br><b>NIC</b><br>Dri<br>ver | IB<br><b>Driver</b>      | <b>GPU</b><br><b>Driver</b> | Multi<br>path<br>Softw<br>are                                 | bms-<br>netwo<br>rk-<br>config |  |
| s4                        | Wind<br>ows                                              | x86<br>V <sub>5</sub><br><b>BMS</b><br>driver | Requi<br>red         |                                                                                                   |                                                              |                          |                             | Requi<br>red by<br><b>BMSs</b><br>with<br><b>HBA</b><br>cards | Requi<br>red                   |  |
|                           | Cent<br>OS/<br>Euler<br>OS/<br>RedH<br>at/<br>Oracl<br>e | x86<br>V <sub>5</sub><br><b>BMS</b><br>driver | Requi<br>red         |                                                                                                   |                                                              | ۰                        |                             | Requi<br>red by<br><b>BMSs</b><br>with<br><b>HBA</b><br>cards | Requi<br>red                   |  |
|                           | Ubunt<br>u                                               | x86<br>V <sub>5</sub><br><b>BMS</b><br>driver | Requi<br>red         |                                                                                                   |                                                              | $\overline{\phantom{0}}$ |                             | Requi<br>red by<br><b>BMSs</b><br>with<br><b>HBA</b><br>cards | Requi<br>red                   |  |
|                           | <b>SLES</b>                                              | x86<br>V <sub>5</sub><br><b>BMS</b><br>driver | Requi<br>red         |                                                                                                   |                                                              |                          |                             | Requi<br>red by<br><b>BMSs</b><br>with<br><b>HBA</b><br>cards | Requi<br>red                   |  |
|                           | Debia<br>n                                               | x86<br>V <sub>5</sub><br><b>BMS</b><br>driver | Requi<br>red         |                                                                                                   |                                                              |                          |                             | Requi<br>red by<br><b>BMSs</b><br>with<br><b>HBA</b><br>cards | Requi<br>red                   |  |

**Table A-1** Mapping between BMS specifications and drivers

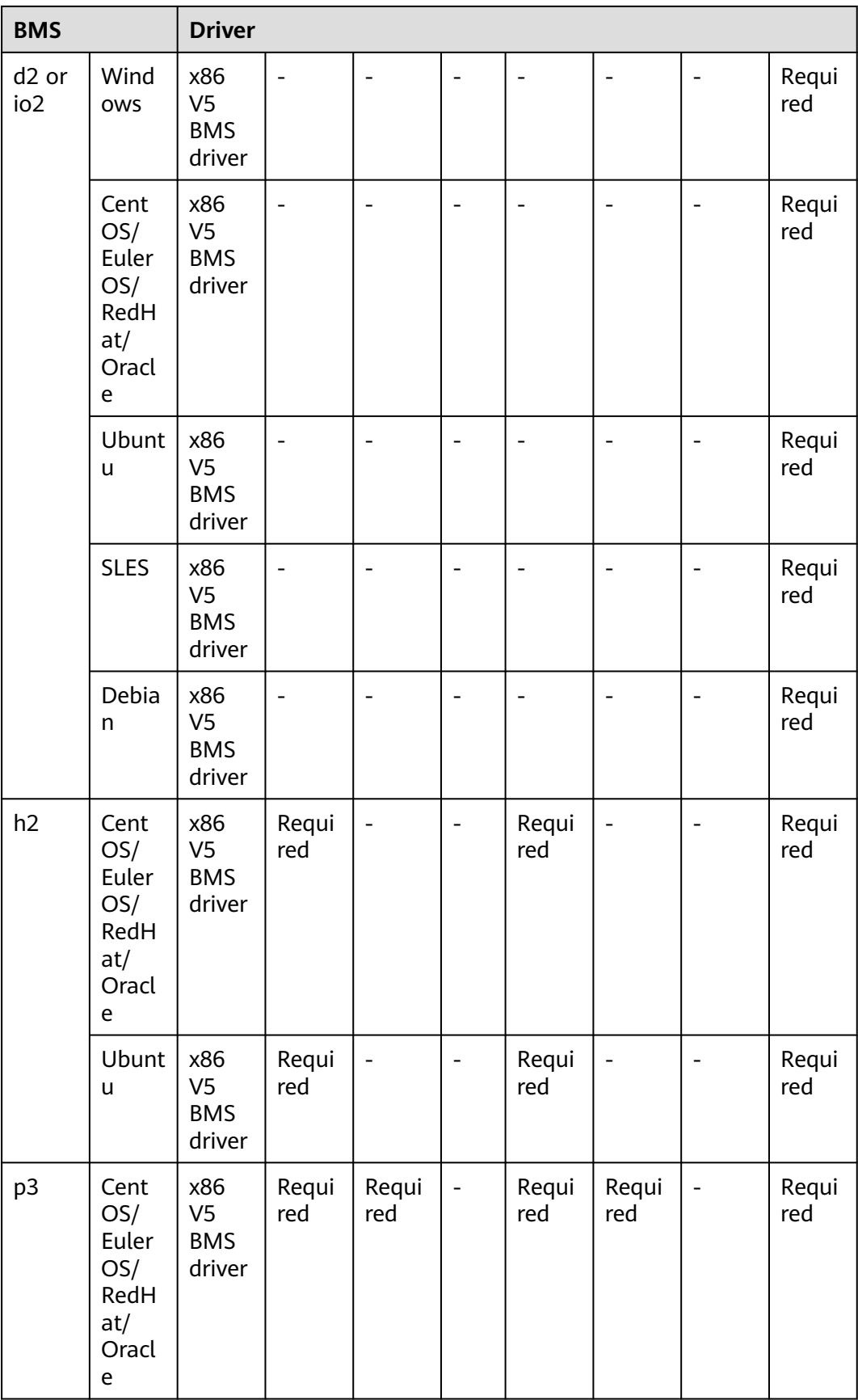

<span id="page-170-0"></span>

| <b>BMS</b>             |                                           | <b>Driver</b>                       |                          |              |                                                                                         |                              |              |                 |                                                            |  |
|------------------------|-------------------------------------------|-------------------------------------|--------------------------|--------------|-----------------------------------------------------------------------------------------|------------------------------|--------------|-----------------|------------------------------------------------------------|--|
|                        | <b>Ubunt</b><br>u                         | x86<br>V5<br><b>BMS</b><br>driver   | Requi<br>red             | Requi<br>red | $\qquad \qquad -$                                                                       | Requi<br>red                 | Requi<br>red | $\qquad \qquad$ | Requi<br>red                                               |  |
| a/r/k<br>(Kunp<br>eng) | Cent<br>OS/<br>Euler<br>OS/<br>Ubunt<br>u | TaiSh<br>an<br><b>BMS</b><br>driver | $\overline{\phantom{0}}$ | Requi<br>red | Req<br>uire<br>d<br>by<br><b>BM</b><br><b>Ss</b><br>wit<br>h<br><b>SDI</b><br>car<br>ds | $\qquad \qquad \blacksquare$ |              |                 | Requi<br>red by<br><b>BMSs</b><br>witho<br>ut SDI<br>cards |  |

**Table A-2** Mapping between x86 V4 BMS specifications and drivers

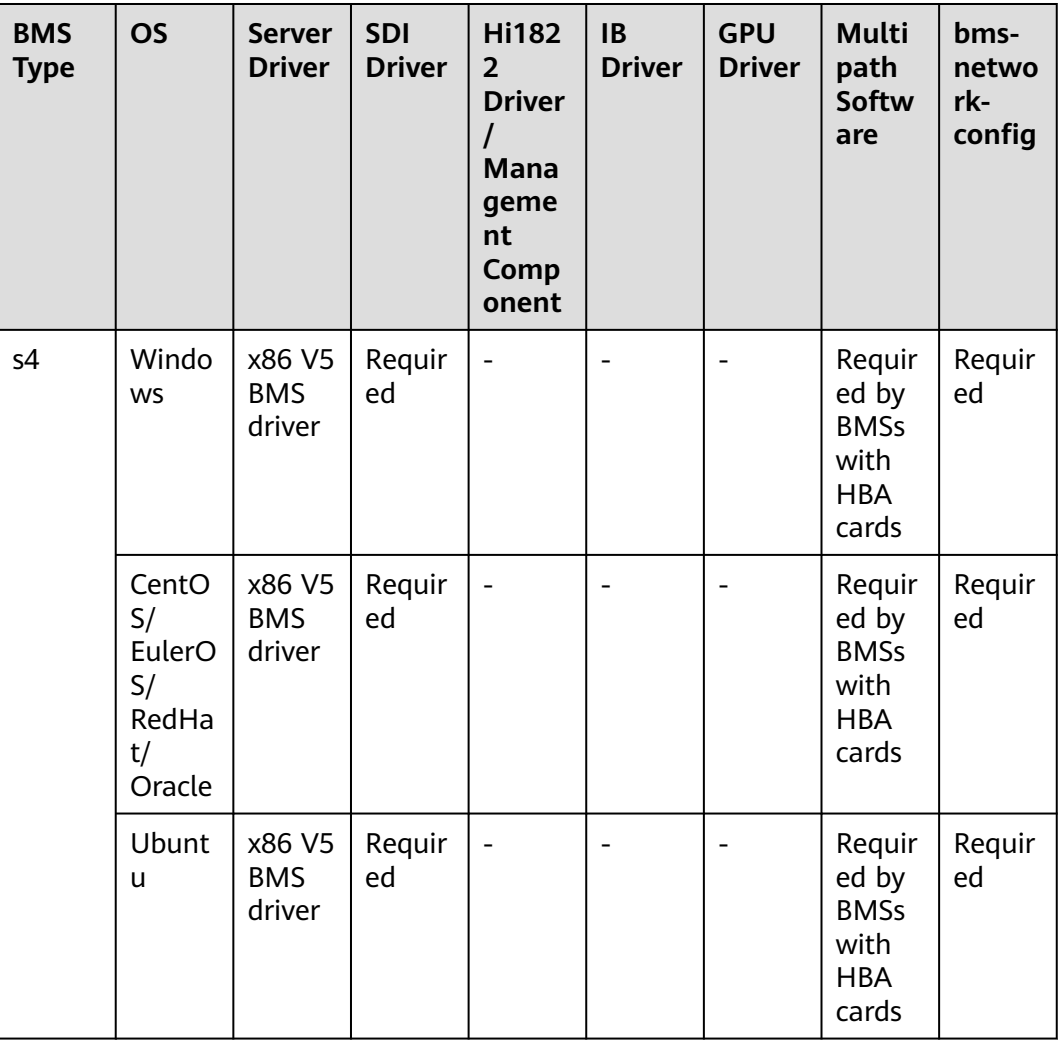

| <b>BMS</b><br><b>Type</b> | <b>OS</b>   | <b>Server</b><br><b>Driver</b> | <b>SDI</b><br><b>Driver</b> | <b>Hi182</b><br>2 <sup>1</sup><br><b>Driver</b><br><b>Mana</b><br>geme<br>nt<br>Comp<br>onent | <b>IB</b><br><b>Driver</b> | <b>GPU</b><br><b>Driver</b> | <b>Multi</b><br>path<br><b>Softw</b><br>are                   | bms-<br>netwo<br>rk-<br>config |
|---------------------------|-------------|--------------------------------|-----------------------------|-----------------------------------------------------------------------------------------------|----------------------------|-----------------------------|---------------------------------------------------------------|--------------------------------|
|                           | <b>SLES</b> | x86 V5<br><b>BMS</b><br>driver | Requir<br>ed                | ÷,                                                                                            |                            |                             | Requir<br>ed by<br><b>BMSs</b><br>with<br><b>HBA</b><br>cards | Requir<br>ed                   |
|                           | Debia<br>n  | x86 V5<br><b>BMS</b><br>driver | Requir<br>ed                | $\overline{\phantom{0}}$                                                                      |                            |                             | Requir<br>ed by<br><b>BMSs</b><br>with<br><b>HBA</b><br>cards | Requir<br>ed                   |

**Table A-3** Mapping between x86 V5 BMS specifications and drivers

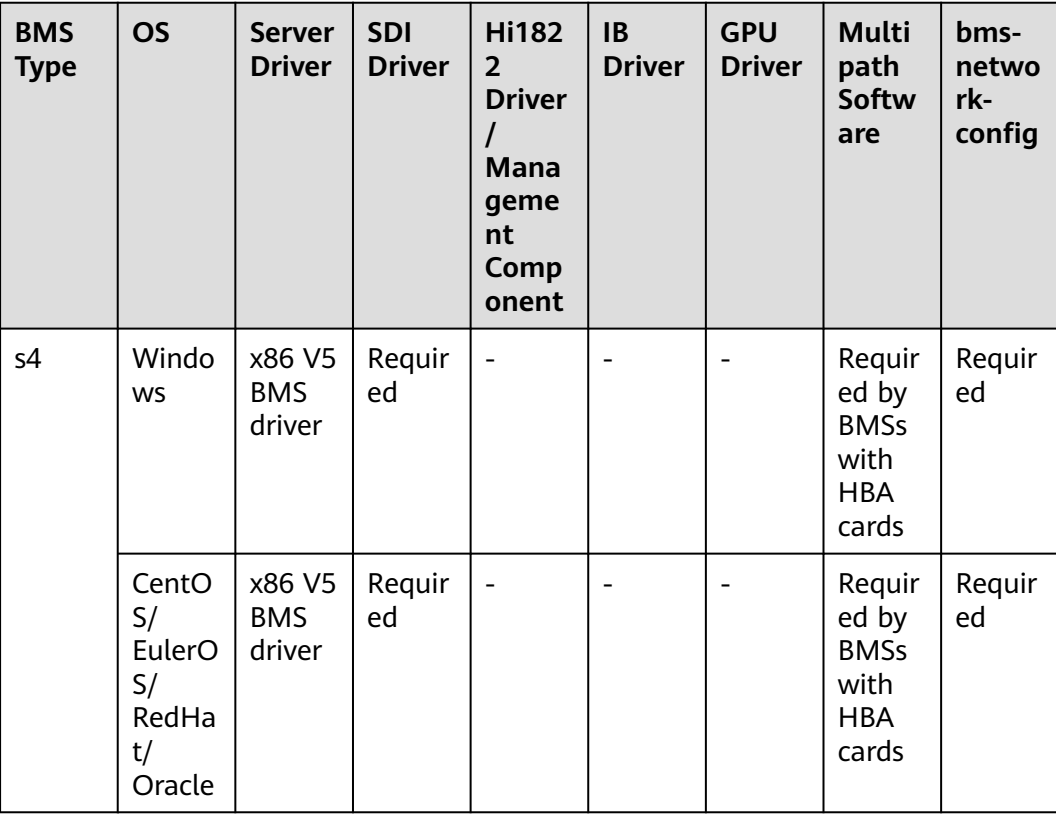

<span id="page-172-0"></span>

| <b>BMS</b><br><b>Type</b> | <b>OS</b>   | <b>Server</b><br><b>Driver</b> | <b>SDI</b><br><b>Driver</b> | <b>Hi182</b><br>$\overline{2}$<br><b>Driver</b><br>I<br><b>Mana</b><br>geme<br>nt<br>Comp<br>onent | <b>IB</b><br><b>Driver</b> | <b>GPU</b><br><b>Driver</b> | <b>Multi</b><br>path<br><b>Softw</b><br>are                   | bms-<br>netwo<br>rk-<br>config |
|---------------------------|-------------|--------------------------------|-----------------------------|----------------------------------------------------------------------------------------------------|----------------------------|-----------------------------|---------------------------------------------------------------|--------------------------------|
|                           | Ubunt<br>u  | x86 V5<br><b>BMS</b><br>driver | Requir<br>ed                | $\overline{a}$                                                                                     |                            |                             | Requir<br>ed by<br><b>BMSs</b><br>with<br><b>HBA</b><br>cards | Requir<br>ed                   |
|                           | <b>SLES</b> | x86 V5<br><b>BMS</b><br>driver | Requir<br>ed                |                                                                                                    |                            |                             | Requir<br>ed by<br><b>BMSs</b><br>with<br><b>HBA</b><br>cards | Requir<br>ed                   |
|                           | Debia<br>n  | x86 V5<br><b>BMS</b><br>driver | Requir<br>ed                | $\qquad \qquad \blacksquare$                                                                       |                            | $\overline{\phantom{0}}$    | Requir<br>ed by<br><b>BMSs</b><br>with<br><b>HBA</b><br>cards | Requir<br>ed                   |

**Table A-4** Mapping between x86 V6 BMS specifications and drivers

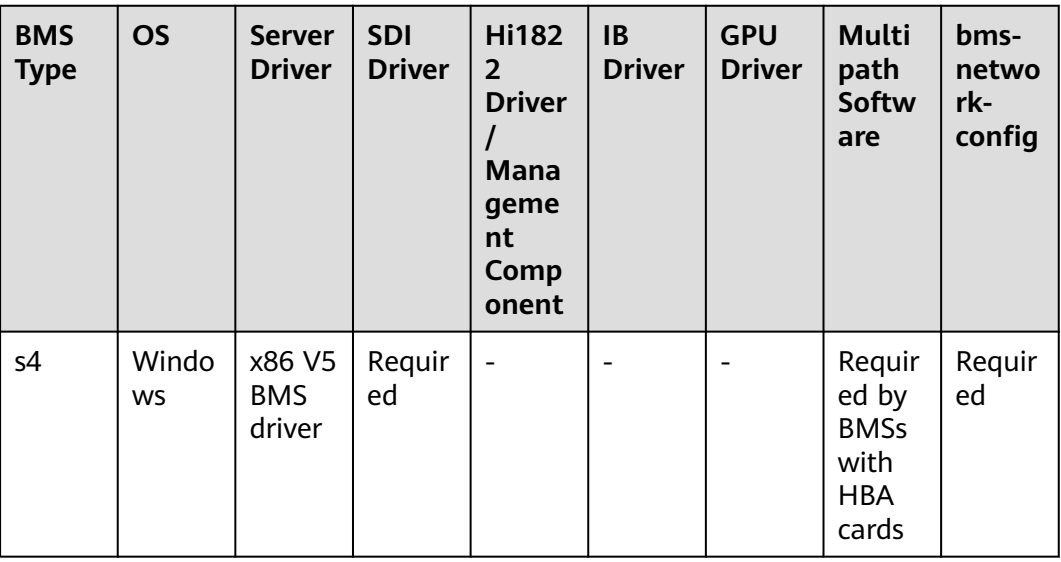

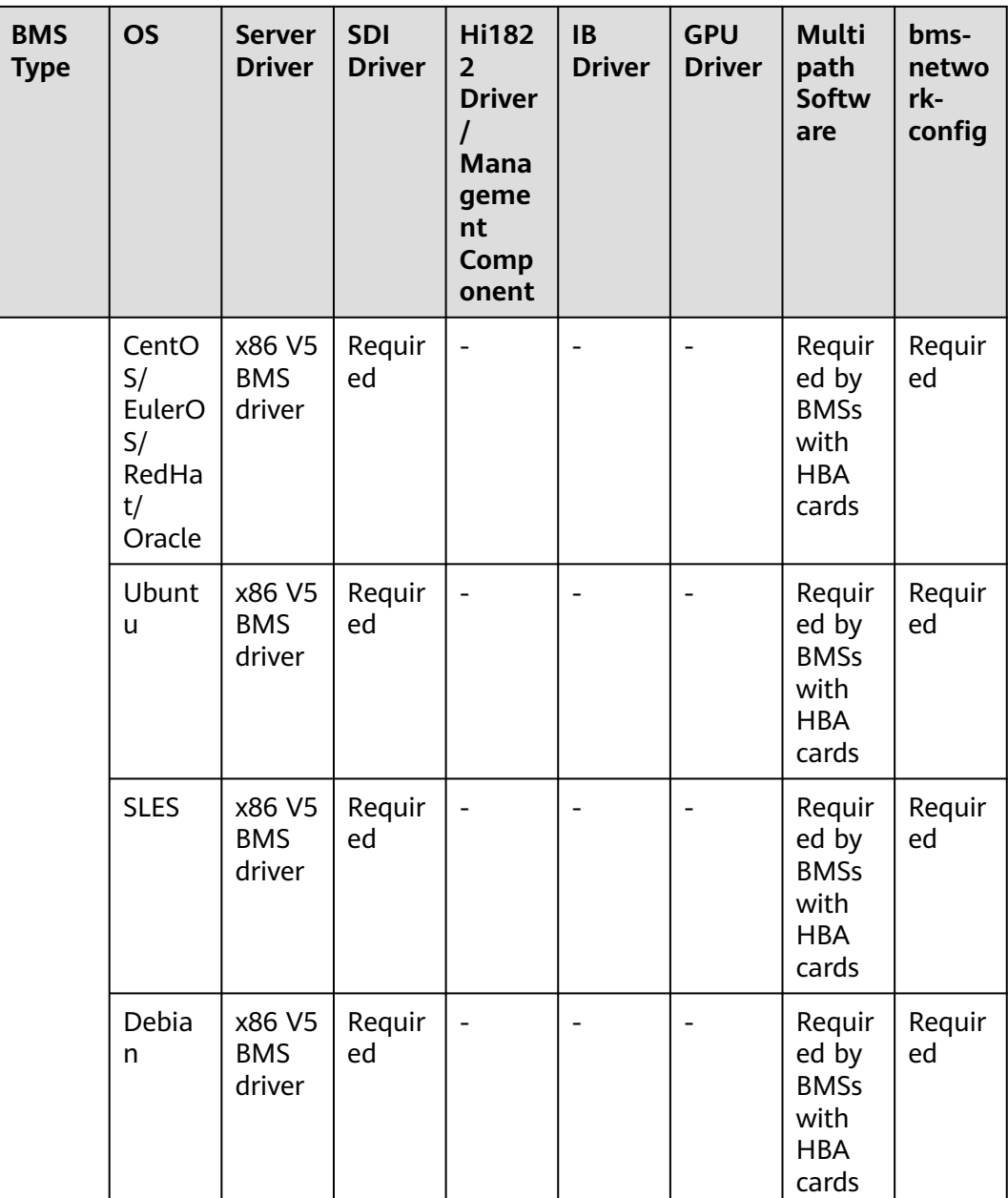

| <b>BMS</b><br><b>Type</b> | <b>OS</b>                                        | <b>Server</b><br><b>Driver</b> | <b>Hi182</b><br>$\overline{2}$<br><b>Norm</b><br>al NIC<br><b>Driver</b><br><b>Mana</b><br>geme<br>nt<br>Comp<br>onent | <b>Hi182</b><br>$\overline{2}$<br><b>Offloa</b><br>ding<br><b>NIC</b><br><b>Driver</b> | IB<br><b>Driver</b>      | <b>GPU</b><br><b>Driver</b> | <b>Multi</b><br>path<br>Softw<br>are                   | bms-<br>netwo<br>rk-<br>config                             |
|---------------------------|--------------------------------------------------|--------------------------------|----------------------------------------------------------------------------------------------------|----------------------------------------------------------------------------------------|--------------------------|-----------------------------|--------------------------------------------------------|------------------------------------------------------------|
| a/r/k<br>(Kunp<br>eng)    | CentO<br>S/<br>EulerO<br>S/<br><b>Ubunt</b><br>u | TaiSha<br>n BMS<br>driver      | Requir<br>ed by<br><b>BMSs</b><br>with<br>Hi182<br>$\overline{2}$<br>norma<br>l NIC                                    | Requir<br>ed by<br><b>BMSs</b><br>with<br><b>SDI</b><br>cards                          | $\overline{\phantom{a}}$ |                             | Requir<br>ed by<br><b>BMSs</b><br>with<br>HBA<br>cards | Requir<br>ed by<br><b>BMSs</b><br>withou<br>t SDI<br>cards |

**Table A-5** Mapping between Kunpeng BMS specifications and drivers

# **B Change History**

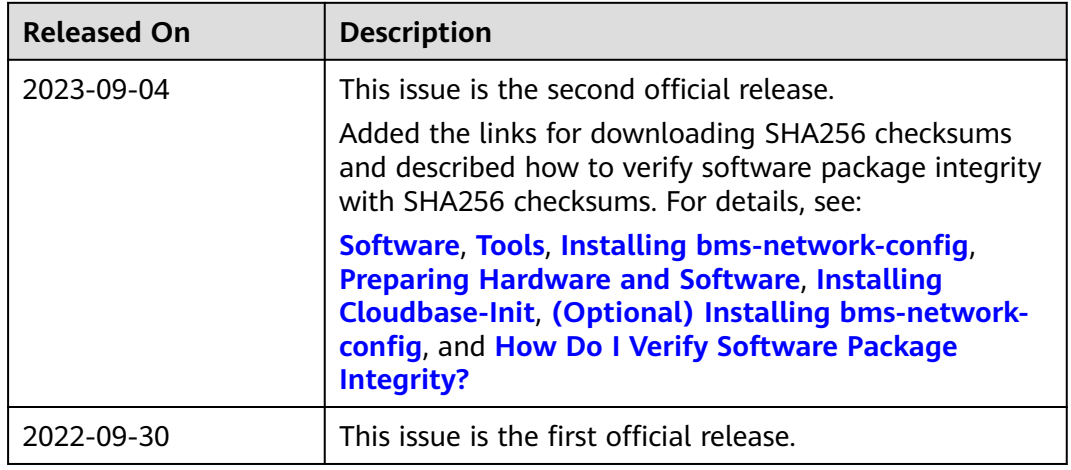